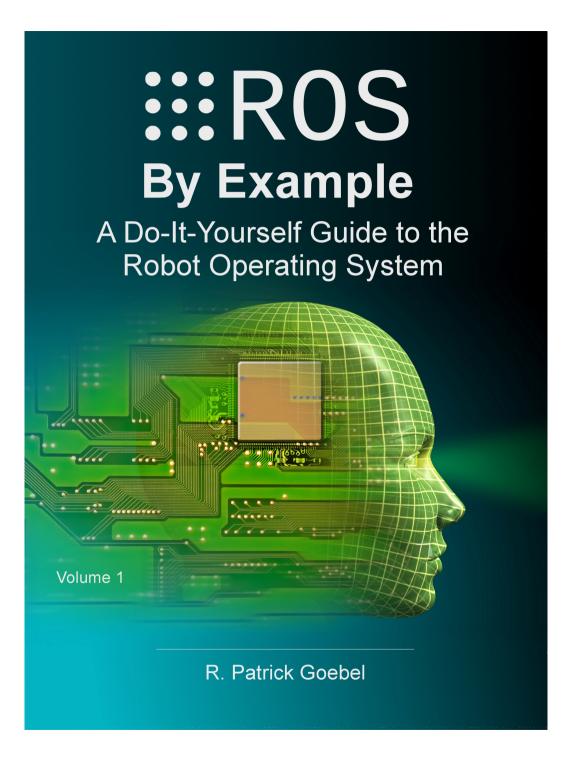

# ROS By Example

# A Do-It-Yourself Guide to the Robot Operating System

VOLUME 1

A PI ROBOT PRODUCTION

R. PATRICK GOEBEL

Version 1.1.0 For ROS Indigo

#### ROS BY EXAMPLE. Copyright © 2012 by R. Patrick Goebel

All Rights Reserved. No part of this work may be reproduced or transmitted in any form or by any means, electronic or mechanical, including photocopying, recording, or by any information storage or retrieval system, without the prior written permission of the copyright owner and the publisher.

ISBN: 5-800085-311092

Version 1.1.0 for ROS Indigo: January 2015

LEGO® is a trademark of the LEGO group which does not sponsor, authorize, or endorse this book

Other products and company names mentioned herein may be the trademarks of their respective owners. Rather than use a trademark symbol with every occurrence of a trademark name, we are using the names only in an editorial fashion and to the benefit of the trademark owner, with no intention of infringement of the trademark.

Information contained in this work (Paperback or eBook) has been obtained from sources believed to be reliable. However, the author does not guarantee the accuracy or completeness of any information contained in it, and the author shall not be responsible for any errors, omissions, losses, or damages caused or alleged to be caused directly or indirectly by the information published herein. This work is published with the understanding that the author is supplying information but is not attempting to render professional services. This product almost certainly contains errors. It is your responsibility to examine, verify, test, and determine the appropriateness of use, or request the assistance of an appropriate professional to do so.

# **PREFACE**

This book is about programming your robot to do amazing things, whether it be detecting people's faces and other visual objects, navigating autonomously around your house, or responding to spoken commands. We will be using some of the most advanced robotics software available today thanks to ROS, the Robot Operating System created by California-based Willow Garage and now maintained by the Open Source Robotics Foundation (OSRF).

The primary goal of ROS (pronounced "Ross") is to provide a unified and open source programming framework for controlling robots in a variety of real world and simulated environments. ROS is certainly not the first such effort; in fact, doing a Wikipedia search for "robot software" turns up 15 such projects. But Willow Garage is no ordinary group of programmers banging out free software. Propelled by some serious funding, strong technical expertise, and a well planned series of developmental milestones, Willow Garage has ignited a kind of programming fever among roboticists with hundreds of user-contributed ROS packages already created in just a few short years. ROS now includes software for tasks ranging from navigation and localization (SLAM), 3D object recognition, action planning, motion control for multi-jointed arms, machine learning and even playing billiards.

In the meantime, Willow Garage has also designed and manufactured a \$400,000 robot called the PR2 to help showcase its operating system. Using the latest in robot hardware, including two stereo cameras, a pair of laser scanners, arms with 7 degrees of freedom, and an omni-directional drive system, only a lucky few will be able to run ROS directly on the PR2, including 11 research institutions that were awarded free PR2s as part of a beta-test contest. However, you do not need a PR2 to leverage the power of ROS; packages have already been created to support lower-cost platforms and components including the iRobot Create, TurtleBot, Arduino, WowWee Rovio, LEGO® NXT, Phidgets, ArbotiX, Serializer, Element and Robotis Dynamixels.

The guiding principle underlying ROS is "don't reinvent the wheel". Many thousands of very smart people have been programming robots for over fifty years—why not bring all that brain power together in one place? Fortunately, the Web is the perfect medium for sharing code. Many universities, companies and individuals now openly share their ROS code repositories, and with free cloud space available through services such as Google Code or GitHub, anyone can share their own ROS creations easily and at no cost.

Perhaps the best part of jumping on the ROS train is the excitement that comes from working with thousands of like-minded roboticists from around the world. Not only will you save many days of frustration by not duplicating someone else's work, you can also feel the satisfaction that comes from contributing back to this rapidly developing field.

# PRINTED VS PDF VERSIONS OF THE BOOK

The printed and PDF versions of this book are nearly the same with a few important differences. The page formatting is identical but most PDF readers start page numbering from the first page and ignore what is set by the document itself. Images and code syntax are in color in the PDF version but grayscale in the printed version to keep the cost reasonable. The PDF version is full of clickable links to other resources on the Web. In the printed version, these links appear as underlined text with a numbered superscript. The expanded URLs are then listed as endnotes at the end of the book.

**Staying Up-To-Date:** If you'd like to receive notifications of updates to both the book and the accompanying code, please join the <u>ros-by-example Google Group</u>.

# CHANGES SINCE HYDRO

If Indigo is your first experience with ROS and this book, then you can safely skip this chapter. However, if you have already been using previous versions of this book with ROS Hydro or earlier ROS versions, there are a few changes to be noted. You can read the official list of differences between ROS Hydro and Indigo on the Hydro → Indigo migration page. Here are some of the items that affect the code used with this book.

#### Changes to ROS

- Creating a publisher without an explicit queue\_size parameter will now generate a warning and force the publisher to behave synchronously. It is preferable to specify an explicit queue\_size parameter which will also place the publisher in asynchronous mode. For more information please see the Publisher and Subscriber Overview on the ROS Wiki. The Indigo ros-by-example code has been updated to include a queue\_size parameter for all publishers. NOTE: Not all Indigo ROS packages have been updated to include a queue\_size parameter when defining a publisher. You will therefore occasionally see a warning about a missing queue\_size parameter when running various packages. These warnings should be harmless.
- The OpenCV cv\_to\_imgmsg function in the cv\_bridge package has been replaced with the OpenCV2 version cv2\_to\_imgmsg that uses image arrays instead of the older OpenCV image matrix format. This update has been done for the rbx1 code. At the same time, the older cv.fromarray() function is no longer necessary to convert image arrays to the older OpenCV matrix format.
- Likewise, the OpenCV imgmsg\_to\_cv function in the cv\_bridge package has been replaced with the OpenCV2 version imgmsg\_to\_cv2 that uses image arrays instead of the older OpenCV image matrix format. This update has been done for the rbx1 code. At the same time, the older cv.toarray() function is no longer necessary to convert image arrays to the older OpenCV matrix format.
- The original openni.org website was shut down on April 23, 2014. However, OpenNI 2 binaries are being preserved on the <u>Structure website</u>. OpenNI 2 binaries will work with the Asus Xtion, Xtion Pro and Primesense 1.08/1.09 depth cameras. However, they do not work with the Microsoft Kinect. For the Microsoft Kinect, we will use the freenect drivers available through the <u>OpenKinect</u> project.
- The previous **openni** meta-package and has been superseded by two new packages: <a href="mailto:openni2\_launch">openni2\_launch</a> for use with Asus Xtion, Xtion Pro and Primesense 1.08/1.09 cameras and <a href="mailto:freenect\_launch">freenect\_launch</a> for the Microsoft Kinect.

- The default **RGB** image topic when using either the openni or freenect launch has been changed from /camera/rgb/image\_color to /camera/rgb/image raw.
- Similarly, the **default depth image topic** name has been changed from /camera/depth/image\_raw to /camera/depth/image\_rect. (For registered depth images, the topic is /camera/depth registered/image rect.)
- The openni2 and freenect drivers no longer appear to generate **disparity data** for the Kinect or Asus Xtion cameras. Consequently, the disparity\_view node that we used in previous book revisions can no longer be used to view colored depth images from these cameras.
- The earlier openni drivers supported resolutions down to 160x120 pixels for both the Kinect and Xtion Pro cameras. Unfortunately, the **lowest resolution** supported by the freenect driver for the Kinect is 640x480 pixels while the lowest resolution supported on the Xtion Pro using the openni2 driver is 320x240. While these resolutions will generally work OK when using a laptop or PC, be aware that smaller single-board computers may struggle to process video streams at resolutions above 320x240.
- The <u>openni\_tracker</u> package is no longer available as a Debian package since the required NITE package must now be manually installed. This means that the <u>openni\_tracker</u> package must be compiled from source after the NITE package is installed. Instructions are provided in Chapter 8.

#### Changes to the Sample Code

- In previous revisions of this book, we used the excellent uvc\_cam driver by Eric Perko for connecting to web cams. Eric is no longer maintaining that driver package and although it still works under ROS Indigo, we will switch to a new driver for this book revision. The driver we will use is the Bosch usb\_cam driver which appears to work well with a number of different internal and external web cameras.
- The fake\_laser.launch file that used to be found in the rbx1\_bringup/launch directory has been replaced by a pair of launch files as described in Section 8.4.1. This was necessary due to the fact that we can no longer use a single openni node with both Kinect and Asus cameras as noted above.
- The default camera topics have been changed everywhere in the sample code to match the new defaults described above. In other words, 
  /camera/rgb/image\_color has been replaced with 
  /camera/rgb/image\_raw and /camera/depth/image\_raw has been 
  replaced with /camera/depth registered/image rect.

- The **default camera resolution** in all sample code has been changed from 320x240 to 640x480 to match the default resolution used by the camera launch files distributed with ROS. If you are running vision processing on a low-powered CPU, you will probably get significantly better frame rates if you reduce the resolution to 320x240 using rqt\_reconfigure or adjusting the settings in the camera's launch file. As noted above, the lowest resolution available on the Kinect when using the freenect driver is 640x480, so using smaller resolutions is only possible when using an Xtion camera or webcam.
- Since catkin has been the default ROS build system since Groovy, we drop support for rosbuild starting with this revision of the book.

# **Main Chapter Headings**

| Preface                               | vii |
|---------------------------------------|-----|
| Printed vs PDF Versions of the Book   | ix  |
| Changes Since Hydro                   | xi  |
| 1. Purpose of this Book               | 1   |
| 2. Real and Simulated Robots          | 3   |
| 3. Operating Systems and ROS Versions | 5   |
| 4. Reviewing the ROS Basics           | 7   |
| 5. Installing the ros-by-example Code | 27  |
| 6. Installing the Arbotix Simulator   | 31  |
| 7. Controlling a Mobile Base          | 35  |
| 8. Navigation, Path Planning and SLAM | 75  |
| 9. Speech Recognition and Synthesis   | 125 |
| 10. Robot Vision                      | 141 |
| 11. Combining Vision and Base Control | 199 |
| 12. Dynamixel Servos and ROS          | 223 |
| 13. Where to Go Next?                 | 253 |

# **Contents**

| Preface                                                                                                    | vii                                                                              |
|----------------------------------------------------------------------------------------------------|----------------------------------------------------------------------------------|
| Printed vs PDF Versions of the Book                                                                                                    | ix                                                                               |
| Changes Since Hydro                                                                                                    | xi                                                                               |
| 1. Purpose of this Book                                                                                                    | 1                                                                                |
| 2. Real and Simulated Robots                                                                                                    | 3                                                                                |
| <ul><li>2.1 Gazebo, Stage, and the ArbotiX Simulator</li><li>2.2 Introducing the TurtleBot, Maxwell and Pi Robot</li></ul>                                                                                                    | 3                                                                                |
| 3. Operating Systems and ROS Versions                                                                                                    | 5                                                                                |
| <ul><li>3.1 Installing Ubuntu Linux</li><li>3.2 Getting Started with Linux</li><li>3.3 A Note about Updates and Upgrades</li></ul>                                                                                                    | 5<br>6<br>6                                                                      |
| 4. Reviewing the ROS Basics                                                                                                    | 7                                                                                |
| <ul> <li>4.1 Installing ROS</li> <li>4.2 Installing rosinstall</li> <li>4.3 Building ROS Packages with Catkin</li> <li>4.4 Creating a catkin Workspace</li> <li>4.5 Doing a "make clean" with catkin</li> <li>4.6 Rebuilding a Single catkin Package</li> <li>4.7 Mixing catkin and rosbuild Workspaces</li> <li>4.8 Working through the Official ROS Tutorials</li> <li>4.9 RViz: The ROS Visualization Tool</li> <li>4.10 Using ROS Parameters in your Programs</li> <li>4.11 Using rqt_reconfigure (formerly dynamic_reconfigure) to set ROS Para</li> </ul>                                                    |                                                                                  |
| <ul> <li>4.12 Networking Between a Robot and a Desktop Computer</li> <li>4.12.1 Time Synchronization</li> <li>4.12.2 ROS Networking using Zeroconf</li> <li>4.12.3 Testing Connectivity</li> <li>4.12.4 Setting the ROS_MASTER_URI and ROS_HOSTNAME Variables</li> <li>4.12.5 Opening New Terminals</li> <li>4.12.6 Running Nodes on both Machines</li> <li>4.12.7 ROS Networking across the Internet</li> <li>4.13 ROS Recap</li> <li>4.14 What is a ROS Application?</li> <li>4.15 Installing Packages with SVN, Git, and Mercurial</li> <li>4.15.1 SVN</li> <li>4.15.2 Git</li> <li>4.15.3 Mercurial</li> </ul> | 12<br>14<br>14<br>14<br>15<br>15<br>16<br>17<br>18<br>19<br>20<br>21<br>21<br>22 |

| <ul> <li>4.16 Removing Packages from your Personal catkin Directory</li> <li>4.17 How to Find Third-Party ROS Packages</li> <li>4.17.1 Searching the ROS Wiki</li> <li>4.17.2 Using the roslocate Command</li> <li>4.17.3 Browsing the ROS Software Index</li> <li>4.17.4 Doing a Google Search</li> </ul>                                                                                                    | 22<br>23<br>23<br>23<br>24<br>24             |
|----------------------------------------------------------------------------------------------------|----------------------------------------------|
| 4.18 Getting Further Help with ROS                                                                                                    | 24                                           |
| 5. Installing the ros-by-example Code                                                                                                    | 27                                           |
| <ul> <li>5.1 Installing the Prerequisites</li> <li>5.2 Cloning the Indigo ros-by-example Repository</li> <li>5.2.1 Upgrading from Electric or Fuerte</li> <li>5.2.2 Upgrading from Groovy</li> <li>5.2.3 Upgrading from Hydro</li> <li>5.2.4 Cloning the rbx1 repository for Indigo for the first time</li> <li>5.3 About the Code Listings in this Book</li> </ul>                                                     | 27<br>27<br>28<br>28<br>28<br>28<br>30       |
| 6. Installing the Arbotix Simulator                                                                                                    | 31                                           |
| <ul><li>6.1 Installing the Simulator</li><li>6.2 Testing the Simulator</li><li>6.3 Running the Simulator with Your Own Robot</li></ul>                                                                                                    | 31<br>31<br>32                               |
| 7. Controlling a Mobile Base                                                                                                    | 35                                           |
| <ul> <li>7.1 Units and Coordinate Systems</li> <li>7.2 Levels of Motion Control</li> <li>7.2.1 Motors, Wheels, and Encoders</li> <li>7.2.2 Motor Controllers and Drivers</li> <li>7.2.3 The ROS Base Controller</li> <li>7.2.4 Frame-Base Motion using the move_base ROS Package</li> <li>7.2.5 SLAM using the gmapping and amcl ROS Packages</li> <li>7.2.6 Semantic Goals</li> <li>7.2.7 Summary</li> </ul>           | 35<br>35<br>36<br>36<br>36<br>37<br>37<br>38 |
| 7.3 Twisting and Turning with ROS 7.3.1 Example Twist Messages 7.3.2 Monitoring Robot Motion using RViz                                                                                                    | 39<br>39<br>40                               |
| 7.4 Calibrating Your Robot's Odometry 7.4.1 Linear Calibration 7.4.2 Angular Calibration                                                                                                    | 42<br>43<br>44                               |
| <ul> <li>7.5 Sending Twist Messages to a Real Robot</li> <li>7.6 Publishing Twist Messages from a ROS Node</li> <li>7.6.1 Estimating Distance and Rotation Using Time and Speed</li> <li>7.6.2 Timed Out-and-Back in the ArbotiX Simulator</li> <li>7.6.3 The Timed Out-and-Back Script</li> <li>7.6.4 Timed Out and Back using a Real Robot</li> <li>7.7 Are We There Yet? Going the Distance with Odometry</li> </ul> | 45<br>46<br>47<br>47<br>48<br>53<br>55       |
| 7.7 Are we friefe fet? Going the Distance with Odollierry 7.8 Out and Back Using Odometry 7.8.1 Odometry-Based Out and Back in the ArbotiX Simulator 7.8.2 Odometry-Based Out and Back Using a Real Robot                                                                                                    | 57<br>58<br>59                               |

| 7.8.3 The Odometry-Based Out-and-Back Script                                                           | 60         |
|----------------------------------------------------------------------------------------------------|------------|
| 7.8.4 The /odom Topic versus the /odom Frame                                                           | 66         |
| 7.9 Navigating a Square using Odometry                                                                 | 66         |
| 7.9.1 Navigating a Square in the ArbotiX Simulator                                                     | 67         |
| 7.9.2 Navigating a Square using a Real Robot                                                           | 68         |
| 7.9.3 The nav_square.py Script                                                                         | 69         |
| 7.9.4 The Trouble with Dead Reckoning                                                                  | 69         |
| 7.10 Teleoperating your Robot                                                                          | 70         |
| 7.10.1 Using the Keyboard                                                                              | 70         |
| 7.10.2 Using a Logitech Game Pad                                                                       | 71         |
| 7.10.3 Using the ArbotiX Controller GUI                                                                | 72         |
| 7.10.4 TurtleBot Teleoperation Using Interactive Markers                                               | 73         |
| 8. Navigation, Path Planning and SLAM                                                                  | 75         |
| 8.1 Path Planning and Obstacle Avoidance using move_base                                               | 75         |
| 8.1.1 Specifying Navigation Goals Using move_base                                                      | 76         |
| 8.1.2 Configuration Parameters for Path Planning                                                       | 77         |
| 8.1.2.1 base_local_planner_params.yaml                                                                 | 78         |
| 8.1.2.2 costmap_common_params.yaml                                                                     | 79         |
| 8.1.2.3 global_costmap_params.yaml                                                                     | 80         |
| 8.1.2.4 local_costmap_params.yaml                                                                      | 80         |
| 8.2 Testing move_base in the ArbotiX Simulator                                                         | 81         |
| 8.2.1 Point and Click Navigation in RViz                                                               | 86         |
| 8.2.2 Navigation Display Types for RViz                                                                | 87<br>87   |
| <ul><li>8.2.3 Navigating a Square using move_base</li><li>8.2.4 Avoiding Simulated Obstacles</li></ul> | 94         |
| 8.2.5 Setting Manual Goals with Obstacles Present                                                      | 96         |
| 8.3 Running move base on a Real Robot                                                                  | 97         |
| 8.3.1 Testing move base without Obstacles                                                              | 97         |
| 8.3.2 Avoiding Obstacles using a Depth Camera as a Fake Laser                                          | 98         |
| 8.4 Map Building using the gmapping Package                                                            | 101        |
| 8.4.1 Laser Scanner or Depth Camera?                                                                   | 101        |
| 8.4.2 Collecting and Recording Scan Data                                                               | 103        |
| 8.4.3 Creating the Map                                                                                 | 105        |
| 8.4.4 Creating a Map from Bag Data                                                                     | 106        |
| 8.4.5 Can I Extend or Modify an Existing Map?                                                          | 107        |
| 8.5 Navigation and Localization using a Map and amcl                                                   | 108        |
| 8.5.1 Testing amcl with Fake Localization                                                              | 108        |
| 8.5.2 Using amcl with a Real Robot                                                                     | 110        |
| 8.5.3 Fully Autonomous Navigation                                                                      | 113        |
| 8.5.4 Running the Navigation Test in Simulation                                                        | 114        |
| 8.5.5 Understanding the Navigation Test Script                                                         | 116        |
| 8.5.6 Running the Navigation Test on a Real Robot 8.5.7 What's Next?                                   | 121<br>123 |
|                                                                                                    |            |
| 9. Speech Recognition and Synthesis                                                                    | 125        |
| 9.1 Installing PocketSphinx for Speech Recognition                                                     | 125        |
| 9.2 Testing the PocketSphinx Recognizer                                                                | 125        |
| 9.3 Creating a Vocabulary                                                                              | 127        |

| 9.4 A Voice-Control Navigation Script                                                      | 129        |
|--------------------------------------------------------------------------------------------|------------|
| 9.4.1 Testing Voice-Control in the ArbotiX Simulator                                       | 134        |
| 9.4.2 Using Voice-Control with a Real Robot                                                | 135        |
| 9.5 Installing and Testing Festival Text-to-Speech                                         | 136        |
| 9.5.1 Using Text-to-Speech within a ROS Node                                               | 138        |
| 9.5.2 Testing the talkback.py script                                                       | 140        |
| 10. Robot Vision                                                                           | 141        |
| 10.1 OpenCV, OpenNI and PCL                                                                | 141        |
| 10.2 A Note about Camera Resolutions                                                       | 142        |
| 10.3 Installing and Testing the ROS Camera Drivers                                         | 142        |
| 10.3.1 Installing the ROS OpenNI and OpenKinect (freenect) Drivers                         | 142        |
| 10.3.2 Installing a Webcam Driver                                                          | 142        |
| 10.3.3 Testing your Kinect or Xtion Camera                                                 | 143        |
| 10.3.4 Testing your USB Webcam                                                             | 144        |
| 10.4 Installing OpenCV on Ubuntu Linux                                                     | 145        |
| 10.5 ROS to OpenCV: The cv_bridge Package                                                  | 146        |
| 10.6 The ros2opencv2.py Utility                                                            | 152        |
| 10.7 Processing Recorded Video                                                             | 154        |
| 10.8 OpenCV: The Open Source Computer Vision Library                                       | 154        |
| 10.8.1 Face Detection                                                                      | 155        |
| 10.8.2 Keypoint Detection using GoodFeaturesToTrack                                        | 161        |
| 10.8.3 Tracking Keypoints using Optical Flow                                               | 166        |
| 10.8.4 Building a Better Face Tracker                                                      | 172        |
| 10.8.5 Dynamically Adding and Dropping Keypoints                                           | 176        |
| 10.8.6 Color Blob Tracking (CamShift)                                                      | 177        |
| 10.9 OpenNI and Skeleton Tracking 10.9.1 Installing NITE and openni tracker for ROS Indigo | 184<br>184 |
| 10.9.1 histaining NTTE and openin_tracker for ROS indigo                                   | 185        |
| 10.9.3 Accessing Skeleton Frames in your Programs                                          | 186        |
| 10.10 PCL Nodelets and 3D Point Clouds                                                     | 194        |
| 10.10.1 The PassThrough Filter                                                             | 194        |
| 10.10.2 Combining More than One PassThrough Filter                                         | 196        |
| 10.10.3 The VoxelGrid Filter                                                               | 197        |
| 11. Combining Vision and Base Control                                                      | 199        |
| 11.1 A Note about Camera Coordinate Axes                                                   | 199        |
| 11.2 Object Tracker                                                                        | 199        |
| 11.2.1 Testing the Object Tracker with rqt_plot                                            | 199        |
| 11.2.2 Testing the Object Tracker with a Simulated Robot                                   | 201        |
| 11.2.3 Understanding the Object Tracker Code                                               | 202        |
| 11.2.4 Object Tracking on a Real Robot                                                     | 208        |
| 11.3 Object Follower                                                                       | 209        |
| 11.3.1 Adding Depth to the Object Tracker                                                  | 209        |
| 11.3.2 Testing the Object Follower with a Simulated Robot                                  | 213        |
| 11.3.3 Object Following on a Real Robot                                                    | 214        |
| 11.4 Person Follower                                                                       | 215        |
| 11.4.1 Testing the Follower Application in Simulation                                      | 216        |
| 11.4.2 Understanding the Follower Script                                                   | 216        |

| 11.4.3 Running the Follower Application on a TurtleBot 11.4.4 Running the Follower Node on a Filtered Point Cloud | 221<br>221 |
|----------------------------------------------------------------------------------------------------|------------|
| 12. Dynamixel Servos and ROS                                                                                      | 223        |
| 12.1 A TurtleBot with a Pan-and-Tilt Head                                                                         | 224        |
| 12.2 Choosing a Dynamixel Hardware Controller                                                                     | 224        |
| 12.3 A Note Regarding Dynamixel Hardware                                                                          | 225        |
| 12.4 Choosing a ROS Dynamixel Package                                                                             | 225        |
| 12.5 Understanding the ROS JointState Message Type                                                                | 225        |
| 12.6 Controlling Joint Position, Speed and Torque                                                                 | 226        |
| 12.6.1 Setting Servo Position                                                                                     | 227        |
| 12.6.2 Setting Servo Speed                                                                                        | 228        |
| 12.6.3 Controlling Servo Torque                                                                                   | 228        |
| 12.7 Checking the USB2Dynamixel Connection                                                                        | 229        |
| 12.8 Setting the Servo Hardware IDs                                                                               | 229        |
| 12.9 Configuring and Launching dynamixel_controllers                                                              | 231        |
| 12.9.1 The dynamixel_controllers Configuration File                                                               | 231        |
| 12.9.2 The dynamixel_controllers Launch File                                                                      | 232        |
| 12.10 Testing the Servos                                                                                          | 234        |
| 12.10.1 Starting the Controllers                                                                                  | 234        |
| 12.10.2 Monitoring the Robot in RViz                                                                              | 235        |
| 12.10.3 Listing the Controller Topics and Monitoring Joint States                                                 | 235        |
| 12.10.4 Listing the Controller Services                                                                           | 237        |
| 12.10.5 Setting Servo Position, Speed and Torque                                                                  | 237        |
| 12.10.6 Using the relax_all_servos.py Script 12.11 Tracking a Visual Target                                       | 239<br>239 |
|                                                                                                    |            |
| 12.11.1 Tracking a Face<br>12.11.2 The Head Tracker Script                                                        | 239<br>241 |
| 12.11.2 The Head Hacker Script 12.11.3 Tracking Colored Objects                                                   | 241        |
| 12.11.4 Tracking Manually Selected Targets                                                                        | 249        |
| 12.11.4 Hacking Manually Scienced Targets  12.12 A Complete Head Tracking ROS Application                         | 250        |
| 13. Where to Go Next?                                                                                             | 253        |

# 1. Purpose of this Book

ROS is extremely powerful and continues to expand and improve at a rapidly accelerating pace. Yet one of the challenges facing many new ROS users is knowing where to begin. There are really two phases to getting started with ROS: Phase 1 involves learning the basic concepts and programming techniques while Phase 2 is about using ROS to control your own robot.

Phase 1 is best tackled by referring to the <u>ROS Wiki</u> where you will find a set of <u>installation instructions</u> and a collection of superbly written <u>Beginner Tutorials</u>. These tutorials have been battle-tested by hundreds if not thousands of users so there is no sense in duplicating them here. **These tutorials are considered a prerequisite for using this book.** We will therefore assume that the reader has worked through all the tutorials at least once. It is also essential to read the <u>tf overview</u> and do the <u>tf Tutorials</u> which will help you understand how ROS handles different frames of reference. If you run into trouble, check out the <u>ROS Answers (http://answers.ros.org)</u> forum where many of your questions may already have been answered. If not, you can post your new question there. (Please do not use the <u>ros-users</u> mailing list for such questions which is reserved for ROS news and announcements.)

Phase 2 is what this book is all about: using ROS to make your robot do some fairly impressive tasks. Each chapter will present tutorials and code samples related to different aspects of ROS. We will then apply the code to either a real-world robot, a pan-and-tilt head, or even just a camera (e.g. face detection). For the most part, you can do these tutorials in any order you like. At the same time, the tutorials will build on one another so that by the end of the book, your robot will be able to autonomously navigate your home or office, respond to spoken commands, and combine vision and motion control to track faces or follow a person around the house.

In this volume we will cover the following topics:

- Installing and configuring ROS (review).
- Controlling a mobile base at different levels of abstraction, beginning with motor drivers and wheel encoders, and proceeding upward to path planning and map building.
- Navigation and SLAM (Simultaneous Localization And Mapping) using either a laser scanner or a depth camera like the Microsoft Kinect or Asus Xtion.
- Speech recognition and synthesis, as well as an application for controlling your robot using voice commands.

- Robot vision, including face detection and color tracking using OpenCV, skeleton tracking using OpenNI, and a brief introduction to PCL for 3D vision processing.
- Combining robot vision with a mobile base to create two applications, one for tracking faces and colored objects, and another for following a person as they move about the room.
- Controlling a pan-and-tilt camera using Dynamixel servos to track a moving object.

Given the breadth and depth of the ROS framework, we must necessarily leave out a few topics in this introductory volume. In particular, the following topics are not covered until *Volume 2*: the <u>Gazebo</u> simulator, creating your own <u>URDF robot model</u>, controlling a multi-jointed arm and gripper using <u>MoveIt!</u> (formerly <u>arm navigation</u>), robot <u>diagnostics</u>, the use of task managers such as <u>SMACH</u>, and <u>rosbridge</u> for creating web based ROS applications. Nonetheless, as you can see from the list above, we still have much to do!

# 2. REAL AND SIMULATED ROBOTS

While ROS can be used with a large variety of hardware, you don't need an actual robot to get started. ROS includes packages to run a number of robots in simulation so that you can test your programs before venturing into the real world.

# 2.1 Gazebo, Stage, and the ArbotiX Simulator

There are a number of ways to simulate a robot in ROS. The most sophisticated uses <u>Gazebo</u>, a full-featured 3-D physics simulator that pre-dates ROS but now integrates nicely with it. The second uses <u>Stage</u>, a simpler 2-D simulator that can manage multiple robots and various sensors such as laser scanners. The third uses Michael Ferguson's <u>arbotix\_python</u> package that can run a fake simulation of a differential drive robot but without sensor feedback or any physics. We will use this last method as it is the simplest to set up and we don't need physics for our purposes. Of course, feel free to explore Gazebo and Stage but be prepared to spend a little time working on the details. Also, Gazebo in particular demands a fair bit of CPU power.

Even if you do have your own robot, it is a good idea to run some of the examples in this book in the simulator first. Once you are happy with the results, you can try it on your robot.

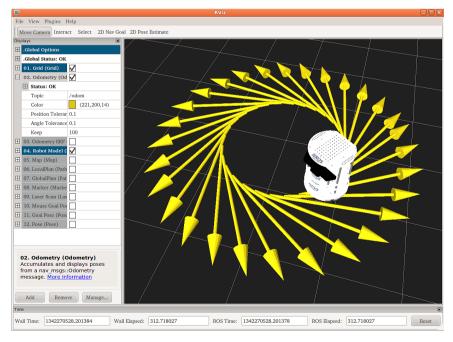

# 2.2 Introducing the TurtleBot, Maxwell and Pi Robot

For the purposes of this book, we need a robot that we can at least run in simulation to test our code. The ros-by-example repository includes support for two test robots,

The original TurtleBot

the Willow Garage <u>TurtleBot</u> created by <u>Melonee Wise</u> and <u>Tully Foote</u>, and the author's own home-built robot called Pi Robot.

Pi was inspired by <u>Michael Ferguson's Maxwell</u> which in turn was modeled after Georgia Tech's <u>EL-E</u> robot. If you have a URDF model of your own robot, you can use it instead of one of these. In any event, most of the code we develop will run on almost any robot that supports the basic ROS message interfaces.

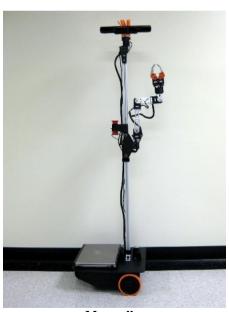

Maxwell

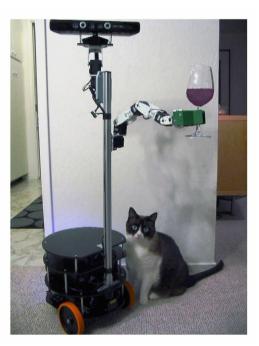

Pi Robot

# 3. OPERATING SYSTEMS AND ROS VERSIONS

ROS can run on various flavors of Linux, MacOS X and partially on Microsoft Windows. However, the easiest way to get started is to use Ubuntu Linux as this is the OS officially supported by OSRF. Furthermore, Ubuntu is free and easy to install alongside other operating systems. In case you are not already using Ubuntu, we will list a few pointers on installing it in the next section.

ROS can be run on anything from a supercomputer to a Beagleboard. But much of the code we will develop will require some CPU-intensive processing. You will therefore save yourself some time and potential frustration if you use a laptop or other full-size PC to run the sample applications in this book. The Turtlebot, Maxwell, and Pi Robot are designed so that you can easily place a laptop on the robot. This means that you can develop your code directly on the laptop, then simply slide it onto the robot for testing autonomous behavior. You can even go half-way during development and tether the robot to your laptop or PC using some long USB cables.

This version of the book was tested against ROS Indigo and Ubuntu 14.04 (Trusty) which is the current Long Term Support (LTS) version of Ubuntu.

**NOTE**: It is generally required that you run the same version of ROS on all machines connected on the same ROS network. This includes the computer on your robot and your desktop workstation. The reason is that ROS message signatures have been known to change from one release to another (e.g. the diagnostics message MD5 changed between Hydro and Indigo) so that different releases are generally unable to utilize each other's topics and services.

# 3.1 Installing Ubuntu Linux

If you already have Ubuntu Linux up and running on your machine, great. But if you're starting from scratch, installing Ubuntu is not difficult.

This version of the book was tested against ROS Indigo and Ubuntu 14.04 (Trusty) which is the current Long Term Support (LTS) version of Ubuntu. For a list of Ubuntu versions that are officially compatible with ROS Indigo, see the ROS Installation Guide.

Ubuntu can be installed on an existing Windows machine or an Intel-based Mac and you'll probably want to leave those installations intact while installing Ubuntu alongside them. You'll then have a choice of operating systems to use at boot time. On the other hand, if you have a spare laptop lying around that you can dedicate to your robot, then you can install Ubuntu over the entire disk. (It will also tend to run faster this way.) In general, it is not a good idea to install Ubuntu inside a virtual machine like VMware. While this is a great way to run through the ROS tutorials, the virtual machine will

likely get bogged down when trying to run graphics intensive programs like RViz. (In fact, such programs might not run at all.)

The <u>Ubuntu download page</u> provides links for installing Ubuntu from a USB drive or DVD for either Windows or MacOS X.

To keep this book focused on ROS itself, please use Google or the Ubuntu support forums if you have any trouble with the installation.

# 3.2 Getting Started with Linux

If you are already a veteran Linux user, you are well ahead of the game. If not, you might want to run through a tutorial or two before proceeding. Since web tutorials come and go every day, you can simply Google something like "Ubuntu tutorial" to find something you like. However, bear in mind that most of your work with ROS will take place at the command line or in some form of text editor. A good place to start on command line basics is <a href="Using the Ubuntu Terminal">Using the Ubuntu Terminal</a>. The text editor you choose for programming is up to you. Choices include gedit, nano, pico, emacs, vim, Eclipse and many others. (See for example <a href="https://help.ubuntu.com/community/Programming">https://help.ubuntu.com/community/Programming</a>.) Programs like Eclipse are actually full featured IDEs and can be used to organize projects, test code, manage SVN and Git repositories and so on. For more information on using different IDEs with ROS, see <a href="http://wiki.ros.org/IDEs">http://wiki.ros.org/IDEs</a>.

# 3.3 A Note about Updates and Upgrades

There is a growing tendency by major software developers to shorten their release cycle. Some packages like Firefox are now on a 6-week cycle.

There also seems to be a growing tendency for these rapid upgrade cycles to break code that worked just fine the day before. A lot of time can be wasted chasing the latest release and then fixing all your code to make it work again. It is generally a good idea to check the Change List for a given product *before* you upgrade and make sure there really is something you need. Otherwise, if it ain't broke...

A recent poll of ROS developers and users found that a longer support cycle was desired and the core ROS developers at OSRF thankfully created ROS Indigo as their first LTS release to match the Ubuntu LTS release schedule. You can find the details on the <u>Distributions page</u> of the ROS Wiki and the <u>Ubuntu Release Schedule</u>. In particular, the use of ROS Indigo on Ubuntu Trusty (14.04) will be supported through April, 2019.

# 4. REVIEWING THE ROS BASICS

# 4.1 Installing ROS

The easiest and quickest way to install ROS on your Ubuntu Linux machine is to use the Debian packages rather than compiling from source. Well-tested instructions can be found at <u>Ubuntu Install of Indigo</u>. Be sure to choose the correct instructions for the version of the OS you are using. (**Ubuntu 14.04** is recommended.) It is also recommended that you do the **Desktop-Full Install**.

PLEASE NOTE: This version of the book is written for and tested against ROS Indigo and Ubuntu 14.04.

One advantage of using the Debian package install (rather than compiling from source) is that you'll get updates automatically through the Ubuntu Update Manager. You can also pick and choose additional ROS packages using the Synaptics Package Manager or the Ubuntu Software Center. If you need to compile the bleeding edge version of some package or stack from source, you can install it in your own personal ROS directory as explained below.

### 4.2 Installing rosinstall

The rosinstall utility is not part of the ROS desktop installation and so we need to get it separately. If you follow the full set of instructions on the <u>Indigo installation page</u>, you will have already completed these steps. However, many users tend to miss these final steps:

```
$ sudo apt-get install python-rosinstall
$ sudo rosdep init
$ rosdep update
```

The last command is run as a normal user—i.e., without sudo.

**NOTE:** If you have used earlier versions of ROS on the same machine on which you have installed Indigo, there can be problems running the newer python-rosinstall package alongside older versions of rosinstall that may have been installed using pip or easy\_install. For details on how to remove these older versions, see this answer on answers.ros.org.

# 4.3 Building ROS Packages with Catkin

A number of step-by-step <u>catkin tutorials</u> exist on the ROS wiki and the reader is encouraged to work through at least the first four. In this chapter, we only provide a brief summary of the highlights.

If you followed the Ubuntu ROS installation instructions, all ROS packages and metapackages will be found under /opt/ros/release, where release is the name of the release of ROS you are using; e.g. /opt/ros/indigo. This is a read-only part of the file system and should not be changed except through the package manager, so you'll want to create a personal ROS directory in your home directory so you can (1) install third-party ROS packages that don't have Debian versions and (2) create your own ROS packages.

### 4.4 Creating a catkin Workspace

If you haven't already done so, create a directory to hold your catkin workspace. By convention, we will assume you have created a subdirectory called catkin\_ws in your home directory. Below that directory we create a subdirectory called src to hold the package source files. If you're starting from scratch, execute the following commands to create an empty catkin workspace in the directory ~/catkin ws:

```
$ mkdir -p ~/catkin_ws/src
$ cd ~/catkin_ws/src
$ catkin_init_workspace
```

The first command above creates both the top level ~/catkin\_ws directory and the src subdirectory. Note also that we run the catkin\_init\_workspace command in the src directory.

Next, even though the current workspace is empty, we run <code>catkin\_make</code> to create some initial directories and setup files. <code>catkin\_make</code> is always run in the top-level <code>catkin\_ws</code> workspace folder (not in the <code>src</code> folder):

```
$ cd ~/catkin_ws
$ catkin_make
```

**NOTE 1:** After building any new catkin package(s), be sure to source the ~/catkin ws/devel/setup.bash file and rebuild the ROS package path as follows:

```
$ source ~/catkin_ws/devel/setup.bash
$ rospack profile
```

This will ensure that ROS can find any new packages, message types and Python modules belonging to the newly built package(s).

**NOTE 2:** Add the source command above to the end of your ~/.bashrc file so that new terminals will automatically pick up your catkin packages. Either edit your ~/.bashrc file manually or run the command:

```
$ echo "source ~/catkin_ws/devel/setup.bash" >> ~/.bashrc
```

### 4.5 Doing a "make clean" with catkin

When using the older rosmake build system, you could use the command:

```
$ rosmake --target=clean
```

in a top level stack or package directory to remove all build objects. Unfortunately, this feature does not exist when using catkin. The only way to start with a clean slate, is to remove all build objects from *all* your catkin packages using the following commands:

**CAUTION!** Do **not** include the src directory in the rm command below or you will lose all your personal catkin source files!

```
$ cd ~/catkin_ws
$ \rm -rf devel build install
```

You would then remake any packages as usual:

```
$ cd ~/catkin_ws
$ catkin_make
$ source devel/setup.bash
```

# 4.6 Rebuilding a Single catkin Package

If you update a single package in your catkin workspace and want to re-build just that package, use the following variation of catkin make:

```
$ cd ~/catkin_ws
$ catkin_make --pkg package_name
```

## 4.7 Mixing catkin and rosbuild Workspaces

**NOTE**: It is no longer recommended that you mix rosbuild and catkin packages. If you still have older rosbuild packages that have no catkin equivalent, consider <u>migrating</u>

those packages to catkin. The rest of this section is left here from the Hydro revision of the book for legacy reasons. It will be removed in the next book revision.

If you have been using ROS for awhile, you probably already have a ROS workspace and packages that use the earlier rosbuild make system rather than catkin. You can continue to use these packages and rosmake while still using catkin for new packages.

Assuming you have followed the steps in the previous section, and that your rosbuild workspace directory is ~/ros\_workspace, run the following command to allow the two systems to work together:

```
$ rosws init ~/ros_workspace ~/catkin_ws/devel
```

Of course, change the directory names in the command above if you created your rosbuild and/or catkin workspaces in other locations.

**NOTE**: If you receive the following error when running the above command:

```
rosws: command not found
```

it means you have not installed the rosinstall files during your initial ROS installation. (It is the final step in the <u>installation guide</u>.) If that is the case, install rosinstall now:

```
$ sudo apt-get install python-rosinstall
```

And try the previous rosws command again.

With this step complete, edit your ~/.bashrc file and change the line that looks like this:

```
source /opt/ros/indigo/setup.bash
```

to this:

```
source ~/ros workspace/setup.bash
```

Again, change the directory name for your rosbuild workspace if necessary.

Save the changes to ~/.bashrc and exit your editor.

To make the new combined workspace active immediately, run the command:

```
$ source ~/ros workspace/setup.bash
```

New terminal windows will execute this command automatically from your ~/.bashrc file

# 4.8 Working through the Official ROS Tutorials

Before diving into the Beginner Tutorials on the ROS Wiki, it is highly recommended that you look first at the ROS Start Guide. Here you will find an overall introduction as well as an explanation of the key concepts, libraries and technical design.

The official ROS Beginner Tutorials are superbly written and have been tested by many new ROS users. It is therefore essential to begin your introduction to ROS by running through these tutorials in sequence. Be sure to actually run the code samples—don't just read through them. ROS itself is not difficult: while it might seem unfamiliar at first, the more practice you have with the code, the easier it becomes. Expect to spend at least a few days or weeks going through the tutorials.

Once you have completed the beginner tutorials, it is essential to also read the tf overview and do the tf Tutorials which will help you understand how ROS handles different frames of reference. For example, the location of an object within a camera image is usually given relative to a frame attached to the camera, but what if you need to know the location of the object relative to the base of the robot? The ROS tf library does most of the hard work for us and such frame transformations become relatively painless to carry out.

Finally, we will need to understand the basics of <u>ROS actions</u> when we get to the Navigation Stack. You can find an introduction to ROS actions in the <u>actionlib</u> tutorials.

You will notice that most of the tutorials provide examples in both Python and C++. All of the code in this book is written in Python, but if you are a C++ programmer, feel free to do the tutorials in C++ as the concepts are the same.

Many individual ROS packages have their own tutorials on the ROS Wiki pages. We will refer to them as needed throughout the book, but for now, the <u>Beginner</u>, <u>tf</u>, and <u>actionlib</u> tutorials will suffice.

#### 4.9 RViz: The ROS Visualization Tool

If you have already been working with ROS for awhile, you are probably familiar with RViz, the all-seeing ROS visualization utility. However, since RViz is not covered in the standard ROS beginners tutorials, you might not have been formally introduced. Fortunately, there is already an RViz User's Guide that will take you step-by-step through its features. Please be sure to read through the guide before going further as we will make heavy use of RViz in several parts of the book.

RViz can sometimes be a little finicky about running on different graphics cards. If you find that RViz aborts during start up, first just try launching it again. Keep trying a few times if necessary. (On one of my computers, it is usually the third attempt that works.) If that fails, check out the RViz Troubleshooting Guide for possible solutions. In particular, the section on Segfaults during startup tends to solve the most common problems. If your graphics card does not support OpenGL hardware acceleration, turn it off using the instructions provided here.

### 4.10 Using ROS Parameters in your Programs

As you know from completing the <u>Beginner Tutorials</u>, ROS nodes store their configuration parameters on the ROS <u>Parameter Server</u> where they can be read and modified by other active nodes. You will often want to use ROS parameters in your own scripts so that you can set them in your launch files, override them on the command line, or modify them through rqt\_reconfigure (formerly dynamic\_reconfigure) if you add dynamic support. We will assume you already know how to use ROS parameters through the rospy.get\_param() function which is explained fully in this tutorial on <u>Using Parameters in rospy</u>.

# 4.11 Using rqt\_reconfigure (formerly dynamic\_reconfigure) to set ROS Parameters

Being able to tweak ROS parameters on the fly is often useful for tuning or debugging a running application. As you will recall from the <u>Services and Parameters Tutorial</u>, ROS provides the command line tool <u>rosparam</u> for getting and setting parameters. However, parameter changes made this way will not be read by a node until the node is restarted.

The ROS <u>rqt\_reconfigure</u> package (formerly called dynamic\_reconfigure) provides an easy-to-use GUI interface to a subset of the parameters on the Parameter Server. It can be launched any time using the command:

```
$ rosrun rqt_reconfigure rqt_reconfigure
```

The image below shows how the GUI would look when configuring an openni2 camera node when connected to an Xtion Pro camera:

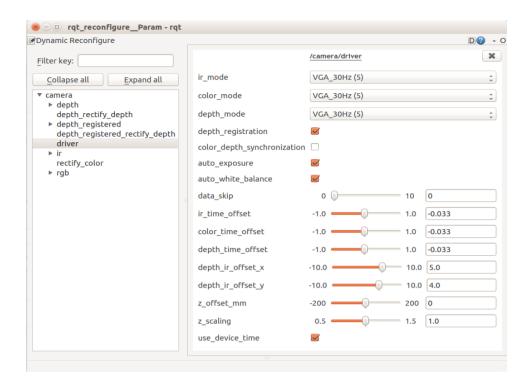

The rqt\_reconfigure GUI allows you to change parameters for nodes dynamically—i.e., without having restart a node. However, there is one catch: only nodes that have been programmed using the rqt\_reconfigure API will be visible in the rqt\_reconfigure GUI. This includes most nodes in the key ROS stacks and packages such as Navigation, but many third-party nodes do not use the API and therefore can only be tweaked using the rosparam command line tool followed by a node restart.

**NOTE:** Unlike the dynamic\_reconfigure package in previous ROS versions, rqt\_reconfigure does not appear to dynamically detect new nodes if they are launched after you bring up the GUI. To see a freshly launched node in the rqt\_reconfigure GUI, close the GUI then bring it back up again.

Adding rqt\_reconfigure support to your own nodes is not difficult and if you would like to learn how, refer to the step-by-step <a href="Dynamic Reconfigure Tutorials">Dynamic Reconfigure Tutorials</a> on the ROS Wiki. (Yes, the tutorials still use the old name.) The topic is also covered in detailed in <a href="Volume 2">Volume 2</a> of the ROS By Example series. We will have the occasion to use the reconfigure GUI in several sections of the book. It would therefore be a good idea to familiarize yourself with its behavior by going through the <a href="rqt\_reconfigure">rqt\_reconfigure</a> introduction on the ROS Wiki.

# 4.12 Networking Between a Robot and a Desktop Computer

A fairly typical setup when using ROS is to mount a laptop or single board computer on the robot while monitoring its actions on a desktop machine. ROS makes it relatively easy for multiple machines to view the same set of topics, services and parameters. This is particularly useful when your robot's onboard computer is not very powerful since it allows you to run the more demanding processes such as RViz on your desktop. (Programs like RViz can also run down a laptop battery very quickly.)

#### 4.12.1 Time Synchronization

Time synchronization between machines is often critical in a ROS network since frame transformations and many message types are timestamped. An easy way to keep your computers synchronized is to install the Ubuntu chrony package on both your desktop and your robot. This package will keep your computer clocks synchronized with Internet servers and thus with each other.

To install chrony, run the command:

```
$ sudo apt-get install chrony
```

After installation, the chrony daemon will automatically start and begin synchronizing your computer's clock with a number of Internet servers.

#### 4.12.2 ROS Networking using Zeroconf

Later versions of Ubuntu include support for Zeroconf, a technique that allows machines on the same subnet to reference each other using local hostnames instead of IP addresses. So you can use this method if your desktop computer and robot are connected to the same router on a home or office network—a common scenario for both hobby and research robots.

Use the hostname command to determine the short name of your machine. The output will be the name you chose during the original Ubuntu setup on that computer. For example, if you named your desktop computer "my\_desktop", the output would look like this:

```
$ hostname
my_desktop
```

To get the Zeroconf hostname, simply add ".local" after the hostname so in this case, the Zeroconf hostname would be:

```
my desktop.local
```

Next, run the hostname command on your robot's computer to get its hostname and add ".local" to get its Zeroconf name. Let's assume your robot's Zeroconf name is:

```
my robot.local
```

Now we need to test to see if the machines can see each other on the network.

## 4.12.3 Testing Connectivity

Use the ping command to make sure you have basic connectivity between your two computers. From your desktop computer run the command:

```
$ ping my_robot.local
```

which should produce a result like the following:

```
PING my_robot.local (192.168.0.197) 56(84) bytes of data. 64 bytes from my_robot.local (192.168.0.197): icmp_req=1 ttl=64 time=1.65 ms 64 bytes from my_robot.local (192.168.0.197): icmp_req=2 ttl=64 time=0.752 ms 64 bytes from my_robot.local (192.168.0.197): icmp_req=3 ttl=64 time=1.69 ms
```

Type Ctrl-C to stop the test. The icmp\_req variable counts the pings while the time variable indicates the round trip time in milliseconds. After stopping the test, you will a summary that looks like this:

```
--- my_robot.local ping statistics --- 3 packets transmitted, 3 received, 0% packet loss, time 2001ms rtt min/avg/max/mdev = 0.752/1.367/1.696/0.436 ms
```

In general, you should see 0% packet loss and average delay times under about 5ms.

Now do the test in the other direction. Bring up a terminal on your robot (or use ssh if you know it already works) and ping your desktop:

```
$ ping my_desktop.local
```

Once again you should see 0% packet loss and short round trip times.

**NOTE:** If the ping test fails with an "unknown host" error, try restarting the avahidaemon process on the machine that is not responding back:

```
$ sudo service avahi-daemon restart
```

# 4.12.4 Setting the ROS MASTER URI and ROS HOSTNAME Variables

In any ROS network, one machine is designated as the ROS master and it alone runs the roscore process. Other machines must then set the ROS MASTER URI environment

variable to point to the master host. Each computer must also set its ROS hostname appropriately as we will show.

In general, it does not matter which machine you choose to be the master. However, for a completely autonomous robot, you'll probably want to make the robot computer the master so that it does not depend in any way on the desktop.

If we want the robot to be the ROS master, we set its ROS\_HOSTNAME to its Zeroconf name and run the roscore process:

#### On the robot:

```
$ export ROS_HOSTNAME=my_robot.local
$ roscore
```

Next, move to your desktop, set the ROS\_HOSTNAME to its Zeroconf name and then set the ROS\_MASTER\_URI variable to point to your robot's Zeroconf URI.

### On the desktop:

```
$ export ROS_HOSTNAME=my_desktop.local
$ export ROS_MASTER_URI=http://my_robot.local:11311
```

For an added check on time synchronization, we can run the ntpdate command to synchronize the desktop with the robot.

# On the desktop:

```
$ sudo ntpdate -b my_robot.local
```

If all goes well, you should be able to see the /rosout and /rosout\_agg topics on your desktop as follows:

```
$ rostopic list
/rosout
/rosout agg
```

# 4.12.5 Opening New Terminals

In any new terminal window you open on your desktop or robot, you need to set the ROS\_HOSTNAME variable to that machine's Zeroconf name. And for new desktop terminals, you also have to set the ROS\_MASTER\_URI to point to the robot. (Or more generally, on any non-master computer, new terminals must set the ROS\_MASTER\_URI to point to the master computer.)

If you will use the same robot and desktop for a while, you can save yourself some time by adding the appropriate export lines to the end of the ~/.bashrc file on each computer. If the robot will always be the master, add the following line to the end of its ~/.bashrc file:

```
export ROS HOSTNAME=my robot.local
```

And on the desktop, add the following two lines to the end of its ~/.bashrc file:

```
export ROS_HOSTNAME=my_desktop.local
export ROS MASTER URI=http://my robot.local:11311
```

(Of course, replace the Zeroconf names with those that match your setup.)

You can also set your desktop up as the ROS master instead of the robot. In this case, simply reverse the roles and Zeroconf hostnames in the examples above.

## 4.12.6 Running Nodes on both Machines

Now that you have your ROS network set up between your robot and desktop computer, you can run ROS nodes on either machine and both will have access to all topics and services

While many nodes and launch files can be run on either computer, the robot's startup files must always be run on robot since these nodes provide drivers to the robot's hardware. This includes the drivers for the robot base and any cameras, laser scanners or other sensors you want to use. On the other hand, the desktop is a good place to run RViz since it is very CPU-intensive and besides, you'll generally want to monitor your robot from your desktop anyway.

Since the robot's computer may not always have a keyboard and monitor, you can use ssh to log into your robot and launch driver nodes from your desktop. Here's an example of how you might do this.

From your desktop computer, use ssh to log in to your robot.

# On the desktop:

```
$ ssh my_robot.local
```

Once logged in to the robot, fire up roscore and your robot's startup launch file(s).

#### On the robot (via ssh):

```
$ export ROS_HOSTNAME=my_robot.local
$ roscore &
$ roslaunch my_robot startup.launch
```

(You can omit the first export line above if you have already included it in the robot's ~/.bashrc file.)

Notice how we send the roscore process into the background using the & symbol after the command. This brings back the command prompt so we can launch our robot's startup file without having to open another ssh session. If possible, launch all your robot's hardware drivers in one startup.launch file (it can be named anything you like). This way you will not have to open additional terminals to launch other drivers.

Back on your desktop, open another terminal window, set the ROS\_MASTER\_URI to point to your robot, then fire up RViz:

## On the desktop:

```
$ export ROS_HOSTNAME=my_desktop.local
$ export ROS_MASTER_URI=http://my_robot.local:11311
$ rosrun rviz rviz -d `rospack find rbx1_nav`/nav.rviz
```

(You can omit the two export lines if you have already included them in the desktop's ~/.bashrc file.)

Here we are running RViz with one of the configuration files included in the ros-by-example navigation package but you can also simply launch RViz without any configuration file.

# 4.12.7 ROS Networking across the Internet

While outside the scope of this book, setting up ROS nodes to communicate over the Internet is similar to the instructions given above using Zeroconf. The main difference is that now you need to use fully qualified hostnames or IP addresses instead of local Zeroconf names. Furthermore, it is likely that one or more of the machines will be behind a firewall so that some form of VPN (e.g. <a href="OpenVPN">OpenVPN</a>) will have to be set up. Finally, since most machines on the ROS network will be connected to a local router (e.g. wifi access point), you will need to set up port forwarding on that router or use dynamic DNS. While all this is possible, it is definitely not trivial to set up.

# 4.13 ROS Recap

Since it might have been awhile since you did the <u>Beginner</u> and <u>tf Tutorials</u>, here is a brief recap of the primary ROS concepts. The core entity in ROS is called a node. A node is generally a small program written in Python or C++ that executes some relatively simple task or process. Nodes can be started and stopped independently of one another and they communicate by passing messages. A node can publish messages on certain topics or provide services to other nodes.

For example, a publisher node might report data from sensors attached to your robot's microcontroller. A message on the <code>/head\_sonar</code> topic with a value of 0.5 would mean that the sensor is currently detecting an object 0.5 meters away. (Remember that ROS uses meters for distance and radians for angular measurements.) Any node that wants to know the reading from this sensor need only subscribe to the <code>/head\_sonar</code> topic. To make use of these values, the subscriber node defines a callback function that gets executed whenever a new message arrives on the subscribed topic. How often this happens depends on the rate at which the publisher node updates its messages.

A node can also define one or more services. A ROS service produces some behavior or sends back a reply when sent a request from another node. A simple example would be a service that turns an LED on or off. A more complex example would be a service that returns a navigation plan for a mobile robot when given a goal location and the starting pose of the robot.

Higher level ROS nodes will subscribe to a number of topics and services, combine the results in a useful way, and perhaps publish messages or provide services of their own. For example, the object tracker node we will develop later in the book subscribes to camera messages on a set of video topics and publishes movement commands on another topic that are read by the robot's base controller to move the robot in the appropriate direction.

# 4.14 What is a ROS Application?

If you are not already familiar with a publish/subscribe architecture like ROS, programming your robot to do something useful might seem a little mysterious at first. For instance, when programming an Arduino-based robot using C, one usually creates a single large program that controls the robot's behavior. Moreover, the program will usually talk directly to the hardware, or at least, to a library specifically designed for the hardware you are using.

When using ROS, the first step is to divide up the desired behavior into independent functions that can be handled by separate nodes. For example, if your robot uses a webcam or a depth camera like a Kinect or Xtion Pro, one node will connect to the camera and simply publish the image and/or depth data so that other nodes can use it. If your robot uses a mobile base, a base controller node will listen for motion commands on some topic and control the robot's motors to move the robot accordingly. These

nodes can be used without modification in many different applications whenever the desired behavior requires vision and/or motion control.

An example of a complete application is the "follower" application we will develop later in the book. (The original C++ version by Tony Pratkanis can be found in the turtlebot\_follower package.) The goal of the follower app is to program a Kinect-equipped robot like the TurtleBot to follow the nearest person. In addition to the camera and base controller nodes, we need a third node that subscribes to the camera topic and publishes on the motion control topic. This "follower" node must process the image data (using OpenCV or PCL for example) to find the nearest person-like object, then command the base to steer in the appropriate direction. One might say that the follower node is our ROS application; however, to be more precise, the application really consists of all three nodes running together. To run the application, we use a ROS launch file to fire up the whole collection of nodes as a group. Remember that launch files can also include other launch files allowing for even easier reuse of existing code in new applications.

Once you get used to this style of programming, there are some significant advantages. As we have already mentioned, many nodes can be reused without modification in other applications. Indeed, some ROS applications are little more than launch files combining existing nodes in new ways or using different values for the parameters. Furthermore, many of the nodes in a ROS application can run on different robots without modification. For example, the TurtleBot follower application can run on any robot that uses a depth camera and a mobile base. This is because ROS allows us to abstract away the underlying hardware and work with more generic messages instead.

Finally, ROS is a network-centric framework. This means that you can distribute the nodes of your application across multiple machines as long as they can all see each other on the network. For example, while the camera and motor control nodes have to run on the robot's computer, the follower node and RViz could run on any machine on the Internet. This allows the computational load to be distributed across multiple computers if necessary.

# 4.15 Installing Packages with SVN, Git, and Mercurial

Once in awhile the ROS package you need won't be available as a Debian package and you will need to install it from source. There are three major source control systems popular with code developers: SVN, Git and Mecurial. The type of system used by the developer determines how you install the source. To make sure you are ready for all three systems, run the following install command on your Ubuntu machine:

```
$ sudo apt-get install git subversion mercurial
```

For all three systems, there are two operations you will use most of the time. The first operation allows you to check out the software for the first time, while the second is

used for getting updates that might be available later on. Since these commands are different for all three systems, let's look at each in turn.

#### 4.15.1 SVN

Let's assume that the SVN source you would like to check out is located at <a href="http://repository/svn/package\_name">http://repository/svn/package\_name</a>. To do the initial checkout and build the package in your personal catkin directory, run the following commands. (If necessary, change the first command to reflect the actual location of your catkin source directory.)

```
$ cd ~/catkin_ws/src
$ svn checkout http://repository/svn/package_name
$ cd ~/catkin_ws
$ catkin_make
$ source devel/setup.bash
$ rospack profile
```

To update the package later on, run the commands:

```
$ cd ~/catkin_ws/src/package_name
$ svn update
$ cd ~/catkin_ws
$ catkin_make
$ source devel/setup.bash
```

#### 4.15.2 Git

Let's assume that the Git source you would like to check out is located at git://repository/package\_name. To do the initial checkout and build the package in your personal catkin directory, run the following commands. (If necessary, change the first command to reflect the actual location of your personal catkin source directory.)

```
$ cd ~/catkin_ws/src
$ git clone git://repository/package_name
$ cd ~/catkin_ws
$ catkin_make
$ source devel/setup.bash
$ rospack profile
```

To update the package later on, run the commands:

```
$ cd ~/catkin_ws/src/package_name
$ git pull
$ cd ~/catkin_ws
$ catkin_make
$ source devel/setup.bash
```

#### 4.15.3 Mercurial

Let's assume that the Mercurial source you'd like to check out is located at <a href="http://repository/package\_name">http://repository/package\_name</a>. To do the initial checkout and build the package in your personal catkin directory, run the following commands. (If necessary, change the first command to reflect the actual location of your personal catkin source directory.)

```
$ cd ~/catkin_ws/src
$ hg clone http://repository/package_name
$ cd ~/catkin_ws
$ catkin_make
$ source devel/setup.bash
$ rospack profile
```

(In case you are wondering why Mercurial uses hg for its main command name, Hg is the symbol for the element Mercury on the Periodic Table in chemistry.) To update the package later on, run the commands:

```
$ cd ~/catkin_ws/src/package_name
$ hg update
$ cd ~/catkin_ws
$ catkin_make
$ source devel/setup.bash
```

# 4.16 Removing Packages from your Personal catkin Directory

To remove a package installed in your personal catkin directory, first remove the entire package source directory or move it to a different location outside of your ROS\_PACKAGE\_PATH. For example, to remove a package called my\_catkin\_package from your ~/catkin ws/src directory, run the commands:

```
$ cd ~/catkin_ws/src
$ \rm -rf my_catkin_package
```

You also have to remove all catkin build objects. Unfortunately, there is no (easy) way to do this for just the package you removed—you have to remove all build objects for all packages and then rerun catkin\_make:

**CAUTION!** Do **not** include the src directory in the rm command below or you will lose all your personal catkin source files!

```
$ cd ~/catkin_ws
$ \rm -rf devel build install
$ catkin_make
$ source devel/setup.bash
```

You can test that the package has been removed using the rosed command:

```
$ roscd my_ros_package
```

which should produce the output:

```
roscd: No such package 'my ros package'
```

# 4.17 How to Find Third-Party ROS Packages

Sometimes the hardest thing to know about ROS is what's available from other developers. For example, suppose you are interested in running ROS with an Arduino and want to know if someone else has already created a ROS package to do the job. There are a few ways to do the search.

### 4.17.1 Searching the ROS Wiki

The ROS Wiki at <u>wiki.ros.org</u> includes a searchable index to many ROS packages and stacks. If a developer has created some ROS software they'd like to share with others, they tend to post an announcement to the <u>ros-users</u> mailing list together with the link to their repository. If they have also created documentation on the ROS Wiki, the package should show up in a search of the index shortly after the announcement.

The end result is that you can often find what you are looking for by simply doing a keyword search on the ROS Wiki. Coming back to our Arduino example, if we type "Arduino" (without the quotes) into the Search box, we find links referring to two packages: rosserial arduino and ros arduino bridge.

# 4.17.2 Using the roslocate Command

If you know the exact package name you are looking for and you want to find the URL to the package repository, use the roslocate command. (This command is only available if you installed rosinstall as described earlier.) For example, to find the location of the ros arduino bridge package for ROS Groovy, run the command:

```
$ roslocate uri ros_arduino_bridge
```

which should yield the result:

```
Using ROS_DISTRO: indigo
Not found via rosdistro - falling back to information provided by rosdoc
https://github.com/hbrobotics/ros arduino bridge.git
```

This means that we can install the package into our personal catkin directory using the git command:

```
$ cd ~/catkin_ws/src
$ git clone git://github.com/hbrobotics/ros_arduino_bridge.git
$ cd ~/catkin_ws
$ catkin_make
$ source devel/setup.bash
$ rospack profile
```

**NOTE:** Starting with ROS Groovy, the roslocate command will only return a result if the package or stack has be submitted to the indexer by the package maintainer for the ROS distribution you are currently using.

#### 4.17.3 Browsing the ROS Software Index

To browse through the complete list of ROS packages, stacks and repositories as indexed on the ROS Wiki, click on the <u>Browse Software</u> link found in the banner at the top of every Wiki page.

## 4.17.4 Doing a Google Search

If all else fails, you can always try a regular Google search. For example, searching for "ROS face recognition package" returns a link to a face recognition package at <a href="http://wiki.ros.org/face\_recognition">http://wiki.ros.org/face\_recognition</a>.

# 4.18 Getting Further Help with ROS

There are several sources for additional help with ROS. Probably the best place to start is at the main ROS wiki at <a href="http://wiki.ros.org">http://wiki.ros.org</a>. As described in the previous section, be sure to use the Search box at the top right of the page.

If you can't find what you are looking for on the Wiki, try the ROS Questions and Answers forum at <a href="http://answers.ros.org">http://answers.ros.org</a>. The answers site is a great place to get help. You can browse through the list of questions, do keyword searches, look up topics based on tags, and even get email notifications when a topic is updated. But be sure to do some kind of search before posting a new question to avoid duplication.

Next, you can search one of the ROS mailing list archives:

- <u>ros-users</u>: for general ROS news and announcements
- ros-kinect: for Kinect related issues

• <u>pcl-users</u>: for PCL related issues

**NOTE:** Please do not use the ros-users mailing list to post questions about using ROS or debugging packages. Use <a href="http://answers.ros.org">http://answers.ros.org</a> instead.

If you want to subscribe to one or more of these lists, use the appropriate link listed below:

- <u>ros-users</u>: Subscription page
- ros-kinect It appears that this list may no longer be active.
- <u>pcl\_users</u> Subscription page

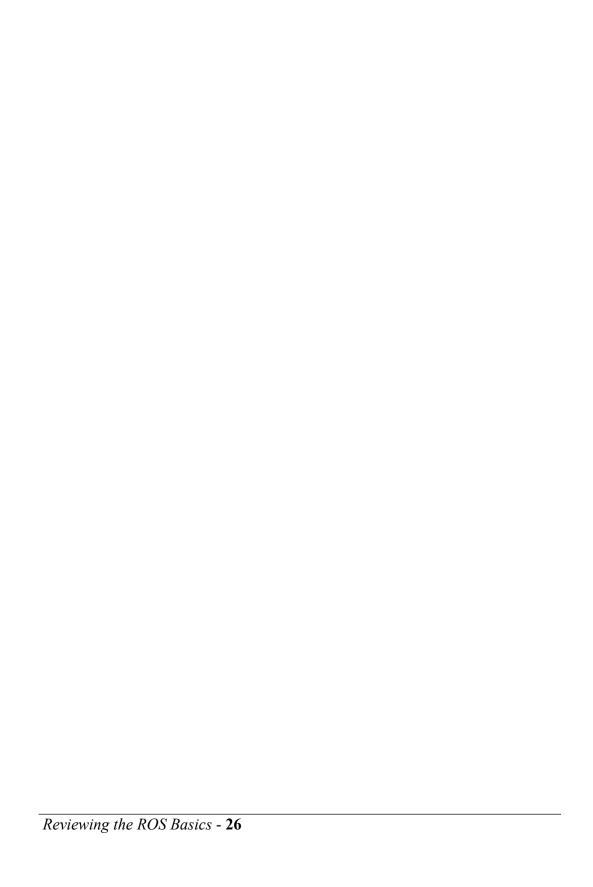

# 5. Installing the Ros-by-example Code

# 5.1 Installing the Prerequisites

Before installing the ROS By Example code itself, it will save some time if we install most of the additional ROS packages we will need later. (Instructions will also be provided for installing individual packages as needed throughout the book.) Simply copy and paste the following command (without the \$ sign) into a terminal window to install the Debian packages we will need. The \ character at the end of each line makes the entire block appear like a single line to Linux when doing a copy-and-paste:

```
$ sudo apt-get install ros-indigo-turtlebot-bringup \
ros-indigo-turtlebot-create-desktop ros-indigo-openni-* \
ros-indigo-openni2-* ros-indigo-freenect-* ros-indigo-usb-cam \
ros-indigo-laser-* ros-indigo-hokuyo-node \
ros-indigo-audio-common gstreamer0.10-pocketsphinx \
ros-indigo-pocketsphinx ros-indigo-slam-gmapping \
ros-indigo-joystick-drivers python-rosinstall \
ros-indigo-orocos-kdl ros-indigo-python-orocos-kdl \
python-setuptools ros-indigo-dynamixel-motor-* \
libopencv-dev python-opencv ros-indigo-vision-opencv \
ros-indigo-depthimage-to-laserscan ros-indigo-arbotix-* \
ros-indigo-turtlebot-teleop ros-indigo-move-base \
ros-indigo-map-server ros-indigo-fake-localization \
ros-indigo-amcl git subversion mercurial
```

If you are reading the printed version of the book, then copy and paste is probably not an option. Instead, you can use the following commands to download a small shell script called rbx1-prereq.sh that will run the apt-get command above:

```
$ cd ~
$ wget https://raw.githubusercontent.com/pirobot/rbx1/indigo-devel/\
   rbx1-prereq.sh
$ sh rbx1-prereq.sh
```

# 5.2 Cloning the Indigo ros-by-example Repository

**IMPORTANT**: If you have installed previous versions of the ros-by-example repository for ROS Electric, Fuerte, Groovy or Hydro, follow the appropriate instructions below to replace or override your installation with the Indigo version. Note that the first three versions of the ros-by-example code (Electric, Fuerte and Groovy) used the rosbuild system whereas the Hydro and Indigo versions use catkin. If this is your first time installing the ros-by-example code, you can skip the first two sections and go straight to section 5.2.3.

### 5.2.1 Upgrading from Electric or Fuerte

The ros-by-example stack for ROS Electric and Fuerte is distributed as an SVN repository called rbx\_vol\_1 on Google Code. Either remove the this old stack from your ~/ros\_workspace directory or, if you've made modifications you don't want to lose, move the old rbx\_vol\_1 directory out of your ROS\_PACKAGE\_PATH before installing the new repository.

#### 5.2.2 Upgrading from Groovy

The ros-by-example packages for ROS Groovy and Indigo are distributed as a Git repository called rbx1 on GitHub. The default branch is called groovy-devel and it is a rosbuild version of the repository used with the Groovy version of the book. For ROS Indigo, you need to use the indigo-devel branch of the repository which as been converted to the newer catkin build system. This means you also need to install the code in your personal ~/catkin ws/src directory rather than ~/ros workspace.

If you have been using the Groovy version of the rbx1 code, either delete the old repository from your ~/ros\_workspace directory or, if you've made modifications you don't want to lose, move the old rbx1 directory out of your ROS\_PACKAGE\_PATH before installing the new repository.

### 5.2.3 Upgrading from Hydro

The ros-by-example packages for ROS Hydro and Indigo are distributed in the same Github repository called rbx1. Assuming you have already checked out the hydrodevel branch into you catkin workspace, you can upgrade to the indigo-devel branch as follows.

If you have been using the Hydro version of the rbx1 code and you have made changes to your local copy, you can stash the changes using the git stash command before checking out the indigo-devel branch:

```
$ roscd rbx1
$ cd ..
$ git stash
$ git pull
$ git checkout indigo-devel
$ cd ~/catkin_ws
$ catkin_make
```

#### 5.2.4 Cloning the rbx1 repository for Indigo for the first time

To clone and build the rbx1 repository for Indigo for the first time, follow these steps:

```
$ cd ~/catkin_ws/src
$ git clone https://github.com/pirobot/rbx1.git
$ cd rbx1
$ git checkout indigo-devel
$ cd ~/catkin_ws
$ catkin_make
$ source ~/catkin_ws/devel/setup.bash
$ rospack profile
```

**NOTE 1**: The fourth command above (git checkout indigo-devel) is critical—this is where you select the Indigo branch of the repository. (By default, the clone operation checks out the Groovy branch for the benefit of those still using Groovy.)

**NOTE 2**: The source command above should be added to the end of your ~/.bashrc file if you haven't done so already. This will ensure that your catkin packages are added to your ROS PACKAGE PATH whenever you open a new terminal.

If the *ROS By Example* code is updated at a later time, you can merge the updates with your local copy of the repository by using the following commands:

```
$ cd ~/catkin_ws/src/rbx1
$ git pull
$ cd ~/catkin_ws
$ catkin_make
$ source ~/catkin_ws/devel/setup.bash
```

**Staying Up-To-Date:** If you'd like to receive notifications of updates to both the book and the accompanying code, please join the <u>ros-by-example Google Group</u>.

All of the *ROS By Example* packages begin with the letters rbx1. To list the packages, move into the parent of the rbx1 meta-package and use the Linux 1s command:

```
$ roscd rbx1
$ cd ..
$ ls -F
```

which should result in the following listing:

```
rbx1/ rbx1_bringup/ rbx1_dynamixels/ rbx1_nav/ rbx1_vision/
rbx1_apps/ rbx1_description/ rbx1_experimental/ rbx1_speech/ README.md
```

Throughout the book we will be using the rosed command to move from one package to another. For example, to move into the rbx1\_speech package, you would use the command:

```
$ roscd rbx1_speech
```

Note that you can run this command from any directory and ROS will find the package.

**IMPORTANT**: If you are using two computers to control or monitor your robot, such as a laptop on the robot together with a second computer on your desktop, be sure to clone and build the Indigo branch of the rbx1 repository on both machines.

# 5.3 About the Code Listings in this Book

For the benefit of those who would like to work from a printed version of the book instead of or in addition to the PDF version, most of the sample programs are displayed in their entirety as well as broken down line-by-line for analysis. At the top of each sample script is a link to the online version of the file as found in the ROS By Example repository. If you are reading the PDF version of the book, clicking on the link will bring you to a nicely formatted and color coded version of the program. Be aware though that the line numbers in the online version will not match those in the book since the printed version leaves out some extraneous comments to save space and make things easier to read. Of course, once you have downloaded the code from the ROS By Example repository, you can also bring up your local copy of the same files in your favorite editor.

As with most programming code, there is usually more than one way to solve a problem. The sample programs described here are no exception and if you can think of a better way to accomplish the same goal, great. The code included in the ROS By Example repository is meant only as a guide and certainly does not represent the best or only way to accomplish a given task using ROS.

# 6. Installing the Arbotix Simulator

To test our code on a simulated robot, we will use the arbotix\_python simulator found in the ArbotiX stack by Michael Ferguson.

# 6.1 Installing the Simulator

To install the simulator in your personal ROS directory, run the following commands:

```
$ sudo apt-get install ros-indigo-arbotix-*
```

**NOTE**: Be sure to remove any earlier versions of the arbotix stack that you might have installed using SVN as was done in the Electric and Fuerte versions of this book.

Finally, run the command:

```
$ rospack profile
```

# **6.2** Testing the Simulator

To make sure everything is working, make sure roscore is running, then launch the simulated TurtleBot as follows:

```
$ roslaunch rbx1_bringup fake_turtlebot.launch
```

which should result in the following startup messages:

```
process[arbotix-1]: started with pid [4896]
process[robot_state_publisher-2]: started with pid [4897]
[INFO] [WallTime: 1338681385.068539] ArbotiX being simulated.
[INFO] [WallTime: 1338681385.111492] Started DiffController
(base controller). Geometry: 0.26m wide, 4100.0 ticks/m.
```

To use a model of Pi Robot instead, run the command:

```
$ roslaunch rbx1_bringup fake_pi_robot.launch
```

Next, bring up RViz so we can observe the simulated robot in action:

```
$ rosrun rviz rviz -d `rospack find rbx1_nav`/sim.rviz
```

(Note how we use the Linux backtick operator together with the rospack find command to locate the rbx1\_nav package without having to type the entire path.)

If everything went right, you should see the TurtleBot (or Pi Robot) in RViz. (The default view is top down. To change views, click on the **Panels** menu in RViz and select the **Views** menu item.)

To test the simulation, open another terminal window or tab and run the following command which should cause the simulated robot to move in a counter-clockwise circle:

```
$ rostopic pub -r 10 /cmd_vel geometry_msgs/Twist '{linear: {x: 0.2, y: 0, z: 0}, angular: {x: 0, y: 0, z: 0.5}}'
```

The view in RViz should look something like this. (The image below was zoomed using the mouse scroll wheel.)

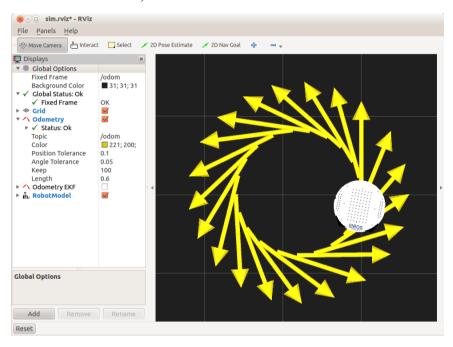

To stop the rotation, type Ctrl-C in the same terminal window, then publish the empty Twist message:

```
$ rostopic pub -1 /cmd_vel geometry_msgs/Twist '{}'
```

# 6.3 Running the Simulator with Your Own Robot

If you have a <u>URDF</u> model of your own robot, you can run it in the ArbotiX simulator instead of the TurtleBot or Pi Robot. First, make a copy of the fake TurtleBot launch file:

```
$ roscd rbx1_bringup/launch
$ cp fake_turtlebot.launch fake_my_robot.launch
```

Then bring up your launch file in your favorite editor. At first it will look like this:

```
<launch>
 <param name="/use sim time" value="false" />
 <!-- Load the URDF/Xacro model of our robot -->
 <arg name="urdf file" default="$(find xacro)/xacro.py '$(find</pre>
rbx1 description) / urdf/turtlebot.urdf.xacro'" />
  <param name="robot description" command="$(arg urdf file)" />
 <node name="arbotix" pkg="arbotix python" type="arbotix driver"</pre>
output="screen">
      <rosparam file="$(find rbx1 bringup)/config/fake turtlebot arbotix.yaml"</pre>
command="load" />
     <param name="sim" value="true"/>
 </node>
 <node name="robot state publisher" pkg="robot state publisher"</pre>
type="state publisher">
      <param name="publish frequency" type="double" value="20.0" />
 </node>
</launch>
```

As you can see, the URDF model is loaded near the top of the file. Simply replace the package and path names to point to your own URDF/Xacro file. You can leave most of the rest of the launch file the same. The result would look something like this:

```
<launch>
 <!-- Load the URDF/Xacro model of our robot -->
 <arg name="urdf file" default="$(find xacro)/xacro.py '$(find</pre>
YOUR PACKAGE NAME) / YOUR URDF PATH'" />
 <param name="robot description" command="$(arg urdf file)" />
 <node name="arbotix" pkg="arbotix python" type="arbotix driver"</pre>
output="screen">
      <rosparam file="$(find rbx1 bringup)/config/fake turtlebot arbotix.yaml"</pre>
command="load" />
      <param name="sim" value="true"/>
 </node>
 <node name="robot state publisher" pkg="robot state publisher"</pre>
type="state publisher">
      <param name="publish frequency" type="double" value="20.0" />
 </node>
</launch>
```

If your robot has an arm or a pan-and-tilt head, you can start with the fake pi robot.launch file as a template.

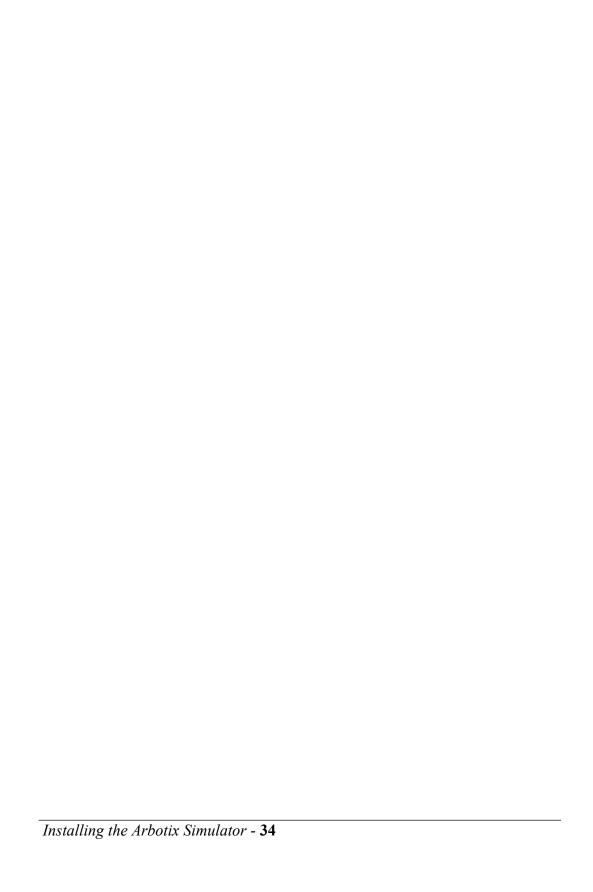

# 7. Controlling a Mobile Base

In this chapter we will learn how to control a mobile base that uses a pair of differential drive wheels and a passive caster wheel for balance. ROS can also be used to control an omni-directional base as well as flying robots or underwater vehicles but a land-based differential drive robot is a good place to start.

# 7.1 Units and Coordinate Systems

Before we can send movement commands to our robot, we need to review the measurement units and coordinate system conventions used in ROS.

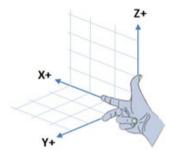

When working with reference frames, keep in mind that ROS uses a right-hand convention for orienting the coordinate axes as shown on left. The index and middle fingers point along the positive x and y axes and the thumb points in the direction of the positive z axis. The direction of a rotation about an axis is defined by the right-hand

your fingers curl in the direction of a positive rotation. For a mobile robot using ROS, the x-axis points forward, the y-axis points to the left and the z-axis points upward. Under the right-hand rule, a positive rotation of the robot about the z-axis is counterclockwise while a negative rotation is clockwise.

rule shown on the right: if you point your thumb in the positive direction of any axis,

Remember also that ROS uses the metric system so that linear velocities are always specified in meters per second (m/s) and angular velocities are given in radians per second (rad/s). A linear velocity of 0.5 m/s is actually quite fast for an indoor robot (about 1.1 mph) while an angular speed of 1.0 rad/s is equivalent to about one rotation in 6 seconds or 10 RPM. When in doubt, start slowly and gradually increase speed. For an indoor robot, I tend to keep the maximum linear speed at or below 0.2 m/s.

## 7.2 Levels of Motion Control

Controlling a mobile robot can be done at a number of levels and ROS provides methods for most of them. These levels represent different degrees of abstraction, beginning with direct control of the motors and proceeding upward to path planning and SLAM (Simultaneous Localization and Mapping).

#### 7.2.1 Motors, Wheels, and Encoders

Most differential drive robots running ROS use encoders on the drive motors or wheels. An encoder registers a certain number of ticks (usually hundreds or even thousands) per revolution of the corresponding wheel. Knowing the diameter of the wheels and the distance between them, encoder ticks can be converted to the distance traveled in meters or the angle rotated in radians. To compute speed, these values are simply divided by the time interval between measurements.

This internal motion data is collectively known as **odometry** and ROS makes heavy use of it as we shall see. It helps if your robot has accurate and reliable encoders but wheel data can be augmented using other sources. For example, the original TurtleBot uses a single-axis gyro to provide an additional measure of the robot's rotational motion since the iRobot Create's encoders are notably inaccurate during rotations.

It is important to keep in mind that no matter how many sources of odometry data are used, the *actual* position and speed of the robot in the world can (and probably will) differ from the values reported by the odometry. The degree of discrepancy will vary depending on the environmental conditions and the reliability of the odometry sources.

#### 7.2.2 Motor Controllers and Drivers

At the lowest level of motion control we need a driver for the robot's motor controller that can turn the drive wheels at a desired speed, usually using internal units such as encoder ticks per second or a percentage of max speed. With the exception of the Willow Garage PR2 and TurtleBot, the core ROS packages do not include drivers for specific motor controllers. However, a number of third-party ROS developers have published drivers for some of the more popular controllers and/or robots such as the <a href="https://drivers.org/nc/articles/articles/articl

#### 7.2.3 The ROS Base Controller

At the next level of abstraction, the desired speed of the robot is specified in real-world units such as meters and radians per second. It is also common to employ some form of PID control. PID stands for "Proportional Integral Derivative" and is so-named because the control algorithm corrects the wheel velocities based not only on the difference (proportional) error between the actual and desired velocity, but also on the derivative and integral over time. You can learn more about PID control on Wikipedia. For our purposes, we simply need to know that the controller will do its best to move the robot in the way we have requested.

The driver and PID controller are usually combined inside a single ROS node called the **base controller**. The base controller must always run on a computer attached directly to the motor controller and is typically one of the first nodes launched when bringing up the robot. A number of base controllers can also be simulated in Gazebo including the TurtleBot, PR2 and Erratic.

The base controller node typically publishes odometry data on the <code>/odom</code> topic and listens for motion commands on the <code>/cmd\_vel</code> topic. At the same time, the controller node typically (but not always) publishes a transform from the <code>/odom</code> frame to the base frame—either <code>/base\_link</code> or <code>/base\_footprint</code>. We say "not always" because some robots like the TurtleBot, uses the <code>robot\_pose\_ekf</code> package to combine wheel odometry and gyro data to get a more accurate estimate of the robot's position and orientation. In this case, it is the <code>robot\_pose\_ekf</code> node that publishes the transform from <code>/odom</code> to <code>/base\_footprint</code>. (The <code>robot\_pose\_ekf</code> package implements an Extended Kalman Filter as you can read about on the Wiki page linked to above.)

Once we have a base controller for our robot, ROS provides the tools we need to issue motion commands either from the command line or by using other ROS nodes to publish these commands based on a higher level plan. At this level, it does not matter what hardware we are using for our base controller: our programming can focus purely on the desired linear and angular velocities in real-world units and any code we write should work on any base controller with a ROS interface.

### 7.2.4 Frame-Base Motion using the move base ROS Package

At the next level of abstraction, ROS provides the <a href="move\_base">move\_base</a> package that allows us to specify a target position and orientation of the robot with respect to some frame of reference; <a href="move\_base">move\_base</a> will then attempt to move the robot to the goal while avoiding obstacles. The <a href="move\_base">move\_base</a> package is a very sophisticated path planner and combines odometry data with both local and global cost maps when selecting a path for the robot to follow. It also controls the linear and angular velocities and accelerations automatically based on the minimum and maximum values we set in the configuration files.

### 7.2.5 SLAM using the gmapping and amcl ROS Packages

At an even higher level, ROS enables our robot to create a map of its environment using the SLAM <a href="mapping">gmapping</a> package. The mapping process works best using a laser scanner but can also be done using a Kinect or Asus Xtion depth camera to provide a simulated laser scan. If you own a TurtleBot, the <a href="TurtleBot meta-package">TurtleBot meta-package</a> includes all the tools you need to do SLAM.

Once a map of the environment is available, ROS provides the <a href="mailto:amc1">amc1</a> package (adaptive Monte Carlo localization) for automatically localizing the robot based on its current scan and odometry data. This allows the operator to point and click on any location on a map and the robot will find its way there while avoiding obstacles. (For a superb introduction to the mathematics underlying SLAM, check out Sebastian Thrun's online <a href="mailto:Artificial Intelligence">Artificial Intelligence</a> course on Udacity.)

#### 7.2.6 Semantic Goals

Finally, at the highest level of abstraction, motion goals are specified semantically such as "go to the kitchen and bring me a beer", or simply, "bring me a beer". In this case, the semantic goal must be parsed and translated into a series of actions. For actions requiring the robot to move to a particular location, each location can be passed to the localization and path planning levels for implementation. While beyond the scope of this volume, a number of ROS packages are available to help with this task including <a href="mailto:smach, behavior trees, executive\_teer">smach, behavior trees</a>, executive\_teer, and <a href="mailto:knownob">knownob</a>. (Both smach and behavior trees are covered in <a href="mailto:Volume 2">Volume 2</a> of the ROS By Example series.)

### 7.2.7 **Summary**

In summary, our motion control hierarchy looks something like this:

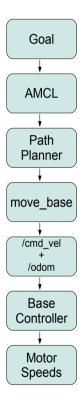

In this chapter and the next, we will learn how to use these levels of motion control. But before we can understand the more powerful features provided by move\_base, gmapping and amcl, we need to start with the basics.

# 7.3 Twisting and Turning with ROS

ROS uses the <u>Twist</u> message type (see details below) for publishing motion commands to be used by the base controller. While we could use almost any name for a topic, it is usually called /cmd\_vel which is short for "command velocities". The base controller node subscribes to the /cmd\_vel topic and translates Twist messages into motor signals that actually turn the wheels.

To see the components of a Twist message, run the command:

```
$ rosmsg show geometry_msgs/Twist
```

which will produce the following output:

```
geometry_msgs/Vector3 linear
  float64 x
  float64 y
  float64 z
geometry_msgs/Vector3 angular
  float64 x
  float64 y
  float64 z
```

As you can see, the Twist message is composed of two sub-messages with type Vector3, one for the x, y and z linear velocity components and another for the x, y and z angular velocity components. Linear velocities are specified in meters per second and angular velocities are given in radians per second. (1 radian equals approximately 57 degrees.)

For a differential drive robot operating in a two-dimensional plane (such as the floor), we only need the linear x component and the angular z component. This is because this type of robot can only move forward/backward along its longitudinal axis and rotate only around its vertical axis. In other words, the linear y and z components are always zero (the robot cannot move sideways or vertically) and the angular x and y components are always zero since the robot cannot rotate about these axes. An omni-directional robot would also use the linear y component while a flying or underwater robot would use all six components.

#### 7.3.1 Example Twist Messages

Suppose we want the robot to move straight ahead with a speed of 0.1 meters per second. This would require a Twist message with linear values x=0.1, y=0 and z=0, and angular values x=0, y=0 and z=0. If you were to specify this Twist message on the command line, the message part would take the form:

```
'{linear: {x: 0.1, y: 0, z: 0}, angular: {x: 0, y: 0, z: 0}}'
```

Notice how we delineate the sub-messages using braces and separate the component names from their values with a colon and a space (the space is required!) While this might seem like a lot of typing, we will rarely control the robot this way. As we shall see later on, Twist messages will be sent to the robot using other ROS nodes.

To rotate counterclockwise with an angular velocity of 1.0 radians per second, the required Twist message would be:

```
'{linear: {x: 0, y: 0, z: 0}, angular: {x: 0, y: 0, z: 1.0}}'
```

If we were to combine these two messages, the robot would move forward while turning toward the left. The resulting Twist message would be:

```
'{linear: {x: 0.1, y: 0, z: 0}, angular: {x: 0, y: 0, z: 1.0}}'
```

The larger the angular z value compared to the linear x value, the tighter the turn.

### 7.3.2 Monitoring Robot Motion using RViz

We will use RViz to visualize the robot's motion as we try out various Twist commands and motion control scripts. Recall from the RViz User's Guide that we can use the Odometry Display type to track the pose (position and orientation) of the robot at various points along its path. Each pose of the robot is indicated by a large arrow pointing in the direction that the robot was facing at that point. Note that these poses reflect what is reported by the robot's odometry which could differ—sometimes substantially—from how the robot is positioned in the real world. However, if the robot is well-calibrated and operating on a relatively hard surface, the odometry data is usually good enough to get a rough idea of how the robot is doing. Furthermore, when running a fake robot in the ArbotiX simulator where there is no physics, the correspondence will be exact.

Let's try a couple of examples using the ArbotiX simulator. First, fire up the fake TurtleBot using the command:

```
$ roslaunch rbx1_bringup fake_turtlebot.launch
```

In another terminal, bring up RViz with the included configuration file that is already set up with the Odometry display:

```
$ rosrun rviz rviz -d `rospack find rbx1_nav`/sim.rviz
```

Finally, bring up yet another terminal window and set the robot moving in a clockwise circle by publishing the following Twist message:

```
$ rostopic pub -r 10 /cmd_vel geometry_msgs/Twist '{linear: {x: 0.1, y:
    0, z: 0}, angular: {x: 0, y: 0, z: -0.5}}'
```

We use the -r parameter to publish the Twist message continually at 10Hz. Some robots like the TurtleBot require the movement command to be continually published or the robot will stop: a nice safety feature. While this parameter is not necessary when running the ArbotiX simulator, it doesn't hurt either.

If everything is working OK, the result in RViz should look something like this:

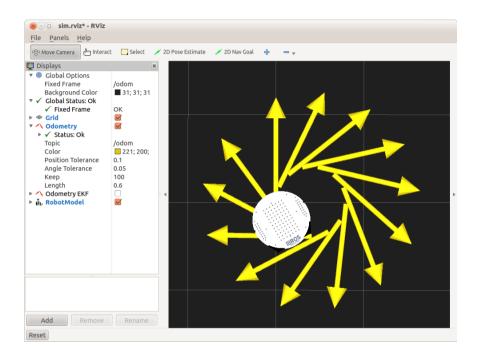

Note that we have set the **Keep** field to 100 for the **Odometry** Display which indicates that we want to display up to the last 100 arrows before the oldest one drops off. The **Position Tolerance** (in meters) and **Angle Tolerance** (in radians) allow you to control how often a new arrow will be displayed.

To clear the arrows at any point, either click the **Reset** button or un-check the checkbox beside the **Odometry** display, then check it again. To turn off the arrows altogether, leave the checkbox un-checked.

To stop the robot from rotating, type Ctrl-C in the same terminal window, then publish the empty Twist message:

```
$ rostopic pub -1 /cmd vel geometry msgs/Twist '{}'
```

Now let's try a second example. First clear the odometry arrows by clicking the **Reset** button in RViz. The following pair of commands (separated by a semi-colon) will first move the robot straight for about 3 seconds (the "-1" option means "publish once"), then continue indefinitely in a counter-clockwise circle:

```
$ rostopic pub -1 /cmd_vel geometry_msgs/Twist '{linear: {x: 0.2, y: 0, z: 0}, angular: {x: 0, y: 0, z: 0}}'; rostopic pub -r 10 /cmd_vel geometry_msgs/Twist '{linear: {x: 0.2, y: 0, z: 0}, angular: {x: 0, y: 0, z: 0.5}}'
```

To stop the robot, type Ctrl-C in the same terminal window and publish the empty Twist message:

```
$ rostopic pub -1 /cmd_vel geometry_msgs/Twist '{}'
```

Before we try out some Twist messages on a real robot, we have to spend a few moments talking about calibration.

# 7.4 Calibrating Your Robot's Odometry

If you don't have a robot, you can skip this section altogether. If you have an original TurtleBot (using the iRobot Create as a base), be sure use to use the automated <u>calibration routine</u> to set the angular correction factors for your robot. You can still use the first part of this section to set the linear correction factor. Note that in all cases you might have to use different calibration parameters for different types of floor surfaces; e.g. carpet versus hardwood. The easiest way to manage the different parameters is to use different launch files for each surface.

If you are using your own custom built robot, you might already have your own calibration method. If so, you can safely skip this section. Otherwise, read on.

Before running the calibration routines, be sure to get the Orocos kinematics packages using the command:

```
$ sudo apt-get install ros-indigo-orocos-kdl \
ros-indigo-python-orocos-kdl
```

The rbx1\_nav package includes two calibration scripts: calibrate\_linear.py and calibrate\_angular.py. The first attempts to move the robot 1 meter forward by monitoring the /odom topic and stopping when the reported distance is within 1 cm of the target. You can adjust the target distance and movement speed by editing the script or by using rqt reconfigure. The second script rotates the robot 360 degrees, again

by monitoring the /odom topic. We'll describe how to adjust your PID parameters based on the results in the next two sections.

#### 7.4.1 Linear Calibration

First make sure you have plenty of room in front of your robot—at least 2 meters for the default test distance of 1.0 meters. Using a tape measure, lay out at least 1 meter of tape on the floor and align the starting end of the tape with some identifiable mark on your robot. Rotate the robot so that it is aimed parallel to the tape.

Next, bring up your robot's base controller with the appropriate launch file. For an iRobot Create based TurtleBot, ssh into the robot's laptop and run:

```
$ roslaunch rbx1_bringup turtlebot_minimal_create.launch
```

Next, run the linear calibration node:

```
$ rosrun rbx1_nav calibrate_linear.py
```

Finally, run rqt reconfigure:

```
$ rosrun rqt_reconfigure rqt_reconfigure
```

Select the calibrate\_linear node in the rqt\_reconfigure window. To start the test, check the checkbox beside start\_test. (If the robot does not start moving, uncheck the checkbox then check it again.) Your robot should move forward approximately 1.0 meters. To get the correction factor, follow these steps:

- Measure the actual distance with the tape and make a note of it.
- Divide the actual distance by the target distance and make a note of the ratio.
- Return to the rqt\_reconfigure GUI and *multiply* the odom\_linear\_scale\_correction value by the ratio you just computed. Set the parameter to the new value.
- Repeat the test by moving the robot back to the start of the tape, then checking the start test checkbox in the rqt reconfigure window.
- Continue repeating the test until you are satisfied with the result. An accuracy of 1 cm in 1 meter is probably good enough.

With your final correction factor in hand, you need to apply it to the parameters of your robot's base controller using the appropriate launch file. For a TurtleBot, add the following line to your turtlebot.launch file:

```
<param name="turtlebot node/odom linear scale correction" value="X"/>
```

where X is your correction factor.

If your robot uses the ArbotiX base controller, edit your YAML configuration file and change the ticks meter parameter by *dividing* it by your correction factor.

As a final check, launch your robot's startup file with the new correction factor. Then run the calibration\_linear.py script but with the odom\_linear\_scale\_correction parameter set to 1.0. Your robot should now go 1.0 meters without further correction.

#### 7.4.2 Angular Calibration

If you have an iRobot Create-based TurtleBot, do not use this method. Instead, run the TurtleBot's automated <u>calibration procedure</u>.

In this test, your robot will only rotate in place so space is not so much an issue. Place a marker (e.g. a piece of tape) on the floor and align it with the front center of the robot. We will rotate the robot 360 degrees and see how close it comes back to the mark.

Bring up up your robot's base controller with the appropriate launch file. For an original TurtleBot (iRobot Create base), ssh into the robot's laptop and run:

```
$ roslaunch rbx1_bringup turtlebot_minimal_create.launch
```

Next, run the angular calibration node:

```
$ rosrun rbx1_nav calibrate_angular.py
```

Finally, run rqt reconfigure:

```
$ rosrun rqt_reconfigure rqt_reconfigure
```

Return to the rqt\_reconfigure window and select the calibrate\_angular node. (If you do not see the calibrate\_angular node listed, click the blue refresh icon in the upper right corner of the GUI.) To start the test, check the checkbox beside start\_test. (If the robot does not start moving, un-check the checkbox then check it again.) Your robot should rotate approximately 360 degrees. Don't worry if it seems to rotate significantly more or less than a full rotation. That's what we're about to fix. To get the correction factor, follow these steps:

• If the actual rotation falls short of a full 360 degrees, eyeball the fraction it did rotate and enter the estimated fraction in the odom\_angular\_scale\_correction field in the rqt\_reconfigure window. So if it looks like the robot rotated about 85% of the way, enter something like 0.85. If it rotated about 5% too far, enter something like 1.05.

- Repeat the test by realigning the marker with the front center of the robot, then check the start test checkbox in the rgt reconfigure window.
- Hopefully the rotation will be closer to 360 degrees. If it is still short, decrease the odom\_angular\_scale\_correction parameter a little and try again. If it rotates too far, increase it a little and try again.
- Continue the procedure until you are happy with the result.

What you do with your final correction factor depends on your base controller's PID parameters. For a robot controlled by the ArbotiX base controller, edit your YAML configuration file and change the base\_width parameter by *dividing* it by your correction factor.

As a final check, launch your robot's startup file with the new correction factor. Then run the calibration\_angular.py script but with the odom\_angular\_scale\_correction parameter set to 1.0. Your robot should now rotate 360 degrees without further correction.

# 7.5 Sending Twist Messages to a Real Robot

If you have a TurtleBot or any other robot that listens on the /cmd\_vel topic for motion commands, you can try some Twist messages in the real world. Always be sure to start with small values for the linear and angular speeds. Try a pure rotation first so that your robot will not suddenly fly across the room and ruin the furniture.

First power on your robot and launch the appropriate startup files. If you have an original TurtleBot (iRobot Create base), ssh into the robot's laptop and run:

```
$ roslaunch rbx1_bringup turtlebot_minimal_create.launch
```

If you already have your own launch file that includes your calibration parameters, run that file instead. The launch file used above includes calibration parameters that work well on a low ply carpet for my own TurtleBot. You will likely have to adjust them for your own robot and the type of floor surface it will run on. Use the calibration procedure described earlier to find the parameters that work best for you.

To rotate the robot counterclockwise in place at 1.0 radians per second (about 6 seconds per revolution), run the command:

```
$ rostopic pub -r 10 /cmd_vel geometry_msgs/Twist '{linear: {x: 0, y: 0, z: 0}, angular: {x: 0, y: 0, z: 1.0}}'
```

You can run this command either on the TurtleBot (after using ssh in another terminal) or you can run it on your workstation assuming you have already set up ROS networking.

To stop the robot, type Ctrl-C and, if necessary, publish the empty Twist message:

```
$ rostopic pub -1 /cmd_vel geometry_msgs/Twist '{}'
```

(A TurtleBot should stop on its own after typing Ctrl-C the first time.)

Next, to move the robot forward at a speed of 0.1 meters per second (about 4 inches per second or 3 seconds per foot), make sure you have lots of space in front of the robot, then run the command:

```
$ rostopic pub -r 10 /cmd_vel geometry_msgs/Twist '{linear: {x: 0.1, y: 0, z: 0}, angular: {x: 0, y: 0, z: 0}}'
```

To stop the movement, type Ctrl-C, and, if necessary, publish the empty Twist message:

```
$ rostopic pub -1 /cmd_vel geometry_msgs/Twist '{}'
```

If you feel satisfied with the result, try other combinations of linear x and angular z values. For example, the following command should send the robot turning in a clockwise circle:

```
$ rostopic pub -r 10 /cmd_vel geometry_msgs/Twist '{linear: {x: 0.15, y: 0, z: 0}, angular: {x: 0, y: 0, z: -0.4}}'
```

To stop the movement, type Ctrl-C, and, if necessary, publish the empty Twist message:

```
$ rostopic pub -1 /cmd_vel geometry_msgs/Twist '{}'
```

As we mentioned earlier, we don't often publish Twist messages to the robot directly from the command line although it can be useful for debugging and testing purposes. More often, we will send such messages programmatically from a ROS node that controls the robot's behavior in some interesting way. Let's look at that next.

# 7.6 Publishing Twist Messages from a ROS Node

So far we have been moving our robot from the command line, but most of the time you will rely on a ROS node to publish the appropriate Twist messages. As a simple example, suppose you want to program your robot to move one 1.0 meters forward, turn around 180 degrees, then come back to the starting point. We will attempt to accomplish this task a number of different ways which will nicely illustrate the different levels of motion control in ROS.

### 7.6.1 Estimating Distance and Rotation Using Time and Speed

Our first attempt will be to use timed Twist commands to move the robot forward a certain distance, rotate 180 degrees, then move forward again for the same time and at the same speed where it will hopefully end up where it started. Finally, we will rotate the robot 180 degrees one more time to match the original orientation.

The script can be found in the file timed\_out\_and\_back.py in the rbx1\_nav/nodes subdirectory. Before looking at the code, let's try it in the ArbotiX simulator.

#### 7.6.2 Timed Out-and-Back in the ArbotiX Simulator

To make sure the fake Turtlebot is repositioned at the start location, use Ctrl-C to terminate the fake Turtlebot launch file it you already have it running, then bring it up again with the command:

```
$ roslaunch rbx1_bringup fake_turtlebot.launch
```

(If desired, replace the fake\_turtlebot.launch file with the one for Pi Robot or your own robot. It won't make a difference to the results.)

If RViz is not already running, fire it up now:

```
$ rosrun rviz rviz -d `rospack find rbx1_nav`/sim.rviz
```

or click the **Reset** button to clear any **Odometry** arrows from the previous section.

Finally, run the timed out and back.py node:

```
$ rosrun rbx1_nav timed_out_and_back.py
```

Hopefully RViz will show your robot executing an out-and-back maneuver and the end result will look something like the following:

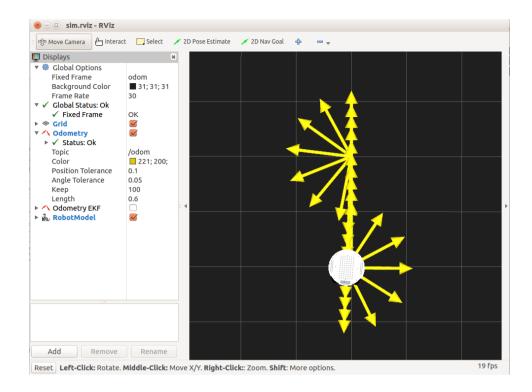

The large arrows represent the position and orientation of the robot at various points along its trajectory as reported by the robot's (fake) internal odometry. We will learn how to make use of this odometry information in the next few sections.

So far, things look pretty good in the ideal simulator. But before trying it out on a real robot, let's look at the code.

#### 7.6.3 The Timed Out-and-Back Script

Here is the full script for the timed out and back node. After the listing, we will break it down into smaller pieces.

# Link to source: <a href="mailto:timed\_out\_and\_back.py">timed\_out\_and\_back.py</a>

```
11
12
           # Set rospy to execute a shutdown function when exiting
13
           rospy.on shutdown(self.shutdown)
14
15
           # Publisher to control the robot's speed
16
           self.cmd vel = rospy.Publisher('/cmd vel', Twist, queue size=5)
17
18
           # How fast will we update the robot's movement?
19
           rate = 50
20
21
           # Set the equivalent ROS rate variable
22
           r = rospv.Rate(rate)
23
24
           # Set the forward linear speed to 0.2 meters per second
25
           linear speed = 0.2
26
27
           # Set the travel distance to 1.0 meters
28
           goal distance = 1.0
29
30
           # How long should it take us to get there?
31
           linear duration = goal distance / linear speed
32
33
           # Set the rotation speed to 1.0 radians per second
34
           angular speed = 1.0
35
36
           # Set the rotation angle to Pi radians (180 degrees)
37
           goal angle = pi
38
39
           # How long should it take to rotate?
40
           angular duration = goal angle / angular speed
41
42
           # Loop through the two legs of the trip
43
           for i in range(2):
44
               # Initialize the movement command
45
               move cmd = Twist()
46
47
               # Set the forward speed
48
               move cmd.linear.x = linear speed
49
50
               # Move forward for a time to go 1 meter
51
               ticks = int(linear duration * rate)
52
53
               for t in range(ticks):
54
                   self.cmd vel.publish (move cmd)
55
                   r.sleep()
56
57
               # Stop the robot before the rotation
58
               move cmd = Twist()
59
               self.cmd vel.publish (move cmd)
60
               rospy.sleep(1)
61
62
               # Now rotate left roughly 180 degrees
63
64
               # Set the angular speed
65
               move cmd.angular.z = angular speed
66
67
               # Rotate for a time to go 180 degrees
```

```
68
               ticks = int(goal angle * rate)
69
70
              for t in range(ticks):
71
                   self.cmd vel.publish(move cmd)
72
                  r.sleep()
73
74
              # Stop the robot before the next leg
75
              move cmd = Twist()
76
              self.cmd vel.publish(move cmd)
77
              rospy.sleep(1)
78
79
          # Stop the robot.
80
          self.cmd vel.publish(Twist())
81
82
    def shutdown(self):
83
         # Always stop the robot when shutting down the node.
         rospy.loginfo("Stopping the robot...")
85
         self.cmd vel.publish(Twist())
86
          rospy.sleep(1)
87
88 if __name__ == '__main__':
89
      try:
90
          OutAndBack()
91
      except:
          rospy.loginfo("Out-and-Back node terminated.")
```

Since this is our first script, let's take it line-by-line starting from the top:

```
1 #!/usr/bin/env python
2
3 import rospy
```

If you did the ROS Beginner Tutorials in Python, you'll already know that all of our ROS nodes begin with these two lines. The first line ensures that the program will run as a Python script while the second imports the main ROS library for Python.

```
4 from geometry_msgs.msg import Twist
5 from math import pi
```

Here we take care of any other imports we need for the script. In this case, we will need the Twist message type from the ROS geometry\_msgs package and the constant pi from the Python math module. Note that a common source of import errors is to forget to include the necessary ROS <run\_depend> line in your package's package.xml file. In this case, our package.xml file has to include the line:

```
<run_depend>geometry_msgs</run_depend>
```

so that we can import Twist from geometry msgs.msg.

```
7 class OutAndBack():
```

```
8 def __init__(self):
```

Here we begin the main body of our ROS node by defining it as a Python class along with the standard class initialization line.

```
9  # Give the node a name
10  rospy.init_node('out_and_back', anonymous=False)
11
12  # Set rospy to execute a shutdown function when exiting
13  rospy.on_shutdown(self.shutdown)
```

Every ROS node requires a call to <code>rospy.init\_node()</code> and we also set a callback for the <code>on\_shutdown()</code> function so that we can perform any necessary cleanup when the script is terminated—e.g. when the user hits <code>Ctrl-C</code>. In the case of a mobile robot, the most important cleanup task is to stop the robot! We'll see how to do this later in the script.

```
# Publisher to control the robot's speed
self.cmd_vel = rospy.Publisher('/cmd_vel', Twist, queue_size=5)

# How fast will we update the robot's movement?
rate = 50

# Set the equivalent ROS rate variable
r = rospy.Rate(rate)
```

Here we define our ROS publisher for sending Twist commands to the /cmd\_vel topic. We also set the rate at which we want to update the robot's movement, 50 times per second in this case, and the queue size parameter to 5.

The queue\_size parameter was introduced in ROS Hydro and will be mandatory in ROS Jade. In ROS Indigo, your code will issue a warning if a publisher is initialized without this parameter. You can learn more about the queue\_size parameter on the ROS Wiki. The most important fact to keep in mind is that if this parameter is omitted or set to None, the publisher will behave **synchronously**. This means that if there are multiple subscribers to the publisher's topic and one of the subscribers gets hung up—for example, it sits at the other end of a flaky wireless connection—then publishing will block on *all* subscribers to that topic until the hung subscriber comes back to life. This is generally not a desirable outcome. Setting the queue\_size parameter to a numeric value causes the publisher to behave **asynchronously** so that each subscriber receives messages on a separate thread an no one subscriber and lock up the whole system.

```
# Set the forward linear speed to 0.2 meters per second
linear_speed = 0.2

# Set the travel distance to 1.0 meters
goal_distance = 1.0
```

```
29
30  # How long should it take us to get there?
31  linear_duration = linear_distance / linear_speed
```

We initialize the forward speed to a relatively safe 0.2 meters per second and the target distance to 1.0 meters. We then compute how long this should take.

```
# Set the rotation speed to 1.0 radians per second
angular_speed = 1.0

# Set the rotation angle to Pi radians (180 degrees)
goal_angle = pi

# How long should it take to rotate?
angular_duration = angular_distance / angular_speed
```

Similarly, we set the rotation speed to 1.0 radians per second and the target angle to 180 degrees or Pi radians.

```
42
           # Loop through the two legs of the trip
43
           for i in range(2):
44
               # Initialize the movement command
45
               move cmd = Twist()
46
47
               # Set the forward speed
48
               move cmd.linear.x = linear speed
49
50
               # Move forward for a time to go the desired distance
51
               ticks = int(linear duration * rate)
52
53
               for t in range(ticks):
54
                   self.cmd vel.publish(move cmd)
55
                   r.sleep()
```

This is the loop that actually moves the robot—one cycle for each of the two legs. Recall that some robots require a Twist message to be continually published to keep it moving. So to move the robot forward linear\_distance meters at a speed of linear\_speed meters per second, we publish the move\_cmd message every 1/rate seconds for the appropriate duration. The expression r.sleep() is a shorthand for rospy.sleep(1/rate) since we defined the variable r = rospy.Rate(rate).

```
62
               # Now rotate left roughly 180 degrees
63
64
               # Set the angular speed
65
               move cmd.angular.z = angular speed
66
67
               # Rotate for a time to go 180 degrees
68
               ticks = int(goal angle * rate)
69
70
               for t in range(ticks):
71
                   self.cmd vel.publish(move cmd)
72
                   r.sleep()
```

In the second part of the loop, we rotate the robot at a rate of angular\_speed radians per second for the appropriate duration (Pi seconds in this case) which should yield 180 degrees.

```
79 # Stop the robot.
80 self.cmd_vel.publish(Twist())
```

When the robot has completed the out-and-back journey, we stop it by publishing an empty Twist message (all fields are 0).

```
82 def shutdown(self):
83 # Always stop the robot when shutting down the node.
84 rospy.loginfo("Stopping the robot...")
85 self.cmd_vel.publish(Twist())
86 rospy.sleep(1)
```

This is our shutdown callback function. If the script is terminated for any reason, we stop the robot by publishing an empty Twist message.

Finally, this is the standard Python block for running the script. We simply instantiate the OutAndBack class which sets the script (and robot) in motion.

## 7.6.4 Timed Out and Back using a Real Robot

If you have a robot like the TurtleBot, you can try the timed\_out\_and\_back.py script in the real world. Remember that we are only using time and speed to estimate distance and rotation angles. So we expect that the robot's inertia will throw things off compared to the ideal ArbotiX simulation (which, as you will recall, does not model any physics.)

First, terminate any running simulations. Next, make sure your robot has plenty of room to work in—at least 1.5 meters ahead of it and a meter on either side. Then bring up your robot's startup launch file(s). If you have an original TurtleBot (iRobot Create base), ssh into the robot's laptop and run:

```
$ roslaunch rbx1_bringup turtlebot_minimal_create.launch
```

Or use your own launch file if you have created one to store your calibration parameters.

We will also use an auxiliary script so that we can see the TurtleBot's combined odometry frame in RViz. (This will become clearer in the next section.) You can skip

this if you are not using a TurtleBot. This launch file should be run on the TurtleBot's laptop using another ssh terminal:

```
$ roslaunch rbx1_bringup odom_ekf.launch
```

Next we're going to configure RViz to display the combined odometry data (encoders + gyro) rather than /odom which only shows the encoder data. If you already have RViz running from the previous test, you can simply un-check the **Odometry** display and check the **Odometry EKF** display, then skip the following step.

If RViz is not already up, run it now on your workstation with the nav\_ekf config file. This file simply pre-selects the /odom\_ekf topic for displaying the combined odometry data:

```
$ rosrun rviz rviz -d `rospack find rbx1_nav`/nav_ekf.rviz
```

The only difference between this configuration and the previous one is that we are now displaying the combined odometry data on the /odom\_ekf topic rather than just the wheel encoder data published on the /odom topic. You can check both displays if you want to compare the two.

Finally, we run the out and back script just like we did before. Note that the script itself does not care if we are running a simulation or controlling a real robot. It is simply publishing Twist messages on the /cmd\_vel topic for anyone who cares to listen. This is one example of how ROS allows us to abstract away the lower levels of the motion control hierarchy. You can run the following command either on your workstation or on the robot's laptop after logging in with ssh:

```
$ rosrun rbx1_nav timed_out_and_back.py
```

Here is the result for my own TurtleBot when operating on a low-ply carpet:

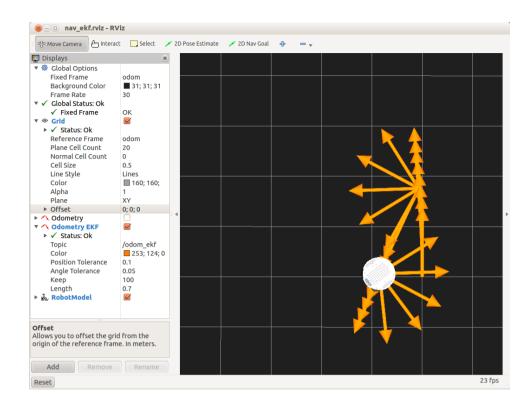

As you can tell from the picture, the robot did not end up very close to the starting position. First of all, it did not go far enough before turning around (the grid squares are 0.5 meters apart). Then it did not rotate a full 180 degrees before heading back. The result is that the robot is about 0.5m to the left of the starting point, and it is oriented in the wrong direction.

Fortunately, the data we need to correct the problem is staring us right in the face. The large odometry arrows in the image above indicate the robot's position and orientation as reported by its internal odometry. In other words, the robot "knows" it messed up but we have unfairly handicapped it by not using the odometry data in our script. While the odometry data will not match the real motion exactly, it should give us a better result if we use it.

# 7.7 Are We There Yet? Going the Distance with Odometry

When we ask our robot to move or rotate at a certain speed, how do we know that it is actually doing what we asked? For example, if we publish a Twist message to move the robot forward at 0.2 m/s, how do we know that the robot isn't really going 0.18 m/s? In fact, how do we know that both wheels are even traveling at the same speed?

As we explained earlier in this chapter, the robot's base controller node uses odometry and PID control to turn motion requests into real-world velocities. The accuracy and reliability of this process depends on the robot's internal sensors, the accuracy of the calibration procedure, and environmental conditions. (For example, some surfaces may allow the wheels to slip slightly which will mess up the mapping between encoder counts and distance traveled.)

For the purposes of this book, we will use the term "odometry" to mean internal position data. However, regardless of how one measures odometry, ROS provides a message type to store the information; namely <a href="mailto:namely\_msgs/Odometry">naw\_msgs/Odometry</a>. The abbreviated definition of the Odometry message type is shown below:

```
Header header
string child_frame_id
geometry_msgs/PoseWithCovariance pose
geometry_msgs/TwistWithCovariance twist
```

Here we see that the Odometry message is composed of a Header, a string identifying the child\_frame\_id, and two sub-messages, one for PoseWithCovariance and one for TwistWithCovariance.

To see the expanded version of the definition, run the command:

```
$ rosmsg show nav_msgs/Odometry
```

which should yield the following output:

```
Header header
 uint32 sea
  time stamp
 string frame id
string child frame id
geometry msgs/PoseWithCovariance pose
  geometry msgs/Pose pose
    geometry msgs/Point position
      float.64 x
      float64 y
      float.64 z
    geometry msgs/Quaternion orientation
      float64 x
      float64 y
      float64 z
      float.64 w
  float64[36] covariance
geometry msgs/TwistWithCovariance twist
  geometry msgs/Twist twist
    geometry msgs/Vector3 linear
      float.64 x
      float64 v
      float64 z
    geometry msgs/Vector3 angular
      float64 x
      float64 v
      float64 z
  float64[36] covariance
```

The PoseWithCovariance sub-message records the position and orientation of the robot while the TwistWithCovariance component gives us the linear and angular speeds as we have already seen. Both the pose and twist can be supplemented with a covariance matrix which measures the uncertainty in the various measurements.

The Header and child\_frame\_id define the reference frames we are using to measure distances and angles. It also provides a timestamp for each message so we know not only where we are but when. By convention, odometry measurements in ROS use /odom as the parent frame id and /base\_link (or /base\_footprint) as the child frame id. While the /base\_link frame corresponds to a real physical part of the robot, the /odom frame is defined by the translations and rotations encapsulated in the odometry data. These transformations move the robot relative to the /odom frame. If we display the robot model in RViz and set the fixed frame to the /odom frame, the robot's position will reflect where the robot "thinks" it is relative to its starting position.

## 7.8 Out and Back Using Odometry

Now that we understand how odometry information is represented in ROS, we can be more precise about moving our robot on an out-and-back course. Rather than guessing distances and angles based on time and speed, our next script will monitor the robot's

position and orientation as reported by the transform between the /odom and /base link frames.

The new file is called odom\_out\_and\_back.py in the rbx1\_nav/nodes directory. Before looking at the code, let's compare the results between the simulator and a real robot.

## 7.8.1 Odometry-Based Out and Back in the ArbotiX Simulator

If you already have a simulated robot running, first Ctrl-C out of the simulation so we can start the odometry readings from scratch. Then bring up the simulated robot again, run RViz, then run the odom out and back.py script as follows:

```
$ roslaunch rbx1_bringup fake_turtlebot.launch
$ rosrun rviz rviz -d `rospack find rbx1_nav`/sim.rviz
$ rosrun rbx1_nav odom_out_and_back.py
```

## A typical result is shown below:

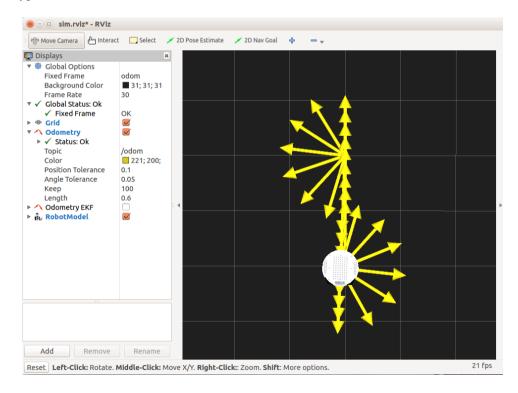

As you can see, using odometry in an ideal simulator without physics produces basically perfect results. This should not be terribly surprising. So what happens when we try it on a real robot?

## 7.8.2 Odometry-Based Out and Back Using a Real Robot

If you have a TurtleBot or other ROS-compatible robot, you can try the odometry based out-and-back script in the real world.

First make sure you terminate any running simulations. Then bring up your robot's startup launch file(s). For a TurtleBot you would run:

```
$ roslaunch rbx1_bringup turtlebot_minimal_create.launch
```

(Or use your own launch file if you have created one to store your calibration parameters.)

Make sure your robot has plenty of room to work in—at least 1.5 meters ahead of it and a meter on either side

If you are using a TurtleBot, we will also run the <code>odom\_ekf.py</code> script (included in the <code>rbx1\_bringup</code> package) so we can see the TurtleBot's combined odometry frame in RViz. You can skip this if you are not using a TurtleBot. This launch file should be run on the TurtleBot's laptop:

```
$ roslaunch rbx1_bringup odom_ekf.launch
```

If you already have RViz running from the previous test, you can simply un-check the **Odometry** display and check the **Odometry EKF** display, then skip the following step.

If RViz is not already up, run it now on your workstation with the nav\_ekf config file. This file simply pre-selects the /odom\_ekf topic for displaying the combined odometry data:

```
$ rosrun rviz rviz -d `rospack find rbx1_nav`/nav_ekf.rviz
```

Finally, launch the odometry-based out-and-back script just like we did in simulation. You can run the following command either on your workstation or on the robot's laptop after logging in with ssh:

```
$ rosrun rbx1_nav odom_out_and_back.py
```

Here is the result for my own TurtleBot when operating on a low-ply carpet:

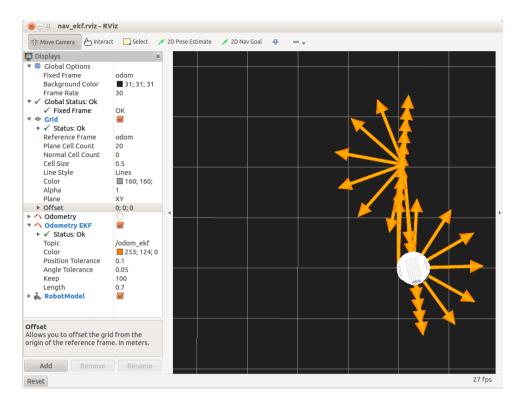

As you can see from the picture, the result is much better than the timed out-and-back case. If fact, in the real world, the result was even better than shown in RViz. (Remember that the odometry arrows in RViz won't line up exactly with the actual position and orientation of the robot in the real world.) In this particular run, the robot ended up less than 1 cm from the starting position and only a few degrees away from the correct orientation. Of course, to get results even this good, you will need to spend some time carefully calibrating your robot's odometry as described earlier.

## 7.8.3 The Odometry-Based Out-and-Back Script

Here now is the full odometry-based out-and-back script. The embedded comments should make the script fairly self-explanatory but we will describe the key lines in greater detail following the listing.

## Link to source: <a href="mailto:odom\_out\_and\_back.py">odom\_out\_and\_back.py</a>

```
1 #!/usr/bin/env python
2
3 import rospy
4 from geometry_msgs.msg import Twist, Point, Quaternion
5 import tf
6 from rbx1_nav.transform_utils import quat_to_angle, normalize_angle
7 from math import radians, copysign, sqrt, pow, pi
8
```

```
class OutAndBack():
10
      def init (self):
11
           # Give the node a name
12
           rospy.init node('out and back', anonymous=False)
13
14
           # Set rospy to execute a shutdown function when exiting
15
           rospy.on shutdown(self.shutdown)
16
17
           # Publisher to control the robot's speed
18
          self.cmd vel = rospy.Publisher('/cmd vel', Twist, queue size=5)
19
20
           # How fast will we update the robot's movement?
21
          rate = 20
22
23
           # Set the equivalent ROS rate variable
24
          r = rospy.Rate(rate)
2.5
26
           # Set the forward linear speed to 0.2 meters per second
27
          linear speed = 0.2
28
29
           # Set the travel distance in meters
30
           goal distance = 1.0
31
32
           # Set the rotation speed in radians per second
33
           angular speed = 1.0
34
35
           # Set the angular tolerance in degrees converted to radians
36
           angular tolerance = radians(2.5)
37
38
           # Set the rotation angle to Pi radians (180 degrees)
39
           goal angle = pi
40
41
           # Initialize the tf listener
42
          self.tf listener = tf.TransformListener()
43
44
           # Give tf some time to fill its buffer
45
          rospy.sleep(2)
46
47
           # Set the odom frame
48
          self.odom frame = '/odom'
49
50
           # Find out if the robot uses /base link or /base footprint
51
           try:
52
               self.tf listener.waitForTransform(self.odom frame,
'/base_footprint', rospy.Time(), rospy.Duration(1.0))
53
               self.base frame = '/base footprint'
54
          except (tf.Exception, tf.ConnectivityException, tf.LookupException):
55
                   self.tf listener.waitForTransform(self.odom frame,
'/base link', rospy.Time(), rospy.Duration(1.0))
57
                   self.base frame = '/base link'
58
               except (tf.Exception, tf.ConnectivityException,
tf.LookupException):
                   rospy.loginfo("Cannot find transform between /odom and
/base link or /base footprint")
60
                   rospy.signal shutdown("tf Exception")
61
```

```
62
           # Initialize the position variable as a Point type
63
           position = Point()
64
65
           # Loop once for each leg of the trip
66
           for i in range(2):
67
               # Initialize the movement command
68
               move cmd = Twist()
69
70
               # Set the movement command to forward motion
71
               move cmd.linear.x = linear speed
72
73
               # Get the starting position values
74
               (position, rotation) = self.get odom()
75
76
               x  start = position.x
77
               y start = position.y
78
               # Keep track of the distance traveled
79
80
               distance = 0
81
82
               # Enter the loop to move along a side
83
               while distance < goal distance and not rospy.is shutdown():</pre>
84
                    # Publish the Twist message and sleep 1 cycle
85
                   self.cmd vel.publish(move cmd)
86
87
                   r.sleep()
88
89
                   # Get the current position
90
                    (position, rotation) = self.get odom()
91
92
                    # Compute the Euclidean distance from the start
93
                   distance = sqrt(pow((position.x - x_start), 2) +
94
                                    pow((position.y - y start), 2))
95
96
               # Stop the robot before the rotation
97
               move cmd = Twist()
98
               self.cmd vel.publish (move cmd)
99
               rospy.sleep(1)
100
101
               # Set the movement command to a rotation
102
               move cmd.angular.z = angular speed
103
104
       # Track the last angle measured
105
      last angle = rotation
106
107
       # Track how far we have turned
108
      turn angle = 0
109
110
      while abs(turn angle + angular tolerance) < abs(goal angle) and not</pre>
rospy.is shutdown():
           # Publish the Twist message and sleep 1 cycle
111
112
           self.cmd vel.publish(move_cmd)
113
           r.sleep()
114
115
           # Get the current rotation
116
           (position, rotation) = self.get odom()
117
```

```
118
           # Compute the amount of rotation since the last loop
119
          delta angle = normalize angle(rotation - last angle)
120
121
          # Add to the running total
122
          turn angle += delta angle
          last angle = rotation
123
124
125
          # Stop the robot before the next leg
126
         move cmd = Twist()
127
         self.cmd vel.publish (move cmd)
128
         rospy.sleep(1)
129
130
         # Stop the robot for good
131
         self.cmd vel.publish(Twist())
132
133 def get odom(self):
134
     # Get the current transform between the odom and base frames
135
      try:
136
           (trans, rot) = self.tf listener.lookupTransform(self.odom frame,
self.base frame, rospy.Time(0))
     except (tf.Exception, tf.ConnectivityException, tf.LookupException):
137
138
         rospy.loginfo("TF Exception")
139
         return
140
141
    return (Point(*trans), quat to angle(Quaternion(*rot)))
142
143 def shutdown (self):
144
     # Always stop the robot when shutting down the node.
145
     rospy.loginfo("Stopping the robot...")
146
     self.cmd vel.publish(Twist())
147
      rospy.sleep(1)
148
149if __name__ == '__main__':
150 try:
151
     OutAndBack()
152
      except:
153
          rospy.loginfo("Out-and-Back node terminated.")
```

Let's now look at the key lines in the script.

```
from geometry_msgs.msg import Twist, Point, Quaternion
import tf
from rbx1_nav.transform_utils import quat_to_angle, normalize_angle
```

We will need the Twist, Point and Quaternion data types from the geometry\_msgs package. We will also need the tf library to monitor the transformation between the /odom and /base\_link (or /base\_footprint) frames. The transform\_utils library is a small module that you can find in the rbx1\_nav/src/rbx1\_nav directory and contains a couple of handy functions borrowed from the TurtleBot package. The function quat\_to\_angle converts a quaternion to an Euler angle (yaw) while the normalize\_angle function removes the ambiguity between 180 and -180 degrees as well as 0 and 360 degrees.

```
# Set the angular tolerance in degrees converted to radians angular_tolerance = radians(2.5)
```

Here we define an angular\_tolerance for rotations. The reason is that it is very easy to overshoot the rotation with a real robot and even a slight angular error can send the robot far away from the next location. Empirically it was found that a tolerance of about 2.5 degrees gives acceptable results.

```
41
           # Initialize the tf listener
42
           self.tf listener = tf.TransformListener()
43
44
           # Give tf some time to fill its buffer
45
           rospy.sleep(2)
46
47
           # Set the odom frame
48
           self.odom frame = '/odom'
49
50
           # Find out if the robot uses /base link or /base footprint
51
               self.tf listener.waitForTransform(self.odom frame,
'/base footprint', rospy.Time(), rospy.Duration(1.0))
53
              self.base frame = '/base footprint'
54
           except (tf.Exception, tf.ConnectivityException, tf.LookupException):
55
              try:
56
                   self.tf listener.waitForTransform(self.odom frame,
'/base link', rospy.Time(), rospy.Duration(1.0))
57
                   self.base frame = '/base link'
58
               except (tf.Exception, tf.ConnectivityException,
tf.LookupException):
                   rospy.loginfo("Cannot find transform between /odom and
/base link or /base footprint")
                  rospy.signal shutdown("tf Exception")
```

Next we create a TransformListener object to monitor frame transforms. Note that tf needs a little time to fill up the listener's buffer so we add a call to rospy.sleep(2). To obtain the robot's position and orientation, we need the transform between the /odom frame and either the /base\_footprint frame as used by the TurtleBot or the /base\_link frame as used by Pi Robot and Maxwell. First we test for the /base\_footprint frame and if we don't find it, we test for the /base\_link frame. The result is stored in the self.base\_frame variable to be used later in the script.

```
63 for i in range(2):
64 # Initialize the movement command
65 move_cmd = Twist()
```

As with the timed out-and-back script, we loop through the two legs of the trip: first moving the robot 1 meter forward, then rotating it 180 degrees.

```
71 (position, rotation) = self.get_odom()
72
```

At the start of each leg, we record the starting position and orientation using the get\_odom() function. Let's look at that next so we understand how it works.

```
130 def get_odom(self):
131  # Get the current transform between the odom and base frames
132  try:
133  (trans, rot) = self.tf_listener.lookupTransform(self.odom_frame,
self.base_frame, rospy.Time(0))
134  except (tf.Exception, tf.ConnectivityException, tf.LookupException):
135  rospy.loginfo("TF Exception")
136  return
137
138  return (Point(*trans), quat_to_angle(Quaternion(*rot)))
```

The  $get\_odom()$  function first uses the  $tf\_listener$  object to look up the current transform between the odometry and base frames. If there is a problem with the lookup, we throw an exception. Otherwise, we return a Point representation of the translation and a Quaternion representation of the rotation. The \* in front of the trans and rot variables is Python's notation for passing a list of numbers to a function and we use it here since trans is a list of x, y, and z coordinates while rot is a list of x, y, z and w quaternion components.

Now back to the main part of the script:

```
76
               # Keep track of the distance traveled
77
               distance = 0
78
79
               # Enter the loop to move along a side
80
               while distance < goal distance and not rospy.is shutdown():</pre>
                   # Publish the Twist message and sleep 1 cycle
81
82
                   self.cmd vel.publish(move cmd)
83
84
                   r.sleep()
85
86
                   # Get the current position
87
                    (position, rotation) = self.get odom()
88
89
                   # Compute the Euclidean distance from the start
90
                   distance = sqrt(pow((position.x - x start), 2) +
91
                                    pow((position.y - y start), 2))
```

This is just our loop to move the robot forward until we have gone 1.0 meters.

```
104  # Track how far we have turned

105  turn_angle = 0

106

107  while abs(turn_angle + angular_tolerance) < abs(goal_angle) and not

rospy.is_shutdown():

108  # Publish the Twist message and sleep for 1 cycle
```

```
109
           self.cmd vel.publish(move cmd)
110
           r.sleep()
111
112
           # Get the current rotation
113
           (position, rotation) = self.get odom()
114
115
           # Compute the amount of rotation since the last loop
116
           delta angle = normalize angle(rotation - last angle)
117
118
           # Add to the running total
119
           turn angle += delta angle
120
           last angle = rotation
```

And this is our loop for rotating through 180 degrees within the angular tolerance we set near the beginning of the script.

#### 7.8.4 The /odom Topic versus the /odom Frame

The reader may be wondering why we used a TransformListener in the previous script to access odometry information rather than just subscribing to the /odom topic. The reason is that the data published on the /odom topic is not always the full story. For example, the TurtleBot uses a single-axis gyro to provide an additional estimate of the robot's rotation. This is combined with the data from the wheel encoders by the robot\_pose\_ekf node (which is started in the TurtleBot launch file) to get a better estimate of rotation than either source alone.

However, the <code>robot\_pose\_ekf</code> node does not publish its data back on the <code>/odom topic</code> which is reserved for the wheel encoder data. Instead, it publishes it on the <code>/odom\_combined topic</code>. Furthermore, the data is published not as an <code>Odometry</code> message but as a <code>PoseWithCovarianceStamped</code> message. It does however, publish a transform from the <code>/odom</code> frame to the <code>/base\_link</code> (or <code>/base\_footprint</code>) frame which provides the information we need. As a result, it is generally safer to use <code>tf</code> to monitor the transformation between the <code>/odom</code> and <code>/base\_link</code> (or <code>/base\_footprint</code>) frames than to rely on the <code>/odom</code> message topic.

In the rbx1\_bringup/nodes directory you will find a node called odom\_ekf.py that republishes the PoseWithCovarianceStamped message found on the /odom\_combined topic as an Odometry type message on the topic called /odom\_ekf. This is done only so we can view both the /odom and /odom\_ekf topics in RViz to compare the TurtleBot's wheel-based odometry with the combined odometry that includes the gyro data.

## 7.9 Navigating a Square using Odometry

As we did with the odometry-based out-and-back script, we will monitor the position and orientation of the robot using the tf transform between the /odom and /base link (or /base footprint) frames. However, this time we will attempt to

move the robot in a square by setting four waypoints, one at each corner. At the end of the run, we can see how close the robot gets back to the starting location and orientation. Let's start with a simulation and then try it on a real robot.

## 7.9.1 Navigating a Square in the ArbotiX Simulator

If you already have a simulated TurtleBot or Pi Robot running, first Ctrl-C out of the simulation so we can start the odometry readings from scratch. Then bring up the simulated robot again, run RViz, then run the nav square.py script as follows:

```
$ roslaunch rbx1_bringup fake_turtlebot.launch
$ rosrun rviz rviz -d `rospack find rbx1_nav`/sim.rviz
$ rosrun rbx1_nav nav_square.py
```

## A typical result is shown below:

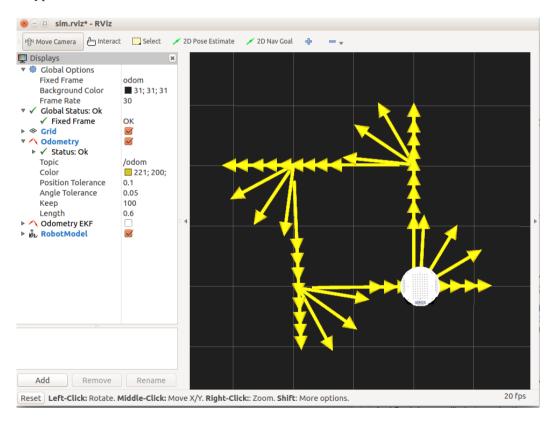

As before, the odometry arrows illustrate the heading of the robot at various points along its route. As you can see, the square is not perfectly aligned with the grid lines, but it's not bad.

#### 7.9.2 Navigating a Square using a Real Robot

If you have a robot, try out the nav\_square script now to see how well it does with real-world odometry. First terminate any running simulated robots, then launch the startup file(s) for your robot. For a TurtleBot you would run:

```
$ roslaunch rbx1_bringup turtlebot_minimal_create.launch
```

(Or use your own launch file if you have created one to store your calibration parameters.)

Make sure your robot has plenty of room to work in—at least 1.5 meters ahead of it and on either side.

If you are using a TurtleBot, we also need to run the <code>odom\_ekf.py</code> script to be able to see the TurtleBot's combined odometry frame in RViz. You can skip this if you are not using a TurtleBot. The launch file should be run on the TurtleBot's laptop:

```
$ roslaunch rbx1_bringup odom_ekf.launch
```

If RViz is still running on your workstation, shut it down and bring it back up with the ekf configuration file. Alternatively, simply un-check the **Odometry** display and check the **Odometry EKF** display.

```
$ rosrun rviz rviz -d `rospack find rbx1_nav`/nav_ekf.rviz
```

Finally, run the nav square.py script again:

```
$ rosrun rbx1_nav nav_square.py
```

The following image shows the results when using my own TurtleBot on a low-ply carpet:

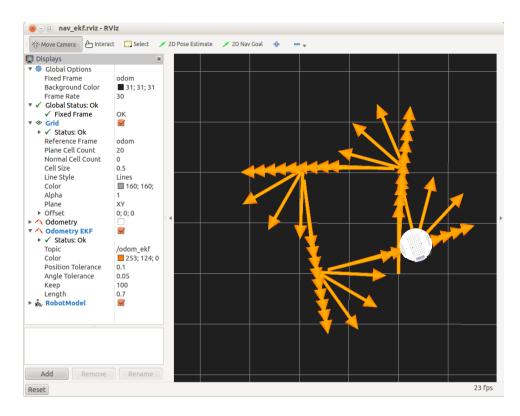

As you can see, the result is not too bad. In the real world, the robot ended up 11 cm away from the starting point and about 15 degrees off the original orientation. But of course, if we were to run the script a second time without repositioning the robot, the error in the starting orientation would throw off the entire trajectory.

## 7.9.3 The nav\_square.py Script

The nav\_square.py script is nearly identical to the odometry-based out-and-back script that we just looked at so we won't display it here. The only difference is that we now send the robot along four 1 meter legs using 90 degree rotations instead of two 1 meter legs using 180 rotations. You can look at the code at the link below or by viewing your own copy in the rbx1\_nav/nodes directory.

Link to source: <a href="mailto:nav\_square.py">nav\_square.py</a>

## 7.9.4 The Trouble with Dead Reckoning

The processing of navigating a course while relying only on internal motion data and without reference to external landmarks is referred to as dead reckoning. Any robot that relies entirely on dead reckoning for any length of time will eventually become completely lost. The root of the problem is that even small errors in odometry accumulate over time. Imagine for example an error of even 1 degree in the robot's

estimated heading just before it moves straight for 3 meters. At the end of the run, the robot will be have accumulated an error of over 5 cm in its position. Since the robot does not know that it is 5 cm away from its intended destination, the calculation of the next movement will be off by this amount before it even gets started.

Fortunately, roboticists long ago started working on various ways to incorporate landmarks or other external references into robot navigation and we will do the same with ROS in the chapter on SLAM.

## 7.10 Teleoperating your Robot

It is always a good idea to maintain some kind of manual control over your robot, especially when testing new code. We have seen that the base controller for a robot subscribes to the /cmd\_vel topic and maps any Twist messages published there into motor signals. If we can coax a remote control device such as a joystick or game controller to publish Twist messages on the /cmd\_vel topic, we can use it to teleoperate the robot. (This is another good example of how ROS enables us to abstract away from the underlying hardware.)

Fortunately, the <u>turtlebot\_teleop</u> package already includes nodes for sending Twist commands via the keyboard, a joystick or a PS3 controller. To get the required ROS packages, run the command:

```
$ sudo apt-get install ros-indigo-joystick-drivers \
ros-indigo-turtlebot-teleop
```

Before teleoperating a real robot, try it out using the ArbotiX simulator. Bring up the fake TurtleBot if it is not already running:

```
$ roslaunch rbx1_bringup fake_turtlebot.launch
```

And it RViz is not still running, fire it up now:

```
$ rosrun rviz rviz -d `rospack find rbx1_nav`/sim.rviz
```

Now let's take a look at teleoperating the simulated robot using either the keyboard or a joystick.

## 7.10.1 Using the Keyboard

The turtlebot\_teleop package includes a keyboard\_teleop.launch file that has been copied to the rbx1\_nav/launch directory so that we can edit a couple of parameters described below. Use the following command to run this copy of the launch file:

```
$ roslaunch rbx1_nav keyboard_teleop.launch
```

You should then see the following instructions on your terminal screen:

```
Control Your Turtlebot!

------

Moving around:

u i o
j k l
m , .

q/z : increase/decrease max speeds by 10%

w/x : increase/decrease only linear speed by 10%

e/c : increase/decrease only angular speed by 10%

space key, k : force stop

anything else : stop smoothly

CTRL-C to quit
```

With your cursor over the teleop terminal window, try tapping the letter i. You should see the fake TurtleBot move forward in RViz. Notice that if you stop tapping, the robot will slow down and stop. Try some of the other keys to make sure everything is working.

If you look at the <code>keyboard\_teleop.launch</code> file in the <code>rbx1\_nav/launch</code> directory, you will see that the <code>keyboard</code> teleop node takes two parameters: <code>scale\_linear</code> and <code>scale\_angular</code> for determining the default linear and angular speed of the robot. When first testing teleoperating on a real robot, it is a good idea to set these values smaller than the defaults so that the robot will move slowly. Unfortunately, at the time of this writing, there is a bug in the <code>turtlebot\_teleop</code> package that prevents the two parameters from being read by the <code>keyboard\_teleop</code> node, so for the time being, these parameters will be ignored.

#### 7.10.2 Using a Logitech Game Pad

If you have a joystick or game pad you can use the <code>joystick\_teleop.launch</code> file in the <code>turtlebot\_teleop</code> package. We have made a local copy of this file in the <code>rbx1\_nav/launch</code> directory so that various parameters can be edited to suit your needs. The following description applies specifically to a Logitech wireless game pad.

To use the joystick teleop node, run the following command:

```
$ roslaunch rbx1_nav joystick_teleop.launch
```

If you get an error such as:

[ERROR] [1332893303.227744871]: Couldn't open joystick /dev/input/js0. Will retry every second.

then your joystick or game pad is either not plugged in to a USB port or it is not recognized by Ubuntu. If you do not receive any errors, press the "dead man" button (see Note below) and try moving the joystick or the left-hand toggle stick on the game pad.

**NOTE:** If you are using a Logitech game pad, you must first press and hold the right index finger button before the robot will respond to the left toggle stick. This button is called the "dead man" switch since the robot will stop moving if you release it.

You can edit the <code>joystick\_teleop.launch</code> file to change the scale factors for linear and angular speed. You can also map the dead man switch to a different button. To find out the numbers corresponding to each button, try the <code>jstest</code> program:

```
$ sudo apt-get install joystick
$ jstest /dev/input/js0
```

Then press various buttons and look at the numbers at the bottom of the screen to see which one turns from "off" to "on". Type Ctrl-C to exit the test screen.

## 7.10.3 Using the ArbotiX Controller GUI

The arbotix package by Michael Ferguson includes a very n ce ra ca s a for te eo erat n a ro ot. You can r n up the interface with the following command:

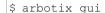

You sou see a w n ow a eart at oo s et e ma e on the right.

To move your robot (either real or simulated), click and hold the red dot with your mouse. Then move move the dot in the

direction you want your robot to move. Take care not to move it too far as the robot's speed is controlled by the distance from the origin. If you are using the Pi Robot simulator, you will also see controls for the arm joints as shown below:

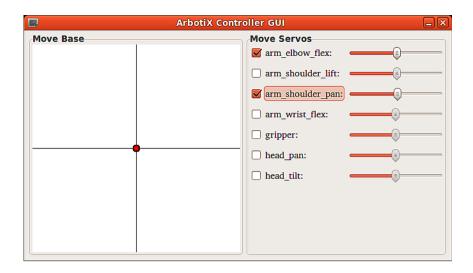

To move one of the joints in the simulator, check the box beside the servo name, then use the slider

#### 7.10.4 TurtleBot Teleoperation Using Interactive Markers

The Turtlebot meta-package includes a very cool interactive markers package that allows you to move the real robot by dragging controls in RViz. Instructions on how to use it are provided on the <u>turtlebot\_interactive\_markers</u> tutorials Wiki page, although the page has not been updated since Groovy. (Click on the Groovy tab at the top of the page once it comes up.)

To install the package for ROS Indigo, run the command:

```
$ sudo apt-get install ros-indigo-turtlebot-interactive-markers
```

To try it out with the fake TurtleBot, run the following commands:

```
$ roslaunch rbx1_bringup fake_turtlebot.launch
```

Bring up RViz with the pre-configured interactive markers.rviz config file:

```
$ rosrun rviz rviz -d `rospack find rbx1 nav`/interactive markers.rviz
```

Finally, bring up the interactive markers.launch file in the rbx1 nav package:

```
$ roslaunch rbx1_nav interactive_markers.launch
```

This launch file was copied from the turtlebot\_interactive\_markers package and modified slightly to work with the fake TurtleBot.

Back in RViz, click on the **Interact** button along the top tool bar. The RViz screen should look like this:

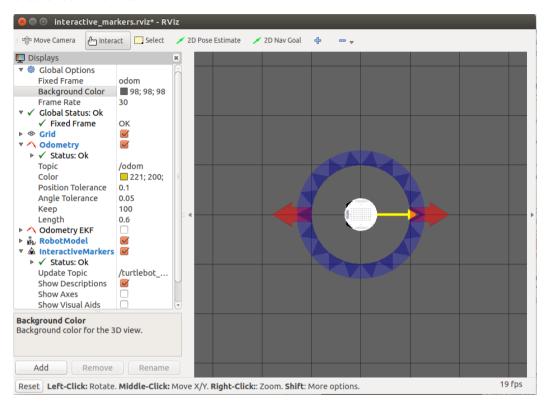

Click on the red arrows to move the fake robot forward or back and rotate the blue annulus to turn the robot.

# 8. Navigation, Path Planning and SLAM

Now that we have covered the basics of how to control a differential drive robot, we are ready to try one of the more powerful features in ROS; namely, Simultaneous Localization and Mapping or SLAM.

A SLAM-capable robot can build a map of an unknown environment while simultaneously locating itself in that map. Until recently, about the only way to do reliable SLAM was to use a fairly expensive laser scanner to collect the data. With the arrival of the Microsoft Kinect and Asus Xtion cameras, one can now do more affordable SLAM by using the 3D point cloud from the camera to generate a "fake" laser scan. (See the <a href="depthimage\_to\_laserscan">depthimage\_to\_laserscan</a> and <a href="kinect\_2d\_scanner">kinect\_2d\_scanner</a> packages for two ways to do this.) The TurtleBot is configured to do this out of the box. If you own a TurtleBot, you might want to skip directly to the <a href="TurtleBot SLAM tutorial">TurtleBot SLAM tutorial</a> on the ROS Wiki.

Another affordable SLAM robot is the Neato XV-11 vacuum cleaner which includes a 360-degree laser scanner. In fact, you can run the complete Navigation Stack using the XV-11 thanks to the <u>neato\_robot\_ROS</u> stack by Michael Ferguson.

In this chapter, we will cover the three essential ROS packages that make up the core of the Navigation Stack:

- <u>move\_base</u> for moving the robot to a goal pose within a given reference frame
- gmapping for creating a map from laser scan data (or simulated laser data from a depth camera)
- <u>amcl</u> for localization using an existing map

When we are finished, we will be able to command the robot to go to any location or series of locations within the map, all while avoiding obstacles. Before going further, it is highly recommended that the reader check out the <u>Navigation Robot Setup</u> tutorial on the ROS Wiki. This tutorial provides an excellent overview of the ROS navigation stack. For an even better understanding, check out all of the <u>Navigation Tutorials</u>. And for a superb introduction to the mathematics underlying SLAM, check out Sebastian Thrun's online <u>Artificial Intelligence</u> course on Udacity.

## 8.1 Path Planning and Obstacle Avoidance using move base

In the previous chapter, we wrote a script to move the robot in a square. In that script, we monitored the tf transform between the /odom frame and the /base\_link (or /base\_footprint) frame to keep track of the distance traveled and the angles rotated. ROS provides a much more elegant way to do the same thing using the move\_base

package. (Please see the <u>move\_base</u> Wiki page for a full explanation including an excellent <u>diagram</u> of the various components of the package.)

The move\_base package implements a <u>ROS action</u> for reaching a given navigation goal. You should be familiar with the basics of ROS actions from the <u>actionlib tutorials</u> on the ROS Wiki. Recall that actions provide feedback as progress is made toward the goal. This means we no longer have to query the odometry topic ourselves to find out if we have arrived at the desired location.

The move\_base package incorporates the <a href="base\_local\_planner">base\_local\_planner</a> that combines odometry data with both global and local cost maps when selecting a path for the robot to follow. The global plan or path is computed before the robot starts moving toward the next destination and takes into account known obstacles or areas marked as "unknown". To actually move the robot, the local planner monitors incoming sensor data and chooses appropriate linear and angular velocities for the robot to traverse the current segment of the global path. How these local path segments are implemented over time is highly configurable as we shall see.

### 8.1.1 Specifying Navigation Goals Using move base

To specify a navigation goal using move\_base, we provide a target pose (position and orientation) of the robot with respect to a particular frame of reference. The move\_base package uses the MoveBaseActionGoal message type for specifying the goal. To see the definition of this message type, run the command:

\$ rosmsg show MoveBaseActionGoal

which should produce the following output:

```
Header header
 uint32 sea
 time stamp
 string frame id
actionlib msgs/GoalID goal id
 time stamp
 string id
move base msgs/MoveBaseGoal goal
  geometry msgs/PoseStamped target pose
    Header header
      uint32 seq
     time stamp
      string frame id
    geometry msgs/Pose pose
      geometry msgs/Point position
        float64 x
        float64 y
        float64 z
      geometry msgs/Quaternion orientation
        float64 x
        float.64 v
        float64 z
        float64 w
```

As you can see, the goal consists of a standard ROS header including a frame\_id, a goal\_id, and the goal itself which is given as a <u>PoseStamped</u> message. The PoseStamped message type in turn consists of a header and a pose which itself consists of a position and an orientation.

While the MoveBaseActionGoal message might seem a little complicated when written out in full, in practice we will only have to set a few of the fields when specifying move base goals.

### 8.1.2 Configuration Parameters for Path Planning

The move\_base node requires four configuration files before it can be run. These files define a number of parameters related to the cost of running into obstacles, the radius of the robot, how far into the future the path planner should look, how fast we want the robot to move and so on. The four configuration files can be found in the config subdirectory of the rbx1 nav package and are called:

- base local planner params.yaml
- costmap common params.yaml
- global costmap params.yaml
- local costmap params.yaml

We will describe just a few of the parameters here; in particular, those that you will be most likely to tweak for your own robot. To learn about all of the parameters, please refer to the <u>Navigation Robot Setup</u> on the ROS Wiki as well as the parameters section of the <u>costmap 2d</u> and <u>base local planner</u> Wiki pages.

#### 8.1.2.1 base local planner params.yaml

The values listed here are taken from <code>base\_local\_planner\_params.yaml</code> in the <code>rbx1\_nav/config/turtlebot</code> directory and have been found to work fairly well for the TurtleBot and Pi Robot. (Values that work well in the ArbotiX simulator can be found in the directory <code>rbx1 nav/config/fake</code>.)

- controller\_frequency: 3.0 How many times per second should we update the planning process? Setting this value too high can overload a underpowered CPU. A value of 3 to 5 seems to work fairly well for a typical laptop.
- max\_vel\_x: 0.3 The maximum linear velocity of the robot in meters per second. A value of 0.5 is rather fast for an indoor robot so a value of 0.3 is chosen to be conservative.
- min vel x: 0.05: The minimum linear velocity of the robot.
- max\_vel\_theta: 1.0 The maximum rotational velocity of the robot in radians per second. Don't set this too high or the robot will overshoot its goal orientation.
- min\_vel\_theta: -1.0 The minimum rotational velocity of the robot in radians per second.
- min\_in\_place\_vel\_theta: 0.5 The minimum in-place rotational velocity of the robot in radians per second.
- escape\_vel: -0.1 Speed used for driving during escapes in meters per sec. Note that it must be negative in order for the robot to actually reverse.
- acc\_lim\_x:  $2.5 \text{The maximum linear acceleration in the x direction in m/s}^2$
- acc\_lim\_y: 0.0 The maximum linear acceleration in the y direction in m/s². We set this to 0 for a differential drive (non-holonomic) robot since such a robot can only move linearly in the x direction (as well as rotate).
- acc\_lim\_theta: 3.2 The maximum angular acceleration in rad/s<sup>2</sup>.
- holonomic\_robot: false Unless you have an omni-directional drive robot, this is always set to false.

- yaw\_goal\_tolerance: 0.1 How close to the goal orientation (in radians) do we have to get? Setting this value to small may cause the robot to oscillate near the goal.
- xy\_goal\_tolerance: 0.1 How close (in meters) do we have to get to the goal? If you set the tolerance too small, your robot may try endlessly to make small adjustments around the goal location. **NOTE**: Do not set the tolerance less than the resolution of your map (described in a later section) or your robot will end up spinning in place indefinitely without reaching the goal.
- pdist\_scale: 0.8 The relative importance of sticking to the global path as opposed to getting to the goal. Set this parameter larger than the gdist scale to favor following the global path more closely.
- gdist\_scale: 0.4 The relative importance of getting to the goal rather than sticking to the global path. Set this parameter larger than the pdist scale to favor getting to the goal by whatever path necessary.
- occdist scale: 0.1 The relative importance of avoiding obstacles.
- sim\_time: 1.0 How many seconds into the future should the planner look? This parameter together with the next (dwa) can greatly affect the path taken by your robot toward a goal.
- dwa: true Whether or not to use the Dynamic Window Approach when simulating trajectories into the future. See the <u>Base Local Planner Overview</u> for more details

## 8.1.2.2 costmap common params.yaml

There are only two parameters in this file that you might have to tweak right away for your own robot:

- robot\_radius: 0.165 For a circular robot, the radius of your robot in meters. For a non-circular robot, you can use the footprint parameter instead as shown next. The value here is the radius of the original TurtleBot in meters.
- footprint: [[x0, y0], [x1, y1], [x2, y2], [x3, y3], etc] Each coordinate pair in the list represents a point on the boundary of the robot with the robot's center assumed to be at [0, 0]. The measurement units are meters. The points can be listed in either clockwise or counterclockwise order around the perimeter of the robot.
- inflation\_radius: 0.3 The radius in meters that obstacles will be inflated in the map. If your robot is having trouble passing through narrow

doorways or other tight spaces, trying reducing this value slightly. Conversely, if the robot keeps running into things, try increasing the value.

## 8.1.2.3 global costmap params.yaml

There are a few parameters in this file that you might experiment with depending on the power of your robot's CPU and the reliability of the network connection between the robot and your workstation:

- global\_frame: /map For the global cost map, we use the the map frame as the global frame.
- robot\_base\_fame: /base\_footprint This will usually be either /base\_link or /base\_footprint. For a TurtleBot it is /base\_footprint.
- update\_frequency: 1.0 The frequency in Hz of how often the global map is updated with sensor information. The higher this number, the greater the load on your computer's CPU. Especially for the global map, one can generally get away with a relatively small value of between 1.0 and 5.0.
- publish\_frequency: 0 For a static global map, there is generally no need to continually publish it.
- static\_map: true This parameter and the next are always set to opposite values. The global map is usually static so we set static map to true.
- rolling\_window: false The global map is generally not updated as the robot moves to we set this parameter to false.
- transform\_tolerance: 1.0 Specifies the delay in seconds that is tolerated between the frame transforms in the tf tree. For typical wireless connections between the robot and the workstation, something on the order of 1.0 seconds works OK.

## 8.1.2.4 local costmap params.yaml

There are a few more parameters to be considered for the local cost map:

- global\_frame: /odom For the local cost map, we use the odometry frame as the global frame
- robot\_base\_fame: /base\_footprint This will usually be either /base\_link or /base\_footprint. For a TurtleBot it is /base\_footprint.

- update\_frequency: 3.0 How frequently (times per second) do we update the local map based on sensor data. For a really slow computer, you may have to reduce this value
- publish\_frequency: 1.0 We definitely want updates to the local map published so we set a non-zero value here. Once per second should be good enough unless your robot needs to move more quickly.
- static\_map: false This parameter and the next are always set to opposite values. The local map is dynamically updated with sensor data so we set static map to false.
- rolling\_window: true The local map is updated within a rolling window defined by the next few parameters.
- width: 6.0 The x dimension in meters of the rolling map.
- height: 6.0 The y dimension in meters of the rolling map.
- resolution: 0.01 The resolution in meters of the rolling map. This should match the resolution set in the YAML file for your map (explained in a later section).
- transform\_tolerance: 1.0 Specifies the delay in seconds that is tolerated between the frame transforms in the tf tree or the mapping process will temporarily abort. On a fast computer connected directly to the robot, a value 1.0 should work OK. But on slower computers and especially over wireless connections, the tolerance may have to be increased. The tell-tale warning message you will see when the tolerance is set too low will look like the following:

```
[ WARN] [1339438850.439571557]: Costmap2DROS transform timeout. Current time: 1339438850.4395, global_pose stamp: 1339438850.3107, tolerance: 0.0001
```

If you are running the move\_base node on a computer other than the robot's computer, the above warning can also indicate that the clocks on the two machines are out of sync. Recall from the earlier section on Networking that you can use the ntpdate command to synchronize the two clocks. Refer back to that section for details or review the Network Setup pages on the ROS Wiki.

# 8.2 Testing move\_base in the ArbotiX Simulator

The move\_base node requires a map of the environment but the map can simply be a blank square if we just want to test the move\_base action interface. We will learn how to create and use real maps in a later section. The rbx1\_nav package includes a blank

map called blank\_map.pgm in the maps subdirectory and its corresponding description file is blank\_map.yaml. The launch file for bringing up the move\_base node and the blank map is called fake\_move\_base\_blank\_map.launch in the launch subdirectory. Let's take a look at it now:

```
<launch>
  <!-- Run the map server with a blank map -->
  <node name="map_server" pkg="map_server" type="map_server" args="$(find rbx1_nav)/maps/blank_map.yaml"/>
  <!-- Launch move_base and load all navigation parameters -->
    <include file="$(find rbx1_nav)/launch/fake_move_base.launch" />
    <!-- Run a static transform between /odom and /map -->
    <node pkg="tf" type="static_transform_publisher" name="odom_map_broadcaster" args="0 0 0 0 0 /odom /map 100" />
  </launch>
```

The comments in the launch file help us understand what is going on. First we run the ROS map\_server node with the blank map. Note how the map is specified in terms of its .yaml file which describes the size and resolution of the map itself. Then we include the fake\_move\_base.launch file (described below) which runs the move\_base node and loads all the required configuration parameters that work well in the fake simulator. Finally, since we are using a blank map and our simulated robot has no sensors, the robot cannot use scan data for localization. Instead, we simply set a static identity transform to tie the robot's odometry frame to the map frame which essentially assumes that the odometry is perfect.

Let's take a look at the fake\_move\_base.launch file now:

The launch file runs the move\_base node together with five calls to rosparam to load the parameter files we described earlier. The reason that we load the costmap common params.yaml file twice is to set those common parameters in both

the global\_costmap namespace and the local\_costmap namespace. This is accomplished using the appropriate "ns" attribute in each line.

To try it out in simulation, first fire up the ArbotiX simulator:

```
$ roslaunch rbx1_bringup fake_turtlebot.launch
```

(Replace with your favorite fake robot.)

To launch the move base node together with the blank map, run the command:

```
$ roslaunch rbx1_nav fake_move_base_blank_map.launch
```

You should see a series of messages similar to:

```
process[map server-1]: started with pid [304]
process[move base-2]: started with pid [319]
process[odom map broadcaster-3]: started with pid [334]
[ INFO] [1386339148.328543477]: Loading from pre-hydro parameter style
[ INFO] [1386339148.358918577]: Using plugin "static layer"
[ INFO] [1386339148.465150309]: Requesting the map...
[ INFO] [1386339148.667043125]: Resizing costmap to 600 X 600 at
0.010000 m/pix
[ INFO] [1386339148.766803526]: Received a 600 X 600 map at 0.010000
m/pix
[ INFO] [1386339148.775537537]: Using plugin "obstacle layer"
[ INFO] [1386339148.777476200]: Subscribed to Topics:
[ INFO] [1386339148.792662154]: Using plugin "footprint layer"
[ INFO] [1386339148.802180784]: Using plugin "inflation layer"
[ INFO] [1386339149.014790405]: Loading from pre-hydro parameter style
[ INFO] [1386339149.033272052]: Using plugin "obstacle layer"
[ INFO] [1386339149.136896985]:
                                   Subscribed to Topics:
[ INFO] [1386339149.159491227]: Using plugin "footprint layer"
[ INFO] [1386339149.167455772]: Using plugin "inflation layer"
[ INFO] [1386339149.312802700]: Created local planner
base local planner/TrajectoryPlannerROS
[INFO] [1386339149.333349679]: Sim period is set to 0.33
[ INFO] [1386339150.117016385]: odom received!
```

The line highlighted in bold above indicates that our parameter files are not using the new layered costmap feature available starting in Hydro. Since we don't actually need the layered costmap at this point, we can use the same parameter files as we have used in previous releases and move base will run in a backward compatibility mode.

If you're not already running RViz, bring it up now with the included navigation configuration file:

```
$ rosrun rviz rviz -d `rospack find rbx1 nav`/nav.rviz
```

We are now ready to control the motion of the robot using <code>move\_base</code> actions rather than simple <code>Twist</code> messages. To test it out, let's move the robot 1.0 meters directly forward. Since our robot is starting off at coordinates (0, 0, 0) in both the <code>/map</code> frame and the <code>/base\_link</code> frame, we could use either frame to specify the first movement. However, since the first movement will not place the robot at exactly the goal position and orientation, subsequent goals relative to the <code>/base\_link</code> frame would start accumulating error. For this reason, it is better to set our goals relative to the static <code>/map</code> frame. Referring to the <code>move\_base</code> goal message syntax listed earlier, the command we want is:

```
$ rostopic pub /move_base_simple/goal geometry_msgs/PoseStamped \
  '{ header: { frame_id: "map" }, pose: { position: { x: 1.0, y: 0, z: 0 }, orientation: { x: 0, y: 0, z: 0, w: 1 } }'
```

You should see the robot move about 1 meter forward in RViz. (The large green arrow that appears is the target pose.) Note that the orientation in the command above is specified as a quaternion and a quaternion with components (0, 0, 0, 1) specifies an identity rotation.

To move the robot back to the starting point, first type Ctrl-C to end the previous command. Then send the coordinates (0, 0, 0) in the map frame with the robot pointing upward:

```
$ rostopic pub /move_base_simple/goal geometry_msgs/PoseStamped \
  '{ header: { frame_id: "map" }, pose: { position: { x: 0, y: 0, z: 0 }, orientation: { x: 0, y: 0, z: 0, w: 1 } }'
```

The view in RViz after both commands should look something like the following:

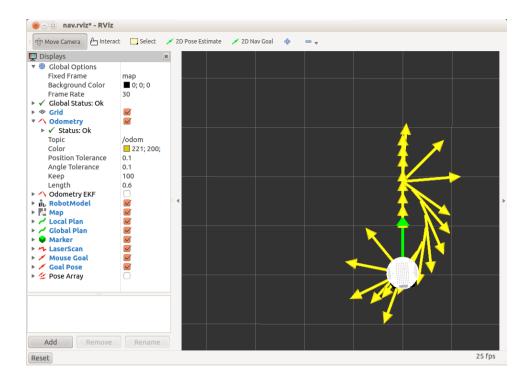

(Note: the robot might make the return trip by turning left instead of left as shown above. It is a bit of a coin toss depending on the exact orientation the robot has at the first goal location.) As the robot moves, a thin green line (which might be difficult or impossible to see if the **Odometry** arrows are being displayed) indicates the global path planned for the robot from the starting position to the goal. A shorter red line is the locally planned trajectory that gets updated more often as the robot makes progress toward the destination.

The display of the global and local paths can be turned off and on using the check boxes beside the appropriate displays in the **Displays** panel on the left in RViz. You can also change the colors of the paths using the appropriate property value for each display. To view the global and local paths more clearly, turn off the displays for **Odometry**, **Goal Pose** and **Mouse Pose**, then re-run the two move base commands above.

You will notice that the local trajectory in this case follows an arc that is fairly far off the straight line global path. This is due partly to the fact that there are no obstacles in the map, so the planner selects a nice smooth turning trajectory. It also reflects our choice of the two parameters pdist\_scale (0.4) and gdist\_scale (0.8) and the max linear speed of the robot (max\_vel\_x). To make the robot follow the global path more closely, we can use rqt\_reconfigure to dynamically increase the pdist\_scale parameter (or decrease max\_vel\_x) without having to restart all of the running nodes.

To try it out, open another terminal window and bring up rqt reconfigure:

```
$ rosrun rqt_reconfigure rqt_reconfigure
```

Next, open the move\_base group and select the TrajectoryPlannerROS node, then set the pdist\_scale parameter to something higher like 0.8 and reduce the gdist\_scale to 0.4. Then turn off the Odometry arrows in RViz (if they are still on) and run the two move\_base commands again to see the effect. You should see that the robot now follows the global planned path (green) more closely.

#### 8.2.1 Point and Click Navigation in RViz

We can also specify a goal pose using the mouse in RViz. If you launched RViz with the nav.rviz file as described above, you should be good to go. However, just to check, if you don't see the **Tool Properties** window on the right side of the RViz screen, click on the **Panels** menu and select **Tool Properties**. A pop-up window should appear that looks like this:

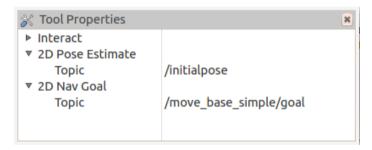

Under the **2D Nav Goal** category, the topic should be listed as /move base simple/goal. If not, type that topic name into the field now.

If you had to make any changes, click on the **File** menu in RViz and choose **Save Config**. When you are finished, you can close the **Tool Properties** window by clicking the little x in the upper right corner.

With these preliminaries out of the way, we can now use the mouse to move the robot. Click the **Reset** button to clear any left over odometry arrows. Next, click on the **2D Nav Goal** button near the top of the RViz screen. Then click and hold the mouse somewhere on the grid where you'd like the robot to end up. If you move the mouse slightly while holding down the button, a big green arrow will appear. Rotate the arrow to indicate the goal orientation of the robot. Now release the mouse button and move\_base should guide the robot to the goal. Try setting a few different goals and observe the changes in the global and local paths. As in the previous section, you can also bring up rqt reconfigure and change the relative values of the pdist scale

and gdist\_scale parameters as well as max\_vel\_x to change the behavior of the local and global paths.

If you look back in the terminal window where you launched RViz, you'll see a number of [INFO] messages indicating the poses (position and orientation) that you set with the mouse. This information is useful if you ever want to write down a particular set of coordinates on the map and use them later as a goal location for the robot as we will see later.

### 8.2.2 Navigation Display Types for RViz

As you can see from the earlier RViz screen shot, the nav.rviz configuration file we used includes a number of display types typically used for navigation. In addition to the **Odometry** and **Robot Model** displays, we also have one for the **Map**, the **Local Plan** and **Global Plan**, a **Laser Scan**, the **Goal Pose** (including one for goals set using the mouse) and one for **Markers**. (We will talk about the **Pose Array** later on when we discuss localization.)

For a complete list of display types used with ROS navigation see the tutorial on the ROS Wiki called <u>Using rviz with the Navigation Stack</u>. The tutorial includes an excellent demonstration video which is a must-see you are new to either RViz or ROS navigation. Note however that at the time of this writing, the video uses the pre-Indigo version of RViz so the look and feel will be a little different.

### 8.2.3 Navigating a Square using move base

We are now ready to move our robot in a square using move\_base rather than simple Twist messages. The script move\_base\_square.py in the nodes subdirectory does the work. The script simply cycles through four target poses, one for each corner of the square. The four target poses are shown by the arrows in the figure below:

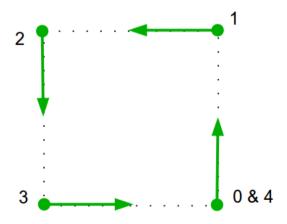

Remember that a "pose" in ROS means both a position and orientation.

To make sure we are starting with a clean slate, terminate any launch files used in the previous section by typing Ctrl-C in the appropriate terminal windows. Then fire up the fake TurtleBot and move base node as before:

```
$ roslaunch rbx1_bringup fake_turtlebot.launch
```

And in another terminal:

```
$ roslaunch rbx1_nav fake_move_base_blank_map.launch
```

Then make sure you have RViz up with the nav.rivz configuration file:

```
$ rosrun rviz rviz -d `rospack find rbx1_nav`/nav.rviz
```

If you already had RViz running, clear any left over **Odometry** arrows by clicking the **Reset** button.

Finally, run the move base square.py script:

```
$ rosrun rbx1_nav move_base_square.py
```

When the scripts completes, the view in RViz should look something like the following:

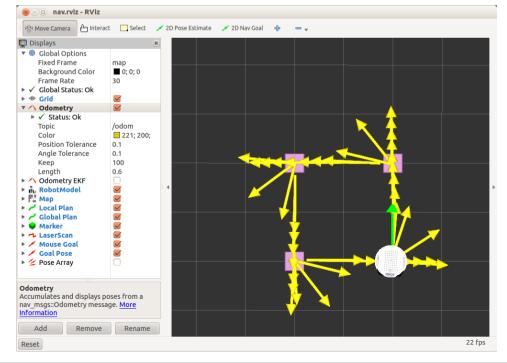

The small squares indicate the locations of the four corner points we want to hit. (The first square is hidden beneath the robot in the picture above.) As you can see, the square trajectory is not bad even though all we specified were the four corner poses. One could refine the trajectory even further by tweaking the configuration parameters for the base local planner, or setting intermediate waypoints between the corners. But the real purpose of move\_base is not to follow a precise path, but to reach arbitrary goal locations while avoiding obstacles. Consequently, it works very well for getting a robot around the house or office without running into things as we shall see in the next section.

Let's now take a look at the code.

#### Link to source: move base square.py

```
1.
     #!/usr/bin/env python
2.
3.
     import rospy
4.
     import actionlib
     from actionlib msgs.msg import *
     from geometry msgs.msg import Pose, Point, Quaternion, Twist
    from move base msgs.msg import MoveBaseAction, MoveBaseGoal
8.
     from tf.transformations import quaternion from euler
     from visualization msgs.msg import Marker
10.
     from math import radians, pi
11.
    class MoveBaseSquare():
12.
13.
        def init (self):
14.
             rospy.init node('nav test', anonymous=False)
15.
16.
             rospy.on shutdown(self.shutdown)
17.
18.
              # How big is the square we want the robot to navigate?
19
              square size = rospy.get param("~square size", 1.0) # meters
20.
21.
              # Create a list to hold the target quaternions (orientations)
22.
             quaternions = list()
23.
24.
              # First define the corner orientations as Euler angles
25.
             euler angles = (pi/2, pi, 3*pi/2, 0)
26.
27.
              # Then convert the angles to quaternions
28.
              for angle in euler angles:
29.
                 q angle = quaternion from euler(0, 0, angle, axes='sxyz')
30.
                  q = Quaternion(*q angle)
31.
                  quaternions.append(q)
32.
33.
              # Create a list to hold the waypoint poses
34.
             waypoints = list()
35.
36.
              # Append each of the four waypoints to the list. Each waypoint
37.
              # is a pose consisting of a position and orientation in the map
frame.
             waypoints.append(Pose(Point(square size, 0.0, 0.0),
quaternions[0]))
```

```
39.
              waypoints.append(Pose(Point(square size, square size, 0.0),
quaternions[1]))
              waypoints.append(Pose(Point(0.0, square size, 0.0),
quaternions[2]))
              waypoints.append(Pose(Point(0.0, 0.0, 0.0), quaternions[3]))
41.
42.
43.
              # Initialize the visualization markers for RViz
44.
              self.init markers()
45.
              # Set a visualization marker at each waypoint
46.
47.
              for waypoint in waypoints:
48.
                  p = Point()
49.
                  p = waypoint.position
50
                  self.markers.points.append(p)
51.
52.
              # Publisher to manually control the robot (e.g. to stop it)
53.
              self.cmd vel pub = rospy.Publisher('cmd vel', Twist,
queue size=5)
55.
              # Subscribe to the move base action server
56.
              self.move base = actionlib.SimpleActionClient("move base",
MoveBaseAction)
57
58.
              rospy.loginfo("Waiting for move base action server...")
59.
60.
              # Wait 60 seconds for the action server to become available
61.
              self.move base.wait for server(rospy.Duration(60))
62.
63.
              rospy.loginfo("Connected to move base server")
64.
              rospy.loginfo("Starting navigation test")
65.
66.
              # Initialize a counter to track waypoints
67.
              i = 0
68
69.
              # Cycle through the four waypoints
70.
              while i < 4 and not rospy.is shutdown():
71.
                  # Update the marker display
72.
                  self.marker pub.publish(self.markers)
73.
74.
                  # Initialize the waypoint goal
75.
                  goal = MoveBaseGoal()
76.
77.
                  # Use the map frame to define goal poses
78.
                  goal.target pose.header.frame id = 'map'
79
80
                  # Set the time stamp to "now"
81.
                  goal.target pose.header.stamp = rospy.Time.now()
82.
83.
                  # Set the goal pose to the i-th waypoint
84.
                  goal.target pose.pose = waypoints[i]
85.
86.
                  # Start the robot moving toward the goal
87.
                  self.move(goal)
88.
89.
                  i += 1
90.
91.
          def move(self, goal):
```

```
92.
              # Send the goal pose to the MoveBaseAction server
93
              self.move base.send goal(goal)
94
95.
              # Allow 1 minute to get there
96.
              finished within time =
self.move base.wait for result(rospy.Duration(60))
97
98.
              # If we don't get there in time, abort the goal
99.
              if not finished within time:
100.
                  self.move base.cancel goal()
101.
                  rospy.loginfo("Timed out achieving goal")
102.
              else:
103.
                  # We made it!
104.
                  state = self.move base.get state()
105.
                  if state == GoalStatus.SUCCEEDED:
106.
                      rospy.loginfo("Goal succeeded!")
107
108.
          def init markers(self):
109.
              # Set up our waypoint markers
110.
              marker scale = 0.15
111
              marker lifetime = 0 # 0 is forever
112.
              marker ns = 'waypoints'
113.
              marker id = 0
              marker color = {'r': 1.0, 'g': 0.0, 'b': 0.0, 'a': 1.0}
114.
115.
116.
              # Define a marker publisher.
117.
              self.marker pub = rospy.Publisher('waypoint markers', Marker,
queue size=5)
118.
119.
              # Initialize the marker points list.
120.
              self.markers = Marker()
121.
             self.markers.ns = marker ns
122.
             self.markers.id = marker id
123.
             self.markers.type = Marker.CUBE LIST
124.
             self.markers.action = Marker.ADD
125.
             self.markers.lifetime = rospy.Duration(marker lifetime)
126.
              self.markers.scale.x = marker scale
127.
              self.markers.scale.y = marker_scale
128.
             self.markers.color.r = marker color['r']
129.
              self.markers.color.g = marker color['g']
130.
              self.markers.color.b = marker color['b']
131.
              self.markers.color.a = marker color['a']
132.
133.
              self.markers.header.frame id = 'map'
134.
              self.markers.header.stamp = rospy.Time.now()
135.
              self.markers.points = list()
136.
137.
          def shutdown(self):
138.
             rospy.loginfo("Stopping the robot...")
139.
              # Cancel any active goals
140.
              self.move base.cancel goal()
141.
              rospy.sleep(2)
142.
              # Stop the robot
143.
              self.cmd vel pub.publish(Twist())
144.
              rospy.sleep(1)
145.
```

```
146. if __name__ == '__main__':
147. try:
148. MoveBaseSquare()
149. except rospy.ROSInterruptException:
150. rospy.loginfo("Navigation test finished.")
```

Let's now examine the key lines of the script.

```
24. # First define the corner orientations as Euler angles
25. euler_angles = (pi/2, pi, 3*pi/2, 0)
26.
27. # Then convert the angles to quaternions
28. for angle in euler_angles:
29. q_angle = quaternion_from_euler(0, 0, angle, axes='sxyz')
30. q = Quaternion(*q_angle)
31. quaternions.append(q)
```

Here we define the target orientations at the four corners of the square, first as Euler angles which are easier to visualize on the map, and then converted to quaternions.

```
38. waypoints.append(Pose(Point(square_size, 0.0, 0.0),
    quaternions[0]))
39. waypoints.append(Pose(Point(square_size, square_size, 0.0),
    quaternions[1]))
40. waypoints.append(Pose(Point(0.0, square_size, 0.0),
    quaternions[2]))
41. waypoints.append(Pose(Point(0.0, 0.0, 0.0), quaternions[3]))
```

Next we create the four waypoint poses by combining the rotations with the coordinates of the four corners.

```
43. # Initialize the visualization markers for RViz
44. self.init_markers()
45.
46. # Set a visualization marker at each waypoint
47. for waypoint in waypoints:
48. p = Point()
49. p = waypoint.position
50. self.markers.points.append(p)
```

While not covered in this volume, setting visualization markers in RViz is fairly straightforward and a number of existing tutorials can be <u>found here</u>. The script places a red square at each target corner and the function <code>self.init\_markers()</code>, defined toward the end of the script, sets up the marker shapes, sizes and colors. We then append the four markers to a list to be used later.

Here we define a SimpleActionClient which will send goals to the move\_base action server

```
61. self.move_base.wait_for_server(rospy.Duration(60))
```

Before we can start sending goals, we have to wait for the move\_base action server to become available. We give it 60 seconds before timing out.

```
69.
           # Cycle through each waypoint
70.
           while i < 4 and not rospv.is shutdown():
71.
               # Update the marker display
72.
               self.marker pub.publish(self.markers)
73.
74.
               # Initialize the waypoint goal
75.
               goal = MoveBaseGoal()
76.
77.
               # Use the map frame to define goal poses
78.
               goal.target pose.header.frame id = 'map'
79.
80.
               # Set the time stamp to "now"
81.
               goal.target pose.header.stamp = rospy.Time.now()
82.
83.
               # Set the goal pose to the i-th waypoint
84.
               goal.target pose.pose = waypoints[i]
85.
86.
               # Start the robot moving toward the goal
87.
               self.move(goal)
88.
89.
               i += 1
```

We then enter our main loop, cycling through each of the four waypoints. First we publish the markers to indicate the four goal poses. (This has to be done on each cycle to keep them visible throughout the movement.) Then we initialize the goal variable as a MoveBaseGoal action type. Next we set the goal frame\_id to the map frame and the time stamp to the current time. Finally, we set the goal pose to the current waypoint and send the goal to the move\_base action server using the helper function move(), which we describe next

```
91.
       def move(self, goal):
92.
           # Send the goal pose to the MoveBaseAction server
93.
           self.move base.send goal(goal)
94.
95.
           # Allow 1 minute to get there
96.
          finished within time =
  self.move base.wait for result(rospy.Duration(60))
98.
          # If we don't get there in time, abort the goal
99.
         if not finished within time:
              self.move base.cancel goal()
100.
101.
              rospy.loginfo("Timed out achieving goal")
102.
         else:
103.
              # We made it!
              state = self.move base.get state()
104.
             if state == GoalStatus.SUCCEEDED:
105.
```

The move () helper function takes a goal as input, sends it to the MoveBaseAction server, then waits up to 60 seconds for the robot to get there. A success or failure message is then displayed on the screen. Note how much easier this approach is to code than our earlier nav\_square.py script that used Twist messages directly. In particular, we no longer have to monitor the odometry data directly. Instead the move base action server takes care of it for us.

#### 8.2.4 Avoiding Simulated Obstacles

One of the more powerful features of move\_base is the ability to avoid obstacles while still getting to the goal. Obstacles can be a static part of the current map (such as a wall) or they can appear dynamically such as when someone walks in front of the robot. The base local planner can recompute the robot's path on the fly to keep the robot from striking objects yet still allowing it to reach its destination.

To illustrate the process, will will load a new map with a pair of obstacles in the way of the robot. We will then run the move\_base\_square.py script again to see if the base local planner can find a path around the obstacles and still guide the robot to the four goal locations.

First terminate any fake robots you might still have running as well as the earlier fake\_move\_base\_blank\_map.launch file by typing Ctrl-C in the appropriate terminal window(s). Then run the following commands:

```
$ roslaunch rbx1_bringup fake_turtlebot.launch
```

#### followed by:

```
$ rosparam delete /move_base
```

This command clears all existing move\_base parameters which is less drastic than killing and restarting roscore. You can also use the argument clear\_params="true" in the move\_base launch file to accomplish the same thing and this is done in the launch file fake\_move\_base\_obstacles.launch which is called by the launch file that we run next:

```
$ roslaunch rbx1_nav fake_move_base_map_with_obstacles.launch
```

This command brings up the move\_base node along with a map with a pair of obstacles near the center.

If you are already running RViz, close it down and bring it up again with the nav obstacles.rviz config file:

```
$ rosrun rviz rviz -d `rospack find rbx1_nav`/nav_obstacles.rviz
```

When the move\_base node is up and you see the obstacles in RViz, click the **Reset** button in to refresh the display, then run the move base square.py script:

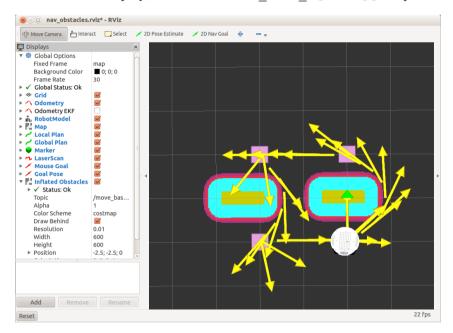

\$ rosrun rbx1 nav move base square.py

When the script completes, the view in RViz should look something like this:

The obstacles are represented by the horizontal yellow bars while the multi-colored oval-shaped regions around the obstacles reflect the inflation radius (0.2 meters) we have set to provide a safety buffer. As you can see, the simulated robot has no difficulty getting to the goal locations while avoiding the obstacles. Even better, on the way to the third corner of the square (lower left), the base local planner chose the shorter route between the two obstacles rather than going around the outside.

During the simulation you will notice a thin green line that indicates the global path planned for the next goal location. The shorter red line that appears to shoot out in front of the robot is the local path which can adapt more quickly to local conditions. Since we aren't simulating any sensors, the robot is actually running blind and is relying only on the static map and its (fake) odometry.

To get the robot around these tightly spaced obstacles, it was necessary to change a few navigation parameters from the values we used with the blank map. If you look at the launch file fake\_move\_base\_map\_with\_obstacles.launch in the rbx1\_nav/launch directory, you will see that it brings up the move\_base node by including the additional launch file fake\_move\_base\_obstacles.launch. This file is almost identical to the launch file fake\_move\_base.launch that we used in the previous section except that we have added a line that overrides a few of the navigation parameters. The launch file looks like this:

```
<launch>
  <node pkg="move base" type="move base" respawn="false" name="move base"</pre>
output="screen">
    <rosparam file="$(find rbx1 nav)/config/fake/costmap common params.yaml"</pre>
command="load" ns="global costmap" />
    <rosparam file="$(find rbx1 nav)/config/fake/costmap common params.yaml"</pre>
command="load" ns="local_costmap" />
   <rosparam file="$(find rbx1 nav)/config/fake/local costmap params.yam1"</pre>
command="load" />
   <rosparam file="$(find rbx1 nav)/config/fake/qlobal costmap params.yaml"</pre>
command="load" />
    <rosparam file="$(find rbx1 nav)/config/fake/base local planner params.yaml"</pre>
command="load" />
    <rosparam file="$(find rbx1 nav)/confiq/nav obstacles params.yam1"</pre>
command="load" />
 </node>
</launch>
```

The key line is highlighted in bold faced and it loads the parameter file nav\_obstacles\_params.yaml. That file in turn looks like this:

```
TrajectoryPlannerROS:
   max_vel_x: 0.3
   pdist_scale: 0.8
   qdist_scale: 0.4
```

As you can see, the file contains a handful of parameters that we used in the <code>base\_local\_planner\_params.yaml</code> file but sets them to values that work better for avoiding obstacles. In particular, we have slowed down the max speed from 0.5 m/s to 0.3 m/s and we have reversed the relative weights on <code>pdist\_scale</code> and <code>gdist\_scale</code> so that now we give more weight to following the planned path. We could have simply created a whole new <code>base\_local\_planner\_params.yaml</code> with these few changes, but this way we can keep the bulk of our parameters in the main file and just override them as need with special file "snippets" like the one used here.

### 8.2.5 Setting Manual Goals with Obstacles Present

You can also use the mouse as we have done before to set navigation goals when obstacles are present. As before, first click on the **2D Nav Goal** button near the top of the RViz window, then click somewhere on the map. If you try setting a goal inside one

of the obstacles or even too close to one, the base local planner will abort any attempt to get there. (An abort message is also displayed in the terminal window in which you launched the fake\_move\_base\_map\_with\_obstacles.launch file.) As usual, any time you want to clear the markers on the screen, just click the **Reset** button.

# 8.3 Running move base on a Real Robot

If you have a ROS-compatible robot with a mobile base, you can try out the move\_base\_square.py script in the real world. If you are using an original TurtleBot (using an iRobot Create base), you can probably get away with the move\_base configuration included in the rbx1\_nav/config/turtlebot directory. Otherwise, you might have to change a few parameters to better match your robot. For a good introduction on tuning the navigation parameters, see the Navigation Tuning Guide on the ROS Wiki.

### 8.3.1 Testing move base without Obstacles

To make sure we are running with a clean slate, Ctrl-C out of any running ROS launch files or nodes including roscore. Then start up roscore again and get your robot ready.

Make sure your robot has enough room to trace out the square (you can shorten the sides in the script if you like). When you are ready, fire up the required launch file(s) to connect to your robot. For an original TurtleBot (using an iRobot Create base). you would run:

```
$ roslaunch rbx1_bringup turtlebot_minimal_create.launch
```

(Or use your own launch file if you have created one to store your calibration parameters.)

If you are using a TurtleBot, you might also run the <code>odom\_ekf.py</code> script to be able to see the TurtleBot's combined odometry frame in RViz. You can skip this if you are not using a TurtleBot. This launch file should be run on the TurtleBot's laptop:

```
$ roslaunch rbx1_bringup odom_ekf.launch
```

Next, launch the move\_base node with a blank map. **NOTE**: This is a different launch file than the one we used for the simulated robot. This particular launch file loads a set of navigation parameters that should work fairly well with the original TurtleBot.

```
$ roslaunch rbx1_nav tb_move_base_blank_map.launch
```

Now bring up RViz on your workstation with the nav configuration file. You'll probably want to run this on your desktop machine rather than the TurtleBot's laptop:

```
$ rosrun rviz rviz -d `rospack find rbx1 nav`/nav.rviz
```

Finally, run the move\_base\_square.py script. You can run this either on the robot's laptop or your desktop:

```
$ rosrun rbx1_nav move_base_square.py
```

If all goes well, your robot should move from one corner of the square to the next and then stop when it has come back to the start.

The following image shows the result when running my own TurtleBot on a low-ply carpet:

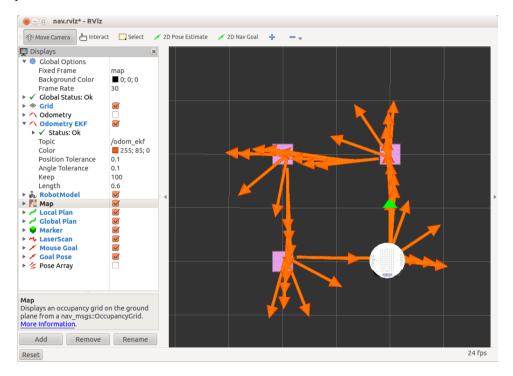

In the real world, the robot came withing 27 cm of the starting position and approximately 5 degrees out of alignment.

### 8.3.2 Avoiding Obstacles using a Depth Camera as a Fake Laser

Our final test will use a depth camera such as the Kinect or Xtion Pro to emulate a kind of fake laser scanner to detect obstacles so that move\_base can plan a path around them while guiding the robot to a goal. If you look at the parameter file

costmap\_common\_params.yaml in the rbx1\_nav/config/turtlebot directory,
you'll see the following pair of lines:

```
observation_sources: scan
scan: {data_type: LaserScan, topic: /scan, marking: true, clearing:
true, expected update rate: 0}
```

The first line tells the base local planner to expect sensor data from a source called "scan" and the second line indicates that the "scan" source is of type LaserScan and it publishes its data on the /scan topic. Setting the flags marking and clearing to True means that the laser data can be used to mark areas of the local cost map as occupied or free as the robot moves about.

The expected\_update\_rate determines how often we should expect a reading from the scan. A value of 0 allows an infinite time between readings and allows us to use the navigation stack with or without an active laser scanner. However, if you typically operate your robot using a laser scanner or the fake laser described here, it is better to set this value to something like 0.3 so that the navigation stack will stop the robot if the laser scanner stops working.

The following steps should work if you are using the original TurtleBot. If you don't already have the robot's drivers running, fire them up now:

```
$ roslaunch rbx1_bringup turtlebot_minimal_create.launch
```

(Or use your own launch file if you have created one to store your calibration parameters.)

Make sure your Kinect or Xtion is plugged into a USB port on the robot, then log into the TurtleBot's laptop and bring up the appropriate camera driver. If you have a Microsoft Kinect, use the freenect camera driver as follows:

```
$ roslaunch freenect_launch freenect-registered-xyzrgb.launch
```

If you have an Asus Xtion, Xtion Pro, or Primesense 1.08/1.09 camera, use the <a href="https://openni2.com/openni2">openni2</a> driver as follows:

```
$ roslaunch openni2_launch openni2.launch depth_registration:=true
```

The freenect or openni2 driver connects to the camera and publishes the depth data on the topic /camera/depth\_registered/image\_rect. To turn the depth image into an equivalent laser scan, fire up the <a href="depthimage\_to\_laserscan">depthimage\_to\_laserscan</a> node using the launch file included in the rbx1\_bringup package:

```
$ roslaunch rbx1 bringup depthimage to laserscan.launch
```

This launch file configures the depthimage\_to\_laserscan node to subscribe to the /camera/depth\_registered/image\_rect topic and publish the fake laser scan messages on the topic /scan.

Next, launch the TurtleBot move\_base node with a blank map. **NOTE**: This is a different launch file than the one we used for the simulated robot. This particular launch file loads a set of navigation parameters that should work fairly well with the original TurtleBot.

```
$ roslaunch rbx1_nav tb_move_base_blank_map.launch
```

If you are already running RViz, close it down and bring it up again with the nav obstacles.rviz config file:

```
$ rosrun rviz rviz -d `rospack find rbx1_nav`/nav_obstacles.rviz
```

Assuming there is at least one object within the camera's range, you should see the laser scan appear in RViz. The configuration file (nav\_obstacles.rviz) we are using for RViz includes a **Laser Scan** display which is set to the /scan topic by default. You can verify this by scrolling down the **Displays** panel on the left of RViz. The light blue areas around the laser scan are due to the **Inflated Obstacles** display which subscribes to the topic /move\_base/local\_costmap/costmap and reflects the inflation radius parameter we have set in the common\_costmap\_params.yaml file to provided a safety buffer around obstacles.

So now we are ready to test how well the robot can avoid obstacles on the way to a goal. Pick a point a few meters away from the robot and set the **2D Nav Goal** in RViz using the mouse as we have done previously. As the robot makes it way toward the goal, walk into its path a few feet ahead of it. As soon as you enter the view of the (fake) laser scan, the robot should veer to go around you, then continue on to the goal location.

Depending on the speed of your robot's computer, you may notice that the robot comes fairly close to your feet even with the inflation radius set to 0.5. There are two possible reasons for this. The first is the narrow field of view of the Kinect or Xtion cameras—about 57 degrees. So as the robot begins moving past an obstacle, the object quickly passes out of the field of view and the path planner figures it can start turning back toward the goal. Second, both RGB-D cameras are blind to depths within about 50cm (approx 2 feet) of the projector. This means it is possible for an obstacle to be completely invisible even if it is situated directly in front of the robot. A real laser scanner like a Hokuyo or the one found on the Neato XV-11 has a much wider field of view (240 – 360 degrees) and can sense objects as close as a few centimeters.

## 8.4 Map Building using the gmapping Package

Now that we understand how to use move\_base, we can replace the blank map with a real map of the robot's environment. A map in ROS is simply a bitmap image representing an occupancy grid where white pixels indicate free space, black pixels represent obstacles, and gray pixels stand for "unknown". You can therefore draw a map yourself in any graphics program or use a map that someone else has created. However, if your robot is equipped with a laser scanner or depth camera, the robot can create its own map as it moves around the target area. If your robot has neither of these pieces of hardware, you can use the test map include in rbx1\_nav/maps. In this case, you might want to skip directly to the next chapter on doing localization using an existing map.

The ROS <u>gmapping</u> package contains the <u>slam\_gmapping</u> node that does the work of combining the data from laser scans and odometry into an occupancy map. The usual strategy is first to teleoperate the robot around an area while recording the laser and odometry data in a <u>rosbag</u> file. Then we run the <u>slam\_gmapping</u> node against the recorded data to generate a map. The advantage of recording the data first is that you can generate any number of test maps later using the same data but with different parameters for <u>gmapping</u>. In fact, since we no longer need the robot at that point, you could do this testing anywhere you have a computer with ROS and your rosbag data.

Lets take each of these steps in turn.

## 8.4.1 Laser Scanner or Depth Camera?

To use the gmapping package, our robot needs either a laser scanner or a depth camera like the Kinect or Xtion. If you have a laser scanner, you will need the ROS laser drivers which you can install using:

```
$ sudo apt-get install ros-indigo-laser-* ros-indigo-hokuyo-node
```

In this case, your robot's startup files will need to launch the driver node for your particular scanner. For example, Pi Robot uses a Hokuyo laser scanner and the corresponding launch file looks like this:

You can find this hokuyo.launch file in the  ${\tt rbx1\_bringup/launch}$  subdirectory.

If you do not have a laser scanner but you do have a depth camera like the Kinect or Xtion, then you can use the "fake laser scanner" as described in the previous section.

Note that the fake laser scan is rather narrow—about 57 degrees—which is the width of the field of view of the Kinect or Xtion. A typical laser scanner has a width around 240 degrees or more. Nonetheless, the fake scan can be used to create fairly good maps.

To try out the fake laser scanner on an original TurtleBot, log into the robot's laptop and run:

```
$ roslaunch rbx1_bringup turtlebot_minimal_create.launch
```

Next, open another terminal window and log into the TurtleBot's laptop (or the computer attached to your depth camera) and run one of the following fake laser launch files. These files first launch either the freenect or openni2 driver for the camera, then bring up a depthimage\_to\_laserscan node that uses the depth data from the camera to generate a laser scan message on the topic /scan.

If your Turtlebot uses a Microsoft Kinect, use the freenect fake laser launch file:

```
$ roslaunch rbx1_bringup turtlebot_fake_laser_freenect.launch
```

If your TurtleBot uses an Asus Xtion, Xtion Pro, or Primesense 1.08/1.09 camera, use the openni2 version as follows:

```
$ roslaunch rbx1_bringup turtlebot_fake_laser_openni2.launch
```

Back on your desktop workstation, bring up RViz with the included fake\_laser configuration file:

```
$ rosrun rviz rviz -d `rospack find rbx1_nav`/fake_laser.rviz
```

If all goes well, you should see something like the following in RViz:

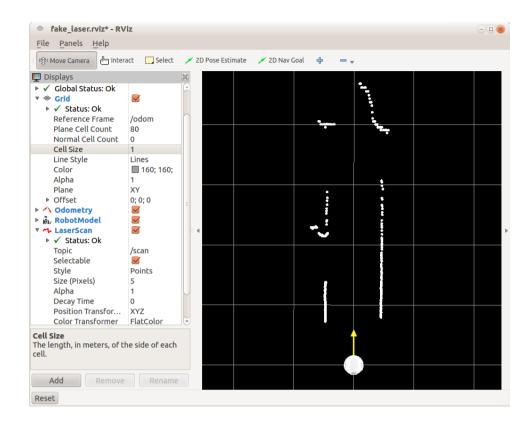

This particular screen shot was taken with the robot part way down a hallway with open doorways on the left and far right, another open door at the end of the hallway, and an opening on the far left toward another hallway. The grid lines are 1 meter apart. Notice how we are subscribing to the /scan topic under the **Laser Scan** Display. If you don't see the scan points, click on the **Topic** field and check that the scan is being published and is visible on your workstation.

### 8.4.2 Collecting and Recording Scan Data

Whether using a laser scanner or depth camera, the strategy for collecting scan data is the same. First we fire up any launch files required to control our robot's mobile base. Then we launch the drivers for our laser scanner or fake laser together with a teleop node so we can remotely control the robot. Finally, we start recording data into a ROS bag file and proceed to drive the robot around the target area.

If you own a TurtleBot, you can simply follow the official <u>TurtleBot gmapping Tutorial</u>. However, if you need a few more details, you can follow along here as well.

It is probably a good idea to start your ROS environment with a clean slate. So kill off any running launch files and even roscore. Then restart roscore and continue as follows. These instructions should work with the original TurtleBot with an iRobot Create base.

Log into the TurtleBot's laptop and run:

```
$ roslaunch rbx1_bringup turtlebot_minimal_create.launch
```

Replace the above command with the appropriate launch file for your own robot if you have one.

Next, log into the TurtleBot using another terminal and bring up the fake laser scanner using either the freenect or openni2 launch files as described above. If you have a real laser scanner, you would run its launch file here instead.

Next, launch the gmapping\_demo.launch launch file. You can launch this file on your desktop workstation or the robot's laptop:

```
$ roslaunch rbx1_nav gmapping_demo.launch
```

Then bring up RViz with the included gmapping configuration file:

```
$ rosrun rviz rviz -d `rospack find rbx1_nav`/gmapping.rviz
```

Next, launch a teleop node for either the keyboard or joystick depending on your hardware:

```
$ roslaunch rbx1_nav keyboard_teleop.launch
```

or

```
$ roslaunch rbx1_nav joystick_teleop.launch
```

The joystick (or the receiver if you have a wireless game controller) can be connected to either the robot's laptop or your desktop. But remember that the joystick teleop.launch file needs to be launched on that same computer.

Test out your connection to the robot by trying to move it with the keyboard or joystick. As the robot moves, the scan points in RViz should reflect the changing surroundings near the robot. (Double-check that the **Fixed Frame** is set to the odom frame under **Global Options**.)

The final step is to start recording the data to a bag file. You can create the file anywhere you like, but there is a folder called bag\_files in the rbx1\_nav package for this purpose if you want to use it:

```
$ roscd rbx1_nav/bag_files
```

Now start the recording process:

```
$ rosbag record -O my_scan_data /scan /tf
```

where my\_scan\_data can be any filename you like. The only data we need to record is the laser scan data and the tf transforms. (The tf transform tree includes the transformation from the /odom frame to the /base\_link or /base\_footprint frame which gives us the needed odometry data.)

You are are now ready to drive the robot around the area you'd like to map. Be sure to move the robot slowly, especially when rotating. Stay relatively close to walls and furniture so that there is always something within range of the scanner. Finally, plan to drive a closed loop and continue past the starting point for several meters to ensure a good overlap between the beginning and ending scan data.

When you are finished collecting and recording data, type Ctrl-C in the rosbag terminal window.

## 8.4.3 Creating the Map

When you are finished driving the robot, type Ctrl-C in the rosbag terminal window to stop the recording process. Then save the current map as follows:

```
$ roscd rbx1_nav/maps

$ rosrun map server map saver -f my map
```

where "my\_map" can be any name you like. This will save the generated map into the current directory under the name you specified on the command line. If you look at the contents of the rbx1\_nav/maps directory, you will see two new files: my\_map.pgm which is the map image and my\_map.yaml that describes the dimensions of the map. It is this latter file that you will point to in subsequent launch files when you want to use the map for navigation.

To view the new map, you can use any image viewer program to bring up the .pgm file created above. For example, to use the Ubuntu eog viewer ("eye of Gnome") run the command:

```
$ roscd rbx1_nav/maps
$ eog my_map.pgm
```

You can zoom the map using your scroll wheel or the +/- buttons.

Here is a video demonstrating the gmapping process using Pi Robot and a Hokuyo laser scanner: http://youtu.be/7iIDdvCXIFM

### 8.4.4 Creating a Map from Bag Data

You can also create the map from the bag data you stored during the scanning phase above. This is a useful technique since you can try out different gmapping parameters on the same scan data without having to drive the robot around again.

To try it out, first terminate your robot's startup nodes (e.g.

turtlebot\_minimal\_create.launch), as well as any laser nodes (including a fake laser using a depth camera), the gmapping\_demo.launch file (if it is still running) and any running teleop nodes.

Next, turn on simulated time by setting the use sim time parameter to true:

```
$ rosparam set use_sim_time true
```

Then clear the move\_base parameters and re-launch the <code>gmapping\_demo.launch</code> file again:

```
$ rosparam delete /move_base
$ roslaunch rbx1_nav gmapping_demo.launch
```

You can monitor the process in RViz using the gmapping configuration file:

```
$ rosrun rviz rviz -d `rospack find rbx1_nav`/gmapping.rviz
```

Finally, play back your recorded data:

```
$ roscd rbx1_nav/bag_files
$ rosbag play my_scan_data.bag
```

You will probably have to zoom and/or pan the display to keep the entire scan area in view.

When the rosbag file has played all the way through, you save the generated map the same way we did with the live data:

```
$ roscd rbx1_nav/maps
$ rosrun map_server map_saver -f my_map
```

where "my\_map" can be any name you like. This will save the generated map into the current directory under the name you specified on the command line. If you look at the contents of the rbx1\_nav/maps directory, you will see two files: my\_map.pgm which is the map image and my\_map.yaml that describes the dimensions of the map. It is this latter file that you will point to in subsequent launch files when you want to use the map for navigation.

To view the map created, you can use any image viewer program to bring up the .pgm file created above. For example, to use the Ubuntu eog viewer ("eye of Gnome") run the command:

```
$ roscd rbx1_nav/maps
$ eog my_map.pgm
```

You can zoom the map using your scroll wheel or the +/- buttons.

**NOTE:** Don't forget to reset the use\_sim\_time parameter after you are finished map building. Use the command:

```
$ rosparam set use_sim_time false
```

Now that your map is saved we will learn how to use it for localization in the next section

For additional details about gmapping, take a look at the <code>gmapping\_demo.launch</code> file in the <code>rbx1\_nav/launch</code> directory. There you will see many parameters that can be tweaked if needed. This particular launch file is a copied from the <code>turtlebot\_navigation</code> package and the folks at OSRG have already dialed in the settings that should work for you. To learn more about each parameter, you can check out the <code>gmapping Wiki page</code>.

### 8.4.5 Can I Extend or Modify an Existing Map?

The ROS gmapping package does not provide a way to start with an existing map and then modify it through additional mapping. However, you can always edit a map using your favorite graphics editor. For example, to keep your robot from entering a room, draw a black line across the doorway(s). (NOTE: There may be a bug in move\_base that prevents this trick from working. You can also try setting all the pixels in forbidden region to mid-gray.) To remove a piece of furniture that has been moved, erase the corresponding pixels. In the next section we will find that localization is not terribly

sensitive to the exact placement of pixels so it can handle small changes to the locations of objects. But if you have moved a large sofa from one side of a room to the other for example, the new arrangement might confuse your robot. In such a case, you could either move the corresponding pixels in your editor, or take your robot on another scanning run and rebuild the map from scratch using new scan data.

## 8.5 Navigation and Localization using a Map and amcl

If you do not have the hardware to build a map using your own robot, you can use the test map in rbx1\_nav/maps for this chapter. Otherwise, if you created a map of your own by following the instructions in the previous section you can use it here.

ROS uses the <u>amcl</u> package to localize the robot within an existing map using the current scan data coming from the robot's laser or depth camera. But before trying amcl on a real robot, let's try fake localization in the ArbotiX simulator.

### 8.5.1 Testing amc1 with Fake Localization

Take a look at the launch file called fake\_amcl.launch in the rbx1\_nav/launch directory:

```
<launch>
   <param name="use sim time" value="false" />
 <!-- Set the name of the map yaml file: can be overridden on the command line.
 <arg name="map" default="test map.yaml" />
 <!-- Run the map server with the desired map -->
 <node name="map server" pkg="map server" type="map server" args="$(find</pre>
rbx1 nav)/maps/$(arg map)"/>
 <!-- The move base node -->
 <include file="$(find rbx1 nav)/launch/fake move base.launch" />
 <!-- Run fake localization compatible with AMCL output -->
 <node pkg="fake localization" type="fake localization"</pre>
name="fake localization" output="screen" />
 <!-- For fake localization we need a static transforms between /odom and /map
and /map and /world -->
<node pkg="tf" type="static transform publisher" name="odom map broadcaster"</pre>
args="0 0 0 0 0 0 /odom /map <math>\overline{1}00" />
</launch>
```

As you can see from the launch file, first we load a map into the map server, in this case the test map of a single floor house. The map name can be overridden on the command line as we will see below. Alternatively, you can edit the launch file and change the filename to your map so you do not have to type it on the command line.

Next we include the same <code>fake\_move\_base.launch</code> file that we used earlier. Finally, we fire up the <code>fake\_localization</code> node. As you can read on the <code>fake\_localization</code> ROS Wiki page, this node simply republishes the robot's odometry data in a form that is compatible with <code>amcl</code>.

To test it all out in the ArbotiX simulator, run the following commands—skip any commands that you already have running in various terminals:

```
$ roslaunch rbx1_bringup fake_turtlebot.launch
```

(Replace with your favorite fake robot if desired.)

Next run the fake\_amcl.launch file with the included test map or point it to your own map on the command line:

```
$ roslaunch rbx1_nav fake_amcl.launch map:=test_map.yaml
```

Finally, bring up RViz with the amcl configuration file:

```
$ rosrun rviz rviz -d `rospack find rbx1_nav`/amcl.rviz
```

Once the map appears in RViz, use the right mouse button or scroll wheel to zoom in or out use the left mouse button to pan (shift-click) or rotate (click). If you are using the test map, the image should look something like the following:

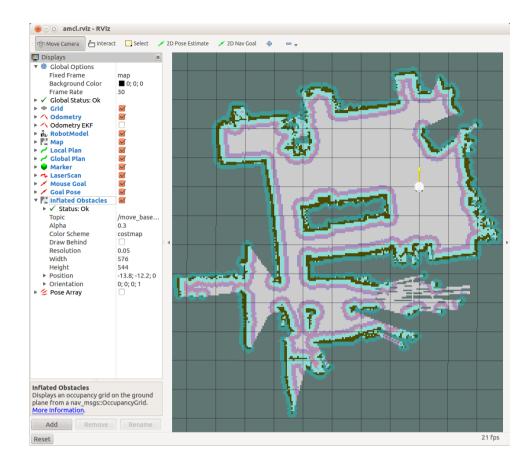

When you have a view you like, click on the **2D Nav Goal** button, then select a goal pose for the robot within the map. As soon as you release the mouse, <code>move\_base</code> will take over to move the robot to the goal. Try a number of different goals to see how <code>amcl</code> and <code>move\_base</code> work together to plan and implement a path for the robot.

## 8.5.2 Using amc1 with a Real Robot

If your robot has a laser scanner or RGB-D camera like the Kinect or Xtion, you can try out amcl in the real world. Assuming you have already created a map called my\_map.yaml in the directory rbx1\_nav/maps, follow these steps to start localizing your robot.

First, terminate any fake robots you may have running as well as the fake\_amcl.launch file if you ran it in the previous section. It's also not a bad idea to shut down and restart your roscore process just to be sure we are starting with a clean slate.

If you have a TurtleBot, you can run through the official <u>TurtleBot SLAM Tutorial</u> on the ROS Wiki. You can also follow along here and get essentially the same result.

Begin by launching your robot's startup files. For an original TurtleBot, you would run the following on the robot's laptop computer:

```
$ roslaunch rbx1_bringup turtlebot_minimal_create.launch
```

(Or use your own launch file if you have stored your calibration parameters in a different file.)

Next fire up the fake laser. (If you have a real laser scanner, run its launch file instead.) Log into the robot in another terminal and run one of the following launch files. If your Turtlebot uses a Microsoft Kinect, use the freenect fake laser launch file:

```
$ roslaunch rbx1_bringup turtlebot_fake_laser_freenect.launch
```

If your TurtleBot uses an Asus Xtion, Xtion Pro, or Primesense 1.08/1.09 camera, use the openni2 version as follows:

```
$ roslaunch rbx1_bringup turtlebot_fake_laser_openni2.launch
```

Now launch the tb demo amcl.launch file with your map as an argument:

```
$ roslaunch rbx1_nav tb_demo_amcl.launch map:=my_map.yaml
```

Finally, bring up RViz with the included navigation test configuration file:

```
$ rosrun rviz rviz -d `rospack find rbx1_nav`/nav_test.rviz
```

When amcl first starts up, you have to give it the initial pose (position and orientation) of the robot as this is something amcl cannot figure out on its own. To set the initial pose, first click on the **2D Pose Estimate** button in RViz. Then click on the point in the map where you know your robot is located. While holding down the mouse button, a large green arrow should appear. Move the mouse to orient the arrow to match the orientation of your robot, then release the mouse.

With your robot's initial position set, you should be able to use the **2D Nav Goal** button in RViz to point-and-click navigation goals for your robot at different locations in the map. Use your mouse scroll-wheel to zoom out or in as necessary. As the robot moves about, you should see the laser scan points line up with walls and obstacle boundaries.

Probably the first thing you will notice in RViz is the cloud of light green arrows surrounding the robot. These arrows represent the range of poses returned by amcl and

are being displayed because the nav\_test config file we are using with RViz includes a **Pose Array** display type. (Look just below the **GlobalPlan** display in the left-hand panel in RViz.) The **Pose Array** topic is set to the /particlecloud topic which is the default topic on which amcl publishes its pose estimates for the robot. (See the amcl Wiki page for details.) As the robot moves about the environment, this cloud should shrink in size as additional scan data allows amcl to refine its estimate of the robot's position and orientation.

Here are a couple of screen shots from a live test. The first was taken just after the test started and the second was taken after the robot had moved around the environment for a few minutes:

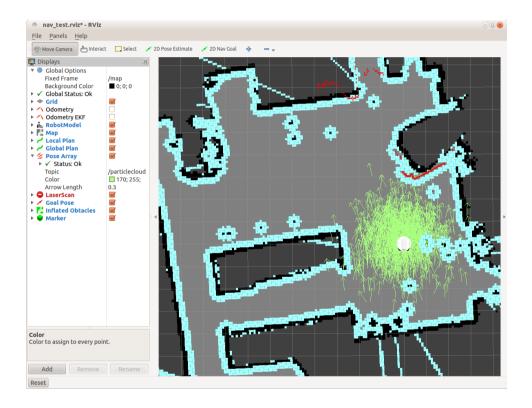

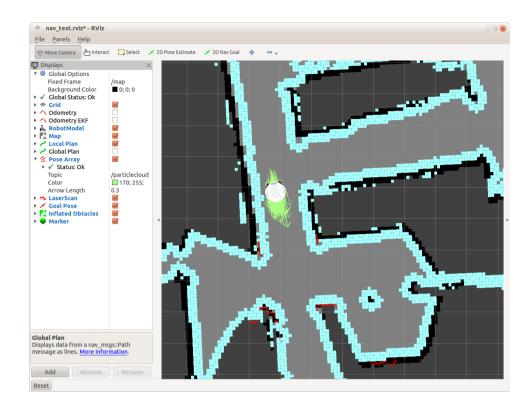

Notice how the pose array in the first image is quite spread out while in the second image the array has contracted around the robot. At this point in the test, the robot is fairly certain where it is in the map.

To test obstacle avoidance, start the robot toward a goal some distance away, then walk in front of the robot as it is moving. The base local planner should steer the robot around you and then continue on to the target location.

You can also also teleoperate the robot at any time while amc1 is running if you launch either a keyboard or joystick teleoperation node.

### 8.5.3 Fully Autonomous Navigation

Using your mouse to send a robot to any location in the house is pretty cool, especially when the robot will dynamically avoid obstacles along the way, but ultimately we want to be able to specify locations programmatically and have the robot move about autonomously. For instance, if we wanted to create a "Patrol Bot" application, we might select a series of locations for the robot to visit, then set the program running and walk away.

In this section we will look at a Python script that does precisely this. It was designed as a kind of navigation endurance test to see how long Pi Robot could autonomously

navigate around the house without running into trouble. The file is called nav test.py in the rbx1 nav/nodes directory and it executes the following steps:

- Initialize a set of goal locations (poses) within the map.
- Randomly select the next location. (The locations were sampled without replacement so that each location was visited equally often.)
- Send the appropriate MoveBaseGoal goal to the move base action server.
- Record the success or failure of the navigation to the goal, as well as the elapsed time and distance traveled.
- Pause for a configurable number of seconds at each location.
- Rinse and repeat.

Before trying it out on a real robot, let's run it in the ArbotiX simulator.

### 8.5.4 Running the Navigation Test in Simulation

The entire set of nodes we need for the endurance test can be launched using the fake\_nav\_test.launch file. This launch file is actually a good example of a complete ROS application: it launches the robot drivers, the map\_server, the move base node and the navigation test script.

For this test, the robot will be approaching target locations from different directions depending on the previous location. Rather than force the robot to rotate to a particular orientation at each location, we can set the <code>yaw\_goal\_tolerance</code> parameter to 360 degrees (6.28 radians) which means that once the robot gets to a goal location, the base local planner will be happy with whatever orientation the robot has as it arrives. This results in a more natural motion of the robot from one location to the next. (Of course, for an actual Patrol Bot, you might have reasons for wanting the robot to face a particular direction at specific locations.)

We can set this special <code>yaw\_goal\_tolerance</code> parameter in a separate config file and load the file to override the value we specify in the default configuration file <code>base\_local\_planner\_params.yaml</code>. In the <code>rbx1\_nav/config</code> directory you will find the file <code>rbx1\_nav/config/nav\_test\_params.yaml</code> that looks like this:

```
TrajectoryPlannerROS:
    yaw_goal_tolerance: 6.28
```

As you can see, the file is simply a snippet of the base\_local\_planner\_params.yaml file consisting of the namespace and the new yaw tolerance. This file is then loaded after the

base\_local\_planner\_params.yaml file in the fake\_nav\_test.launch file like this:

```
<!-- The move base node -->
  <node pkg="move base" type="move base" respawn="false" name="move base"</pre>
output="screen">
   <rosparam file="$(find rbx1 nav)/config/fake/costmap common params.yaml"</pre>
command="load" ns="global costmap" />
   <rosparam file="$(find rbx1 nav)/config/fake/costmap_common_params.yaml"</pre>
command="load" ns="local costmap" />
   <rosparam file="$(find rbx1 nav)/config/fake/local costmap params.yaml"</pre>
command="load" />
   <rosparam file="$(find rbx1 nav)/config/fake/global costmap params.yaml"</pre>
command="load" />
   <rosparam file="$(find rbx1 nav)/config/fake/base local planner params.yaml"</pre>
command="load" />
   <rosparam file="$(find rbx1 nav)/config/nav test params.yaml" command="load"</pre>
/>
 </node>
```

where you see that the last rosparam line loads the nav test params.yaml file.

With these preliminaries out of the way, let's run the test. To make sure we are starting with a clean slate, kill any running launch files as well as roscore. Begin with a new roscore:

```
$ roscore
```

Next, fire up rqt\_console. This allows us to view the status messages being output by the nav\_test.py script. The same messages are shown in the terminal window used to run the the fake\_nav\_test.launch file, but rqt\_console provides a nicer monitoring interface.

```
$ rqt_console &
```

Now run the fake\_nav\_test.launch file. This launch file brings up a fake TurtleBot, the map\_server node with the test map loaded, the move\_base node with all the parameters tuned for the fake TurtleBot, the fake\_localization node, and finally, the nav test.py script itself.

```
$ roslaunch rbx1_nav fake_nav_test.launch
```

The very last message in the output from the launch file should be:

```
*** Click the 2D Pose Estimate button in RViz to set the robot's initial pose...
```

At this point, fire up RViz with the amcl configuration file:

```
$ rosrun rviz rviz -d `rospack find rbx1 nav`/amcl.rviz
```

When RViz is up and the robot is visible, click on the **2D Pose Estimate** button to set the initial pose of the robot. Then click on the middle of the robot and align the green pose arrow with the yellow odometry arrow. As soon as you release the mouse, the navigation test will start. Use the mouse to zoom or pan the map during the test.

The fake TurtleBot should now start moving in RViz from one location to another. For the fake test, the robot does not pause at each location. The simulation will run forever until you type Ctrl-C in the fake nav test.launch window.

As the test proceeds, bring the rqt\_console window to the foreground and you can monitor which goal location is next, the time elapsed, distance traveled, the number of goal locations attempted and the success rate. You will probably have to widen the **Message** column with your mouse to see each message in full.

#### 8.5.5 Understanding the Navigation Test Script

Before running the navigation test on a real robot, let's make sure we understand the code that makes it work.

#### Link to source: <u>nav\_test.py</u>

```
#!/usr/bin/env python
2.
3. import rospy
4. import actionlib
5. from actionlib msgs.msg import *
6. from geometry msgs.msg import Pose, PoseWithCovarianceStamped, Point,
   Quaternion, Twist
7. from move base msgs.msg import MoveBaseAction, MoveBaseGoal
8. from random import sample
9. from math import pow, sqrt
10
11. class NavTest():
12. def init__(self):
13.
           rospy.init node('nav test', anonymous=True)
14
15.
          rospy.on shutdown(self.shutdown)
16
17
           # How long in seconds should the robot pause at each location?
18.
           self.rest time = rospy.get param("~rest time", 10)
19.
20.
          # Are we running in the fake simulator?
21.
           self.fake test = rospy.get param("~fake test", False)
22.
23.
           # Goal state return values
24.
           goal states = ['PENDING', 'ACTIVE', 'PREEMPTED',
25.
                           'SUCCEEDED', 'ABORTED', 'REJECTED',
26.
                           'PREEMPTING', 'RECALLING', 'RECALLED',
27.
                           'LOST']
28.
```

```
29.
            # Set up the goal locations. Poses are defined in the map frame.
30
            # An easy way to find the pose coordinates is to point-and-click
31.
            # Nav Goals in RViz when running in the simulator.
32.
            # Pose coordinates are then displayed in the terminal
33.
            # that was used to launch RViz.
34.
            locations = dict()
35.
36.
            locations['hall foyer'] = Pose(Point(0.643, 4.720, 0.000),
37.
                                      Ouaternion(0.000, 0.000, 0.223, 0.975))
38.
            locations ['hall kitchen'] = Pose (Point (-1.994, 4.382, 0.000),
39.
                                      Ouaternion(0.000, 0.000, -0.670, 0.743))
40.
            locations['hall\ bedroom'] = Pose(Point(-3.719, 4.401, 0.000),
41.
                                      Quaternion(0.000, 0.000, 0.733, 0.680))
42.
            locations['living room 1'] = Pose(Point(0.720, 2.229, 0.000),
43.
                                      Quaternion(0.000, 0.000, 0.786, 0.618))
44.
            locations['living room 2'] = Pose(Point(1.471, 1.007, 0.000),
45.
                                      Quaternion(0.000, 0.000, 0.480, 0.877))
46.
            locations ['dining room 1'] = Pose (Point (-0.861, -0.019, 0.000),
47.
                                      Ouaternion(0.000, 0.000, 0.892, -0.451))
48.
49
            # Publisher to manually control the robot (e.g. to stop it)
50.
            self.cmd vel pub = rospy.Publisher('cmd vel', Twist,
    queue_size=5)
51.
52.
            # Subscribe to the move base action server
53.
            self.move base = actionlib.SimpleActionClient("move base",
    MoveBaseAction)
54.
55.
            rospy.loginfo("Waiting for move base action server...")
56.
57.
            # Wait 60 seconds for the action server to become available
58.
            self.move base.wait for server(rospy.Duration(60))
59.
60.
            rospy.loginfo("Connected to move base server")
61.
62.
            # A variable to hold the initial pose of the robot to be set by
63.
            # the user in RViz
64.
            initial pose = PoseWithCovarianceStamped()
65.
66.
            # Variables to keep track of success rate, running time,
67.
            # and distance traveled
68.
            n locations = len(locations)
69.
            n \text{ goals} = 0
70.
            n successes = 0
71.
            i = n locations
72.
            distance traveled = 0
73.
            start time = rospy.Time.now()
74.
            running time = 0
75.
            location = ""
76.
            last location = ""
77.
78.
            # Get the initial pose from the user
79.
           rospy.loginfo("Click on the map in RViz to set the intial
    pose...")
80.
            rospy.wait for message('initialpose', PoseWithCovarianceStamped)
81.
            self.last location = Pose()
```

```
82.
            rospy.Subscriber('initialpose', PoseWithCovarianceStamped,
   self.update initial pose)
83.
84.
            # Make sure we have the initial pose
85.
            while initial pose.header.stamp == "":
86.
                rospy.sleep(1)
87
88.
            rospy.loginfo("Starting navigation test")
89.
90
            # Begin the main loop and run through a sequence of locations
91
            while not rospy.is shutdown():
92.
                # If we've gone through the current sequence,
93.
                # start with a new random sequence
94
                if i == n locations:
95
                    i = 0
96.
                    sequence = sample(locations, n locations)
97.
                    # Skip over first location if it is the same as
98
                    # the last location
99
             if sequence[0] == last location:
100.
                    i = 1
101
102.
            # Get the next location in the current sequence
103.
            location = sequence[i]
104.
105.
            # Keep track of the distance traveled.
106
            # Use updated initial pose if available.
107.
            if initial pose.header.stamp == "":
108.
                distance = sqrt(pow(locations[location].position.x
109.
                            - locations[last location].position.x, 2) +
110.
                              pow(locations[location].position.y -
                              locations[last location].position.y, 2))
111.
112.
            else:
113
                rospy.loginfo("Updating current pose.")
114.
                distance = sqrt(pow(locations[location].position.x
115.
                            - initial pose.pose.pose.position.x, 2) +
116.
                              pow(locations[location].position.y -
117.
                              initial pose.pose.pose.position.y, 2))
118.
                initial pose.header.stamp = ""
119.
120
            # Store the last location for distance calculations
121.
            last location = location
122.
123.
            # Increment the counters
124.
            i += 1
125.
            n goals += 1
126.
            # Set up the next goal location
127.
128.
            self.goal = MoveBaseGoal()
129.
            self.goal.target pose.pose = locations[location]
130.
            self.goal.target pose.header.frame id = 'map'
131.
            self.goal.target pose.header.stamp = rospy.Time.now()
132
133.
            # Let the user know where the robot is going next
134.
            rospy.loginfo("Going to: " + str(location))
135.
136.
            # Start the robot toward the next location
```

```
137.
            self.move base.send goal(self.goal)
138
139.
            # Allow 5 minutes to get there
140.
            finished within time =
    self.move base.wait for result(rospy.Duration(300))
141.
142
            # Check for success or failure
143.
            if not finished within time:
144.
                self.move base.cancel goal()
145.
                rospy.loginfo("Timed out achieving goal")
146.
            else:
147.
                state = self.move base.get state()
148.
                if state == GoalStatus.SUCCEEDED:
149.
                    rospy.loginfo("Goal succeeded!")
150.
                    n successes += 1
151.
                    distance traveled += distance
152.
153.
                  rospy.loginfo("Goal failed with error code: " +
    str(goal states[state]))
154.
155.
            # How long have we been running?
156.
            running time = rospy.Time.now() - start time
157.
            running time = running time.secs / 60.0
158.
159.
            # Print a summary success/failure, distance traveled and time
   elapsed
160.
           rospy.loginfo("Success so far: " + str(n successes) + "/" +
161.
                           str(n goals) + " = " +
162.
                           str(100 * n successes/n goals) + "%")
163.
            rospy.loginfo("Running time: " + str(trunc(running time, 1)) +
164.
                           " min Distance: " + str(trunc(distance traveled,
   1)) + " m")
165.
           rospy.sleep(self.rest time)
166.
167. def update initial pose (self, initial pose):
        self.initial pose = initial pose
169.
170. def shutdown (self):
171.
       rospy.loginfo("Stopping the robot...")
172.
       self.move base.cancel goal()
173.
       rospy.sleep(2)
174.
       self.cmd vel pub.publish(Twist())
175.
       rospy.sleep(1)
176.
177. def trunc(f, n):
178.
       # Truncates/pads a float f to n decimal places without rounding
179.
       slen = len('%.*f' % (n, f))
180.
       return float(str(f)[:slen])
181.
182. <u>if</u>
       name == ' main ':
183.
       try:
184.
           NavTest()
185.
           rospy.spin()
186.
        except rospy.ROSInterruptException:
187.
            rospy.loginfo("AMCL navigation test finished.")
```

Here are the key lines of the script and what they do.

Set the number of seconds to pause at each location before moving to the next. If the fake test parameter is True, the rest time parameter is ignored.

```
24. goal_states = ['PENDING', 'ACTIVE', 'PREEMPTED',
25. 'SUCCEEDED', 'ABORTED', 'REJECTED',
26. 'PREEMPTING', 'RECALLING', 'RECALLED',
27. 'LOST']
```

It's nice to have a human readable form of the various MoveBaseAction goal states.

```
34.
           locations = dict()
35.
           locations['hall foyer'] = Pose(Point(0.643, 4.720, 0.000),
36.
37.
                                     Quaternion(0.000, 0.000, 0.223, 0.975))
           locations ['hall kitchen'] = Pose (Point (-1.994, 4.382, 0.000),
38.
39.
                                     Quaternion(0.000, 0.000, -0.670, 0.743))
           locations['hall\ bedroom'] = Pose(Point(-3.719, 4.401, 0.000),
40.
41.
                                     Ouaternion(0.000, 0.000, 0.733, 0.680))
           locations['living room 1'] = Pose(Point(0.720, 2.229, 0.000),
42.
43.
                                     Quaternion(0.000, 0.000, 0.786, 0.618))
           locations['living room 2'] = Pose(Point(1.471, 1.007, 0.000),
44.
45.
                                     Quaternion(0.000, 0.000, 0.480, 0.877))
46.
           locations ['dining room 1'] = Pose (Point (-0.861, -0.019, 0.000),
                                     Quaternion(0.000, 0.000, 0.892, -0.451))
47.
```

The goal locations (poses) are stored as a Python dictionary. The Point and Quaternion values can be found by clicking on the **2D Nav Goal** button in RViz and noting the values displayed in the terminal that was used to launch RViz. Then copy and paste those values into your script.

```
83. rospy.Subscriber('initialpose', PoseWithCovarianceStamped, self.update_initial_pose)
```

Here we subscribe to the initialpose topic so that we can set the initial location and orientation of the robot within the map at the start of the test. When running the test on a real robot, the initial pose is set by the user in RViz. For a fake robot (fake\_test = True), this variable is ignored since fake localization is already perfect.

```
91. while not rospy.is_shutdown():
```

Run the test until the user aborts the application.

```
96. sequence = sample(locations, n_locations)
```

We use the Python sample () function to generate a random sequence of goals from the set of locations.

```
127.
              # Set up the next goal location
128.
              self.goal = MoveBaseGoal()
             self.goal.target pose.pose = locations[location]
129.
130.
             self.goal.target pose.header.frame id = 'map'
131.
              self.goal.target pose.header.stamp = rospy.Time.now()
132.
133.
              # Let the user know where the robot is going next
              rospy.loginfo("Going to: " + str(location))
134
135.
136.
              # Start the robot toward the next location
137.
              self.move base.send goal(self.goal)
```

Finally, we set the goal location to the next location in the sequence and send it to the move base action server.

### 8.5.6 Running the Navigation Test on a Real Robot

The procedure for running the navigation test with a real robot is nearly the same as with the simulation. However, you will of course need your own map of the area where you want the robot to run.

For this test, it is probably a good idea to run all nodes on the robot's computer except rqt\_console and RViz. This will ensure that there are no timing issues between the robot and your desktop due to fluctuations in your wifi network.

The rbx1\_nav directory includes a launch file called tb\_nav\_test.launch that should work with a TurtleBot but you will need to edit it first and point to your own map file. You can also supply the name of your map file on the command line as we did earlier and as we will illustrate below.

First terminate any simulations you might have running. If you really want to be on the safe side, shut down and restart roscore to make sure the entire parameter server is also cleared.

Next, fire up your robot's startup files. In the case of the original TurtleBot, you would run the following launch file on the TurtleBot's laptop:

```
$ roslaunch rbx1_bringup turtlebot_minimal_create.launch
```

(Use your own launch file if you have saved your calibration parameters in a different file.)

If you don't have a real laser scanner, launch the fake laser. First open another terminal window and log into the TurtleBot's laptop (or the computer attached to your depth camera). If your Turtlebot uses a Microsoft Kinect, use the freenect fake laser launch file:

```
$ roslaunch rbx1_bringup turtlebot_fake_laser_freenect.launch
```

If your TurtleBot uses an Asus Xtion, Xtion Pro, or Primesense 1.08/1.09 camera, use the openni2 version as follows:

```
$ roslaunch rbx1_bringup turtlebot_fake_laser_openni2.launch
```

If it is not already running, bring up up rqt\_console to monitor status messages during the test. This can be run on your desktop:

```
$ rqt_console &
```

Next, launch the tb\_nav\_test.launch file. Run the launch file on the robot's computer:

```
$ roslaunch rbx1_nav tb_nav_test.launch map:=my_map.yaml
```

where you need to replace my\_map.yaml with the actual name of your map file. You can leave off the map argument if you have edited your tb\_nav\_test.launch file to include your map file there.

Finally, if you don't already have RViz running with the nav\_test config file, bring it up now on your desktop computer:

```
$ rosrun rviz rviz -d `rospack find rbx1_nav`/nav_test.rviz
```

If everything goes well, you should see the following message in rqt\_console and in the terminal window used to launch the tb\_nav\_test.launch file:

```
*** Click the 2D Pose Estimate button in RViz to set the robot's initial pose...
```

Before the navigation test will start, you need to set the initial pose of the robot. Click on the approximate starting location of the robot in RViz, and when the large green arrow appears, point the arrow to match the orientation of the robot. As soon as you release the mouse button, the robot should begin the test.

**NOTE**: To stop the robot (and the test) at any time, simply type Ctrl-C in the terminal window used to start the tb\_nav\_test.launch file. If you are using a TurtleBot, you can also press the front bumper with your foot or hand and the robot will stop moving.

#### 8.5.7 What's Next?

This concludes the chapter on Navigation. You should now have the tools you need to program your own robot to autonomously navigation your home or office. To get started, you could try a few variations on the navigation test script. For example, instead of using a set of fixed target locations, try picking locations at random, or simply add some random variation around the primary locations. You could also have the robot rotate in place at each location as a Patrol Bot might do to scan its surroundings.

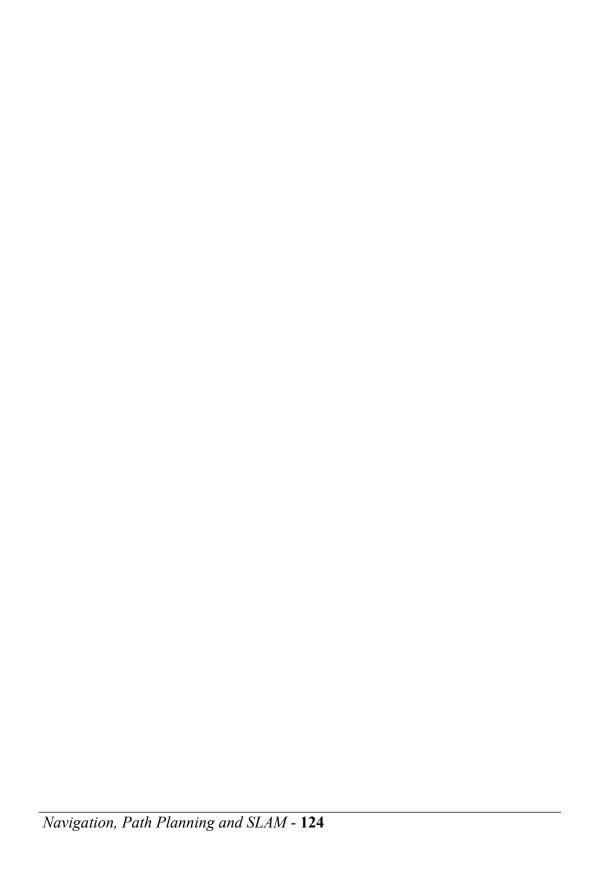

# 9. Speech Recognition and Synthesis

Speech recognition and Linux have come a long way in the past few years, thanks mostly to the <u>CMU Sphinx</u> and <u>Festival</u> projects. We can also benefit from existing ROS packages for both speech recognition and text-to-speech. Consequently, it is quite easy to add speech control and voice feedback to your robot as we will now show.

In this chapter we will:

- Install and test the <u>pocketsphinx</u> package for speech recognition
- Learn how to create a custom vocabulary for speech recognition
- Teleoperate a real and simulated robot using voice commands
- Install and test the Festival text-to-speech system and the ROS <u>sound\_play</u> package

# 9.1 Installing PocketSphinx for Speech Recognition

Thanks to Michael Ferguson, we can use the ROS <u>pocketsphinx</u> package for speech recognition. The <u>pocketsphinx</u> package requires the installation of the Ubuntu package gstreamer0.10-pocketsphinx and we will also need the ROS sound drivers stack (in case you don't already have it) so so let's take care of both first. You will be prompted to install the Festival packages if you don't already have them—answer "Y" if prompted:

```
$ sudo apt-get install gstreamer0.10-pocketsphinx
$ sudo apt-get install ros-indigo-pocketsphinx
$ sudo apt-get install ros-indigo-audio-common
$ sudo apt-get install libasound2
```

The pocketsphinx package includes the node recognizer.py. This script does all the hard work of connecting to the audio input stream of your computer and matching voice commands to the words or phrases in the current vocabulary. When the recognizer node matches a word or phrase, it publishes it on the /recognizer/output topic. Other nodes can subscribe to this topic to find out what the user has just said.

# 9.2 Testing the PocketSphinx Recognizer

You will get the best speech recognition results using a headset microphone, either USB, standard audio or Bluetooth. Once you have your microphone connected to your computer, make sure it is selected as the input audio device. (If you are using Ubuntu 14.04 or higher, go to **System Settings** and click on the **Sound** control panel.) Once the

Sound Preferences window opens, click on the **Input** tab and select your microphone device from the list (if there is more than one). Speak a few words into your microphone and you should see the volume meter respond. Then click on the **Output** tab, select your desired output device, and adjust the volume slider. Finally, close the **Sound** window.

**NOTE**: If you disconnect a USB or Bluetooth microphone and then reconnect it later, you will likely have to select it as the input again using the procedure described above.

Michael Ferguson includes a vocabulary file suitable for RoboCup@Home competitions that you can use to the test the recognizer. Fire it up now by running:

```
$ roslaunch pocketsphinx robocup.launch
```

You should see a list of INFO messages indicating that the various parts of the recognition model are being loaded. The last few messages will look something like this:

```
INFO: ngram_search_fwdtree.c(186): Creating search tree
INFO: ngram_search_fwdtree.c(191): before: 0 root, 0 non-root channels,
12 single-phone words
INFO: ngram_search_fwdtree.c(326): after: max nonroot chan increased to
328
INFO: ngram_search_fwdtree.c(338): after: 77 root, 200 non-root
channels, 11 single-phone words
```

Now say a few of the RoboCup phrases such as "bring me the glass", "go to the kitchen", or "come with me". In the terminal window, you should see INFO lines that echo the spoken phrases like this:

```
[INFO] [WallTime: 1387548761.587537] bring me the glass [INFO] [WallTime: 1387548765.296757] go to the kitchen [INFO] [WallTime: 1387548769.417876] come with me
```

Congratulations—you can now talk to your robot! The recognized phrase is also published on the topic /recognizer/output. To see the result, bring up another terminal and run:

```
$ rostopic echo /recognizer/output
```

Now try the same three phrases as above and you should see:

```
data: bring me the glass
---
data: go to the kitchen
---
data: come with me
---
```

For my voice, and using a Bluetooth over-the-ear microphone, the recognizer was surprisingly fast and accurate.

To see all the phrases you can use with the RoboCup demo, run the following commands:

```
$ roscd pocketsphinx/demo
$ more robocup.corpus
```

Now try saying a phrase that is not in the vocabulary, such as "the sky is blue". In my case, the result on the /recognizer/output topic was "this go is room". As you can see, the recognizer will respond with something no matter what you say. This means that care must be taken to "mute" the speech recognizer if you don't want random conversation to be interpreted as speech commands. We will see how to do this below when we learn how to map speech recognition into actions.

# 9.3 Creating a Vocabulary

It is easy to create a new vocabulary or *corpus* as it is referred to in PocketSphinx. First, create a simple text file with one word or phrase per line. Here is a corpus that could be used to drive your robot around using voice commands. We will store it in a file called nav\_commands.txt in the config subdirectory of the rbx1\_speech package. To view its contents, run the commands:

```
$ roscd rbx1_speech/config
$ more nav_commands.txt
```

You should see the following list of phrases (they will appear all in one column on your screen):

|                 |               | - 1       |
|-----------------|---------------|-----------|
| pause speech    | come forward  | stop      |
| continue speech | come backward | stop now  |
| move forward    | come left     | halt      |
| move backward   | come right    | abort     |
| move back       | turn left     | kill      |
| move left       | turn right    | panic     |
| move right      | rotate left   | help      |
| go forward      | rotate right  | help me   |
| go backward     | faster        | freeze    |
| go back         | speed up      | turn off  |
| go left         | slower        | shut down |
| go right        | slow down     | cancel    |
| go straight     | quarter speed |           |
|                 | half speed    |           |
|                 | full speed    |           |

You can also bring the file up in your favorite editor and add, delete or change some of these words or phrases before proceeding to the next step. When you enter your phrases, try not to mix upper and lower case and do not use punctuation marks. Also, if want to include a number such as 54, spell it out like "fifty four".

Before we can use this corpus with PocketSphinx, we need to compile it into special dictionary and pronunciation files. This can be done using the online CMU language model (**Im**) tool located at:

## http://www.speech.cs.cmu.edu/tools/lmtool-new.html

Follow the directions to upload your nav\_commands.txt file, click the Compile Knowledge Base button, then download the file labeled COMPRESSED TARBALL that contains all the language model files. Extract these files into the config subdirectory of the rbx1\_speech package. The files will all begin with the same number, such as 3026.dic, 3026.lm, etc. These files define your vocabulary as a language model that PocketSphinx can understand. You can rename all these files to something more memorable using a command like the following (the 4-digit number will likely be different in your case):

```
$ roscd rbx1_speech/config
$ rename -f 's/3026/nav_commands/' *
```

Next, take a look at the voice\_nav\_commands.launch file found in the rbx1 speech/launch subdirectory. It looks like this:

```
<launch>
    <node name="recognizer" pkg="pocketsphinx" type="recognizer.py"
output="screen">
    <param name="lm" value="$(find rbx1_speech)/config/nav_commands.lm"/>
```

As you can see, the launch file runs the recognizer.py node from the pocketsphinx package and we point the lm and dict parameters to the files nav\_commands.lm and nav\_commands.dic created in the steps above. Note also that the parameter output="screen" is what allows us to see the real-time recognition results in the launch window.

Launch this file and test speech recognition by monitoring the /recognizer/output topic. First type Ctrl-C to terminate the earlier RoboCup demo if it is still running. Then run the commands:

```
$ roslaunch rbx1_speech voice_nav_commands.launch
```

And in another terminal:

```
$ rostopic echo /recognizer/output
```

Try saying a few navigation phrases such as "move forward", "slow down" and "stop". You should see your commands echoed on the /recognizer/output topic.

# 9.4 A Voice-Control Navigation Script

The recognizer.py node in the pocketsphinx package publishes recognized speech commands to the /recognizer/output topic. To map these commands to robot actions, we need a second node that subscribes to this topic, looks for appropriate messages, then causes the robot to execute different behaviors depending on the message received. To get us started, Michael Ferguson includes a Python script called voice\_cmd\_vel.py in the pocketsphinx package that maps voice commands into Twist messages that can be used to control a mobile robot. We will use a slightly modified version of this script called voice\_nav.py found in the rbx1\_speech/nodes subdirectory.

Let's now look at the voice\_nav.py script.

## Link to source: voice nav.py

```
1 #!/usr/bin/env python
2
3 """
4   Based on the voice_cmd_vel.py script by Michael Ferguson in
5   the pocketsphinx ROS package.
6
7   See http://wiki.ros.org/pocketsphinx
```

```
.....
9
10
11 import rospy
12 from geometry msgs.msg import Twist
13 from std msgs.msg import String
14 from math import copysign
15
16 class VoiceNav:
17
      def init (self):
18
          rospy.init node('voice nav')
19
20
           rospy.on shutdown(self.cleanup)
21
22
           # Set a number of parameters affecting the robot's speed
23
           self.max speed = rospy.get param("~max speed", 0.4)
24
           self.max angular speed = rospy.get param("~max angular speed", 1.5)
           self.speed = rospy.get param("~start speed", 0.1)
25
26
           self.angular speed = rospy.get param("~start angular speed", 0.5)
27
           self.linear increment = rospy.get param("~linear increment", 0.05)
28
           self.angular increment = rospy.get param("~angular increment", 0.4)
29
30
           # We don't have to run the script very fast
31
           self.rate = rospy.get param("~rate", 5)
32
          r = rospy.Rate(self.rate)
33
34
           # A flag to determine whether or not voice control is paused
35
           self.paused = False
36
37
           # Initialize the Twist message we will publish.
38
           self.cmd vel = Twist()
39
40
           # Publish the Twist message to the cmd vel topic
41
           self.cmd vel pub = rospy.Publisher('cmd vel', Twist, queue size=5)
42
43
           # Subscribe to the /recognizer/output topic to receive voice commands.
44
          rospy.Subscriber('/recognizer/output', String, self.speech callback)
45
46
           # A mapping from keywords or phrases to commands
47
           self.keywords to command = {'stop': ['stop', 'halt', 'abort', 'kill',
'panic', 'off', 'freeze', 'shut down', 'turn off', 'help', 'help me'],
                                        'slower': ['slow down', 'slower'],
48
49
                                        'faster': ['speed up', 'faster'],
50
                                        'forward': ['forward', 'ahead',
'straight'],
51
                                        'backward': ['back', 'backward', 'back
up'],
52
                                        'rotate left': ['rotate left'],
53
                                        'rotate right': ['rotate right'],
54
                                        'turn left': ['turn left'],
55
                                        'turn right': ['turn right'],
56
                                        'quarter': ['quarter speed'],
57
                                        'half': ['half speed'],
58
                                        'full': ['full speed'],
59
                                        'pause': ['pause speech'],
60
                                        'continue': ['continue speech']}
```

```
62
           rospy.loginfo("Ready to receive voice commands")
63
64
           # We have to keep publishing the cmd vel message if we want
           # the robot to keep moving.
65
           while not rospy.is shutdown():
66
               self.cmd vel pub.publish(self.cmd vel)
67
               r.sleep()
68
69
       def get command(self, data):
70
           # Attempt to match the recognized word or phrase to the
71
           # keywords to command dictionary and return the appropriate
72
           # command
73
           for (command, keywords) in self.keywords to command.iteritems():
74
               for word in keywords:
75
                   if data.find(word) > -1:
76
                       return command
77
78
       def speech callback(self, msg):
79
           # Get the motion command from the recognized phrase
80
           command = self.get command(msg.data)
81
82
           # Log the command to the screen
83
           rospy.loginfo("Command: " + str(command))
84
85
           # If the user has asked to pause/continue voice control,
86
           # set the flag accordingly
87
           if command == 'pause':
88
               self.paused = True
89
           elif command == 'continue':
90
               self.paused = False
91
92
           # If voice control is paused, simply return without
93
           # performing any action
94
           if self.paused:
95
               return
96
97
           # The list of if-then statements should be fairly
98
           # self-explanatory
99
           if command == 'forward':
100
               self.cmd vel.linear.x = self.speed
101
               self.cmd vel.angular.z = 0
102
103
           elif command == 'rotate left':
104
               self.cmd vel.linear.x = 0
105
               self.cmd vel.angular.z = self.angular speed
106
           elif command == 'rotate right':
107
108
               self.cmd_vel.linear.x = 0
109
               self.cmd vel.angular.z = -self.angular speed
110
111
           elif command == 'turn left':
112
               if self.cmd vel.linear.x != 0:
113
                   self.cmd vel.angular.z += self.angular increment
114
               else:
115
                   self.cmd vel.angular.z = self.angular speed
116
```

```
117
           elif command == 'turn right':
118
               if self.cmd vel.linear.x != 0:
119
                   self.cmd vel.angular.z -= self.angular increment
120
121
                   self.cmd vel.angular.z = -self.angular speed
122
123
           elif command == 'backward':
124
               self.cmd vel.linear.x = -self.speed
125
               self.cmd vel.angular.z = 0
126
           elif command == 'stop':
127
128
              # Stop the robot! Publish a Twist message consisting of all
zeros.
129
               self.cmd vel = Twist()
130
131
           elif command == 'faster':
               self.speed += self.linear increment
132
133
               self.angular speed += self.angular increment
134
               if self.cmd vel.linear.x != 0:
135
                   self.cmd vel.linear.x += copysign(self.linear increment,
self.cmd vel.linear.x)
136
               if self.cmd vel.angular.z != 0:
137
                   self.cmd vel.angular.z += copysign(self.angular increment,
self.cmd vel.angular.z)
138
139
           elif command == 'slower':
140
               self.speed -= self.linear increment
141
               self.angular speed -= self.angular increment
142
               if self.cmd vel.linear.x != 0:
143
                   self.cmd vel.linear.x -= copysign(self.linear increment,
self.cmd vel.linear.x)
144
               if self.cmd vel.angular.z != 0:
145
                   self.cmd vel.angular.z -= copysign(self.angular increment,
self.cmd vel.angular.z)
146
147
           elif command in ['quarter', 'half', 'full']:
               if command == 'quarter':
148
149
                   self.speed = copysign(self.max speed / 4, self.speed)
150
               elif command == 'half':
151
152
                   self.speed = copysign(self.max speed / 2, self.speed)
153
154
               elif command == 'full':
155
                   self.speed = copysign(self.max speed, self.speed)
156
157
               if self.cmd vel.linear.x != 0:
158
                   self.cmd vel.linear.x = copysign(self.speed,
self.cmd vel.linear.x)
159
160
               if self.cmd vel.angular.z != 0:
161
                   self.cmd vel.angular.z = copysign(self.angular speed,
self.cmd vel.angular.z)
162
163
           else:
164
              return
165
```

```
166
          self.cmd vel.linear.x = min(self.max speed, max(-self.max speed,
self.cmd vel.linear.x))
     self.cmd vel.angular.z = min(self.max angular speed, max(-
self.max angular speed, self.cmd vel.angular.z))
168
169
     def cleanup(self):
170
     # When shutting down be sure to stop the robot!
171
         twist = Twist()
172
         self.cmd vel pub.publish(twist)
173
         rospy.sleep(1)
174
175if __name__=="__main__":
176
    try:
177
       VoiceNav()
178
         rospy.spin()
179
     except rospy.ROSInterruptException:
         rospy.loginfo("Voice navigation terminated.")
```

The script is fairly straightforward and heavily commented so we will only describe the highlights.

```
46
           # A mapping from keywords or phrases to commands
47
          self.keywords to command = {'stop': ['stop', 'halt', 'abort', 'kill',
'panic', 'off', 'freeze', 'shut down', 'turn off', 'help', 'help me'],
48
                                        'slower': ['slow down', 'slower'],
49
                                        'faster': ['speed up', 'faster'],
50
                                        'forward': ['forward', 'ahead',
'straight'],
51
                                        'backward': ['back', 'backward', 'back
up'],
52
                                        'rotate left': ['rotate left'],
53
                                        'rotate right': ['rotate right'],
54
                                        'turn left': ['turn left'],
55
                                        'turn right': ['turn right'],
56
                                        'quarter': ['quarter speed'],
57
                                        'half': ['half speed'],
58
                                        'full': ['full speed'],
59
                                        'pause': ['pause speech'],
60
                                        'continue': ['continue speech']}
61
```

The keywords\_to\_command Python dictionary allows us to map different verbal works and phrases into the same action. For example, it is really important to be able to stop the robot once it is moving. However, the word "stop" is not always recognized by the PocketSphinx recognizer. So we provide a number of alternative ways of telling the robot to stop like "halt", "abort", "help", etc. Of course, these alternatives must be included in our original PocketSphinx vocabulary (corpus).

The voice\_nav.py node subscribes to the /recognizer/output topic and looks for recognized keywords as specified in the nav\_commands.txt corpus. If a match is found, the keywords to commands dictionary maps the matched phrase to an

appropriate command word. Our callback function then maps the command word to the appropriate Twist action sent to the robot.

Another feature of the <code>voice\_nav.py</code> script is that it will respond to the two special commands "pause speech" and "continue speech". If you are voice controlling your robot, but you would like to say something to another person without the robot interpreting your words as movement commands, just say "pause speech". When you want to continue controlling the robot, say "continue speech".

## 9.4.1 Testing Voice-Control in the ArbotiX Simulator

Before using voice navigation with a real robot, let's give it a try in the ArbotiX simulator. First fire up the fake TurtleBot as we have done before:

```
$ roslaunch rbx1_bringup fake_turtlebot.launch
```

Next, bring up RViz with the simulation config file:

```
$ rosrun rviz rviz -d `rospack find rbx1 nav`/sim.rviz
```

Let's also use rqt\_console to more easily monitor the output of the voice navigation script. In particular, this will allow us to view the commands the script recognizes:

```
$ rqt_console &
```

Next, check your **Sound Settings** as described earlier to make sure your microphone is still set as the **Input** device. Now run the <code>voice\_nav\_commands.launch</code> file which brings up the PocketSphinx recognizer with the navigation vocabulary:

```
$ roslaunch rbx1_speech voice_nav_commands.launch
```

Finally, use the turtlebot\_voice\_nav.launch file to fire up the voice\_nav.py node. This launch file (found in the rbx1\_speech/launch directory) runs the voice\_nav.py node while setting some parameters controlling the speed of the simulated robot:

```
$ roslaunch rbx1_speech turtlebot_voice_nav.launch
```

You should now be able to use voice commands to move the fake TurtleBot around in RViz. For example, try the commands "rotate left", "move forward", "full speed", "halt", and so on. Here is the list of voice commands again for easy reference:

| pause speech    | come forward  | stop      |
|-----------------|---------------|-----------|
| continue speech | come backward | stop now  |
| _               |               |           |
| move forward    | come left     | halt      |
| move backward   | come right    | abort     |
| move back       | turn left     | kill      |
| move left       | turn right    | panic     |
| move right      | rotate left   | help      |
| go forward      | rotate right  | help me   |
| go backward     | faster        | freeze    |
| go back         | speed up      | turn off  |
| go left         | slower        | shut down |
| go right        | slow down     | cancel    |
| go straight     | quarter speed |           |
|                 | half speed    |           |
|                 | full speed    |           |

You can also try the two special commands, "pause speech" and "continue speech" to see if you can turn voice control off and on again.

### 9.4.2 Using Voice-Control with a Real Robot

To voice control a TurtleBot, move the robot into an open space free of obstacles, then start the turtlebot.launch file on the TurtleBot's laptop:

```
$ roslaunch rbx1_bringup turtlebot_minimal_create.launch
```

If it's not already running, bring up rqt\_console to more easily monitor the output of the voice navigation script:

```
$ rqt_console &
```

Before running the voice navigation script, check your **Sound Settings** as described earlier to make sure your microphone is still set as the **Input** device.

On your workstation computer, run the voice\_nav\_commands.launch file:

```
$ roslaunch rbx1_speech voice_nav_commands.launch
```

and in another terminal run the turtlebot voice nav.launch file:

```
$ roslaunch rbx1_speech turtlebot_voice_nav.launch
```

Try a relatively safe voice command first such as "rotate right". Refer to the list of commands above for different ways you can move the robot. The turtlebot\_voice\_nav.launch file includes parameters you can set that determine the maximum speed of the TurtleBot as well as the increments used when you say "go faster" or "slow down"

The following video presents a short demonstration of the script running on a modified TurtleBot: <a href="http://www.youtube.com/watch?v=10ysYZUX">http://www.youtube.com/watch?v=10ysYZUX</a> jA

# 9.5 Installing and Testing Festival Text-to-Speech

Now that we can talk to our robot, it would be nice if it could talk back to us. Text-to-speech (TTS) is accomplished using the CMU Festival system together with the ROS sound\_play package which in turn is part of the ros-indigo-audio-common meta-package. If you have followed this chapter from the beginning, you have already installed the necessary packages. Otherwise, run the commands now. You will be prompted to install the Festival packages if you don't already have them—answer "Y" of course:

```
$ sudo apt-get install ros-indigo-audio-common
$ sudo apt-get install libasound2
```

The sound\_play package uses the CMU Festival TTS library to generate synthetic speech. Let's test it out with the default voice as follows. First fire up the primary sound\_play node:

```
$ rosrun sound_play soundplay_node.py
```

In another terminal, enter some text to be converted to voice:

```
$ rosrun sound_play say.py "Greetings Humans. Take me to your leader."
```

The default voice is called kal\_diphone. To see all the English voices currently installed on your system:

```
$ ls /usr/share/festival/voices/english
```

To get a list of all basic Festival voices available, run the following command:

```
$ sudo apt-cache search --names-only festvox-*
```

To install the festvox-don voice (for example), run the command:

```
$ sudo apt-get install festvox-don
```

And to test out your new voice, add the voice name to the end of the command line like this:

```
$ rosrun sound play say.py "Welcome to the future" voice don diphone
```

There aren't a huge number of voices to choose from, but a few additional voices can be installed <u>as described here</u> and <u>demonstrated here</u>. Here are the steps to get and use two of those voices, one male and one female:

```
$ sudo apt-get install festlex-cmu
$ cd /usr/share/festival/voices/english/
$ sudo wget -c \
http://www.speech.cs.cmu.edu/cmu_arctic/packed/cmu_us_clb_arctic\
-0.95-release.tar.bz2
$ sudo wget -c \
http://www.speech.cs.cmu.edu/cmu_arctic/packed/cmu_us_bdl_arctic\
-0.95-release.tar.bz2
$ sudo tar jxfv cmu_us_clb_arctic-0.95-release.tar.bz2
$ sudo tar jxfv cmu_us_bdl_arctic-0.95-release.tar.bz2
$ sudo rm cmu_us_clb_arctic-0.95-release.tar.bz2
$ sudo rm cmu_us_clb_arctic-0.95-release.tar.bz2
$ sudo rm cmu_us_bdl_arctic-0.95-release.tar.bz2
$ sudo ln -s cmu_us_bdl_arctic cmu_us_clb_arctic_clunits
$ sudo ln -s cmu_us_bdl_arctic cmu_us_bdl_arctic_clunits
```

You can test these two voices like this:

```
$ rosrun sound_play say.py "I am speaking with a female C M U voice" \
   voice_cmu_us_clb_arctic_clunits
$ rosrun sound_play say.py "I am speaking with a male C M U voice" \
   voice_cmu_us_bdl_arctic_clunits
```

**NOTE**: If you don't hear the phrase on the first try, try re-running the command. Also, remember that a sound play node must already be running in another terminal.

You can also use sound\_play to play wave files or a number of built-in sounds. To play the R2D2 wave file in the rbx1 speech/sounds directory, use the command:

```
$ rosrun sound_play play.py `rospack find rbx1_speech`/sounds/R2D2a.wav
```

Note that the play.py script requires the absolute path to the wave file which is why we used rospack find. You could also just type out the full path name.

To hear one of the built-in sounds, use the playbuiltin.py script together with a number from 1 to 5. Turn down your volume for this one!

```
$ rosrun sound_play playbuiltin.py 4
```

## 9.5.1 Using Text-to-Speech within a ROS Node

So far we have only used the Festival voices from the command line. To see how to use text-to-speech from within a ROS node, let's take a look at the talkback.py script that can be found in the rbx1 speech/nodes directory.

#### Link to source: talkback.py

```
#!/usr/bin/env python
2.
3. import rospy
4. from std msgs.msg import String
5. from sound play.libsoundplay import SoundClient
   import sys
7
8. class TalkBack:
9.
       def init (self, script path):
10.
           rospy.init node('talkback')
11.
12.
          rospy.on shutdown(self.cleanup)
13.
14.
           # Set the default TTS voice to use
15.
           self.voice = rospy.get param("~voice", "voice don diphone")
16.
17.
           # Set the wave file path if used
18.
           self.wavepath = rospy.get param("~wavepath", script path +
    "/../sounds")
19.
20.
          # Create the sound client object
21.
           self.soundhandle = SoundClient()
22.
23.
           # Wait a moment to let the client connect to the
24.
           # sound play server
25.
          rospy.sleep(1)
26.
27.
          # Make sure any lingering sound play processes are stopped.
28.
          self.soundhandle.stopAll()
29.
30.
          # Announce that we are ready for input
31.
           self.soundhandle.playWave(self.wavepath + "/R2D2a.wav")
32.
           rospy.sleep(1)
33.
           self.soundhandle.say("Ready", self.voice)
34.
35.
          rospy.loginfo("Say one of the navigation commands...")
36.
37.
           # Subscribe to the recognizer output and set the callback
   function
38.
           rospy.Subscriber('/recognizer/output', String, self.talkback)
39
40.
       def talkback(self, msq):
41.
           # Print the recognized words on the screen
42.
           rospy.loginfo(msg.data)
43.
44.
           # Speak the recognized words in the selected voice
45.
           self.soundhandle.say(msg.data, self.voice)
46.
```

```
47.
            # Uncomment to play one of the built-in sounds
48
            #rospy.sleep(2)
49
            #self.soundhandle.play(5)
50.
51.
            # Uncomment to play a wave file
52.
            #rospy.sleep(2)
53
            #self.soundhandle.playWave(self.wavepath + "/R2D2a.wav")
54.
55.
       def cleanup(self):
56.
            self.soundhandle.stopAll()
57.
            rospy.loginfo("Shutting down talkback node...")
58.
59. if name == " main ":
60.
       try:
61.
           TalkBack(sys.path[0])
62.
           rospy.spin()
63.
       except rospy.ROSInterruptException:
64.
            rospy.loginfo("AMCL navigation test finished.")
```

Let's look at the key lines of the script.

```
5. from sound_play.libsoundplay import SoundClient
```

The script talks to the sound\_play server using the SoundClient class which we import from the sound play library.

```
15. self.voice = rospy.get_param("~voice", "voice_don_diphone")
```

Set the Festival voice for text-to-speech. This can be overridden in the launch file.

Set the path for reading wave files. The <code>sound\_play</code> client and server need the full path to wave files so we read in the script\_path from the <code>sys.path[0]</code> environment variable (see the " main " block toward the end of the script.)

```
21. self.soundhandle = SoundClient()
```

Create a handle to the SoundClient () object.

```
30. self.soundhandle.playWave(self.wavepath + "/R2D2a.wav")
31. rospy.sleep(1)
32. self.soundhandle.say("Ready", self.voice)
```

Use the self.soundhandle object to play a short wave file (R2D2 sound) and speak "Ready" in the default voice.

```
40. def talkback(self, msg):
41. # Print the recognized words on the screen
```

```
42. rospy.loginfo(msg.data)
43.
44. # Speak the recognized words in the selected voice
45. self.soundhandle.say(msg.data, self.voice)
```

This is our callback when receiving messages on the /recognizer/output topic. The msg variable holds the text spoken by the user as recognized by the PocketSphinx node. As you can see, we simply echo the recognized text back to the terminal as well as speak it using the default voice.

To learn more about the SoundClient object, take a look at the <u>libsoundplay API</u> on the ROS Wiki.

### 9.5.2 Testing the talkback.py script

You can test the script using the talkback.launch file. The launch file first brings up the PocketSphinx recognizer node and loads the navigation phrases. Then the sound\_play node is launched, followed by the talkback.py script. So first terminate any sound play node you might still have running, then run the command:

```
$ roslaunch rbx1_speech talkback.launch
```

Now try saying one of the voice navigation commands we used earlier such as "move right" and you should hear it echoed back by the TTS voice.

You should now be able to write your own script that combines speech recognition and text-to-speech. For example, see if you can figure out how to ask your robot the date and time and get back the answer from the system clock.

# 10. ROBOT VISION

One might say that we are living in a golden age for computer vision. Webcams are cheap and depth cameras like the Microsoft Kinect and Asus Xtion allow even a hobby roboticist to work with 3D vision without breaking the bank on an expensive stereo camera. But getting the pixels and depth values into your computer is just the beginning. Using that data to extract useful information about the visual world is a challenging mathematical problem. Fortunately for us, decades of research by thousands of scientists has yielded powerful vision algorithms from simple color matching to people detectors that we can use without having to start from scratch.

The overall goal of machine vision is to recognize the structure of the world behind the changing pixel values. Individual pixels are in a continual state of flux due to changes in lighting, viewing angle, object motion, occlusions and random noise. So computer vision algorithms are designed to extract more stable *features* from these changing values. Features might be corners, edges, blobs, colors, motion patches, etc. Once a set of robust features can be extracted from an image or video stream, they can be tracked or grouped together into larger patterns to support object detection and recognition.

# 10.1 OpenCV, OpenNI and PCL

The three pillars of computer vision in the ROS community are <a href="OpenCV">OpenCV</a>, <a href="OpenCV">OpenCV</a>, and <a href="PCL">PCL</a>. OpenCV is used for 2D image processing and machine learning. OpenNI2 and OpenKinect provide drivers for depth cameras such as the Microsoft Kinect and Asus Xtion Pro. And PCL, or Point Cloud Library, is the library of choice for processing 3D point clouds. In this book, we will focus on OpenCV but we will also provide a brief introduction to OpenNI/OpenKinect and PCL. (For those readers already familiar with OpenCV and PCL, you might also be interested in <a href="Ecto">Ecto</a>, a vision framework from Willow Garage that allows one to access both libraries through a common interface.)

In this chapter we will learn how to:

- connect to a webcam or RGB-D (depth) camera using ROS
- use the ROS cv\_bridge utility for processing ROS image streams with OpenCV
- write ROS programs to detect faces, track keypoints using optical flow, and follow objects of a particular color
- track a user's skeleton using an RGB-D camera and OpenNI/OpenKinect
- detect the nearest person using PCL

## 10.2 A Note about Camera Resolutions

Most video cameras used in robotics can be run at various resolutions, typically 160x120 (QQVGA), 320x240 (QVGA), 640x480 (VGA) and sometimes as high as 1280x960 (SXGA). It is often tempting to set the camera to the highest resolution possible under the assumption that more detail is better. However, more pixels come at the cost of more computation per frame. For example, each frame of a 1280x960 video contains four times as many pixels as a 640x480 video. That means four times as many operations per frame for most kinds of basic image processing. If your CPU and graphics processor are already maxed out when processing a 640x480 video at 20 frames per second (fps), you will be lucky to get 5 fps for a 1280x960 video which is often too slow for real-time vision processing on a mobile robot. Furthermore, all those extra pixels are rarely needed for basic vision tasks such as color tracking or face detection

The default camera launch files distributed with ROS use a 640x480 resolution. If you need lower or higher resolution, you can use rqt\_reconfigure or the camera's launch file to change resolution modes as we will illustrate below.

**NOTE**: Recall from earlier in the book that when using a Microsoft Kinect and the freenect driver, 640x480 (VGA) is the lowest resolution available.

# 10.3 Installing and Testing the ROS Camera Drivers

If you haven't done so already, install the ROS drivers necessary for your camera following the instructions below.

## 10.3.1 Installing the ROS OpenNI and OpenKinect (freenect) Drivers

To install the ROS openni and freenect drivers, run the command:

```
$ sudo apt-get install ros-indigo-openni-* ros-indigo-openni2-* \
  ros-indigo-freenect-*
$ rospack profile
```

That's all there is to it!

### 10.3.2 Installing a Webcam Driver

There are a number of possible ROS drivers available for webcams. The official driver package is <u>libuvc\_camera</u> but it requires root privileges or the addition of udev rules for the specific vendor of your camera. You are certainly free to use <code>libuvc\_camera</code> if you prefer, especially if you are already doing so.

In previous revisions of this book, we used the excellent uvc\_cam driver by Eric Perko. Although uvc\_cam still builds and runs under ROS Indigo, Eric is no longer maintaining the package. So for this revision, we will switch to the Bosch usb\_cam

driver which appears to work well with a number of different internal and external web cameras. Although there is an Ubuntu Debian package for the driver, we need the newest source install which contains a recent enhancement. To install the driver from source, run the following commands:

```
$ cd ~/catkin_ws/src
$ git clone https://github.com/bosch-ros-pkg/usb_cam.git
$ cd ~/catkin_ws
$ catkin_make
$ rospack profile
```

### 10.3.3 Testing your Kinect or Xtion Camera

Once you have the openni or freenect drivers installed, make sure you can see the video stream from the camera by using the ROS <u>image\_view</u> package. For the Kinect or Xtion, first plug the camera into any available USB port (and for the Kinect, make sure it has power through its 12V adapter or other means), then run one of the following commands:

For the Microsoft Kinect:

```
$ roslaunch freenect_launch freenect-registered-xyzrgb.launch
```

For the Asus Xtion, Xtion Pro, or Primesense 1.08/1.09 cameras:

```
$ roslaunch openni2_launch openni2.launch depth_registration:=true
```

If the connection to the camera is successful, you should see a series of diagnostic messages that look something like this:

```
process[camera/camera_nodelet_manager-1]: started with pid [18070]
[INFO] [1420555647.969035762]: Initializing nodelet with 4 worker
threads.
process[camera/driver-2]: started with pid [18078]
Warning: USB events thread - failed to set priority. This might cause
loss of data...
process[camera/rectify_color-3]: started with pid [18112]
process[camera/depth_rectify_depth-4]: started with pid [18126]
etc.
```

**NOTE:** Don't worry if you see a few WARN messages regarding the use of default values. These messages are normal and can be ignored.

Next, use the ROS image\_view utility to view the RGB video stream. The color video stream is published on the ROS topic /camera/rgb/image\_raw. To view the video, we therefore run:

```
$ rosrun image view image view image:=/camera/rgb/image raw
```

A small camera display window should pop up and after a brief delay, you should see the live video stream from your camera. Move something in front of the camera to verify that the image updates appropriately. You can resize the image window using your mouse like you would any other window. Once you are satisfied that you have a live video, close the <code>image\_view</code> window or type <code>Ctrl-C</code> in the terminal from which you launched it.

To test the depth image from your camera, run image\_view against the depth image topic /camera/depth registered/image rect as follows:

```
$ rosrun image_view image_view
image:=/camera/depth_registered/image_rect
```

In this case, the grayscale values in the image represent depth, with darker values indicating points closer to the camera and brighter pixels representing points further away.

### 10.3.4 Testing your USB Webcam

For a USB camera, we need to specify the video device we want to use. If your computer has an internal camera (as many laptops do), it will likely be on /dev/video0 while an externally attached USB camera will probably be on /dev/video1. Be sure to Ctrl-C out of any openni or freenect launch files you might have running from the previous section, then run the appropriate command below depending on your webcam's video device:

```
$ roslaunch rbx1 vision usb cam.launch video device:=/dev/video0
```

or

```
$ roslaunch rbx1_vision usb_cam.launch video_device:=/dev/video1
```

If the connection is successful, you should see a stream of diagnostic messages describing various camera settings. Don't worry if some of these messages indicate that a control parameter could not be set.

Next, use the ROS image\_view utility to view the basic video stream. We have set up our camera launch files so that the color video stream is published on the ROS topic /camera/rgb/image raw. To view the video, we therefore run:

```
$ rosrun image_view image_view image:=/camera/rgb/image_raw
```

A small camera display window should pop up and, after a brief delay, you should see the live video stream from your camera. Move something in front of the camera to verify that the image updates appropriately. You can resize the image window using your mouse like you would any other window. Once you are satisfied that you have a live video, close the <code>image\_view</code> window or type <code>Ctrl-C</code> in the terminal from which you launched it.

NOTE: By default, the usb\_cam node publishes the image on the topic /usb\_cam/image\_raw. Our launch file usb\_cam.launch remaps the topic to /camera/rgb/image\_raw which is the topic used by the openni and freenect launch files for depth cameras. This way we can use the same code below for either type of camera.

# 10.4 Installing OpenCV on Ubuntu Linux

The easiest way to install OpenCV under Ubuntu Linux is to get the Debian packages. At the time of this writing, the latest version is 2.4 which can be installed with the following command:

```
$ sudo apt-get install ros-indigo-vision-opencv libopencv-dev \
   python-opencv
$ rospack profile
```

To check your installation, try the following commands:

```
$ python
>>> from cv2 import cv
>>> quit()
```

Assuming you do not get an import error, you should be ready to go and you can skip to the next section. If instead you get an error of the form:

```
ImportError: No module named cv2
```

then either OpenCV is not install properly or your Python path is not set correctly. The OpenCV Python library is stored in the file cv2.so. To verify that it is installed, run the command:

```
$ locate cv2.so | grep python
```

You should get an output similar to:

```
/usr/lib/python2.7/dist-packages/cv2.so
```

# 10.5 ROS to OpenCV: The cv bridge Package

With the camera drivers up and running, we now need a way to process ROS video streams using OpenCV. ROS provides the <u>cv\_bridge</u> package to convert between ROS and OpenCV and image formats. The Python script cv\_bridge.demo.py in the rbx1\_vision/nodes directory demonstrates how to use cv\_bridge. Before we look at the code, you can try it out as follows.

If you have a Kinect or Xtion, make sure you first run the appropriate driver if it is not already running.

For the Microsoft Kinect:

```
$ roslaunch freenect_launch freenect-registered-xyzrgb.launch
```

For the Asus Xtion, Xtion Pro, or Primesense 1.08/1.09 cameras:

```
$ roslaunch openni2_launch openni2.launch depth_registration:=true
```

or, for a webcam:

```
$ roslaunch rbx1_vision usb_cam.launch video_device:=/dev/video0
```

(Change the video device is necessary.)

Now run the cv\_bridge\_demo.py node:

```
$ rosrun rbx1_vision cv_bridge_demo.py
```

After a brief delay, you should see two image windows appear. The window on the top shows the live video after been converted to grayscale then sent through OpenCV blur and edge filters. The window on the bottom shows a grayscale depth image where white pixels are further away and dark gray pixels are closer to the camera. (This window will remain blank if you are using an ordinary webcam.) To exit the demo, either type the letter "q" with the mouse over one of the windows or Ctrl-C in the terminal where you launched the demo script.

Let's now look at the code to see how it works

## Link to source: cv\_bridge\_demo.py

```
1. #!/usr/bin/env python
2.
3. import rospy
4. import sys
5. import cv2
```

```
6.
      import cv2.cv as cv
7.
      from sensor msgs.msg import Image, CameraInfo
8.
      from cv bridge import CvBridge, CvBridgeError
9.
      import numpy as np
10.
11.
     class cvBridgeDemo():
12
          def init (self):
              self.node name = "cv bridge demo"
13.
14.
15.
              rospy.init node(self.node name)
16.
17.
              # What we do during shutdown
18.
              rospy.on shutdown(self.cleanup)
19.
20.
              # Create the OpenCV display window for the RGB image
21.
              self.cv window name = self.node name
22
              cv.NamedWindow(self.cv window name, cv.CV WINDOW NORMAL)
23.
              cv.MoveWindow(self.cv window name, 25, 75)
24.
25.
              # And one for the depth image
26.
              cv.NamedWindow("Depth Image", cv.CV WINDOW NORMAL)
27.
              cv.MoveWindow("Depth Image", 25, 350)
28.
29.
              # Create the cv bridge object
30.
              self.bridge = CvBridge()
31.
32.
              # Subscribe to the camera image and depth topics and set
33.
              # the appropriate callbacks
34.
              self.image sub = rospy.Subscriber("/camera/rgb/image color",
35.
                                   Image, self.image callback
              self.depth sub =
rospy.Subscriber("/camera/depth registered/image rect",
37.
                                   Image, self.depth callback)
38.
39.
              rospy.loginfo("Waiting for image topics...")
40.
41.
          def image callback(self, ros image):
42.
              # Use cv bridge() to convert the ROS image to OpenCV format
43.
              try:
44.
                  frame = self.bridge.imgmsg to cv2(ros image, "bgr8")
45.
              except CvBridgeError, e:
46.
                  print e
47.
48.
              # Convert the image to a Numpy array since most cv2 functions
49.
              # require Numpy arrays.
50.
              frame = np.array(frame, dtype=np.uint8)
51.
52.
              # Process the frame using the process image() function
53.
              display image = self.process image(frame)
54.
55.
              # Display the image.
56.
              cv2.imshow(self.node name, display image)
57.
58.
              # Process any keyboard commands
59.
              self.keystroke = cv.WaitKey(5)
60.
              if 32 <= self.keystroke and self.keystroke < 128:
61.
                  cc = chr(self.keystroke).lower()
```

```
62.
                   if cc == 'a':
63.
                       # The user has press the q key, so exit
64.
                       rospy.signal shutdown("User hit q key to quit.")
65.
66.
          def depth callback(self, ros image):
67.
              # Use cv bridge() to convert the ROS image to OpenCV format
68
              try:
69.
                   # Use the default passthrough encoding for the depth image
70.
                  depth image = self.bridge.imgmsg to cv2(ros image,
"passthrough")
71.
              except CvBridgeError, e:
72.
                  print e
73.
74.
              # Convert the depth image to a Numpy array
75.
              depth array = np.array(depth image, dtype=np.float32)
76.
77.
              # Normalize the depth image to fall between 0 and 1
78.
              cv2.normalize(depth array, depth array, 0, 1, cv2.NORM MINMAX)
79.
              # Process the depth image
80.
81.
              depth display image = self.process depth image(depth array)
82.
83.
              # Display the result
84.
              cv2.imshow("Depth Image", depth display image)
85.
86.
          def process image(self, frame):
87.
              # Convert to gravscale
88.
              grey = cv2.cvtColor(frame, cv.CV BGR2GRAY)
89.
90.
              # Blur the image
91.
              qrev = cv2.blur(qrev, (7, 7))
92.
93.
              # Compute edges using the Canny edge filter
94.
              edges = cv2.Canny(grey, 15.0, 30.0)
95.
96.
              return edges
97.
98.
          def process depth image(self, frame):
99.
              # Just return the raw image for this demo
100.
              return frame
101.
102.
          def cleanup(self):
103.
              print "Shutting down vision node."
104.
              cv2.destroyAllWindows()
105.
106.
      def main(args):
107.
         try:
108.
              cvBridgeDemo()
109.
              rospy.spin()
110.
          except KeyboardInterrupt:
111.
              print "Shutting down vision node."
112.
              cv.DestroyAllWindows()
113.
114.
      if __name__ == ' main ':
115.
          main(sys.argv)
```

Let's take a look at the key lines in this script.

```
5. import cv2
6. import cv2.cv as cv
7. from sensor_msgs.msg import Image, CameraInfo
8. from cv_bridge import CvBridge, CvBridgeError
9. import numpy as np
```

All of our OpenCV scripts will import the cv2 library as well as the older pre-cv2 functions found in cv2.cv. We will also usually need the ROS message types Image and CameraInfo from the sensor\_msgs package. For a node that needs to convert ROS image format to OpenCV, we need the CvBridge and CvBridgeError classes from the ROS cv\_bridge package. Finally, OpenCV does most of its image processing using Numpy arrays, so we almost always need access to the Python numpy module.

```
20. # Create the OpenCV display window for the RGB image
21. self.cv_window_name = self.node_name
22. cv.NamedWindow(self.cv_window_name, cv.CV_WINDOW_NORMAL)
23. cv.MoveWindow(self.cv_window_name, 25, 75)
24.
25. # And one for the depth image
26. cv.NamedWindow("Depth Image", cv.CV_WINDOW_NORMAL)
27. cv.MoveWindow("Depth Image", 25, 350)
```

If you are already familiar with OpenCV, you'll recognize these statements that create named display windows for monitoring video streams; in this case, one window for the regular RGB video and one for the depth image if we are using an RGB-D camera. We also move the windows so that the depth window lies below the RGB window.

```
30. self.bridge = CvBridge()
```

This is how we create the CvBridge object to be used later to convert ROS images to OpenCV format.

These are the two key subscribers, one for the RGB image stream and one for the depth image. Normally we would not hard code the topic names so that they can be remapped in the appropriate launch file but for the demo we'll use the default topic names used by the openni node. As with all subscribers, we assign the callback functions for doing the actual work on the images.

```
41. def image_callback(self, ros_image):
42.  # Use cv_bridge() to convert the ROS image to OpenCV format
43.  try:
```

```
44. frame = self.bridge.imgmsg_to_cv2(ros_image, "bgr8")
45. except CvBridgeError, e:
46. print e
```

This is the start of our callback function for the RGB image. ROS provides the image as the first argument which we have called ros\_image. The try-except block then uses the imgmsg\_to\_cv2 function to convert the image to OpenCV format assuming a blue/green/red 8-bit conversion.

```
50. frame = np.array(frame, dtype=np.uint8)
51.
52. # Process the frame using the process_image() function
53. display_image = self.process_image(frame)
54.
55. # Display the image.
56. cv2.imshow(self.node_name, display_image)
```

Most OpenCV functions require the image to be converted to a Numpy array so we make the conversion here. Then we send the image array to the process\_image() function which we will describe below. The result is a new image called display\_image which is displayed in our previously-created display window using the OpenCV imshow() function.

```
58. # Process any keyboard commands
59. self.keystroke = cv.WaitKey(5)
60. if 32 <= self.keystroke and self.keystroke < 128:
61. cc = chr(self.keystroke).lower()
62. if cc == 'q':
63. # The user has press the q key, so exit
64. rospy.signal_shutdown("User hit q key to quit.")
```

Finally, we look for keyboard input from the user. In this case, we only look for a key press of the letter "q" which signals that we want to terminate the script.

The depth callback begins similar to the image callback described earlier. The first difference we notice is that we use the default "passthrough" encoding instead of the 3-channel 8 bit color conversion used for the RGB image.

```
76. depth_array = np.array(depth_image, dtype=np.float32)
77.
78. # Normalize the depth image to fall between 0 and 1
```

```
79. cv2.normalize(depth_array, depth_array, 0, 1, cv2.NORM_MINMAX)
```

Since OpenCV stores images as Numpy arrays, we convert the raw depth image to a float32 array. Then we normalize the array to the interval [0, 1] since OpenCV's imshow() function can display grayscale images when the pixel values lie between 0 and 1.

```
82. depth_display_image = self.process_depth_image(depth_array)
83.
84. # Display the result
85. cv2.imshow("Depth Image", depth_display_image)
```

The depth array is sent to the process\_depth\_image() function for further processing (if desired) and the result is displayed in the depth image window created earlier.

```
87.
       def process image(self, frame):
88.
       # Convert to grayscale
89.
          grey = cv2.cvtColor(frame, cv.CV BGR2GRAY)
90.
91.
          # Blur the image
92.
          qrey = cv2.blur(qrey, (7, 7))
93.
          # Compute edges using the Canny edge filter
94.
95.
          edges = cv2.Canny(grev, 15.0, 30.0)
96.
97.
         return edges
```

Recall that the image callback function in turn called the process\_image() function in case we want to manipulate the image before displaying it back to the user. For the purposes of this demonstration, here we convert the image to grayscale, blur it using a Gaussian filter with a variance of 7 pixels in the x and y dimensions, then compute the Canny edges over the result. The edge image is returned to the callback where it is displayed to the user.

```
99. def process_depth_image(self, frame):
100.  # Just return the raw image for this demo
101. return frame
```

In this demo, we do nothing with the depth image and just return the original frame. Feel free to add your own set of OpenCV filters here.

## 10.6 The ros2opencv2.py Utility

Many of our ROS vision nodes will share a common set of functions such as converting from ROS to OpenCV image format using cv\_bridge, drawing text on the screen, allowing the user to selection regions with the mouse and so on. We will therefore begin by programming a script that takes care of these common tasks and can be included in other nodes.

The file ros2opencv2.py found in the rbx1\_vision/src/rbx1\_vision subdirectory performs the following tasks:

- Subscribes to the raw image topic that is published by the camera driver. The
  format of this image is defined by the ROS sensor\_msgs/Image message
  type.
- Creates an instance of the ROS <u>cv\_bridge</u> utility that converts the ROS image format into OpenCV format.
- Creates an OpenCV display window for monitoring the image.
- Creates a callback for processing mouse clicks by the user; e.g., selecting a region to track.
- Creates a process\_image() function that will do all the work of processing the image and returning the results.
- Creates a process\_depth\_image() function for processing a depth image.
- Publishes a region of interest (ROI) on the /roi topic that contains the pixels or keypoints that are returned by process\_image().
- Stores the currently detected target's location in the global variable self.detect\_box.
- Stores the currently tracked target's location in the global variable self.track\_box.

Other ROS nodes that we develop below will override the functions process\_image() and/or process\_depth\_image() and detect specific features such as faces or colors as well as track keypoints found within the detected region.

Most of the code in this script is fairly straightforward and simply expands on the cv\_bridge\_demo.py script we saw earlier so we won't run through it line-by-line. (The script is heavily commented and should give you a good idea what each part does. You can also view it online here:

Link to source: <u>ros2opencv2.py</u>

But before moving on to more complex vision processing, let's test the ros2opencv2.py node on its own. With your camera's driver up and running, move to another terminal and run the ros2opencv2.launch file as follows:

```
$ roslaunch rbx1_vision ros2opencv2.launch
```

After a brief pause, you should see the OpenCV display window appear. By default, you will also see the processing speed (CPS = cycles per second) and the image resolution. (Cycles per second is the reciprocal of the time it take to process a single frame. It is therefore an estimate of the *fastest* frame rate we could process.) You can resize the window by dragging one of the corners. If you click on a point in the image, a small yellow circle or dot will appear on the image in that location. If you drag across the image, a selection rectangle will be drawn in yellow until you release the mouse at which point it turns green and remains on the image. The green box represents your region of interest (ROI). To see the coordinates of the ROI, open another terminal and view the /roi topic:

```
$ rostopic echo /roi
```

Try drawing different rectangles on the image window and you will see the values of the ROI fields change accordingly. The meaning of these fields are:

- x offset: x-coordinate of the upper left corner of the region
- $\bullet$   $\,\,$  y\_offset: y-coordinate of the upper left corner of the region
- height: height of the region in pixels
- width: width of the region in pixels
- do\_rectify: boolean value (True or False). Usually False which means that the ROI is defined with respect to the whole image. However, if True then the ROI is defined within a sub-window of the image.

Note that the offset coordinates are relative to the upper left corner of the image window which has coordinates (0, 0). Positive x values increase to the right while y values increase downward. The largest x value is width-1 and the largest y value is height-1.

# 10.7 Processing Recorded Video

The rbx1\_vision package also contains a node called video2ros.py for converting recorded video files into a ROS video stream so that you can use it instead of a live camera. To test the node, **terminate any camera drivers** you may have running in another terminal. Also terminate the ros2opencv2.py node if it is still running. Then run the following commands:

```
$ rosrun rbx1_vision cv_bridge_demo.py

[INFO] [WallTime: 1362334257.368930] Waiting for image topics...

$ roslaunch rbx1_vision video2ros.launch input:=`rospack find \
    rbx1_vision`/videos/hide2.mp4
```

(The test video comes courtesy of the Honda/UCSD video database.)

You should see two active video display windows. (The depth video window will remain blank.) The display window called "Video Playback" allows you to control the recorded video: click anywhere on the window to bring it to the foreground, then hit the **Space Bar** to pause/continue the video and hit the "r" key to restart the video from the beginning. The other window displays the output from our cv\_bridge\_demo.py node which, as you will recall, computes the edge map of the input.

The video2ros.py script is heavily commented and fairly self-explanatory. You can find the source online at the following link:

Link to source: video2ros.py

Now that our basic vision nodes are working, we are ready to try out a number of OpenCV's vision processing functions.

# 10.8 OpenCV: The Open Source Computer Vision Library

OpenCV was developed in 1999 by Intel to test CPU intensive applications and the code was released to the public in 2000. In 2008, primary development was taken over by Willow Garage. OpenCV is not as easy to use as some GUI-based vision packages such as RoboRealm for Windows. However, the functions available in OpenCV represent many state-of-the-art vision algorithms as well as methods for machine learning such as Support Vector Machines, artificial neural networks and Random Trees.

OpenCV can be run as a standalone library on Linux, Windows, MacOS X and Android. For those new to OpenCV, please note that we will only touch on a small fraction of OpenCV's capabilities. For a complete introduction to the library and all its features, please refer to Learning OpenCV by Gary Bradski and Adrian Kaehler. You can also refer to the complete online manual including a number of introductory tutorials.

#### 10.8.1 Face Detection

OpenCV makes it relatively easy to detect faces in an image or video stream. And since this is a popular request for those interested in robot vision, it is a good place to start.

OpenCV's face detector uses a <u>Cascade Classifier with Haar-like features</u>. You can learn more about cascade classifiers and Haar features at the provided link. For now, all we need to understand is that the OpenCV cascade classifier can be initialized with different XML files that define the object we want to detect. We will use two of these files to detect a face when seen directly from the front. Another file will allow us to detect a face when seen from the side (profile view). These files were created by training machine learning algorithms on hundreds or even thousands of images that either contain a face or do not. The learning algorithm is then able to extract the features that characterize faces and the results are stored in XML format. (Additional cascade files have been trained for detecting eyes and even whole people.)

A few of these XML files have been copied from the OpenCV source tree to the rbx1\_vision/data/haar\_detectors directory and we will use them in our scripts below

Our ROS face detector node is located in the file face\_detector.py in the rbx1\_vision/src/rbx1\_vision directory. Before we look at the code, let's give it a try.

To run the detector, first launch the appropriate video driver:

For the Microsoft Kinect:

```
$ roslaunch freenect_launch freenect-registered-xyzrgb.launch
```

For the Asus Xtion, Xtion Pro. or Primesense 1.08/1.09 cameras:

```
$ roslaunch openni2_launch openni2.launch depth_registration:=true
```

Or for a webcam:

```
$ roslaunch rbx1_vision uvc_cam.launch device:=/dev/video0
```

(Change the video device if necessary.)

Now launch the face detector node:

```
$ roslaunch rbx1_vision face_detector.launch
```

If you position your face within the frame of the camera, you should see a green box around your face when the cascade detector finds it. When the detector loses your face, the box disappears and you will see the message "LOST FACE!" on the screen. Try turning your face from side to side and up and down. Also try moving your hand in front of your face. The "Hit Rate" number also displayed on the screen is the number of frames in which your face was detected divided by the total number of frames so far.

As you can see, the detector is pretty good, but it has limitations—the detector loses your face when you turn your head too far from either a frontal or side view. Nonetheless, since people (and robots) tend to interact while facing each other, the detector can get the job done is many situations.

Let's now take a look the code.

## Link to source: face detector.py

```
#!/usr/bin/env python
2.
3.
     import rospy
4.
     import cv2
5.
     import cv2.cv as cv
     from rbx1 vision.ros2opencv2 import ROS2OpenCV2
    class FaceDetector(ROS2OpenCV2):
9
         def init (self, node name):
10.
              super(FaceDetector, self). init (node name)
11.
12.
              # Get the paths to the cascade XML files for the Haar detectors.
13.
              # These are set in the launch file.
14.
             cascade 1 = rospy.get param("~cascade 1", "")
             cascade 2 = rospy.get param("~cascade 2", "")
15.
16.
             cascade 3 = rospy.get param("~cascade 3", "")
17.
18.
             # Initialize the Haar detectors using the cascade files
19.
              self.cascade 1 = cv2.CascadeClassifier(cascade 1)
20.
              self.cascade 2 = cv2.CascadeClassifier(cascade 2)
21.
             self.cascade 3 = cv2.CascadeClassifier(cascade 3)
22.
23.
              # Set cascade parameters that tend to work well for faces.
24.
             # Can be overridden in launch file
25.
             self.haar minSize = rospy.get param("~haar minSize", (20, 20))
26.
             self.haar maxSize = rospy.get param("~haar maxSize", (150, 150))
             self.haar_scaleFactor = rospy.get param("~haar scaleFactor", 1.3)
27.
              self.haar_minNeighbors = rospy.get param("~haar minNeighbors", 1)
28.
29.
             self.haar flags = rospy.get param("~haar flags",
cv.CV HAAR DO CANNY PRUNING)
31.
             # Store all parameters together for passing to the detector
32.
             self.haar params = dict(minSize = self.haar minSize,
33.
                                      maxSize = self.haar maxSize,
34.
                                      scaleFactor = self.haar scaleFactor,
35.
                                      minNeighbors = self.haar minNeighbors,
36.
                                      flags = self.haar flags)
```

```
37.
38.
              # Do we should text on the display?
39.
              self.show text = rospy.get param("~show text", True)
40.
41.
              # Initialize the detection box
42.
              self.detect box = None
43
44.
              # Track the number of hits and misses
45.
              self.hits = 0
46.
              self.misses = 0
47.
              self.hit rate = 0
48.
49.
          def process image(self, cv image):
50
              # Create a grayscale version of the image
51.
              grey = cv2.cvtColor(cv image, cv2.COLOR BGR2GRAY)
52.
53.
              # Equalize the histogram to reduce lighting effects
54.
              grey = cv2.equalizeHist(grey)
55.
56.
              # Attempt to detect a face
57.
              self.detect box = self.detect face(grey)
58.
59.
              # Did we find one?
60.
              if self.detect box is not None:
61.
                  self.hits += 1
62.
              else:
63.
                  self.misses += 1
64.
65
              # Keep tabs on the hit rate so far
66.
              self.hit rate = float(self.hits) / (self.hits + self.misses)
67.
              return cv_image
68.
69.
70.
          def detect_face(self, input image):
71.
              # First check one of the frontal templates
72.
              if self.cascade 1:
                  faces = self.cascade 1.detectMultiScale(input image,
**self.haar params)
74.
75.
              # If that fails, check the profile template
76
              if len(faces) == 0 and self.cascade 3:
77.
                  faces =
self.cascade 3.detectMultiScale(input image, **self.haar params)
78.
79.
              # If that also fails, check a the other frontal template
80.
              if len(faces) == 0 and self.cascade 2:
81.
                  faces = self.cascade 2.detectMultiScale(input image,
**self.haar params)
82.
83.
              # The faces variable holds a list of face boxes.
84.
              # If one or more faces are detected, return the first one.
85.
              if len(faces) > 0:
86.
                  face box = faces[0]
87.
              else:
88.
                  # If no faces were detected, print the "LOST FACE" message on
the screen
                  if self.show text:
```

```
90.
                      font face = cv2.FONT HERSHEY SIMPLEX
91
                      font scale = 0.5
92
                      cv2.putText(self.marker image, "LOST FACE!",
93.
                                   (int(self.frame size[0] * 0.65),
int(self.frame size[1] * 0.9)),
                                  font face, font scale, cv.RGB(255, 50, 50)
95
                  face box = None
96.
97.
              # Display the hit rate so far
98.
              if self.show text:
99
                 font face = cv2.FONT HERSHEY SIMPLEX
100.
                 font scale = 0.5
                 cv2.putText(self.marker image, "Hit Rate: " +
101.
102
                      str(trunc(self.hit rate, 2)),
103.
                       (20, int(self.frame size[1] * 0.9)),
104.
                       font face, font scale, cv.RGB(255, 255, 0))
105.
106.
         return face box
107.
108. def trunc(f, n):
109.
         '''Truncates/pads a float f to n decimal places without rounding'''
110.
         slen = len('%.*f' % (n, f))
111.
         return float(str(f)[:slen])
112.
113.
     if name == ' main ':
114.
         try:
115.
             node name = "face detector"
116.
             FaceDetector (node name)
117.
             rospy.spin()
118.
         except KeyboardInterrupt:
119.
             print "Shutting down face detector node."
120.
              cv2.destroyAllWindows()
```

Let's take a look at the key lines of the script.

```
6. from rbx1_vision.ros2opencv2 import ROS2OpenCV2
7.
8. class FaceDetector(ROS2OpenCV2):
9. def __init__(self, node_name):
10. super(FaceDetector, self).__init__(node_name)
```

First we must import the ROS2OpenCV2 class from the ros2opencv2.py script that we developed earlier. The face detector node is then defined as a class that extends the ROS2OpenCV2 class. In this way it inherits all the housekeeping functions and variables from the ros2opencv2.py script such as user selections with the mouse, displaying a box around the ROI and so on. Whenever we extend a class, we have to initialize the parent class as well which is done with Python's super() function as shown in the last line above.

```
14. cascade_1 = rospy.get_param("~cascade_1", "")
15. cascade_2 = rospy.get_param("~cascade_2", "")
16. cascade_3 = rospy.get_param("~cascade_3", "")
```

These three parameters store the path names to the XML files we want to use for the Haar cascade detector. The paths are specified in the launch file rbx1\_vision/launch/face\_detector.launch. The XML files themselves are not included in the OpenCV or ROS Indigo Debian packages so they were copied from the OpenCV source to the ros-by-example repository and can be found in the directory rbx1 vision/data/haar detectors.

These three lines create the OpenCV cascade classifiers based on the three XML files, two for frontal face views and one for side profiles.

The cascade classifiers require a number a parameters that determine their speed and the probability of correctly detecting a target. In particular, the minSize and maxSize parameters (specified in x and y pixel dimensions) set the smallest and largest target (faces in our case) that will be accepted. The scaleFactor parameter acts as a multiplier to change the image size as the detector runs from one scale to the next. The smaller this number (it must be > 1.0), the finer the scale pyramid used to scan for faces but the longer it will take on each frame. You can read up on the other parameters in the OpenCV documentation.

Here we stick all the parameters into a Python dictionary variable for easy reference later in the script.

```
49. def process_image(self, cv_image):
50.  # Create a grayscale version of the image
51.  grey = cv2.cvtColor(cv_image, cv2.COLOR_BGR2GRAY)
52.
53.  # Equalize the histogram to reduce lighting effects
54.  grey = cv2.equalizeHist(grey)
```

Since the FaceDetector class extends the ROS2OpenCV2 class, the process\_image() function overrides the one defined in ros2opencv2.py. In this case, we begin by converting the image to grayscale. Many feature detection algorithms run on a grayscale version of the image and this includes the Haar cascade detector. We then equalize the histogram of the grayscale image. Histogram equalization is a standard technique for reducing the effects of changes in overall lighting.

```
self.detect box = self.detect face(grey)
57.
58.
        # Did we find one?
59.
         if self.detect box is not None:
60.
             self.hits += 1
61.
         else:
62.
            self.misses += 1
63.
64.
      # Keep tabs on the hit rate so far
65.
         self.hit rate = float(self.hits) / (self.hits + self.misses)
```

Here we send the pre-processed image to the detect\_face() function which we will describe below. If a face is detected, the bounding box is returned to the variable self.detect\_box which in turn is drawn on the image by the ROS2OpenCV2 base class.

If a face is detected in this image frame, we increment the number of hits by 1, otherwise we add to the number of misses. The running hit rate is then updated accordingly.

Here we start the heart of the script—the  $detect_face()$  function. We run the input image through the cascade detector using the first XML template. The detectMultiScale() function searches the image across multiple scales and returns any faces as a list of OpenCV rectangles in the form (x, y, w, h) where (x, y) are the coordinates of the upper left corner of the box and (w, h) are the width and height in pixels.

```
76. if len(faces) == 0 and self.cascade_3:
77. faces =
self.cascade_3.detectMultiScale(input_image, **self.haar_params)
78.
79. # If that also fails, check a the other frontal template
80. if len(faces) == 0 and self.cascade_2:
81. faces = self.cascade_2.detectMultiScale(input_image,
**self.haar_params)
```

If a face is not detected using the first cascade, we try a second detector and then a third if necessary.

```
85. if len(faces) > 0:
86. face_box = faces[0]
```

If one or more faces are found, the faces variable will hold a list of face boxes (cvRect). We will only track the first face found so we set the face\_box variable to faces [0]. If no faces are found in this frame, we set face\_box to None. Either way, the result is returned to the calling function process\_image().

That completes the script. The process\_image() and detect\_face() functions are applied to every frame of the video. The result is that the detect box tracks your face as long as it can be found in the current frame. Don't forget that you can monitor the /roi topic to see the coordinates of the tracked face:

```
$ rostopic echo /roi
```

Tracking an object by running a detector over and over across the entire image is computationally expensive and can easily lose track of the object on any given frame. In the next two sections, we will show how to quickly detect and track a set of keypoints for any given region of an image. We will then combine the tracker with the face detector to make a better face tracker.

### 10.8.2 Keypoint Detection using GoodFeaturesToTrack

The Haar face detector scans an image for a specific type of object. A different strategy involves looking for smaller image features that are fairly easy to track from one frame to the next. These features are called **keypoints** or **interest points**. Keypoints tend to be regions where there are large changes in intensity in more than one direction. Consider for example the images shown below:

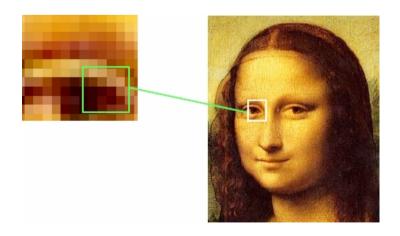

The image on the left shows the pixels from the left eye region from the image on the right. The square on the left indicates the region where the intensity changes the most in all directions. The center of such a region is a keypoint of the image and it is likely to be re-detected in the same location of the face regardless of its orientation or scale.

OpenCV 2.4 includes a number of keypoint detectors including goodFeaturesToTrack(), cornerHarris() and SURF(). We will use goodFeaturesToTrack() for our programming example. The image on the right illustrates the keypoints returned by goodFeaturesToTrack().

As you can see, keypoints are concentrated in areas where the intensity gradients are largest. Conversely, areas of the painting which are fairly homogeneous have few or no keypoints. (To reproduce this image or find the keypoints in other images, take a look at the Python program called script\_good\_features.py in the rbx1 vision/scripts directory.)

We are now ready to detect keypoints on a live video stream. Our ROS node is called good\_features.py and it can be found in the rbx1 vision/src/rbx1 vision

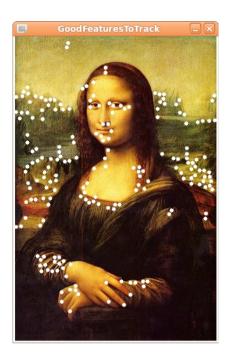

subdirectory. The corresponding launch file is <code>good\_features.launch</code> in the launch subdirectory. The launch file contains a number of parameters that affect the keypoints returned by <code>goodFeaturesToTrack()</code>:

- maxCorners: Puts an upper limit on how many keypoints are returned.
- qualityLevel: Reflects how strong a corner-like feature must be before it counts as a keypoint. Setting lower values returns more points.
- minDistance: The minimum number of pixels between keypoints.
- blockSize: The size of the neighborhood around a pixel used to compute whether or not there is a corner there.
- useHarrisDetector: Whether or not to use the original Harris corner detector or a minimum eigenvalue criterion.
- k: A free parameter for the Harris corner detector.

The good\_features.launch file sets reasonable defaults for these parameters but try experimenting with them to see their effects.

To run the detector, first make sure the driver for your camera is up and running as described previously. Terminate the face detector launch file if you still have it running from the previous section, then run the command:

```
$ roslaunch rbx1_vision good_features.launch
```

When the video appears, draw a rectangle with your mouse around some object in the image. A rectangle should indicate the selected region and you should see a number of green dots indicating the keypoints found in that region by <code>goodFeaturesToTrack()</code>. Try drawing a box around other areas of the image and see if you can guess where the keypoints will appear. Note that we are not yet tracking these keypoints—we are simply computing them for whatever patch of the scene lies within your select box.

You will probably notice that some of the keypoints jiggle around a bit even on a stationary part of the scene. This is due to noise in the video. Strong keypoints are less susceptible to noise as you can see by drawing your test box around the corner of a table or other high contrast point.

Let's now look at the code.

### Link to source: good features.py

```
#!/usr/bin/env python
3.
     import rospy
4.
     import cv2
5.
     import cv2.cv as cv
6.
     from rbx1 vision.ros2opencv2 import ROS2OpenCV2
7.
     import numpy as np
8.
9.
     class GoodFeatures(ROS2OpenCV2):
10.
         def init (self, node name):
              super (GoodFeatures, self). init (node name)
11.
12.
13.
              # Do we show text on the display?
14.
             self.show text = rospy.get param("~show text", True)
15.
16.
              # How big should the feature points be (in pixels)?
17.
             self.feature size = rospy.get param("~feature size", 1)
18.
19.
              # Good features parameters
20.
             self.gf maxCorners = rospy.get param("~gf maxCorners", 200)
              self.gf qualityLevel = rospy.get param("~gf qualityLevel", 0.05)
21.
22.
             self.gf minDistance = rospy.get param("~gf minDistance", 7)
23.
             self.gf blockSize = rospy.get param("~gf blockSize", 10)
             self.gf useHarrisDetector =
rospy.get param("~gf useHarrisDetector", True)
```

```
25.
              self.qf k = rospy.qet param("~qf k", 0.04)
26.
27.
              # Store all parameters together for passing to the detector
28.
              self.qf params = dict(maxCorners = self.qf maxCorners,
29.
                              qualityLevel = self.qf qualityLevel,
30.
                              minDistance = self.gf minDistance,
31
                              blockSize = self.gf blockSize,
32.
                              useHarrisDetector = self.gf useHarrisDetector,
33.
                              k = self.qf k
34.
              # Initialize key variables
35.
36.
              self.keypoints = list()
37.
              self.detect box = None
38
              self.mask = None
39.
40.
          def process image(self, cv image):
41.
              # If the user has not selected a region, just return the image
42.
              if not self.detect box:
43.
                  return cv image
44.
45.
              # Create a grayscale version of the image
46.
              grey = cv2.cvtColor(cv image, cv2.COLOR BGR2GRAY)
47.
48.
              # Equalize the histogram to reduce lighting effects
49.
              grey = cv2.equalizeHist(grey)
50
51.
              # Get the good feature keypoints in the selected region
52.
              keypoints = self.get keypoints(grey, self.detect box)
53.
54.
              # If we have points, display them
55.
              if keypoints is not None and len(keypoints) > 0:
56.
                  for x, y in keypoints:
57.
                       cv2.circle(self.marker image, (x, y), self.feature size,
(0, 255, 0, 0), cv.CV FILLED, 8, 0)
58.
59.
              # Process any special keyboard commands
60.
              if 32 <= self.keystroke and self.keystroke < 128:
                  cc = chr(self.keystroke).lower()
61.
62.
                  if cc == 'c':
63.
                       # Clear the current keypoints
64.
                      keypoints = list()
65.
                      self.detect box = None
66.
67.
              return cv image
68.
69.
          def get_keypoints(self, input image, detect box):
70.
              # Initialize the mask with all black pixels
              self.mask = np.zeros like(input image)
71.
72.
73.
              # Get the coordinates and dimensions of the detect box
74.
              try:
75.
                  x, y, w, h = detect box
76.
              except:
77.
                  return None
78
79.
              # Set the selected rectangle within the mask to white
```

```
80.
              self.mask[y:v+h, x:x+w] = 255
81
82.
              # Compute the good feature keypoints within the selected region
83.
              kevpoints = list()
84.
              kp = cv2.goodFeaturesToTrack(input image, mask = self.mask,
**self.gf params)
85.
             if kp is not None and len(kp) > 0:
86.
                  for x, y in np.float32(kp).reshape(-1, 2):
87.
                      keypoints.append((x, v))
88.
89.
              return keypoints
90.
     if name == ' main ':
91.
92
         try:
93
             node name = "good features"
94.
             GoodFeatures (node name)
95.
             rospy.spin()
96.
         except KeyboardInterrupt:
97.
             print "Shutting down the Good Features node."
98.
              cv.DestrovAllWindows()
```

Overall, we see that the script has the same structure as the face\_detector.py node. We initialize a GoodFeatures class that extends the ROS2OpenCV2 class. We then define a process\_image() function that does most the work. Let's examine the more important lines of the script:

As with the Haar detector, the Good Features detector takes a number of parameters to fine tune its behavior. Probably the two most important parameters above are qualityLevel and minDistance. Smaller values for qualityLevel will result in a great number of feature points, but a number of them will be due to noise and not very consistent from one image frame to the next. Setting a higher value that is too high will yield only a few keypoints at the very strongest corners. Something on the order of 0.02 or so seems to strike a good balance for videos of natural scenes.

The minDistance parameter specifies the smallest distance in pixels we will allow between keypoints. The larger this value, the further apart keypoints must be resulting in fewer of them.

```
40. def process_image(self, cv_image):
41.  # If the user has not selected a region, just return the image
42.  if not self.detect_box:
43.  return cv_image
44.
```

```
45. # Create a grayscale version of the image
46. grey = cv2.cvtColor(cv_image, cv2.COLOR_BGR2GRAY)
47.
48. # Equalize the histogram to reduce lighting effects
49. grey = cv2.equalizeHist(grey)
50.
51. # Get the good feature keypoints in the selected region
52. keypoints = self.get_keypoints(grey, self.detect_box)
```

As with the face detector node, we define a process\_image() function which first converts the image to grayscale and equalizes the histogram. The resulting image is passed to the get\_keypoints() function which does all the work of finding the Good Features

```
69.
       def get keypoints(self, input image, detect_box):
70.
           # Initialize the mask with all black pixels
71.
           self.mask = np.zeros like(input image)
72.
73.
          # Get the coordinates and dimensions of the detect box
74.
75.
              x, y, w, h = detect box
76.
          except:
77.
              return None
78.
79.
         # Set the selected rectangle within the mask to white
80.
         self.mask[v:v+h, x:x+w] = 255
81.
         # Compute the good feature keypoints within the selected region
82.
83.
         keypoints = list()
         kp = cv2.goodFeaturesToTrack(input image, mask = self.mask,
  **self.gf params)
85. if kp is not None and len(kp) > 0:
86.
             for x, y in np.float32(kp).reshape(-1, 2):
87.
                  keypoints.append((x, y))
88.
89.
         return keypoints
```

The <code>get\_keypoints()</code> function implements OpenCV's GoodFeaturesToTrack detector. Since we only want the keypoints within the box selected by the user <code>(detect\_box)</code> we mask the image with the box by starting with a mask of all zeros (black) and then filling in the detect box with all white pixels (255). The output from the <code>cv2.goodFeaturesToTrack()</code> function is a vector of keypoint coordinates. So we use a little numpy reshaping to turn it into a Python list of <code>(x,y)</code> pairs. The resulting list is returned to the <code>process\_image()</code> function where the points are drawn on the image.

## 10.8.3 Tracking Keypoints using Optical Flow

Now that we can detect keypoints in an image, we can use them to track the underlying object from one video frame to the next by using OpenCV's Lucas-Kanade optical flow function <code>calcOpticalFlowPyrLK()</code>. A detailed explanation of the Lucas-Kanade method can be found on <a href="Wikipedia">Wikipedia</a>. The basic idea is as follows.

We begin with the current image frame and the set of keypoints we have already extracted. Each keypoint has a location (x and y coordinates) and a neighborhood of surrounding image pixels. In the next image frame, the Lucas-Kanade algorithm uses a least squares method to solve for a small constant-velocity transformation that maps a given neighborhood of pixels from the first frame to the next. If the least squares error for a given neighborhood does not exceed some threshold, we assume it is the same neighborhood as in the first frame and we assign it the same keypoint to that location; otherwise the keypoint is discarded. Note that we are *not* extracting new keypoints in subsequent frames. Instead, calcOpticalFlowPyrlk() calculates new positions for the original keypoints. In this manner, we can extract the keypoints in the first frame, then follow them from frame to frame as the underlying object or camera moves over time.

After a number of frames, tracking will degrade for two reasons: keypoints will be dropped when the tracking error is too high between frames, and nearby keypoints will take the place of those in the original set as the algorithms makes errors in predictions. We will look at ways to overcome these limitations in later sections.

Our new node, <code>lk\_tracker.py</code>, can be found in the <code>rbx1\_vision/src/rbx1\_vision</code> directory and combines our earlier keypoint detector (using <code>goodFeaturesToTrack())</code> with this optical flow tracking. Terminate the good features launch file if you still have it running, then run:

```
$ roslaunch rbx1_vision lk_tracker.launch
```

When the video window appears, draw a rectangle with your mouse around an object of interest. As in the previous section, keypoints will appear over the image as green dots. Now try moving the object or the camera and the keypoints should follow the object. In particular, try drawing a box around your face. You should see keypoints attach to varies parts of your face. Now move your head around and the keypoints should move with it. Notice how much faster the CPS value is compared to running the Haar face detector. On my machine, tracking keypoints using the LK method is fully twice as fast as using the Haar face detector. It is also much more reliable in that it continues to track the face keypoints under a greater range of movement. You can best see this by turning on "night mode" (hit the "n" key when the video window is in the foreground.)

Remember that the base class ROS2OpenCV2 publishes the bounding box around the tracked points on the /roi topic. So if you run the command:

```
$ rostopic echo /roi
```

while using the <code>lk\_tracker</code> node, you should see the ROI move as the points move. This means that if you have another node that needs to follow the location of the tracked points, it only has to subscribe to the <code>/roi</code> topic to follow them in real time.

Now let's look at the code:

## Link to source: <a href="mailto:lk\_tracker.py">lk\_tracker.py</a>

```
1.
      #!/usr/bin/env python
2.
3.
     import rospy
4.
     import cv2
5.
     import cv2.cv as cv
6.
     import numpy as np
7.
      from rbx1 vision.good features import GoodFeatures
8.
9.
      class LKTracker(GoodFeatures):
10
          def init (self, node name)
11.
              super(LKTracker, self). init (node name)
12.
13.
              self.show text = rospy.get param("~show text", True)
14.
              self.feature size = rospy.get param("~feature size", 1)
15
16.
              # LK parameters
17.
              self.lk winSize = rospy.get param("~lk winSize", (10, 10))
18.
              self.lk maxLevel = rospy.get param("~lk maxLevel", 2)
19.
              self.lk_criteria = rospy.get_param("~lk criteria",
(cv2.TERM CRITERIA EPS | cv2.TERM CRITERIA COUNT, 20, 0.01))
20.
              self.lk derivLambda = rospy.get param("~lk derivLambda", 0.1)
21.
22.
              self.lk params = dict( winSize = self.lk winSize,
23.
                        maxLevel = self.lk maxLevel,
24.
                        criteria = self.lk criteria,
25.
                        derivLambda = self.lk derivLambda )
26.
27.
              self.detect interval = 1
28.
              self.keypoints = list()
29.
30.
              self.detect box = None
31.
              self.track box = None
32.
              self.mask = None
33.
              self.grey = None
34.
              self.prev grey = None
35.
36.
          def process image(self, cv image):
37.
              # If we don't yet have a detection box (drawn by the user
38.
              # with the mouse), keep waiting
39.
              if self.detect box is None:
40.
                  return cv image
41.
              # Create a grayscale version of the image
42.
43.
              self.grey = cv2.cvtColor(cv image, cv2.COLOR BGR2GRAY)
44.
45.
              # Equalize the grey histogram to minimize lighting effects
46.
              self.grey = cv2.equalizeHist(self.grey)
47.
48.
              # If we haven't yet started tracking, set the track box to the
49.
              # detect box and extract the keypoints within it
              if self.track box is None or not
self.is rect nonzero(self.track box):
```

```
51.
                  self.track box = self.detect box
52.
                  self.keypoints = list()
53.
                  self.keypoints = self.get keypoints(self.grey,
self.track box)
54.
55.
56
                  if self.prev grey is None:
57.
                       self.prev grey = self.grey
58.
59.
                  # Now that have keypoints, track them to the next frame
60.
                  # using optical flow
61.
                  self.track box = self.track keypoints(self.grey,
self.prev grey)
62.
63.
              # Process any special keyboard commands for this module
64.
              if 32 <= self.keystroke and self.keystroke < 128:
65.
                  cc = chr(self.keystroke).lower()
66.
                  if cc == 'c':
67.
                       # Clear the current keypoints
68.
                       self.keypoints = list()
69.
                       self.track box = None
70.
                       self.detect box = None
71.
                       self.classifier initialized = True
72.
73.
              self.prev grey = self.grey
74
75.
              return cv image
76.
77
          def track keypoints(self, grey, prev grey):
78.
              try:
79.
                  # We are tracking points between the previous frame and the
80.
                  # current frame
81.
                  imq0, imq1 = prev grey, grey
82.
83.
                     # Reshape the current keypoints into a numpy array required
84.
                     # bv calcOpticalFlowPvrLK()
85.
                    p0 = np.float32([p for p in self.keypoints]).reshape(-1, 1,
2)
86.
87.
                     # Calculate the optical flow from the previous frame
88.
                     # tp the current frame
89.
                     p1, st, err = cv2.calcOpticalFlowPyrLK(img0, img1, p0,
None, **self.lk params)
90.
91.
                     # Do the reverse calculation: from the current frame
92.
                     # to the previous frame
93.
                    pOr, st, err = cv2.calcOpticalFlowPyrLK(img1, img0, p1,
None, **self.
                lk params)
94.
95.
                     # Compute the distance between corresponding points
96.
                     # in the two flows
97.
                    d = abs(p0-p0r).reshape(-1, 2).max(-1)
98.
99.
                     # If the distance between pairs of points is < 1 pixel, set
100.
                     # a value in the "good" array to True, otherwise False
101.
                    good = d < 1
102.
```

```
103.
                     # Initialize a list to hold new keypoints
104
                    new keypoints = list()
105.
106.
                    # Cycle through all current and new keypoints and only keep
107.
                    # those that satisfy the "good" condition above
108.
                    for (x, y), good flag in zip(p1.reshape(-1, 2), good):
109
                         if not good flag:
110.
                             continue
111.
                        new keypoints.append((x, y))
112.
113.
                         # Draw the keypoint on the image
114.
                        cv2.circle(self.marker image, (x, y),
self.feature size, (0, 255, 0, 0), cv.CV FILLED, 8, 0)
115
116.
                   # Set the global keypoint list to the new list
117.
                   self.keypoints = new keypoints
118.
119.
                   # If we have >6 points, find the best ellipse around them
120.
                   if len(self.keypoints) > 6:
121.
                        self.keypoints matrix = cv.CreateMat(1,
len(self.keypoints), cv.CV 32SC2)
122.
                   i = 0
123.
                   for p in self.keypoints:
124.
                       cv.Set2D(self.keypoints matrix, 0, i, (int(p[0]),
int(p[1])))
125.
                         i = i + 1
126.
                   track box = cv.FitEllipse2(self.keypoints matrix)
127.
              else:
128.
                   # Otherwise, find the best fitting rectangle
129.
                   track box = cv2.boundingRect(self.keypoints matrix)
130.
           except:
131.
               track box = None
132.
133.
         return track box
134.
135.
136.
     if name == ' main ':
137.
         try:
             node name = "lk tracker"
138.
139.
             LKTracker (node name)
140.
             rospy.spin()
141.
          except KeyboardInterrupt:
142.
              print "Shutting down LK Tracking node."
143.
              cv.DestroyAllWindows()
```

Let's look at the key lines of the script.

```
7. from rbx1_vision.good_features import GoodFeatures
8.
9. class LKTracker(GoodFeatures):
10. def __init__(self, node_name):
11. super(LKTracker, self).__init__(node_name)
```

The overall structure of the script is once again similar to the face\_detector.py node. However, this time we import good features.py and define the LKTracker

class as an extension of the GoodFeatures class rather than the ROS2OpenCV2. Why? Because the keypoints we will track are precisely those we obtained from the GoodFeatures class in the previous section. And since the GoodFeatures class itself extends the ROS2Opencv2 class, we are covered.

The process\_image() function is very similar to the one we used in the good\_features.py script. The key lines are 53 and 61 above. In line 53 we are using the get\_keypoints() function from the GoodFeatures class to get the initial keypoints. And in line 61, we track those keypoints using the new track keypoints() function which we will now describe.

```
def track keypoints(self, grey, prev grey):
78.
         try:
              # We are tracking points between the previous frame and the
79.
80.
              # current frame
81.
              img0, img1 = prev grey, grey
82.
              # Reshape the current keypoints into a numpy array required
83.
              # by calcOpticalFlowPyrLK()
84.
85.
             p0 = np.float32([p for p in self.keypoints]).reshape(-1, 1,
   2)
```

To track the keypoints, we begin by storing the previous grayscale image and the current grayscale image in a couple of variables. We then store the current keypoints using a numpy array format required by the calcopticalflowPyrlk() function.

In this line we use the OpenCV calcOpticalFlowPyrLK() function to predict the next set of keypoints from the current keypoints and the two grayscale images.

```
93. p0r, st, err = cv2.calcOpticalFlowPyrLK(img1, img0, p1, None, **self. lk_params)
```

And in this line, we make the *reverse* calculation: here we predict the previous points from the future points we just computed. This allows us to do a consistency check since we can compare the actual previous points (the keypoints we started with) with these reverse-predicted points.

```
97. d = abs(p0-p0r).reshape(-1, 2).max(-1)
```

Next we compute the distances between pairs of reverse-predicted points (p0r) and our original keypoints (p0). The result, d, is an array of these distances. (Python can seemly awfully compact sometimes.)

```
101. good = d < 1
```

And here we define a new array (good) that is a set of True or False values depending on whether or not the distance between a pair of points is less than 1 pixel.

Finally, we drop any keypoints that are more than 1 pixel away from their reverse-predicted counterpart.

```
117. self.keypoints = new_keypoints
```

The result becomes our new global set of keypoints that we send through the next tracking cycle.

### 10.8.4 Building a Better Face Tracker

We now have the ingredients we need to improve on our original face detector. Recall that the <code>face\_detector.py</code> node attempts to detect a face over and over on every frame. This is not only CPU-intensive, but it can also fail to detect a face at all fairly often. A better strategy is to first detect the face, then use <code>goodFeaturesToTrack()</code> to extract keypoints from the face region and then use <code>calcOpticalFlowPyrlk()</code> to track those features from frame to frame. In this way, detection is only done once to originally acquire the face region.

Our processing pipeline looks like this:

```
detect face() → get keypoints() → track keypoints()
```

In terms of the nodes we have developed so far, the pipeline becomes:

```
face detector.py() \rightarrow good features.py() \rightarrow lk tracker.py()
```

Our new node, face\_tracker.py implements this pipeline. To try it out, make sure you have launched the driver to your camera, then run:

```
$ roslaunch rbx1_vision face_tracker.launch
```

If you move your face into view of the camera, the Haar face detector should find it. After the initial detection, the keypoints are computed over the face region and then tracked through subsequent frames using optical flow. To clear the current keypoints and force a re-detection of the face, hit the "c" key when the video window is in the foreground.

Let's now look at the code.

### Link to source: face\_tracker.py

```
1.
      #!/usr/bin/env python
2.
3.
     import rospy
4.
     import cv2
5.
     import cv2.cv as cv
6.
     import numpy as np
7.
      from rbx1 vision.face detector import FaceDetector
8.
9.
      from rbx1 vision.lk tracker import LKTracker
10.
11.
     class FaceTracker(FaceDetector, LKTracker):
12.
          def init (self, node name):
13.
              super(FaceTracker, self). init (node name)
14.
15.
              self.n faces = rospy.get param("~n faces", 1)
16.
              self.show text = rospy.get param("~show text", True)
17.
              self.feature size = rospy.get param("~feature size", 1)
18.
19.
             self.kevpoints = list()
20.
             self.detect box = None
21.
              self.track box = None
22.
23.
              self.grey = None
24.
              self.prev grey = None
25.
26.
          def process image(self, cv image):
27.
              # Create a grayscale version of the image
28.
              self.grey = cv2.cvtColor(cv image, cv2.COLOR BGR2GRAY)
29.
30.
              # Equalize the grey histogram to minimize lighting effects
31.
              self.grey = cv2.equalizeHist(self.grey)
32.
33.
              # STEP 1: Detect the face if we haven't already
34.
              if self.detect box is None:
35.
                  self.detect box = self.detect face(self.grey)
36.
37.
              else:
38.
                  # Step 2: If we aren't yet tracking keypoints, get them now
39.
                  if self.track box is None or not
self.is rect nonzero(self.track box):
                      self.track box = self.detect box
41.
                      self.keypoints = self.get keypoints(self.grey,
self.track box)
42.
43.
                  # Step 3: If we have keypoints, track them using optical flow
```

```
44.
                  if len(self.keypoints) > 0:
45.
                      # Store a copy of the current grey image used for LK
tracking
46.
                      if self.prev grey is None:
47.
                          self.prev grev = self.grev
48.
49
                      self.track box = self.track keypoints(self.grey,
self.prev grey)
                  else.
51.
                      # We have lost all keypoints so re-detect the face
52.
                      self.detect box = None
53.
54.
              # Process any special keyboard commands for this module
55.
             if 32 <= self.keystroke and self.keystroke < 128:
56.
                 cc = chr(self.keystroke).lower()
57.
                  if cc == 'c':
58.
                      self.keypoints = list()
59.
                      self.track box = None
60.
                      self.detect box = None
61.
62.
              # Set store a copy of the current image used for LK tracking
63.
             self.prev grey = self.grey
64.
65.
              return cv image
66.
67.
     if name == ' main ':
68.
         trv:
69.
             node name = "face tracker"
70.
             FaceTracker(node name)
71.
             rospy.spin()
72.
          except KeyboardInterrupt:
73.
            print "Shutting down face tracker node."
74.
              cv.DestroyAllWindows()
```

The face\_tracker node essentially combines two nodes we have already developed: the face\_detector node and the lk\_tracker node. The lk\_tracker node in turn depends on the good\_features node. The following breakdown explains how we combine these Python classes.

```
8. from rbx1_vision.face_detector import FaceDector
9. from rbx1_vision.lk_tracker import LKTracker
10.
11. class FaceTracker(FaceDetector, LKTracker):
12. def __init__(self, node_name):
13. super(FaceTracker, self).__init__(node_name)
```

To use the face\_detector and lk\_tracker code we developed earlier, we first have to import their classes, FaceDetector and LKTracker. We then define our new FaceTracker class as extending both classes. In Python this is called multiple inheritance. As before, we then use the super() function to initialize our new class which also takes care of initializing the parent classes.

```
26. def process_image(self, cv_image):
```

As we did with our other nodes, we begin the process\_image() function by converting the image to grayscale and equalizing the histogram to minimize lighting effects.

```
33.  # STEP 1: Detect the face if we haven't already
34.  if self.detect_box is None:
35.  self.detect_box = self.detect_face(self.grey)
```

Step 1 is to detect the face is have not already. The detect\_face() function comes from the FaceDetector class we imported.

```
38. # STEP 2: If we aren't yet tracking keypoints, get them now

39. if self.track_box is None or not
    self.is_rect_nonzero(self.track_box):

40.    self.track_box = self.detect_box
    self.keypoints = self.get_keypoints(self.grey, self.track_box)
```

Once we have detected a face, Step 2 is to get the keypoints from the face region using the get\_keypoints() function we imported from the LKTracker class, which in turn actually gets the function from the GoodFeatures class that *it* imports.

```
43. # STEP 3: If we have keypoints, track them using optical flow
44. if len(self.keypoints) > 0:
45. # Store a copy of the current grey image used for LK tracking
46. if self.prev_grey is None:
47. self.prev_grey = self.grey
48.
49. self.track_box = self.track_keypoints(self.grey,
self.prev_grey)
```

Once we have the keypoints, Step 3 starts tracking them using the track keypoints () function that we imported from the LKTracker class.

```
1. else:
2.  # We have lost all keypoints so re-detect the face
3.  self.detect_box = None
```

If during tracking the number of keypoints dwindles to zero, we set the detect box to None so that we can re-detect the face in Step 1.

In the end, you can see that the overall script is essentially just a combination of our earlier nodes.

### 10.8.5 Dynamically Adding and Dropping Keypoints

If you play with the face tracker for a little bit, you will notice that the keypoints can drift onto other objects besides your face. You will also notice that the number of keypoints shrinks over time as the optical flow tracker drops them due to a low tracking score.

We can easily add new keypoints and drop bad ones during the tracking process. To add keypoints, we run <code>goodFeaturesToTrack()</code> every once in awhile over the region we are tracking. To drop keypoints, we can run a simple statistical clustering test on the collection of keypoints and remove the outliers.

The node face\_tracker2.py incorporates these improvements. If your camera's driver is already running, try out the new face tracker with the command:

```
$ roslaunch rbx1_vision face_tracker2.launch
```

You should now see improved tracking of your face as keypoints are added and dropped to reflect the movements of your head. To actually see the points that are added and dropped, as well as the region around the face from which new keypoints are drawn, hit the "d" key over the image window. The expanded keypoint region is shown by a yellow box. Added keypoints will flash briefly in light blue and dropped points will flash briefly in red before they disappear. Hit the "d" key again to turn off the display. You can also hit the "c" key at any time to clear the current keypoints and force a redetection of the face.

The code for face\_tracker2.py is nearly the same as the first face\_tracker.py script so we won't describe it in detail again. The full source can be found here:

## Link to source: <a href="mailto:face\_tracker2.py">face\_tracker2.py</a>

The two new functions are add\_keypoints() and drop\_keypoints() which should be fairly self-explanatory from the comments in the code. However, it is worth briefly describing the new parameters that control when points are dropped and added. These can be found in the launch file face\_tracker2.launch in the rbx1\_vision/launch directory. Let's look at those parameters now. The default values are in parentheses:

- use\_depth\_for\_tracking: (True) If you are using a depth camera, setting this value to True will drop keypoints that fall too far away from the face plane. (This parameter is assumed to be False if using a webcam.)
- min\_keypoints: (20) The minimum number of keypoints before we will add new ones.

- abs\_min\_keypoints: (6) The absolute minimum number of keypoints before we consider the face lost and try to re-detect it.
- add\_keypoint\_distance: (10) A new keypoint must be at least this distance (in pixels) from any existing keypoint.
- std\_err\_xy: (2.5) The standard error (in pixels) for determining whether or not a keypoint is an outlier.
- pct\_err\_z: (1.5) The depth threshold (as a percent) that determines when we drop a keypoint for falling too far off the face plane.
- max\_mse: (10000) The maximum total mean squared error in the current feature cluster before we start over and re-detect the face.
- expand\_roi: (1.02) When looking for new keypoints, the expansion factor to grow the ROI on each cycle.
- add\_keypoints\_interval: (1) How often do we attempt to add new keypoints. A value of 1 means every frame, 2 every other frame and so on.
- drop\_keypoints\_interval: (1) How often do we attempt to drop keypoints. A value of 1 means every frame, 2 every other frame and so on.

Most of the defaults should work fairly well but of course feel free to try different values.

## 10.8.6 Color Blob Tracking (CamShift)

So far we have not made any use of color information to track the object of interest. OpenCV includes the <a href="CamShift">CamShift</a> filter which allows us to track a selected region of the image based on the color histogram of that region. For an excellent explanation of how the CamShift filter works, be sure to check out Robin Hewitt's article on <a href="How OpenCV's Face Tracker Works">How OpenCV's Face Tracker Works</a>. In short, the CamShift filter scans successive frames of the video stream and assigns each pixel a probability of belonging to the original color histogram. The collection of pixels with the highest probability of "belonging" becomes the new target region to be tracked.

Before we look at the code, you can try it out as follows. Tracking works best with brightly colored objects. So first find an object such as a plastic ball that is fairly uniform in color and stands out from any background colors.

Next be sure to run the appropriate camera driver for the camera you are using. Then launch the CamShift node with the following command:

\$ roslaunch rbx1 vision camshift.launch

When the video window appears, hold the target object in front of the camera and draw a rectangle around it. The CamShift node will immediately begin to follow the object as best it can based on the color histogram computed from the selected region. Notice how the tracked region actually fills out the object even if you only select a smaller piece of it. This is because the CamShift algorithm is adaptively matching a *range* of colors in the selected region, not just a single RGB value.

Two other windows will be present on the screen. The first is a group of slider controls that look like this:

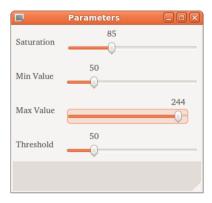

These controls determine the selectivity of the CamShift filter. For brightly colored objects like a green tennis ball, the default values should work fairly well. However, for natural colors like faces, you may have to turn down the **Saturation** and **Min Value** settings and tweak the **Threshold** parameter slightly. Once you find a group of settings that work for your camera, you can set them in the camshift.launch file.

The second window shows the "back projection" of the histogram probabilities back onto the image. The result is a grayscale image where white pixels represent a high probability of belonging to the histogram and gray or black pixels represent lower probabilities. It is useful to have the back projection window visible when adjusting the slider controls: the goal is to have mostly white pixels over the target and black elsewhere.

The following video demonstrates the CamShift filter in action:

http://www.voutube.com/watch?v=rDTun7A6HO8&feature=plcp

Let's now look at the code.

Link to source: camshift.py

```
1. #!/usr/bin/env python
2.
3. import rospy
```

```
4.
      import cv2
5.
      from cv2 import cv as cv
      from rbx1 vision.ros2opencv2 import ROS2OpenCV2
6.
7.
      from std msgs.msg import String
8.
      from sensor msgs.msg import Image
9
     import numpy as np
10.
11
     class CamShiftNode (ROS2OpenCV2):
          def init__(self, node name):
12.
13.
              ROS2OpenCV2. init (self, node name)
14.
15.
              self.node name = node name
16.
17.
              # The minimum saturation of the tracked color in HSV space,
18.
              # as well as the min and max value (the V in HSV) and a
19.
              # threshold on the backprojection probability image.
20.
              self.smin = rospy.get param("~smin", 85)
21.
              self.vmin = rospy.get param("~vmin", 50)
22.
              self.vmax = rospy.get param("~vmax", 254)
23.
              self.threshold = rospy.get param("~threshold", 50)
24.
25.
              # Create a number of windows for displaying the histogram,
26.
              # parameters controls, and backprojection image
2.7
              cv.NamedWindow("Histogram", cv.CV WINDOW NORMAL)
28.
              cv.MoveWindow("Histogram", 700, 50)
29.
              cv.NamedWindow("Parameters", 0)
30.
              cv.MoveWindow("Parameters", 700, 325)
31.
             cv.NamedWindow("Backproject", 0)
32.
             cv.MoveWindow("Backproject", 700, 600)
33.
34.
              # Create the slider controls for saturation, value and threshold
35.
              cv.CreateTrackbar("Saturation", "Parameters", self.smin, 255,
self.set smin)
36.
              cv.CreateTrackbar("Min Value", "Parameters", self.vmin, 255,
self.set vmin)
37.
              cv.CreateTrackbar("Max Value", "Parameters", self.vmax, 255,
self.set vmax)
38.
              cv.CreateTrackbar("Threshold", "Parameters", self.threshold, 255,
self.set threshold)
39.
40.
              # Initialize a number of variables
41.
              self.hist = None
42.
              self.track window = None
43.
              self.show backproj = False
44.
45.
          # These are the callbacks for the slider controls
          def set_smin(self, pos):
46.
47.
              self.smin = pos
48.
49.
          def set vmin(self, pos):
50.
              self.vmin = pos
51.
52.
          def set vmax(self, pos):
53.
            self.vmax = pos
54.
55.
          def set threshold(self, pos):
              self.threshold = pos
56.
```

```
57.
58.
          # The main processing function computes the histogram and
backprojection
          def process image(self, cv image):
60.
              # First blue the image
61.
              frame = cv2.blur(cv image, (5, 5))
62.
63.
              # Convert from RGB to HSV spave
64.
              hsv = cv2.cvtColor(frame, cv2.COLOR BGR2HSV)
65.
              # Create a mask using the current saturation and value parameters
66
67.
              mask = cv2.inRange(hsv, np.array((0., self.smin, self.vmin)),
np.array((180., 255., self.vmax)))
68.
69.
              # If the user is making a selection with the mouse,
70.
              # calculate a new histogram to track
71.
              if self.selection is not None:
72.
                 x0, y0, w, h = self.selection
73.
                  x1 = x0 + w
74.
                  y1 = y0 + h
75.
                  self.track window = (x0, y0, x1, y1)
76.
                  hsv roi = hsv[y0:y1, x0:x1]
77.
                  mask roi = mask[y0:y1, x0:x1]
78.
                  self.hist = cv2.calcHist( [hsv roi], [0], mask roi, [16], [0,
1801)
79.
                  cv2.normalize(self.hist, self.hist, 0, 255, cv2.NORM MINMAX);
80.
                  self.hist = self.hist.reshape(-1)
81.
                  self.show hist()
82.
83.
              if self.detect box is not None:
84.
                  self.selection = None
85.
86.
              # If we have a histogram, tracking it with CamShift
87.
              if self.hist is not None:
88.
                  # Compute the backprojection from the histogram
89.
                  backproject = cv2.calcBackProject([hsv], [0], self.hist, [0,
180], 1)
90
91.
                  # Mask the backprojection with the mask created earlier
92.
                  backproject &= mask
93.
94.
                  # Threshold the backprojection
                  ret, backproject = cv2.threshold(backproject, self.threshold,
255, cv.CV THRESH TOZERO)
96
97.
                  x, y, w, h = self.track window
                  if self.track_window is None or w <= 0 or h <=0:</pre>
98.
99.
                      self.track window = 0, 0, self.frame width - 1,
self.frame height - 1
100.
101.
              # Set the criteria for the CamShift algorithm
102.
              term crit = ( cv2.TERM CRITERIA EPS | cv2.TERM CRITERIA COUNT,
10, 1)
103.
104
              # Run the CamShift algorithm
              self.track box, self.track window = cv2.CamShift(backproject,
self.track window, term crit)
```

```
106.
107.
              # Display the resulting backprojection
108.
              cv2.imshow("Backproject", backproject)
109.
110.
              return cv image
111.
112
          def show hist(self):
113.
              bin count = self.hist.shape[0]
114.
              bin w = 24
115.
              img = np.zeros((256, bin count*bin w, 3), np.uint8)
              for i in xrange(bin count):
116.
117.
                  h = int(self.hist[i])
118.
                  cv2.rectangle(img, (i*bin w+2, 255), ((i+1)*bin w-2, 255-h),
(int(180.0*i/bin count), 255, 255), -1)
119.
              img = cv2.cvtColor(img, cv2.COLOR HSV2BGR)
120.
              cv2.imshow('Histogram', img)
121.
122.
123.
          def hue histogram as image(self, hist):
124.
              """ Returns a nice representation of a hue histogram """
125.
              histing hsv = cv.CreateImage((320, 200), 8, 3)
126.
127.
              mybins = cv.CloneMatND(hist.bins)
128.
              cv.Log(mybins, mybins)
129.
              ( , hi, , ) = cv.MinMaxLoc(mybins)
130.
               cv.ConvertScale (mybins, mybins, 255. / hi)
131.
132.
             w, h = cv.GetSize(histimg hsv)
             hdims = cv.GetDims(mybins)[0]
133
134.
              for x in range(w):
135.
                  xh = (180 * x) / (w - 1) # hue sweeps from 0-180 across the
image
                  val = int(mybins[int(hdims * x / w)] * h / 255)
136.
137.
                  cv2.rectangle(histimg hsv, (x, 0), (x, h-val), (xh, 255, 64),
-1)
138.
                  cv2.rectangle(histimg hsv, (x, h-val), (x, h), (xh, 255, 255),
-1)
139.
140.
              histimg = cv2.cvtColor(histimg hsv, cv.CV HSV2BGR)
141.
142.
              return histima
143.
144.
145.
     if name == ' main ':
146.
          try:
147.
              node name = "camshift"
148.
              CamShiftNode (node name)
149.
              try:
150.
                  rospy.init node (node name)
151.
              except:
152.
                  pass
153.
             rospy.spin()
154.
          except KeyboardInterrupt:
155.
              print "Shutting down vision node."
156.
              cv.DestroyAllWindows()
```

Let's look at the key lines in the script.

```
20. self .smin = rospy.get_param("~smin", 85)
21. self .vmin = rospy.get_param("~vmin", 50)
22. self .vmax = rospy.get_param("~vmax", 254)
23. self .threshold = rospy.get_param("~threshold", 50)
```

These are the parameters that control the color sensitivity of the CamShift algorithm. The algorithm will not work at all without setting these to the right values for your camera. The defaults should be close but you will want to play with the slider controls (which appear after launching the program) to find good values for your setup. Once you are satisfied with your numbers, you can enter them in the launch file to override the defaults.

The smin value controls the minimum *saturation* in the HSV image (Hue, Saturation, Value). It is a measure of the "richness" of a color. The vmin and vmax parameters determine the minimum and maximum *value* (brightness) a color needs to have. Finally, the threshold parameter is applied after the backprojection is computed to filter out low-probability pixels from the result.

```
35. cv.CreateTrackbar("Saturation", "Parameters", self.smin, 255, self.set_smin)
36. cv.CreateTrackbar("Min Value", "Parameters", self.vmin, 255, self.set_vmin)
37. cv.CreateTrackbar("Max Value", "Parameters", self.vmax, 255, self.set_vmax)
38. cv.CreateTrackbar("Threshold", "Parameters", self.threshold, 255, self.set_threshold)
```

Here we use OpenCV's trackbar function to create slider controls on the "Parameters" window. The last three arguments of the CreateTrackbar() function specify the minimum, maximum and default values for each trackbar.

```
59. def process_image(self, cv_image):
60.  # First blue the image
61.  frame = cv2.blur(cv_image, (5, 5))
62.
63.  # Convert from RGB to HSV spave
64.  hsv = cv2.cvtColor(frame, cv2.COLOR_BGR2HSV)
```

The main processing loop begins by blurring the image, then converting it from blue-green-red (BGR) to hue-saturation-value (HSV). Blurring helps wash out some of the color noise in typical video images. Working in HSV space is a common practice when processing color images. In particular, the hue dimension maps nicely into what we (i.e. humans) consider different colors such as red, orange, yellow, green, blue, etc. The saturation dimension maps into how "rich" versus "washed out" a color appears to us, and the value dimension maps into how bright the color appears.

```
67. mask = cv2.inRange(hsv, np.array((0., self.smin, self.vmin)), np.array((180., 255., self.vmax)))
```

The OpenCV inRange () function turns our saturation and value limits into a mask so that we process only those pixels that fall within our color parameters. Note that we are not filtering on hue—so we are still accepting any color at this point. Instead, we are selecting only those colors that have a fairly high saturation and value.

In this block we take a selection from the user (made with the mouse) and turn it into a region of interest for computing a color histogram and a mask.

Here we use the OpenCV calcHist() function to calculate a histogram over the hues in the selected region. Note that the region is also masked with mask\_roi. We then normalize the histogram so that the maximum value is 255. This allows us to display the result as an 8-bit color image which is done with the last two lines using the helper function show hist() defined later in the script.

Once we have a histogram to track, we use the OpenCV calcBackProject() function to assign a probability to each pixel in the image of belonging to the histogram. We then mask the probabilities with our earlier mask and threshold it to eliminate low probability pixels.

```
102. term_crit = ( cv2.TERM_CRITERIA_EPS | cv2.TERM_CRITERIA_COUNT, 10, 1 )
103.
104. # Run the CamShift algorithm
105. self.track_box, self.track_window = cv2.CamShift(backproject, self.track_window, term_crit)
```

With the masked and thresholded backprojection in hand, we can finally run the CamShift algorithm itself which converts the probabilities into a new location of the track window.

The whole process is repeated on every frame (without any further selection from the user of course) and the track window follows the pixels that have the highest probability of belonging to the original histogram. If you find your target object is not being followed very well, start with a brightly colored ball or other uniformly colored object. You will also probably have to tweak the saturation and value slider controls to get the result you want.

# 10.9 OpenNI and Skeleton Tracking

Perhaps the earliest and best known robotics application using a depth camera is skeleton tracking. The ROS <u>openni\_tracker</u> package can use the depth data from a Kinect or Asus Xtion to track the joint positions of a person standing in front of the camera. Using this data, one can program a robot to follow gesture commands signaled by the user. One example of how to do this using ROS and Python can be found in the <u>pi\_tracker</u> package.

While we won't go into a lot of detail on the use of skeleton tracking, let's at least take a look at the basics.

## 10.9.1 Installing NITE and openni\_tracker for ROS Indigo

At the time of this writing, neither the NITE binaries nor the <code>openni\_tracker</code> ROS package was available as a Debian package for ROS Indigo so we need to install them manually.

To install the NITE binaries, follow these instructions:

- 1. Download the NiTE v1.5.2.23 binary package from one of the following links depending on whether you are using a 32-bit or 64-bit installation of Ubuntu:
  - a. **32-bit**: <a href="http://www.openni.ru/wp-content/uploads/2013/10/NITE-Bin-Linux-x86-v1.5.2.23.tar.zip">http://www.openni.ru/wp-content/uploads/2013/10/NITE-Bin-Linux-x86-v1.5.2.23.tar.zip</a>
  - b. **64-bit**: <a href="http://www.openni.ru/wp-content/uploads/2013/10/NITE-Bin-Linux-x64-v1.5.2.23.tar.zip">http://www.openni.ru/wp-content/uploads/2013/10/NITE-Bin-Linux-x64-v1.5.2.23.tar.zip</a>
- 2. Unzip and extract the archive to a location of your choice (e.g. ~/tmp)
- 3. The unzipped archive is actually another archive in bz2 format so unzip and extract the archive to the same location as in Step 2.

4. The resulting folder should be called NITE-Bin-Dev-Linux-x64-v1.5.2.23 (64-bit) or NITE-Bin-Linux-x86-v1.5.2.23 (32-bit). Move into this folder and then run the uninstall.sh script followed by the install.sh scripts. For the 64-bit version this would look like the following:

```
$ cd ~/tmp/NITE-Bin-Dev-Linux-x64-v1.5.2.23
$ sudo ./uninstall.sh
$ sudo ./install.sh
```

5. To finish the NITE installation, run the command:

```
$ sudo niLicense -1 0KOIk2JeIBYC1PWVnMoRKn5cdY4=
```

That should do it. We are now ready to install the openni\_tracker package as follows:

```
$ cd ~/catkin_ws/src
$ git clone https://github.com/ros-drivers/openni_tracker.git
$ cd ~/catkin_ws
$ catkin_make
$ rospack profile
```

### 10.9.2 Viewing Skeletons in RViz

The ROS <u>openni\_tracker</u> package connects to a PrimeSense device such as a Kinect or Asus Xtion and broadcasts a ROS frame transform for each skeleton joint detected in front of the camera. The tf transforms are defined relative to the openni depth frame which is embedded inside the camera behind the depth sensor.

To view the skeleton frames in RViz, perform the following steps. First, plug in your Kinect or Asus camera and in the case of the Kinect, make sure it has power as well. Be sure to terminate any openni launch files you might already have running. Then run the openni tracker command:

```
$ rosrun openni_tracker openni_tracker
```

(Don't worry if you do not see any initial output from this command. Status messages will appear later when you stand in front of the camera and your joints are tracked.)

Now bring up RViz with the included skeleton\_frames.rviz config file:

```
$ rosrun rviz rviz -d `rospack find rbx1_vision`/skeleton_frames.rviz
```

Keep your eye on RViz and stand back from the camera at least a 5 or 6 feet while assuming the "Psi pose". (See the <u>openni\_tracker</u> page for an example of the Psi pose.) Once the tracker locks onto you, you should see your skeleton tf frames appear in RViz as shown below.

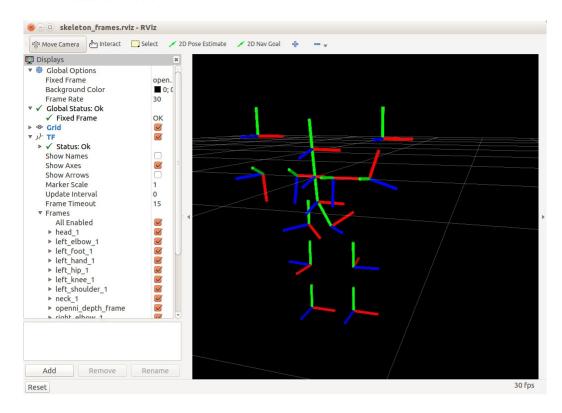

At this point you can move around as you like in front of the camera and the skeleton in RViz should mimic your actions.

### 10.9.3 Accessing Skeleton Frames in your Programs

Since the openni\_tracker node makes the skeleton joints available as ROS tf frames, we can use a tf TransformListener to find the current position of a given joint. An example of how this works can be found in the <a href="markers">skeleton\_markers</a> package. You can install it into your personal ROS catkin directory, using the following commands:

```
$ cd ~/catkin_ws/src
$ git clone -b https://github.com/pirobot/skeleton_markers.git
$ cd skeleton_markers
$ git checkout indigo-devel
$ cd ~/catkin_ws
$ catkin_make
$ rospack profile
```

Let's try it out before looking at the code. First terminate any instances of openni\_tracker and RViz you may have launched in the previous section. Next, run the following two commands:

```
$ roslaunch skeleton_markers markers_from_tf.launch
```

#### and

```
$ rosrun rviz rviz -d `rospack find \
   skeleton_markers`/markers_from_tf.rviz
```

Now assume the "Psi Pose" in front of the camera while keeping an eye on RViz until calibration is complete and tracking begins. Once the tracker locks onto you, you should see the green skeleton markers appear in RViz. At this point you can move around as you like in front of the camera and the skeleton in RViz should follow your actions as shown in the image below:

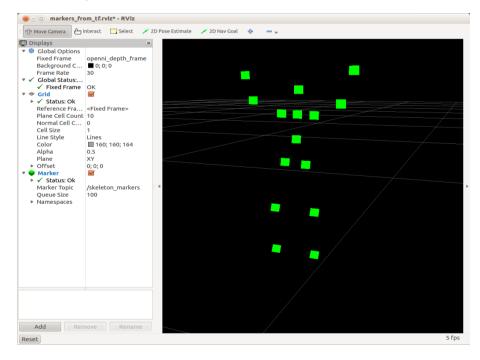

Before we look at the code, let's be sure we understand the launch file markers from tf.launch listed below:

```
<launch>
  <node pkg="openni_tracker" name="openni_tracker" type="openni_tracker"
output="screen">
        <param name="fixed_frame" value="openni_depth_frame" />
        </node>

  <node pkg="skeleton_markers" name="markers_from_tf" type="markers_from_tf.py"
output="screen">
        <rosparam file="$(find skeleton_markers)/params/marker_params.yaml"
command="load" />
        </node>
  </launch>
```

First we run the <code>openni\_tracker</code> node with the fixed frame set to the camera's depth frame. (This is the default so strictly speaking, specifying the parameter in the launch file is not necessary.) Then we fire up our <code>markers\_from\_tf.py</code> script and load the parameter file <code>marker\_params.yaml</code> from the params directory. This file defines parameters describing the appearance of the markers as well as the list of skeleton frames we want to track

Let's now look at the markers\_from\_tf.py script. Our overall strategy will be to use the tf library to find the transformation between each skeleton frame and the fixed depth frame. All we need for our purposes is the coordinates of each frame's origin relative to the depth frame. This allows us to place a visualization marker at that location to represent the position of the corresponding skeleton joint in space.

### Link to source: markers from tf.py

```
#!/usr/bin/env python
2
3 import rospy
4
5 from visualization msgs.msg import Marker
6 from geometry msgs.msg import Point
7 import tf
9 class SkeletonMarkers():
10 def init (self):
11
          rospy.init node('markers from tf')
12
13
         rospy.loginfo("Initializing Skeleton Markers Node...")
14
15
         rate = rospy.get param('~rate', 20)
16
         r = rospy.Rate(rate)
17
18
          # There is usually no need to change the fixed frame from the default
19
          self.fixed frame = rospy.get param('~fixed frame',
'openni depth frame')
```

```
21
           # Get the list of skeleton frames we want to track
22
           self.skeleton frames = rospy.get param('~skeleton frames', '')
23
24
           # Initialize the tf listener
25
           tf listener = tf.TransformListener()
26
27
           # Define a marker publisher
28
          marker pub = rospy.Publisher('skeleton markers', Marker, queue size=5)
29
30
           # Intialize the markers
31
           self.initialize markers()
32
33
           # Make sure we see the openni depth frame
34
           tf listener.waitForTransform(self.fixed frame, self.fixed frame,
rospy.Time(), rospy.Duration(60.0))
35
36
           # A flag to track when we have detected a skeleton
37
           skeleton detected = False
38
39
           # Begin the main loop
40
           while not rospy.is shutdown():
41
               # Set the markers header
42
               self.markers.header.stamp = rospy.Time.now()
43
44
               # Clear the markers point list
45
               self.markers.points = list()
46
47
               # Check to see if a skeleton is detected
48
               while not skeleton detected:
49
                   # Assume we can at least see the head frame
                   frames = [f for f in tf listener.getFrameStrings() if
50
f.startswith('head ')]
51
52
53
                       # If the head frame is visible, pluck off the
54
                       # user index from the name
55
                       head frame = frames[0]
56
                       user index = head frame.replace('head ', '')
57
58
                       # Make sure we have a transform between the head
59
                       # and the fixed frame
60
                            (trans, rot) =
tf listener.lookupTransform(self.fixed frame, head frame, rospy.Time(0))
62
                           skeleton detected = True
63
64
                       except (tf.Exception, tf.ConnectivityException,
tf.LookupException):
65
                           skeleton detected = False
66
                           rospy.loginfo("User index: " + str(user index))
67
                           r.sleep()
68
                   except:
69
                       skeleton detected = False
70
71
               # Loop through the skeleton frames
72
               for frame in self.skeleton frames:
73
                   # Append the user index to the frame name
```

```
74
                   skel frame = frame + " " + str(user index)
75
76
                   # We only need the origin of each skeleton frame
77
                   # relative to the fixed frame
78
                   position = Point()
79
80
                   # Get the transformation from the fixed frame
81
                   # to the skeleton frame
82
                   trv:
83
                       (trans, rot) =
tf listener.lookupTransform(self.fixed frame, skel frame, rospy.Time(0))
84
                       position.x = trans[0]
85
                       position.y = trans[1]
86
                       position.z = trans[2]
87
88
                       # Set a marker at the origin of this frame
89
                       self.markers.points.append(position)
90
                   except:
91
                       pass
92
               # Publish the set of markers
93
94
               marker pub.publish(self.markers)
95
96
               r.sleep()
97
98
      def initialize markers(self):
99
           # Set various parameters
100
           scale = rospy.get param('~scale', 0.07)
101
          lifetime = rospy.get param('~lifetime', 0) # 0 is forever
          ns = rospy.get param('~ns', 'skeleton markers')
102
103
           id = rospy.get param('~id', 0)
104
           color = rospy.qet param('~color', {'r': 0.0, 'g': 1.0, 'b': 0.0, 'a':
1.0})
105
106
           # Initialize the marker points list
107
          self.markers = Marker()
108
          self.markers.header.frame id = self.fixed frame
109
          self.markers.ns = ns
110
           self.markers.id = id
111
          self.markers.type = Marker.POINTS
112
          self.markers.action = Marker.ADD
113
          self.markers.lifetime = rospy.Duration(lifetime)
114
          self.markers.scale.x = scale
115
          self.markers.scale.y = scale
116
          self.markers.color.r = color['r']
117
          self.markers.color.g = color['g']
118
          self.markers.color.b = color['b']
119
          self.markers.color.a = color['a']
120
121if name == ' main ':
122
      try:
123
          SkeletonMarkers()
124
      except rospy.ROSInterruptException:
125
          pass
126
```

Let's examine the key lines:

Here we set the fixed frame to be the default used by the <code>openni\_tracker</code> node. We also read in the list of skeleton frames we want to track as specified in the parameter file <code>marker params.yaml</code>. The parameter file looks like this:

```
# The fixed reference frame
fixed frame: 'openni depth frame'
# Update rate
rate: 20
# Height and width of markers in meters
scale: 0.07
# Duration of markers in RViz; 0 is forever
lifetime: 0
# Marker namespace
ns: 'skeleton markers'
# Marker id
id: 0
# Marker color
color: { 'r': 0.0, 'g': 1.0, 'b': 0.0, 'a': 1.0 }
skeleton frames: [
head,
neck,
torso,
left shoulder,
left elbow,
left hand,
left hip,
left knee,
left foot,
right shoulder,
right elbow,
right hand,
right hip,
right_knee,
right foot
```

The parameter file is used to define the update rate, the appearance of the markers to display in RViz and the list of skeleton frames we want to track.

Returning to the markers\_from\_tf.py script:

```
# Initialize the tf listener
tf_listener = tf.TransformListener()

# Define a marker publisher
marker_pub = rospy.Publisher('skeleton_markers', Marker, queue_size=5)
```

Here we create a TransformListener from the ROS tf library and set up a publisher for the visualization markers

```
31 self.initialize_markers()
```

This line calls a function (defined later in the script) to initialize the markers. We won't discuss markers in this volume but you can probably follow the initializing function fairly easily. You can also look at the <u>Markers Tutorial</u> on the ROS Wiki, although the examples are in C++.

Before we start looking for skeleton frames, we make sure we can at least see the camera's fixed frame and we allow 60 seconds before we time out.

```
37 skeleton_detected = False
```

A flag to indicate whether or not a skeleton is visible.

```
39  # Begin the main loop
40  while not rospy.is_shutdown():
41  # Set the markers header
42  self.markers.header.stamp = rospy.Time.now()
43
44  # Clear the markers point list
40  self.markers.points = list()
```

Now we enter the main loop of the script. First we time stamp the marker list and clear any marker coordinates.

```
48 while not skeleton_detected:
49  # Assume we can at least see the head frame
50  frames = [f for f in tf_listener.getFrameStrings() if
f.startswith('head_')]
```

Next we use the tf listener to get a list of all available frames and check to see if we can see the head frame.

```
52 try:
53 # If the head frame is visible, pluck off the
54 # user index from the name
55 head_frame = frames[0]
```

```
56
                       user index = head frame.replace('head ', '')
57
58
                       # Make sure we have a transform between the head
59
                       # and the fixed frame
60
                            (trans, rot) =
tf listener.lookupTransform(self.fixed frame, head_frame, rospy.Time(0))
62
                           skeleton detected = True
63
64
                       except (tf.Exception, tf.ConnectivityException,
tf.LookupException):
65
                           skeleton detected = False
66
                           rospy.loginfo("User index: " + str(user index))
67
                           r.sleep()
68
                   except:
69
                       skeleton detected = False
```

If we have a head frame, the outside try-except block will succeed and we look up the transform between the head frame and the fixed frame. If the lookup succeeds, we can be confident we have detected a skeleton and we set the flag to True so that we can break out of the outer while loop.

```
72
               for frame in self.skeleton frames:
73
                   # Append the user index to the frame name
74
                   skel frame = frame + " " + str(user index)
75
76
                   # We only need the origin of each skeleton frame
77
                   # relative to the fixed frame
78
                   position = Point()
79
80
                   # Get the transformation from the fixed frame
81
                   # to the skeleton frame
82
83
                       (trans, rot) =
tf listener.lookupTransform(self.fixed frame, skel frame, rospy.Time(0))
                       position.x = trans[0]
                       position.y = trans[1]
85
86
                       position.z = trans[2]
87
88
                       # Set a marker at the origin of this frame
89
                       self.markers.points.append(position)
90
                   except:
91
```

Now we can loop through all skeleton frames and attempt to look up the transform between each frame and the fixed frame. If the lookup is successful, the translation and rotation are returned separately. We only care about the translation component (the location of the frame's origin relative to the fixed frame) so we store x, y and z components in the position variable we initialized earlier as type Point. This point is then appended to the list of markers.

```
94 marker_pub.publish(self.markers)
95
```

77

Once we have a marker for each frame, we publish the whole set of markers and then wait for one rate cycle before starting a new loop.

### 10.10 PCL Nodelets and 3D Point Clouds

The <u>Point Cloud Library</u>, or PCL, is an expansive project including many powerful algorithms for processing point clouds. It is especially useful for robots equipped with an RGB-D camera like the Kinect at Xtion Pro or even a more traditional stereo camera. While the details of using PCL are beyond the scope of this volume, we can at least touch on some of the basics.

At the time of this writing, the primary API for PCL is still C++. If you are already an experienced C++ programmer, you can start right away with the excellent tutorials on the PCL website. For Python enthusiasts, a preliminary set of Python bindings is now available. In the meantime, the pcl\_ros package provides a number of nodelets for processing point clouds using PCL without having to write any code at all. For this reason, we will take a brief look at a few functions we can perform on point clouds using pcl\_ros. (You can also find a complete list of available pcl\_ros nodelets in the pcl\_ros tutorials on the ROS Wiki.)

### 10.10.1 The PassThrough Filter

The first PCL nodelet we will look at is the <u>PassThrough filter</u>. This filter is handy if you want to restrict your attention to the part of the image that falls within a certain depth range. We will use this filter in our Person Follower application in the next chapter since we will want the robot to follow only those objects that are located within a certain distance.

Before trying out the filter, let's look at the launch file passthrough.launch in the rbx1\_vision/launch directory:

```
<!-- Start the nodelet manager -->
  <node pkg="nodelet" type="nodelet" name="pcl_filter_manager" args="manager"
output="screen" />
  <!-- Run a passthrough filter on the z axis -->
    <node pkg="nodelet" type="nodelet" name="passthrough" args="load
pcl/PassThrough pcl_filter_manager" output="screen">
        <remap from="~input" to="/camera/depth_registered/points" />
        <remap from="~output" to="/passthrough" />
        <rosparam>
        filter_field_name: z
        filter_limit_min: 1.0
        filter_limit_max: 1.25
        filter_limit_negative: False
        </rosparam>
```

```
</node>
```

The launch file first loads the pcl\_filter\_manager nodelet and then the passthrough nodelet. The passthrough nodelet takes a number of parameters described as follows:

- filter\_field\_name: Typically this will be either x, y or z to indicate the optical axis that should be filtered. By "filtered" we mean that only points within the min and max limits (defined next) will be kept. Remember that the z-axis points out from the camera and is what we normally mean by depth.
- filter limit min: The minimum value (in meters) we will accept.
- filter\_limit\_max: The maximum value (in meters) we will accept.
- filter\_limit\_negative: If set to True, then only keep what lies *outside* the filter limits.

In the sample launch file, we have set the min and max limits to 1.0 and 1.25 meters, respectively. This means that only points that fall between about 3 feet and 4 feet from the camera will be retained.

Note that the launch file sets the input point cloud topic to /camera/depth\_registered/points and the output topic to /passthrough. This output topic name is needed when you want to view the results in RViz.

To see the result, start by launching the appropriate driver for your depth camera:

For the Microsoft Kinect:

```
$ roslaunch freenect launch freenect-registered-xyzrgb.launch
```

For the Asus Xtion, Xtion Pro, or Primesense 1.08/1.09 cameras:

```
$ roslaunch openni2_launch openni2.launch depth_registration:=true
```

**NOTE:** Here we turn on depth registration so that the depth image and RGB image are properly aligned pixel-by-pixel. Registration is generally desirable if you plan to use both the RGB and depth components of an image and associated point cloud.

In another terminal, launch the passthrough filter:

```
$ roslaunch rbx1_vision passthrough.launch
```

Next, bring up RViz with the provided PCL config file:

```
$ rosrun rviz rviz -d `rospack find rbx1 vision`/pcl.rviz
```

When RViz is up, look in the **Displays** panel on the left. By default, the **Original PointCloud** should be checked and you should see a color-coded point cloud in the main display. Use your mouse to rotate the cloud and view it from different angles. You can also zoom in and out of the point cloud using your mouse scroll wheel.

To see the result of the Passthrough filter, un-check the **Original PointCloud** display and check the **PassThrough** display. The **PassThrough** display topic should be set to /passthrough. If not, click on the **Topic** field and select it from the list.

Since we have set the distance limits to a fairly narrow window, do not be alarmed if you do not see any points in RViz when selecting the **PassThrough** display. However, stand in front of the camera and move toward and away from it and you should see the image of yourself appear and disappear as you pass through the filter limits.

To try different values of the minimum and maximum limits as well as the filter limit negative parameter, first bring up rgt reconfigure:

```
$ rosrun rqt reconfigure rqt reconfigure
```

then select the passthrough node. If you check the checkbox beside filter\_limit\_negative, you should now find a "hole" in between the distance limits. Now everything *outside* your limits should be visible but as you move through the hole, you will disappear.

By the way, you can change how depth is displayed for a given point cloud topic by changing the **Color Transformer** type listed under **PassThrough** display options. For example, selecting *RGB8* instead of *Axis* will display the actual pixel color values while the *Axis* setting uses a color-coded depth map. The recommended setting for the **Style** setting is *Points*. You can try other options here but you will likely find that they slow down your computer significantly unless you have a very powerful machine.

## 10.10.2 Combining More than One PassThrough Filter

We can combine more than one PassThrough filter in a single launch file. In particular, we can put limits on all three dimensions and create a box such that only points inside the box are visible. The result is a kind of 3D focus of attention. If we set the filter\_limit\_negative parameter to True for each filter, only points outside the box will be visible.

As an example, take a look at the launch file passthrough2.launch in the directory rbx1\_vision/launch. The launch file includes three instances of the passthrough nodelet, one for each optical dimension x, y and z. Note that each nodelet must have a unique name so we have called them passthrough\_x, passthrough\_y and

passthrough\_z. We then set min/max distance limits on each filter to create a box of the desired size. Note how the input topic of a subsequent filter is set to be the output topic of the one before it. The final result of all three filters is still published on the /passthrough topic so you can use the same RViz config file to see it. Terminate the previous passthrough.launch file and run:

```
$ roslaunch rbx1_vision passthrough2.launch
```

Now move around in front of the camera and you should be able to determine the boundaries of the passthrough box. You can also play with the settings in rqt\_reconfigure to create filter boxes of different size. (Note: rqt\_reconfigure does not automatically refresh the list of nodes when a new node is launched. So you will have to exit rqt\_reconfigure and bring it up again.)

### 10.10.3 The VoxelGrid Filter

The second filter we will look at is the <u>VoxelGrid filter</u>. Point clouds from high resolution cameras contain a very large number of points and can take a lot of CPU power to process. To reduce the load and ensure faster frame rates, the <code>VoxelGrid</code> filter downsamples the input cloud using parameters specified in the launch file. The result is a new point cloud with many fewer points. Let's take a look at the launch file <code>voxel.launch</code> found in the <code>rbxl vision/launch</code> directory:

```
<launch>
  <!-- Start the nodelet manager -->
  <node pkg="nodelet" type="nodelet" name="pcl manager" args="manager"</pre>
output="screen" />
  <!-- Run a VoxelGrid filter to clean NaNs and downsample the data -->
  <node pkg="nodelet" type="nodelet" name="voxel grid" args="load pcl/VoxelGrid")</pre>
pcl manager" output="screen">
    -
<remap from="~input" to="/camera/depth_registered/points" />
    <remap from="~output" to="/voxel grid" />
    <rosparam>
      filter field name: z
      filter_limit_min: 0.01
      filter_limit_max: 3.5
filter_limit_negative: False
      leaf size: 0.05
    </resparam>
  </node>
</launch>
```

Notice that the first four parameters are identical to the PassThrough filter and the behave the same way. The fourth parameter, leaf\_size, determines the coarseness of the sampling grid. A value of 0.05 means that the original point cloud is sampled every 5cm to produce the output cloud.

If you are still running the passthrough2 launch file from the previous section, terminate it now. If you don't still have the camera driver running, bring it up now using the appropriate launch file for your camera as described in the previous section.

If you don't already have RViz running with the pcl.rviz config file, run it now:

```
$ rosrun rviz rviz -d `rospack find rbx1_vision`/pcl.rviz
```

Finally, fire up the VoxelGrid filter:

```
$ roslaunch rbx1_vision voxel.launch
```

To view the result of the <code>VoxelGrid</code> filter, un-check both the <code>Original PointCloud</code> and <code>PassThrough</code> displays in <code>RViz</code> and check the box beside <code>VoxelGrid</code>. You should see a fairly sparse cloud. This is especially apparent if you zoom in on the cloud using your mouse scroll wheel. You can also use <code>rqt\_reconfigure</code> to change the <code>leaf\_size</code> on the fly and observe the result in <code>RViz</code>.

# 11. COMBINING VISION AND BASE CONTROL

Now that we have a handle on basic vision processing and motion control in ROS, we are ready to put them together into a full ROS application. In this chapter we will look at two such applications: object tracking and person following.

### 11.1 A Note about Camera Coordinate Axes

ROS assumes that the optical coordinate frame attached to a given camera is oriented with the z-axis pointing outward from the camera and perpendicular to the image plane. Within the image plane, the x-axis points horizontally to the right and the y-axis points vertically downward.

Note that this frame differs from the one typically attached to a mobile base which, as we saw earlier, has the z-axis pointing upward, the x-axis pointing forward, and the y-axis point to the left. While we won't have to worry too much about this difference in this volume, it is important to keep in mind that when we talk about "depth" in the context of an RGB-D camera such as the Kinect, we are talking about the camera's z-axis which points outward from the camera.

## 11.2 Object Tracker

In the chapter on Robot Vision, we learned how to use OpenCV to track faces, keypoints and colors. In all cases, the result is a region of interest (ROI) that follows the object and is published on the ROS topic /roi. If the camera is mounted on a mobile robot, we can use the x\_offset coordinate of the /roi to keep the object centered in the field of view by rotating the robot to compensate for the offset. In this way, the robot will rotate left or right to track the object as it moves. (In the next section we will add depth to the equation so that the robot can also move forward and backward and keep the object at a fixed distance as it moves away or comes closer.)

Our tracker node can be found in the <code>object\_tracker.py</code> script located in the directory <code>rbx1\_apps/nodes</code>. Before we review the code, let's test the tracking as follows

## 11.2.1 Testing the Object Tracker with rqt\_plot

This test can be run without a robot and requires only a camera attached to your computer. Start by launching the driver for either a depth camera or a webcam:

For the Microsoft Kinect:

\$ roslaunch freenect launch freenect-registered-xyzrgb.launch

For the Asus Xtion, Xtion Pro, or Primesense 1.08/1.09 cameras:

```
$ roslaunch openni2 launch openni2.launch depth registration:=true
```

For a webcam run:

```
$ roslaunch rbx1 vision usb cam.launch video device:=/dev/video0
```

(Change the video device if necessary.)

Next, bring up the face\_tracker2 node we developed earlier:

```
$ roslaunch rbx1_vision face_tracker2.launch
```

Now bring up the object tracker node:

```
$ roslaunch rbx1_apps object_tracker.launch
```

Finally, run rqt plot to view the angular component of the /cmd vel topic:

```
$ rqt_plot /cmd_vel/angular/z
```

A plotting window should appear with time scrolling along the horizontal axis and the value of /cmd\_vel/angular/z plotted along the vertical axis. As shown in the image below, set the back end plotting engine to MathPlot by clicking on the little gear icon at the upper right corner of the rqt\_plot window (circled in red below) and then selecting the MathPlot radio button. Then click OK.

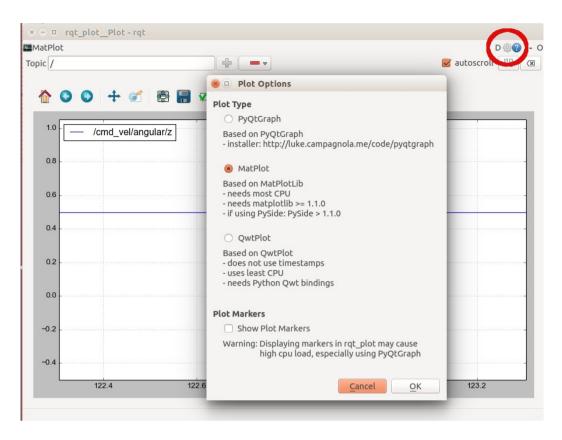

Now look at the camera and when the face tracker detects your face, move your head left and right. As you do so, you should see the angular velocity in rqt\_plot vary between roughly -1.5 and 1.5 radians per second. The further away from center you move your face, the larger the velocity value on rqt\_plot. If these values were being sent to a robot, the robot would rotate accordingly.

### 11.2.2 Testing the Object Tracker with a Simulated Robot

Instead of rqt\_plot, we can use the ArbotiX simulator to test the functionality of the object tracker code. The procedure is the same as the preceding section except that instead of running rqt\_plot as the last step, bring up the simulator and RViz as we have done before:

```
$ roslaunch rbx1_bringup fake_turtlebot.launch
$ rosrun rviz rviz -d `rospack find rbx1_nav`/sim.rviz
```

You should see the fake TurtleBot in RViz. If you now move your head left or right in front of the camera, the TurtleBot should rotate in the corresponding direction. The further left/right you move, the faster it should rotate. Note that the robot will continue to rotate as long as your face is off-center since the camera is not actually on the simulated robot. A we will show below, a real robot would stop rotating once the camera is aligned with your face.

### 11.2.3 Understanding the Object Tracker Code

Before running the tracking application on a real robot, let's take a look at the code.

### Link to source: object tracker.py

```
#!/usr/bin/env python
3 import rospy
4 from sensor msgs.msg import RegionOfInterest, CameraInfo
5 from geometry msgs.msg import Twist
6 import thread
8 class ObjectTracker():
Q
       def init (self):
10
          rospy.init node("object tracker")
11
12
          # Set the shutdown function (stop the robot)
13
          rospy.on shutdown(self.shutdown)
14
15
          # How often should we update the robot's motion?
16
          self.rate = rospy.get param("~rate", 10)
17
          r = rospy.Rate(self.rate)
18
19
          # The maximum rotation speed in radians per second
20
          self.max rotation speed = rospy.get param("~max rotation speed", 2.0)
21
22
          # The minimum rotation speed in radians per second
23
          self.min rotation speed = rospy.get param("~min rotation speed", 0.5)
24
25
          # Sensitivity to target displacements. Setting this too high
26
          # can lead to oscillations of the robot.
27
          self.gain = rospy.get param("~gain", 2.0)
28
29
          # The x threshold (% of image width) indicates how far off-center
30
          # the ROI needs to be in the x-direction before we react
31
          self.x threshold = rospy.get param("~x threshold", 0.1)
32
33
          # Publisher to control the robot's movement
34
          self.cmd vel pub = rospy.Publisher('cmd vel', Twist, queue size=5)
35
36
          # Intialize the movement command
37
          self.move cmd = Twist()
38
39
           # Get a lock for updating the self.move cmd values
40
          self.lock = thread.allocate lock()
41
42
           # We will get the image width and height from the camera info topic
```

```
43
           self.image width = 0
44
           self.image height = 0
45
46
           # Set flag to indicate when the ROI stops updating
47
           self.target visible = False
48
49
           # Wait for the camera info topic to become available
50
           rospy.loginfo("Waiting for camera info topic...")
51
           rospy.wait for message('camera info', CameraInfo)
52
53
           # Subscribe the camera info topic to get the image width and height
54
           rospy.Subscriber('camera info', CameraInfo, self.get camera info)
55
56
           # Wait until we actually have the camera data
57
           while self.image width == 0 or self.image height == 0:
58
               rospv.sleep(1)
           # Subscribe to the ROI topic and set the callback to update the
robot's motion
61
          rospy.Subscriber('roi', RegionOfInterest, self.set cmd vel)
62
63
           # Wait until we have an ROI to follow
64
           rospy.wait for message('roi', RegionOfInterest)
65
66
           rospy.loginfo("ROI messages detected. Starting tracker...")
67
68
           # Begin the tracking loop
69
           while not rospy.is shutdown():
70
               # Acquire a lock while we're setting the robot speeds
71
               self.lock.acquire()
72
73
               try:
74
                   # If the target is not visible, stop the robot
75
                   if not self.target visible:
76
                       self.move cmd = Twist()
77
                   else:
78
                       # Reset the flag to False by default
79
                       self.target visible = False
80
81
                   # Send the Twist command to the robot
82
                   self.cmd vel pub.publish(self.move cmd)
83
84
               finally:
85
                   # Release the lock
                   self.lock.release()
86
87
88
               # Sleep for 1/self.rate seconds
89
               r.sleep()
90
91
       def set_cmd_vel(self, msg):
92
           # Acquire a lock while we're setting the robot speeds
93
           self.lock.acquire()
94
95
           try:
96
               # If the ROI has a width or height of 0, we have lost the target
97
               if msg.width == 0 or msg.height == 0:
98
                   self.target visible = False
```

```
99
                   return
100
101
               # If the ROI stops updating this next statement will not happen
102
               self.target visible = True
103
104
               # Compute the displacement of the ROI from the center of the image
105
               target offset x = msg.x offset + msg.width / 2 -
self.image width / 2
106
107
               try:
108
                   percent offset x = float(target offset x) /
(float(self.image width) /2.0)
               except:
110
                   percent offset x = 0
111
112
               # Rotate the robot only if the displacement of the target exceeds
the threshold
113
               if abs(percent offset x) > self.x threshold:
114
                   # Set the rotation speed proportional to the displacement of
the target
115
                   trv:
                       speed = self.gain * percent offset x
116
117
                       if speed < 0:</pre>
118
                           direction = -1
119
                       else:
120
                            direction = 1
121
                       self.move cmd.angular.z = -direction *
max(self.min rotation speed,
122
                                                     min(self.max rotation speed,
abs(speed)))
123
                   except:
124
                      self.move cmd = Twist()
125
               else:
126
                   # Otherwise stop the robot
127
                   self.move cmd = Twist()
128
129
           finally:
130
              # Release the lock
131
               self.lock.release()
132
133
      def get_camera_info(self, msg):
134
           self.image width = msg.width
135
           self.image height = msg.height
136
137
      def shutdown(self):
138
          rospy.loginfo("Stopping the robot...")
139
           self.cmd vel pub.publish(Twist())
140
          rospy.sleep(1)
141
142if name == ' main ':
143
      try:
144
          ObjectTracker()
145
          rospy.spin()
146
      except rospy.ROSInterruptException:
147
           rospy.loginfo("Object tracking node terminated.")
```

By this point in the book, the script will probably be fairly self-explanatory. However, let's run through the key lines. Keep in mind the overall goal of the tracker application: we want to monitor the /roi topic for any change in the position of the target to either the left of right of the camera's center of view. We will then rotate the robot in the appropriate direction to compensate.

```
# The maximum rotation speed in radians per second
self.max_rotation_speed = rospy.get_param("~max_rotation_speed", 2.0)

# The minimum rotation speed in radians per second
self.min_rotation_speed = rospy.get_param("~min_rotation_speed", 0.5)
```

When controlling a mobile robot, it is always a good idea to set a maximum speed. Setting a minimum speed as well can ensure that the robot does not struggle against its own weight and friction when trying to move too slowly.

Most feedback loops require a gain parameter to control how fast we want the system to respond to displacements of the target from the neutral point. In our case, the gain parameter will determine how quickly the robot reacts to movements of the target away from the center of view.

We don't want the robot to be draining its battery chasing every tiny movement of the target. So we set a threshold on the horizontal displacement of the target to which the robot will respond. In this case, the threshold is specified as a percentage (0.05 = 5%) of the image width.

```
# Get a lock for updating the self.move_cmd values
self.lock = thread.allocate_lock()
```

Callback functions assigned to ROS subscribers run in a separate thread from the main program. Since we will be modifying the robot's rotation speed both in the ROI callback function and in the main program loop, we need to use a lock to make the overall script thread safe. We will see how to implement the lock below.

```
47 self.target_visible = False
```

If the target is lost (e.g. goes out of the field of view), we want the robot to stop. So we will use a flag to indicate when the target is visible or not.

```
for rospy.Subscriber('camera_info', CameraInfo, self.get_camera_info)
```

Rather than hard code the video resolution into the program, we can get it dynamically from the appropriate <code>camera\_info</code> topic. The actual name of this topic is mapped in the launch file <code>object\_tracker.launch</code>. In the case of a Kinect or Xtion camera driven by the OpenNI node, the topic name is usually <code>/camera/rgb/camera\_info</code>. The callback function <code>self.get\_camera\_info</code> (defined later in the script) simply sets the global variables <code>self.image\_width</code> and <code>self.image\_height</code> from the <code>camera\_info</code> messages.

```
for rospy.Subscriber('roi', RegionOfInterest, self.set_cmd_vel)
```

Here we subscribe to the /roi topic and set the callback function to set\_cmd\_vel() which will set the Twist command to send to the robot when the position of the target changes.

```
69
           while not rospy.is shutdown():
70
               # Acquire a lock while we're setting the robot speeds
71
               self.lock.acquire()
72
73
               try:
74
                   # If the target is not visible, stop the robot
75
                   if not self.target visible:
76
                       self.move cmd = Twist()
77
78
                       # Reset the flag to False by default
79
                        self.target visible = False
80
81
                   # Send the Twist command to the robot
82
                   self.cmd vel pub.publish(self.move cmd)
83
84
               finally:
85
                   # Release the lock
86
                   self.lock.release()
87
88
               # Sleep for 1/self.rate seconds
               r.sleep()
```

This is our main control loop. First we acquire a lock to protect the two global variables <code>self.move\_cmd</code> and <code>self.target\_visible</code> since both variables can also be modified in the <code>set\_cmd\_vel()</code> callback function. Then we test to see if the target is still visible. If not we stop the robot by setting the movement command to the empty <code>Twist</code> message. Otherwise, we set the <code>target\_visible</code> flag back to <code>False</code> (the safe default) and then publish the current movement command as set in the <code>set\_cmd\_vel()</code> callback described next. Finally, we release the lock and sleep for one cycle.

```
91 def set_cmd_vel(self, msg):
92  # Acquire a lock while we're setting the robot speeds
93  self.lock.acquire()
94
95  try:
```

```
# If the ROI has a width or height of 0, we have lost the target
if msg.width == 0 or msg.height == 0:

# self.target_visible = False
return

100

# If the ROI stops updating this next statement will not happen
self.target_visible = True
```

The set\_cmd\_vel() callback gets triggered whenever there is a new message on the /roi topic. The first thing to check is that neither the width nor height of the ROI is zero. If so, the target has probably been lost so we return immediately to the main loop which will stop the robot from rotating. Otherwise, we set the target\_visible flag to True so that the robot will react to the target's position.

```
89      target_x_offset = msg.x_offset + (msg.width / 2.0) - (self.image_width
/ 2.0)
90
91      try:
92           percent_offset = float(target_x_offset) / (float(self.image_width)
/ 2.0)
93      except:
94      percent_offset = 0
```

Before we can determine how the robot should move, we compute the displacement of the target from the center of the camera image. Recall that the x\_offset field in an ROI message specifies the x-coordinate of the upper left corner of the region, so to find the center of the region we add half the width. Then to find the displacement from the center of the image we subtract half the width of the image. With the displacement computed in pixels, we then get the displacement as a fraction of the image width. The try-catch block ensures we trap any attempt to divide by zero which can happen if the camera\_info topic hiccups and sends us an image\_width value of 0.

```
97
           if abs(percent x offset) > self.x threshold:
98
               # Set the rotation speed proportional to the displacement of the
target
99
              try:
100
              speed = self.gain * percent x offset
101
              if speed < 0:</pre>
102
                   direction = -1
103
              else:
104
                   direction = 1
105
              self.move cmd.angular.z = -direction *
max(self.min rotation speed, min(self.max rotation speed, abs(speed)))
106
         except:
107
              self.move cmd = Twist()
108
109
          # Otherwise stop the robot
110
          self.move cmd = Twist()
```

Finally we compute the rotation speed of the robot to be proportional to the displacement of the target where the multiplier is the parameter self.gain. If the target offset does not exceed the x\_threshold parameter, we set the movement command to the empty Twist message to stop the robot (or keep it stopped).

### 11.2.4 Object Tracking on a Real Robot

We're now ready to try the object tracker on a real robot. Since the robot will only be rotating left and right, you shouldn't have to worry about it running into anything, but move it into a clear area anyway.

If you are using a TurtleBot with its fixed camera location, you might have to get on your hands and knees to do face tracking. Alternatively, you can run the CamShift tracker and hold a colored object in from the robot to test tracking. To get it all rolling, follow these steps.

First terminate any launch files you might have running from the previous section. Then start up your robot's launch files. For the original TurtleBot we would run:

```
$ roslaunch rbx1_bringup turtlebot_minimal_create.launch
```

If your robot has a Microsoft Kinect, run:

```
$ roslaunch freenect launch freenect-registered-xyzrgb.launch
```

Otherwise, for the Asus Xtion, Xtion Pro, or Primesense 1.08/1.09 cameras, use:

```
$ roslaunch openni2_launch openni2.launch depth_registration:=true
```

Next launch either the CamShift tracker or the face tracker:

```
$ roslaunch rbx1_vision camshift.launch
```

or

```
$ roslaunch rbx1_vision face_tracker2.launch
```

Finally, bring up the object tracker node:

```
$ roslaunch rbx1_apps object_tracker.launch
```

If you launched the Camshift tracker, move a brightly colored object in front of the camera, select it with the mouse, and adjust the parameters so you get good isolation of the target in the backprojection window. Now move the object left or right and the robot should then rotate to keep the object centered in the image frame.

If you are running the face tracker instead, move in front of your robot's camera so your face is in the field of view, wait for your face to be detected, then move to the left or right. The robot should rotate to keep your face centered in the image frame.

Try adjusting the parameters in the <code>object\_tracker.launch</code> file to get the response sensitivity you desire.

## 11.3 Object Follower

Our next script combines the object tracker with depth information so that the robot can also move forward and backward to keep the tracked object at a fixed distance. In this way, the robot can actually follow the target as it moves about. The script will track any target published on the /roi topic so we can use our earlier vision nodes such as the face tracker, CamShift or LK tracker nodes to provide the target.

The new script is called <u>object\_follower.py</u> located in the <code>rbx1\_apps/nodes</code> directory. In addition to the <code>/roi</code> topic, we now subscribe to the depth image published on the topic <code>/camera/depth\_registered/image\_rect</code>. This allows us to compute an average distance over the region of interest and should reflect how far away the target object is from the camera. We can then move the robot forward or backward to keep the target at a given distance. (Remember that if your camera is displaced back from the front of the robot that you will want to account for that offset in the goal distance you set for following.)

## 11.3.1 Adding Depth to the Object Tracker

The object follower program is similar to the object tracker script but this time we will add depth information. There are two ways we can get depth values from an RGBD camera using ROS; we can subscribe either to the depth *image* published by the openni or freenect node and use OpenCV to process that image, or we can subscribe to the depth *point cloud* and use PCL. For the object follower node, we will use the depth image and OpenCV. For our "person follower" script described in the next section, we will show how to use a point cloud and PCL nodelets.

The openni or freenect camera driver publishes the depth image on the topic <code>/camera/depth\_registered/image\_raw</code> using the message type <code>sensor\_msgs/Image</code>. Each "pixel" in the image stores the depth value at that point in <code>millimeters</code>. We will therefore need to divide these values by 1000 to get the results in meters. Our callback function will use <code>cv\_bridge</code> to convert the depth image into a Numpy array that we can use to compute the average depth over the ROI.

Rather than list out the entire script, let's focus on what is new relative to the object tracker node from the previous section.

```
self.depth_subscriber = rospy.Subscriber("depth_image", Image,
self.convert_depth_image, queue_size=1)
```

Here we subscribe to the depth image topic and assign the callback function <code>convert\_depth\_image()</code>. We use the generic topic name "depth\_image" so that we can remap it in the launch file. If you look at the launch file <code>object\_follower.launch</code> found in the <code>rbx1\_apps/launch</code> directory, you will see that we do the appropriate remapping as follows:

```
<remap from="camera_info" to="/camera/rgb/camera_info" />
<remap from="depth_image" to="/camera/depth_registered/image_rect" />
```

Our callback function convert depth image () then looks like this:

```
def convert_depth_image(self, ros_image):
    # Use cv_bridge() to convert the ROS image to OpenCV format
    try:
        # Convert the depth image using the default passthrough encoding
        depth_image = self.cv_bridge.imgmsg_to_cv2(ros_image, "passthrough")
    except CvBridgeError, e:
        print e

# Convert the depth image to a Numpy array
    self.depth_array = np.array(depth_image, dtype=np.float32)
```

Here we use CvBridge to convert the depth image to a Numpy array and store it in the variable self.depth\_array. This will allow us to access depth values for each x-y coordinate of the image that falls within the target ROI.

Recall from the object tracker script that we use the callback function <code>set\_cmd\_vel()</code> to map messages on the <code>/roi</code> topic to <code>Twist</code> commands to move the robot. In that case we computed the left-right offset of the target so that we could rotate the robot to keep the target in the center of the camera view. We now add the following code to get the average depth to the ROI.

```
# Acquire a lock while we're setting the robot speeds
self.lock.acquire()

try:

    ( ... some code omitted that is the same as object_tracker.py ...)

# Initialize a few depth variables
n_z = sum_z = mean_z = 0

# Shrink the ROI slightly to avoid the target boundaries
scaled_width = int(self.roi.width * self.scale_roi)
scaled_height = int(self.roi.height * self.scale_roi)

# Get the min/max x and y values from the scaled ROI
min_x = int(self.roi.x_offset + self.roi.width * (1.0 - self.scale_roi) /
2.0)
max_x = min_x + scaled_width
```

```
min y = int(self.roi.y offset + self.roi.height * (1.0 - self.scale roi) /
2.0)
     max y = min y + scaled height
     # Get the average depth value over the ROI
     for x in range(min x, max x):
         for y in range(min y, max y):
             try:
                 # Get a depth value in millimeters
                 z = self.depth array[v, x]
                 # Convert to meters
                 z /= 1000.0
             except:
                # It seems to work best if we convert exceptions to 0
                 z = 0
             # Check for values outside max range
             if z > self.max z:
                 continue
             # Increment the sum and count
             sum z = sum z + z
             n z += 1
     # Stop the robot's forward/backward motion by default
     linear x = 0
     # If we have depth values...
     if n z:
         \frac{-}{\text{mean } z} = \text{float(sum } z) / n z
         # Don't let the mean fall below the minimum reliable range
         mean z = max(self.min z, mean z)
         # Check the mean against the minimum range
         if mean z > self.min z:
             # Check the max range and goal threshold
             if mean z < self.max z and (abs(mean z - self.goal z) >
self.z threshold):
                 speed = (mean z - self.goal z) * self.z scale
                 linear x = copysign(min(self.max linear speed,
max(self.min linear speed, abs(speed))), speed)
     if linear x == 0:
         # Stop the robot smoothly
         self.move cmd.linear.x *= self.slow down factor
         self.move cmd.linear.x = linear x
 finally:
     # Release the lock
     self.lock.release()
```

ROS callbacks operate in their own thread so first we set a lock to protect any variables that might also be updated in the main body of our script. This includes the variable self.move\_cmd for controlling the robot's motion and the self.target\_visible flag that indicates whether or not we have lost the target. If we didn't use a lock, unpredictable results could occur when both the callback and the body of the script try to use these variables at the same time.

First we get the range of x and y values that covers an area slightly smaller than the ROI. We shrink the ROI by the factor  $self.scale_roi$  (default: 0.9) so that we don't pick up distance values from the background near the edges of the tracked object. A more sophisticated approach would be to drop depth values that exceed the average depth by a certain threshold.

Next we loop over the x-y coordinates of the reduced ROI and pull the depth value at each point from the depth array we got from our depth image callback. Note how the order of x and y are reversed when indexing the depth array. We also check for exceptions and set the depth to zero for these points. We could also just drop these points but it turns out that by setting them to zero we actually get better following behavior when the person is close to the robot.

Finally, we compute the average depth and set the linear speed component of the robot to either move toward or away from the target depending on whether we are too far away or too close compared to our goal distance set in the <code>self.goal\_z</code> parameter. In case we don't have any valid depth values, we stop the robot smoothly by reducing the linear speed by 10%. (Don't be confused by the use of "z" for depth info from the camera and "x" for the linear speed of the robot. This is simply a consequence of the two different coordinate conventions used for cameras and robot motion.)

When we are done with the callback, we release the lock.

In the meantime, our main loop is operating as follows;

```
while not rospy.is_shutdown():
    # If the target is not visible, stop the robot smoothly
    self.lock.acquire()

try:
    if not self.target_visible:
        self.move_cmd.linear.x *= self.slow_down_factor
        self.move_cmd.angular.z *= self.slow_down_factor
    else:
        # Reset the flag to False by default
        self.target_visible = False

finally:
    self.lock.release()

# Send the Twist command to the robot
    self.cmd_vel_pub.publish(self.move_cmd)
```

```
# Sleep for 1/self.rate seconds
r.sleep()
```

The only difference here compared to the same loop used in the <code>object\_tracker.py</code> script is that we now acquire a lock at the beginning and release it at the end of each update cycle. This is to protect the variables <code>self.move\_cmd</code> and <code>self.target\_visible</code> that can also be modified by our callback <code>set\_cmd\_vel()</code>.

### 11.3.2 Testing the Object Follower with a Simulated Robot

Since the object follower requires depth information, the script will only work with a depth camera such as the Kinect or Xtion Pro. Therefore, start by attaching your camera to your computer and launching the appropriate driver:

For the Microsoft Kinect:

```
$ roslaunch freenect_launch freenect-registered-xyzrgb.launch
```

For the Asus Xtion, Xtion Pro, or Primesense 1.08/1.09 cameras:

```
$ roslaunch openni2 launch openni2.launch depth registration:=true
```

Next, bring up the fake TurtleBot and RViz:

```
$ roslaunch rbx1_bringup fake_turtlebot.launch
```

```
$ rosrun rviz rviz -d `rospack find rbx1_nav`/sim.rviz
```

You should see the fake TurtleBot in RViz.

Now launch the face tracker2 node we developed earlier:

```
$ roslaunch rbx1_vision face_tracker2.launch
```

Position the camera so that it can detect your face. Remember that you can hit the 'c' key over the video window to clear the tracked points and force the node to re-detect your face.

Now bring up the object follower node:

```
$ roslaunch rbx1_apps object_follower.launch
```

Make sure the RViz window is visible so that you can see the fake TurtleBot. If you now move your head in front of the camera, the fake TurtleBot should move to track your motion. The goal distance set in the <code>object\_follower.launch</code> file is 0.7 meters so if you move your head within that distance of the camera, the robot will move backward. If you move further away than 0.7 meters, the robot will move forward.

You can try the same experiment using the CamShift node to track a colored object. Simply terminate the face tracker launch file and run the camshift launch file instead:

```
$ roslaunch rbx1_vision camshift.launch
```

Select the object you want to track with the mouse and watch the fake TurtleBot in RViz as you move the object in front of the camera.

### 11.3.3 Object Following on a Real Robot

We're now ready to try the object follower on a real robot. Before starting, make sure your robot has lots of room to move about.

If you are using a TurtleBot with its fixed camera location, you might have to get on your hands and knees to do face tracking. Alternatively, you can run the CamShift tracker and hold a colored object in from the robot to test tracking.

First terminate any launch files you might have running from the previous section. Then start up your robot's launch files. For the original TurtleBot we would run:

```
$ roslaunch rbx1_bringup turtlebot_minimal_create.launch
```

If your robot has a Microsoft Kinect, run:

```
$ roslaunch freenect_launch freenect-registered-xyzrgb.launch
```

Otherwise, for the Asus Xtion, Xtion Pro, or Primesense 1.08/1.09 cameras, use:

```
$ roslaunch openni2_launch openni2.launch depth_registration:=true
```

Next launch either the CamShift tracker or the face tracker:

```
$ roslaunch rbx1_vision camshift.launch
```

or

```
$ roslaunch rbx1_vision face_tracker2.launch
```

Finally, bring up the object follower node:

```
$ roslaunch rbx1 apps object follower.launch
```

If you launched the Camshift tracker, move a brightly colored object in front of the camera, select it with the mouse, and adjust the parameters so you get good isolation of the target in the backprojection window. Now move the object left, right, or forward and back from the camera and the robot should then move to keep the object centered and at roughly the goal distance set in the launch file.

If you are running the face tracker instead, move in front of your robot's camera so your face is in the field of view, wait for your face to be detected, then move to the left or right, forward or back. The robot should move to track your motion.

Try adjusting the parameters in the <code>object\_tracker.launch</code> file to get the response sensitivity you desire.

As yet another option, try running the <code>lk\_tracker.launch</code> node rather than the face tracker or CamShift. This will allow the robot to follow any object you select with the mouse by tracking the keypoints on its surface.

## 11.4 Person Follower

Our second application is designed to make our robot follow a person as they walk around the room. If you have a TurtleBot, you can use the most excellent <a href="turtlebot\_follower">turtlebot\_follower</a> application by <a href="Tony Pratkanis">Tony Pratkanis</a> that uses PCL and is written in C++. Our goal will be to write a similar application in Python where we don't have access to the full PCL APL.

The ROS sensor\_msgs package defines a class for the PointCloud2 message type and a module called point\_cloud2.py that we can use to access individual depth values. Tony Pratkanis' turtlebot\_follower program doesn't really know what a person looks like. Instead, it uses the following strategy to detect a "person-like blob" in front of it and then keep that object within a certain distance:

- First, define the minimum and maximum size of the blob in the x, y and z dimensions. This way the robot won't tend to fixate on pieces of furniture or chair legs.
- Next, define how close we want the robot to stay to the blob (person). For a depth camera, the z-coordinate is the relevant dimension here.
- Start the main loop:
  - If the robot is too far or too close to the person, move forward or backward accordingly.

- If the person is to the left or right of the robot, rotate right or left appropriately.
- Publish the corresponding movement as a Twist message on the /cmd\_vel topic.

Let's now program a similar ROS application in Python.

### 11.4.1 Testing the Follower Application in Simulation

The Python script that implements the follower application is called follower.py in the rbx1\_apps/nodes directory. Before looking at the code, you can try it out in the ArbotiX simulator.

First, make sure your camera is plugged in, then run the appropriate driver:

For the Microsoft Kinect:

```
$ roslaunch freenect_launch freenect-registered-xyzrgb.launch
```

For the Asus Xtion, Xtion Pro, or Primesense 1.08/1.09 cameras:

```
$ roslaunch openni2_launch openni2.launch depth_registration:=true
```

Next, launch the follower application:

```
$ roslaunch rbx1 apps follower.launch
```

Finally, bring up the simulator and RViz as we have done before:

```
$ roslaunch rbx1_bringup fake_turtlebot.launch
$ rosrun rviz rviz -d `rospack find rbx1 nav`/sim.rviz
```

You should see the simulated TurtleBot in RViz. If you now move your body toward or away from the camera, the TurtleBot should move forward or backward. If you move to the right or left, the robot should rotate to track you. Since your body is not actually part of the simulation, the robot will continue to move as long as your are not centered or at the goal distance from the camera.

## 11.4.2 Understanding the Follower Script

Let's now take a look at the follower code.

Link to source: follower.py

```
#!/usr/bin/env python
3 import rospy
4 from roslib import message
5 from sensor msgs.msg import PointCloud2
6 from sensor msgs import point cloud2
7 from geometry msgs.msg import Twist
8 from math import copysign
10 class Follower():
11
      def init (self):
12
          rospy.init node("follower")
13
14
           # Set the shutdown function (stop the robot)
15
          rospy.on shutdown(self.shutdown)
16
17
           # The dimensions (in meters) of the box in which we will search
18
           # for the person (blob). These are given in camera coordinates
19
           # where x is left/right, y is up/down and z is depth (forward/backward)
20
           self.min x = rospy.get param("~min x", -0.2)
21
          self.max x = rospy.get param("~max x", 0.2)
22
           self.min y = rospy.get param("~min y", -0.3)
23
          self.max y = rospy.get param("~max y", 0.5)
24
          self.max z = rospy.get param("~max z", 1.2)
25
26
          # The goal distance (in meters) to keep between the robot
           # and the person
27
           self.goal z = rospy.get param("~goal z", 0.6)
28
29
           # How far away from the goal distance (in meters) before the robot
reacts
30
          self.z threshold = rospy.get param("~z threshold", 0.05)
31
32
           # How far away from being centered (x displacement) on the person
33
           # before the robot reacts
34
           self.x threshold = rospy.get param("~x threshold", 0.1)
35
36
           # How much do we weight the goal distance (z) when making a movement
37
           self.z scale = rospy.get param("~z scale", 1.0)
38
39
           # How much do we weight x-displacement of the person when
           # making a movement
40
           self.x scale = rospy.get param("~x scale", 2.5)
41
42
           # The maximum rotation speed in radians per second
43
           self.max angular speed = rospy.get param("~max angular speed", 2.0)
44
45
           # The minimum rotation speed in radians per second
46
           self.min angular speed = rospy.get param("~min angular speed", 0.0)
47
48
           # The max linear speed in meters per second
           self.max_linear_speed = rospy.get param("~max linear speed", 0.3)
49
50
51
           # The minimum linear speed in meters per second
52
           self.min linear speed = rospy.get param("~min linear speed", 0.1)
53
           # Publisher to control the robot's movement
```

```
55
           self.cmd vel pub = rospy.Publisher('/cmd vel', Twist, queue size=5)
56
57
           rospy.Subscriber('point cloud', PointCloud2, self.set cmd vel)
58
59
           # Wait for the point cloud topic to become available
60
           rospy.wait for message('point cloud', PointCloud2)
61
62
       def set cmd vel(self, msq):
63
           # Initialize the centroid coordinates and point count
64
           x = y = z = n = 0
65
           # Read in the x, v, z coordinates of all points in the cloud
66
67
           for point in point cloud2.read points(msg, skip nans=True):
68
              pt x = point[0]
69
              pt y = point[1]
70
              pt z = point[2]
71
72
               # Keep only those points within our designated boundaries
               # and sum them up
               if -pt y > self.min y and -pt y < self.max y and pt x <</pre>
73
self.max x and pt x > self.min x and pt z < self.max z:
74
                   x += pt x
75
                   y += pt_y
76
                   z += pt z
77
                   n += 1
78
79
           # Stop the robot by default
80
           move cmd = Twist()
81
82
           # If we have points, compute the centroid coordinates
83
           if n:
84
              x /= n
85
               y /= n
86
               z /= n
87
88
               # Check our movement thresholds
               if (abs(z - self.goal z) > self.z threshold) or <math>(abs(x) > self.z)
self.x threshold):
                   # Compute the linear and angular components of the movement
91
                   linear speed = (z - self.goal z) * self.z scale
92
                   angular speed = -x * self.x scale
93
94
                   # Make sure we meet our min/max specifications
95
                   linear speed = copysign(max(self.min linear speed,
96
                                                min(self.max linear speed,
abs(linear speed))), linear speed)
97
                   angular speed = copysign(max(self.min angular speed,
98
                                                  min(self.max angular speed,
abs(angular speed))), angular speed)
99
100
                   move cmd.linear.x = linear speed
101
           move cmd.angular.z = angular speed
102
103
       # Publish the movement command
104
      self.cmd vel pub.publish(move cmd)
105
106
```

```
107def shutdown(self):
108
      rospy.loginfo("Stopping the robot...")
109
      self.cmd vel pub.publish(Twist())
110
      rospy.sleep(1)
111
112 if name == ' main ':
113
      try:
114
         Follower()
115
         rospy.spin()
116
      except rospy.ROSInterruptException:
117
          rospy.loginfo("Follower node terminated.")
```

The overall strategy behind the script is fairly simple. First, sample all the points in the depth cloud that lie within a search box in front of the robot. From those points, compute the centroid of the region; i.e. the average x, y and z value for all the points. If there is a person in front of the robot, the z-coordinate of the centroid tells us how far away they are and the x-coordinate reflects whether they are to the right or left. From these two numbers we can compute an appropriate Twist message to keep the robot near the person.

Let's now look at the key lines of the script.

```
4 from roslib import message
5 from sensor_msgs import point_cloud2
6 from sensor_msgs.msg import PointCloud2
```

To access the points in the depth cloud, we need the message class from roslib and the point\_cloud2 library from the ROS sensor\_msgs package. We also need the PointCloud2 message type.

The long list of parameters should be fairly self-explanatory from the comments in the code. The heart of the script is the set\_cmd\_vel() callback on the point cloud topic:

```
rospy.Subscriber('point_cloud', PointCloud2, self.set_cmd_vel)
```

Note how we use a generic topic name ('point\_cloud') in the Subscriber statement. This allows us to remap the cloud topic in the launch file. Typically we will use the topic /camera/depth\_registered/points but if we filter the cloud beforehand, we might use a different topic.

```
61 def set_cmd_vel(self, msg):
62  # Initialize the centroid coordinates and point count
63  x = y = z = n = 0
```

Each time we receive a message on the point\_cloud topic, we begin the set\_cmd\_vel callback by zeroing the centroid coordinates and point count.

```
for point in point_cloud2.read_points(msg, skip_nans=True):
```

Here we use the point\_cloud2 library to cycle through all the points in the cloud. The skip\_nans parameter is handy since a NaN (not a number) can occur when the point is inside or outside the camera's depth range.

For each point in the cloud message, we check to see if it falls within the search box. If so, add its x, y and z coordinates to the centroid sums and increment the point count.

```
79 move_cmd = Twist()
```

Initialize the movement command to the empty Twist message which will stop the robot by default.

Assuming we found at least one non-NaN point, we compute the centroid coordinates by dividing by the point count. If there is a person in front of the robot, these coordinates should give us a rough idea of how far away they are and whether they are to the left or right.

If the person is closer or further than the goal distance by more than the z\_threshold, or the left/right displacement exceeds the x\_threshold, set the robot's linear and angular speed appropriately, weighing each by the z scale and x scale parameters.

```
103 self.cmd_vel_pub.publish(move_cmd)
```

Finally, publish the movement command to move (or stop) the robot.

### 11.4.3 Running the Follower Application on a TurtleBot

If you have a TurtleBot, you can compare our Python follower node to the C++ version by Tony Pratkanis which is found in the turtlebot\_follower package. In either case, start with your robot in the middle of a large room as far away from walls, furniture, or other people as possible.

Make sure the TurtleBot is powered on, then launch the startup file:

```
$ roslaunch rbx1_bringup turtlebot_minimal_create.launch
```

Next, bring up the depth camera:

For the Microsoft Kinect:

```
$ roslaunch freenect_launch freenect-registered-xyzrgb.launch
```

For the Asus Xtion, Xtion Pro, or Primesense 1.08/1.09 cameras:

```
$ roslaunch openni2_launch openni2.launch depth_registration:=true
```

Fire up the follower node using the follower.launch file:

```
$ roslaunch rbx1_apps follower.launch
```

Then move in front of the robot to see if you can get it to follow you. You can adjust the robot's behavior by changing the parameters in the launch file. Note that if you move too close to a wall or another object, the robot will likely lock onto it instead of you and you might have to pick up the robot and rotate it way from the distracting object. Also note that dark clothing, especially black and dark blue, tends not to reflect the IR pattern used by depth cameras such as the Kinect or Xtion Pro. So if you find the robot is not following you very well, make sure you aren't wearing black or navy blue pants.

If you find that the robot is a little slow to track your movements, it is likely because of the load we are putting on the CPU by checking *every* point in the point cloud to see if it falls within our tracking ranges. And we are doing this checking in Python which is not particularly suitable for such a task. A faster and more efficient way to run the follower program is to first filter the cloud using a number of PCL nodelets which are written in C++ and run much faster than a bunch of Python if-then statements. This is the approach we take in the next section and it should result in noticeably improved responsiveness during the robot's following behavior.

## 11.4.4 Running the Follower Node on a Filtered Point Cloud

In our current follower.py script, we test every point in the cloud to see if it falls within the search box. You might be wondering, why not use the PassThrough nodelet

we learned about earlier to pre-filter the cloud so this test isn't necessary? Indeed, this is a viable alternative and an implementation can be found in the follower2.launch file. This file runs a VoxelGrid filter plus a number of PassThrough filters to create the search box, then launches the follower2.py node. This new script is very similar to the original but now we can skip the test to see if a point falls within the search box.

By this point in the book, you can probably follow both the follower2.launch file and the follower2.py script on your own so we will leave it to the reader as an exercise. To test the script on a TurtleBot, follow the same instructions as in the previous section but run the follower2.launch file instead of follower.launch. If you are starting from scratch, run the following three launch files.

Make sure the TurtleBot is powered on, then launch the startup file:

```
$ roslaunch rbx1 bringup turtlebot minimal create.launch
```

Next, bring up the depth camera driver:

For the Microsoft Kinect:

```
$ roslaunch freenect launch freenect-registered-xyzrgb.launch
```

For the Asus Xtion, Xtion Pro, or Primesense 1.08/1.09 cameras:

```
$ roslaunch openni2 launch openni2.launch depth registration:=true
```

Finally, run the follower2.py node:

```
$ roslaunch rbx1_apps follower2.launch
```

## 12. Dynamixel Servos and ROS

It is hard to beat a pan-and-tilt head for adding life-like behavior to your robot. With just two servos, the robot can track your face or other moving objects, or simply look

around without having to rotate its entire body. Indeed, you don't even need a robot for this chapter: just a camera mounted on a pair of servos.

A number of third-party ROS packages provide all the tools we need to get started with joint control. At the time of this writing, our only choice of servo is the Robotis Dynamixel, primarily because these servos provides real-time feedback for position, speed and torque which is key to the way that ROS manages robot joints. A pair of the low-end AX-12 servos are generally sufficient to support the weight of a Kinect or Asus Xtion Pro camera. However, the Kinect is heavy enough that

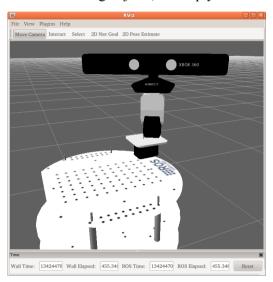

the tilt servo should not be held too far away from the vertical position for more than a few minutes at a time to prevent overheating.

In this chapter we will cover the following topics:

- Adding a pan-and-tilt head to a TurtleBot
- Choosing a Dynamixel controller and ROS package
- $\bullet \quad \text{Understanding the ROS} \; \text{JointState message type} \\$
- Using basic joint control commands
- Connecting the hardware controller and setting the servo IDs
- Configuring the launch files and parameters
- Testing the servos
- Programming a head tracking node
- Combining head tracking with face tracking

### 12.1 A TurtleBot with a Pan-and-Tilt Head

For this chapter, we will use a modified TurtleBot with the Kinect placed on top of a pair of pan and tilt Dynamixel servos as shown in the picture above. (An Asus Xtion would work as well.)

If you have a TurtleBot and would like to add a pan-and-tilt head using Dynamixel servos, you can either build your own using Robotis brackets or, if you have more money than time, you might pick up a <a href="PhantomX Turret Kit">PhantomX Turret Kit</a> from Trossen Robotics. Note that this kit can be purchased without servos and without the ArbotiX controller. We will be using a <a href="USB2Dynamixel">USB2Dynamixel</a> controller instead.

To test the URDF model of the modified TurtleBot, make sure you terminate any other launch files that might be running, then run the following commands:

```
$ roslaunch rbx1_description test_turtlebot_with_head.launch
```

and then in another terminal:

```
$ rosrun rviz rviz -d `rospack find rbx1_description`/urdf.rviz
```

If all goes well, you should see the robot in RViz as it appears in the picture at the start of the chapter. In addition, a small pop-up window will appear with a number of slider controls that allow you to test the movement of the servos. Try moving the sliders and make sure the servos rotate the head appropriately. (See if you can use the right-hand rule to figure out why a positive tilt rotates the camera downward and a positive pan causes the head to rotate counter-clockwise.)

Type Ctrl-C in the test\_turtlebot\_with\_head.launch window when you are finished

## 12.2 Choosing a Dynamixel Hardware Controller

There are two Dynamixel hardware controllers that work well with ROS: the <u>ArbotiX</u> controller from Vanadium Labs used on the <u>Mini Max</u> and <u>Maxwell</u> robots, and the Robotis <u>USB2Dynamixel</u> controller. We will use the USB2Dynamixel controller in this book since we don't need the onboard base controller that is also provided by the ArbotiX

You will also need a way to power the servos. The USB2Dynamixel controller does not itself have a power connection so you will need something like the <u>SMPS2Dynamixel</u> or <u>6-port AX/MX Power Hub</u> together with a 12V power supply.

## 12.3 A Note Regarding Dynamixel Hardware

While Dynamixel servos are very sophisticated pieces of hardware, the cable connections between the servos need to be secured with tie wraps or other methods to ensure reliability. Even a slight movement of the connectors in the sockets can sometimes cause a loss of signal which in turn can cause the software drivers to crash. In such cases, power cycling the servos and restarting the driver is often necessary. The same precautions should be taken for the power connection between the battery source and the SMPS2Dynamixel device.

## 12.4 Choosing a ROS Dynamixel Package

The two most actively developed ROS Dynamixel projects are the <u>arbotix</u> meta-package by Michael Ferguson and the <u>dynamixel\_motor</u> packages by Antons Rebguns. Both stacks can be used with a USB2Dynamixel controller while the arbotix stack can also be used with the ArbotiX controller. We will use the <u>dynamixel\_motor</u> packages in this volume to be consistent with earlier tutorials on the Pi Robot website. The arbotix packages are covered in *Yolume 2*.

To install the dynamixel motor packages, run the command:

```
$ sudo apt-get install ros-indigo-dynamixel-motor
```

That's all there is to it!

## 12.5 Understanding the ROS JointState Message Type

The ROS JointState message type is designed to keep track of all of the joints on a robot. As with all message types, we can display its fields using the rosmsg command:

```
$ rosmsg show sensor_msgs/JointState
```

which should produce the following output:

```
Header header
  uint32 seq
  time stamp
  string frame_id
string[] name
float64[] position
float64[] velocity
float64[] effort
```

As you can see, the JointState message includes a standard ROS Header component made up of a sequence number (seq), a timestamp (stamp) and a frame\_id. This is followed by four arrays: a string array called name to hold the names of the joints, then

three float arrays to hold the position, velocity and effort (usually torque) for each joint.

We can now see why Dynamixel servos are a good fit with ROS: namely, we can query each servo for its current position, velocity and torque which is exactly the data we need to fill in the JointState message. Once we have chosen a hardware controller for the Dynamixel servos, a ROS driver for that controller would be expected to publish the servo states as a JointState message on some topic. This topic is typically called /joint\_states and other nodes can subscribe to the topic to find out the current state of all the joints.

While most joints used on robots are *revolute* like servos, ROS can also deal with linear joints which are referred to as *prismatic*. A prismatic joint can be used to move a robot's torso up and down like on the PR2, or to extend or retract an arm. In either case, the position, velocity and torque of a prismatic joint can be specified in the same way as a servo-type joint and so ROS can easily handle both.

## 12.6 Controlling Joint Position, Speed and Torque

Setting the position, speed and torque of a servo or linear joint in ROS is done using topics and services as we would expect. The dynamixel\_motor meta-package contains the dynamixel\_controllers package that works in a manner similar to the one used on the Willow Garage PR2: first a controller manager node is launched that connects to the Dynamixel bus (in our case a USB2Dynamixel controller). The controller node then launches a number of individual controllers, one for each servo.

Each controller uses a topic to control the servo's position and a collection of services for setting the servo's speed, torque, and other Dynamixel properties. Fortunately, the authors of the <code>dynamixel\_motor</code> stack (Antons Rebguns, Cody Jorgensen and Cara Slutter) have nicely documented their package on the ROS Wiki. The part of the documentation we are interested in right now can be found on the <code>dynamixel\_controllers</code> page. Click on the link and then click on the <code>electric</code> tab at the top of the page to see the documentation. (For some reason, the documentation is not showing for later ROS releases but the basic API has not changed.) Finally, click on the link called "Common Joint Controller Interface" in the table of contents. Here is a screen shot of that part of the page:

### 2.4 Common Joint Controller Interface

### 2.4.1 Subscribed Topics

```
<joint controller name>/command (std_msgs/Float64)
     Listens for a joint angle (in radians) to be sent to the controller.
motor states/<serial port name> (dynamixel msgs/MotorStateList)
     Listens for motor status feedback published by low level driver.
```

### 2.4.2 Published Topics

```
<joint controller name>/state(dynamixel msgs/JointState)
      Provides current joint status information (current goal, position, velocity, load, etc.)
```

```
2.4.3 Services
<joint controller name>/set speed (dynamixel_controllers/SetSpeed)
     Change the current velocity of the joint (specified in radians per second).
<joint controller name>/torque enable (dynamixel controllers/TorqueEnable)
     Turn joint torque on or off.
<joint controller name>/set compliance slope (dynamixel controllers/SetComplianceSlope)
     Change the level of torque near goal position (see Dynamixel documentation for more details).
<joint controller name>/set compliance margin (dynamixel controllers/SetComplianceMargin)
     Change allowable error between goal position and present position (see Dynamixel documentation for more
     details).
<joint_controller_name>/set_compliance_punch (dynamixel_controllers/SetCompliancePunch)
     Change minimum amount of torque at goal position (see ● Dynamixel documentation for more details).
<joint controller name>/set torque limit (dynamixel controllers/SetTorqueLimit)
     Change the maximum amount of torque (see Dynamixel documentation for more details).
```

The topics and services listed here allow us to control many aspects of the servos. The ones we are interested in for now are setting position, speed and torque so let's look at them next.

### 12.6.1 Setting Servo Position

To set a servo's position in radians from center, we publish the desired position on the topic called:

```
<joint controller name>/command
```

So if the controller for moving a head pan servo is called head pan joint, then we would use the following command to set the position of the servo to 1.0 radians clockwise from center:

```
$ rostopic pub -1 /head pan joint/command std msqs/Float64 -- -1.0
```

The pair of hyphens (--) before the position value is required when publishing a negative value so that rostopic does not think we are supplying an option like "-r". We can also use them when publishing positive values but they are not required. To position the servo 1.0 radians *counter*-clockwise from center, we would use the command:

```
$ rostopic pub -1 /head pan joint/command std msgs/Float64 -- 1.0
```

or without the hyphens:

```
$ rostopic pub -1 /head_pan_joint/command std_msgs/Float64 1.0
```

### 12.6.2 Setting Servo Speed

To set a servo's speed in radians per second, use the set speed service called:

```
<joint controller name>/set speed
```

So to set the speed of of the head pan servo to 0.5 radians per second, we would use the command:

```
$ rosservice call /head_pan_joint/set_speed 0.5
```

### 12.6.3 Controlling Servo Torque

The dynamixel\_controllers package provides two services related to torque: torque\_enable and set\_torque\_limit. The torque\_enable service allows us to relax the torque completely or to turn it back on. Starting your robot with the servos in the relaxed state conveniently allows you to position the joints by hand before running any tests.

To relax the head pan servo, we would use the following command:

```
$ rosservice call /head_pan_joint/torque_enable False
```

And to turn it back on:

```
$ rosservice call /head_pan_joint/torque_enable True
```

The set\_torque\_limit service allows you to set how hard you want the servo to work against a load. For example, if your robot has a multi-jointed arm, you might want the torque limits set just high enough to lift the arm's own weight. This way if the arm

bumps against a person or object, the servos won't mindless attempt to push through the obstacle. The following command would set the head pan servo torque limit to 0.1:

```
$ rosservice call /head_pan_joint/set_torque_limit 0.1
```

This is a relatively low limit and when we try it out on a real servo later in the chapter, we will find that you can still rotate the servo by hand but now it will rotate back to its starting position when you let go.

## 12.7 Checking the USB2Dynamixel Connection

To check the connection to the USB2Dynamixel controller, first make sure that the micro switch on the side of the device is moved to the correct setting. For 3-pin AX-12, AX-18 or the new "T" series servos (e.g. MX-28T), you want the TTL setting. For any of the 4-pin or "R" series servos (e.g. MX-28R, RX-28, EX-106+), you need the RS-485 setting.

Next, unplug any other USB devices from your computer if possible, then connect your controller to a USB port. You can also connect it to a USB hub that is connected to your computer. Once connected, a red LED on the controller should illuminate. Then issue the following command to see what USB ports you have connected:

```
$ ls /dev/ttyUSB*
```

Hopefully you will see something like the following output:

/dev/ttvUSB0

If instead you get back the message:

```
ls: cannot access /dev/ttyUSB*: No such file or directory
```

then your USB2Dynamixel has not been recognized. Try plugging it into a different USB port, use a different cable, or check your USB hub.

If you have no other USB devices attached, your USB2Dynamixel should be on <code>/dev/ttyUSB0</code>. If you need to have other USB devices connected at the same time, plug in the USB2Dynamixel first so that it gets assigned the device <code>/dev/ttyUSB0</code>. If it has to be on a different device, e.g. <code>/dev/ttyUSB1</code>, simply make a note of it for the following configuration sections.

## 12.8 Setting the Servo Hardware IDs

If you have already set the hardware IDs of your Dynamixel servos, you can skip this section. Otherwise, read on.

All Dynamixels are shipped with an ID of 1 so if you are using more than one servo on the bus, at least one ID has to be changed. In the case of our pan-and-tilt head, we'll assume we want the ID for the pan servo to be 1 and 2 for the tilt servo. You can set them to be whatever you like but be sure to remember your choices for the next section on configuration.

If both servos still have their default value of 1, connect the tilt servo to the bus on its own. In other words, disconnect the pan servo from the bus if is already connected. Then power up the servo. Assuming your USBDynamixel is still plugged into your computer from the previous section, bring up the arbotix\_terminal application as follows:

```
$ arbotix_terminal /dev/ttyUSB0 1000000
```

Note the device name /dev/ttyUSB0 on the command line. If your controller is using a different device, such as /dev/ttyUSB1, use that instead. The second parameter is the baud rate of the USB2Dynamixel which is always 1000000.

If all goes well, you should see the following on your screen:

```
ArbotiX Terminal --- Version 0.1
Copyright 2011 Vanadium Labs LLC
>>
```

To list the servos on the bus, run the ls command at the >> prompt. Hopefully your screen will then look something like this:

Notice the 1 before all the .... characters. This indicates that a servo with an ID of 1 was found on the bus. If no IDs are shown, run the 1s command a second time. If still no IDs are displayed, check the connection between your servo and the USB2Dynamixel controller. Also double-check that the servo has power. If all else fails, try replacing the USB cable between your PC and the USB2Dynamixel controller. (This happened to me once.)

To change this servo's ID from 1 to 2, use the my command:

```
>> mv 1 2
```

then issue the 1s command again. If all goes well, you should see that the servo now has ID 2:

```
>> ls
.... 2 .... .... .... ....
```

Next, disconnect the tilt servo and connect the pan servo instead, again ensuring that it has power. Run the ls command to find its current ID. If it is already set to 1, you can leave it as is. Otherwise, use the my command to set it to 1.

Finally, connect both servos at the same time and run the ls command. The result should be:

```
>> ls

1 2 .... .... .... .... .... ....
```

To exit the arbotix terminal program, type Ctrl-C.

# 12.9 Configuring and Launching dynamixel controllers

In this section we will learn how to interpret the servo configuration file and examine the dynamixel controllers launch file.

#### 12.9.1 The dynamixel controllers Configuration File

The servo configuration parameters are store in the file dynamixel\_params.yaml found in the rbx1 dynamixels/config subdirectory and looks like this:

```
joints: ['head pan joint', 'head tilt joint']
head pan joint:
   controller:
       package: dynamixel controllers
       module: joint position controller
       type: JointPositionController
    joint name: head pan joint
   joint speed: 2.0
   motor:
       id: 1
       init: 512
       min: 0
       max: 1024
head tilt joint:
   controller:
       package: dynamixel controllers
       module: joint position controller
       type: JointPositionController
    joint name: head tilt joint
    joint speed: 2.0
   motor:
       id: 2
       init: 512
       min: 300
       max: 800
```

First we define a list parameter called joints that contains the names of our servos. Next, we have a block for each servo controller beginning with the controller name. In our case, the two controllers are called head\_pan\_joint and head\_tilt\_joint. These are the names that are used in the topics and services we learned about in the previous section.

For each servo controller, we specify the type of controller (JointPositionController), as well as its hardware ID, the initial position value and its minimum and maximum position values. If your servo IDs are different than 1 and 2, edit this file accordingly.

The init/min/max numbers are given in servo ticks which vary from 0 to 1023 for the AX-12's. In the configuration above, we give the head tilt controller less than full range since it cannot go all the way forward or back without hitting the mounting plate. (We also specify these limits in the robot's URDF file but using radians instead of servo ticks.)

#### 12.9.2 The dynamixel controllers Launch File

The file dynamixels.launch in the rbx1\_dynamixels/launch directory illustrates how to fire up the servo controllers when we have a USB2Dynamixel controller on device /dev/ttyUSB0 and two Dynamixel servos on the bus with hardware IDs 1 and 2. Let's take a look at it now:

```
<launch>
    <param name="/use sim time" value="false" />
   <!-- Load the URDF/Xacro model of our robot -->
       <param name="robot description" command="$(find xacro)/xacro.py '$(find</pre>
rbx1 description)/urdf/turtlebot with head.xacro'" />
   <!-- Publish the robot state -->
      <node name="robot state publisher" pkg="robot state publisher"</pre>
type="state publisher">
      <param name="publish frequency" value="20.0"/>
  <!-- Start the Dynamixel low-level driver manager with parameters -->
  <node name="dynamixel manager" pkg="dynamixel controllers"</pre>
     type="controller manager.py" required="true" output="screen">
     <rosparam>
        namespace: turtlebot dynamixel manager
        serial ports:
           dynamixel_ax12:
               port name: "/dev/ttyUSB0"
               baud rate: 1000000
               min_motor_id: 1
              max motor id: 2
              update rate: 20
     </resparam>
  </node>
```

```
<!-- Load the joint controller configuration from a YAML file -->
    <rosparam file="$(find rbx1 dynamixels)/config/dynamixel params.yaml"</pre>
command="load"/>
  <!-- Start the head pan and tilt controllers -->
  <node name="dynamixel controller spawner ax12" pkg="dynamixel controllers"</pre>
   type="controller spawner.py"
        args="--manager=turtlebot dynamixel manager
              --port=dynamixel ax12
              --type=simple
        head pan joint
        head tilt joint"
        output="screen" />
   <!-- Start the Dynamixel Joint States Publisher -->
   <node name="dynamixel joint states publisher" pkg="rbx1 dynamixels"</pre>
type="dynamixel joint state publisher.py" output="screen" />
  <!-- Start all Dynamixels in the relaxed state -->
   <node pkg="rbx1 dynamixels" type="relax all servos.py"</pre>
name="relax all servos" />
</launch>
```

If your USB2Dynamixel controller is on a device other than /dev/ttyUSB0 and/or your servo IDs are other than 1 and 2, edit this file now before going any further.

The launch file first loads the URDF model for the robot and runs a robot\_state\_publisher node to publish the state of the robot to tf. We then launch the controller\_manager.py node, load the dynamixels\_param.yaml file we looked at earlier, then spawn a pair of joint controllers, one for each servo.

The next node launched is called <code>dynamixel\_joint\_state\_publisher.py</code> and is found in the <code>rbx1\_dynamixels/nodes</code> directory. This is not part of the <code>dynamixel\_controllers</code> package but is necessary to correct one inconsistency in the way the package publishes joint states. Rather than use the standard ROS <code>JointState</code> message type that we introduced earlier, the <code>dynamixel\_controllers</code> package uses a custom message type to publish the joint states including some additional useful information such as servo temperature. If you look at the code in the <code>dynamixel\_joint\_state\_publisher.py</code> node, you will see that it simply republishes the custom joint state information as a standard <code>JointState</code> message on the <code>/joint\_states</code> topic.

Finally, the launch file runs the relax\_all\_servos.py node found in the rbx1\_dynamixels/nodes directory which relaxes the torque on each servo and sets a reasonable default speed and torque limit. (More on this below.)

## **12.10** Testing the Servos

To test the pan and tilt servos, first connect your servos and USB2Dynamixel to a power source, then make sure your USB2Dynamixel is connected to a USB port on your computer.

#### 12.10.1 Starting the Controllers

Before running the next command, be sure to terminate the test\_turtlebot\_with\_head.launch file we used in the previous section if you haven't already.

Next fire up the dynamixels.launch file. This launch file also loads the URDF model for the TurtleBot with a Kinect on pan and tilt servos:

```
$ roslaunch rbx1_dynamixels dynamixels.launch
```

You should see a number of startup messages that look something like this:

```
process[robot state publisher-1]: started with pid [11415]
process[dynamixel manager-2]: started with pid [11416]
process[dynamixel controller spawner ax12-3]: started with pid [11417]
process[fake pub-4]: started with pid [11418]
process[dynamixel joint states publisher-5]: started with pid [11424]
process[relax all servos-6]: started with pid [11426]
process[world base broadcaster-7]: started with pid [11430]
[INFO] [WallTime: \overline{1340671865.017257}] Pinging motor IDs 1 through 2...
[INFO] [WallTime: 1340671865.021896] Found motors with IDs: [1, 2].
[INFO] [WallTime: 1340671865.054116] dynamixel ax12 controller spawner:
waiting for controller manager turtlebot dynamixel manager to startup in
global namespace...
[INFO] [WallTime: 1340671865.095946] There are 2 AX-12+ servos connected
[INFO] [WallTime: 1340671865.096249] Dynamixel Manager on port
/dev/ttyUSB0 initialized
[INFO] [WallTime: 1340671865.169167] Starting Dynamixel Joint State
Publisher at 20Hz
[INFO] [WallTime: 1340671865.363797] dynamixel ax12 controller spawner:
All services are up, spawning controllers...
[INFO] [WallTime: 1340671865.468773] Controller head pan joint
successfully started.
[INFO] [WallTime: 1340671865.530030] Controller head tilt joint
successfully started.
[dynamixel controller spawner ax12-3] process has finished cleanly.
```

## **NOTE**: If one of the startup messages gives an error containing the message:

```
serial.serialutil.SerialException: could not open port /dev/ttyUSBO:
```

then try the following. First, power-cycle the USB2Dynamixel controller (unplug the power supply and plug it back it again), then unplug the USB cable from your computer and plug it back in again. This will fix this error 9 times out of 10. Also double-check

that your USB2Dynamixel really is connected to /dev/ttyUSB0 and not some other port such as /dev/ttyUSB1.

#### 12.10.2 Monitoring the Robot in RViz

To view the robot in RViz and observe the motion of the servos as we start testing below, bring up RViz now as follows:

```
$ rosrun rviz rviz -d `rospack find rbx1 dynamixels`/dynamixels.rviz
```

#### 12.10.3 Listing the Controller Topics and Monitoring Joint States

Once the dynamixels.launch file is up and running, bring up another terminal and list the active topics:

```
$ rostopic list
```

Among the topics listed, you should see the following dynamixel-related topics:

```
/diagnostics
/head_pan_joint/command
/head_pan_joint/state
/head_tilt_joint/command
/head_tilt_joint/state
/joint_states
/motor_states/dynamixel_ax12
```

#### For now, the topics we will look at are:

```
/head_pan_joint/command
/head_tilt_joint/command
/head_pan_joint/state
/head_tilt_joint/state
/joint_states
```

The two command topics are for setting the the servo positions as we saw earlier and we will test them below. The /joint\_states topic (which is actually published by our auxiliary node dynamixel\_joint\_state\_publisher.py) holds the current state of the servos as a JointState message. Use the rostopic echo command to see the messages:

```
$ rostopic echo /joint_states
```

which should yield a stream of messages that look something like the following:

```
header:
    seq: 11323
    stamp:
        secs: 1344138755
        nsecs: 412811040
    frame_id: 'base_link'
name: ['head_pan_joint', 'head_tilt_joint']
position: [-0.5266667371740702, 0.08692557798018634]
velocity: [0.0, 0.0]
effort: [0.0, 0.0]
```

Here we see the header with the sequence number and timestamp, a frame\_id set to base\_link and then the four arrays for name, position, velocity and effort. Since our servos are not moving, the velocities are 0 and since they are not under load, the effort (torque) is 0.

While the messages are still streaming on the screen, try moving the servos by hand. You should immediately see the position, velocity and effort values change to match your movements. You should also see the movements in RViz.

Returning to the full list of dynamixel topics above, the two controller state topics are useful for monitoring the servo temperatures and other parameters. Try viewing the messages on the state topic for the head pan controller:

```
$ rostopic echo /head_pan_joint/state
```

#### A typical message looks like this:

```
header:
    seq: 25204
    stamp:
        secs: 1344221332
        nsecs: 748966932
    frame_id: ''
name: head_pan_joint
motor_ids: [1]
motor_temps: [37]
goal_pos: 0.0
current_pos: -0.00511326929295
error: -0.00511326929295
velocity: 0.0
load: 0.0
is_moving: False
```

Perhaps the most important number here is the servo temperature listed in the motor\_temps field. A value of 37 degrees is fairly typical for a resting AX-12 servo. When the temperature starts getting up around 50 degrees or higher, it's probably a good idea to give it rest. To visually monitor the temperates of both servos, you could keep a running plot using rgt\_plot:

```
$ rqt_plot /head_pan_joint/state/motor_temps[0], \
  /head_tilt_joint/state/motor_temps[0]
```

(We have to index the motor\_temps fields since the dynamixel\_controllers package uses an array variable for this field to accommodate joints that use more than one motor.)

**NOTE**: If you only see one plot line on the rqt\_plot graph, change the back end plotting engine to PyQtGraph instead of MathPlot by clicking on the small settings cog icon at the upper-right corner of the window. For some reason, the MathPlot setting does not auto scale and so the plot line of the servo with the higher temperature can be off the top of the graph.

Since you now know the topics that include servo temperatures, you could subscribe to these topics in your scripts and relax the servos or move them to a neutral position if the temperature gets too high. A more sophisticated approach uses ROS <u>diagnostics</u> which is covered in *Volume 2*.

#### 12.10.4 Listing the Controller Services

To list the ROS services available for each joint, run command:

```
$ rosservice list | grep '/head_pan\|/head_tilt'
```

Among the services listed, you should see the following:

```
/head_pan_joint/set_speed
/head_pan_joint/set_torque_limit
/head_pan_joint/torque_enable
/head_tilt_joint/set_speed
/head_tilt_joint/set_torque_limit
/head_tilt_joint/torque_enable
```

(We will not be using the other compliance-related services in this book.)

These are just the services we have already met in an earlier section. Let's now test the position command topic and these services on live servos.

#### 12.10.5 Setting Servo Position, Speed and Torque

Once the dynamixel controllers are up and running, bring up a new terminal and send a couple of simple pan and tilt commands. The first command should pan the head fairly slowly to the left (counter-clockwise) through 1 radian or about 57 degrees:

```
$ rostopic pub -1 /head_pan_joint/command std_msgs/Float64 -- 1.0
```

Re-center the servo with the command:

```
$ rostopic pub -1 /head pan joint/command std msgs/Float64 -- 0.0
```

Now try tilting the head downward half a radian (about 28 degrees):

```
$ rostopic pub -1 /head tilt joint/command std msgs/Float64 -- 0.5
```

And bring it back up:

```
$ rostopic pub -1 /head_tilt_joint/command std_msgs/Float64 -- 0.0
```

To change the speed of the head pan servo to 1.0 radians per second, use the set speed service:

```
$ rosservice call /head_pan_joint/set_speed 1.0
```

Then try panning the head again at the new speed:

```
$ rostopic pub -1 /head_pan_joint/command std_msgs/Float64 -- -1.0
```

To relax a servo so that you can move it by hand, use the torque\_enable service:

```
$ rosservice call /head_pan_joint/torque_enable False
```

Now try rotating the head by hand. Note that relaxing a servo does not prevent it from moving when it receives a new position command. For example, re-issue the last panning command:

```
$ rostopic pub -1 /head_pan_joint/command std_msgs/Float64 -- -1.0
```

The position command will automatically re-enable the torque and move the servo. To re-enable the torque manually, run the command:

```
$ rosservice call /head_pan_joint/torque_enable True
```

And try again rotating the servo by hand--but don't force it! You should find that the servo is locked into the current position.

Finally, set the torque limit to a small value:

```
$ rosservice call /head_pan_joint/set_torque_limit 0.1
```

Now try rotating the head by hand. This time you should feel a little more resistance compared to a completely relaxed servo. Furthermore, when you release your grip, the servo will return to the position it held before you moved it.

Now set the torque limit back to a moderate value:

```
$ rosservice call /head pan joint/set torque limit 0.5
```

**Note**: If the torque limit is set very low, you will find that there is also a limit to how fast you can move the servo regardless of how high you set the speed using the set\_speed service.

#### 12.10.6 Using the relax\_all\_servos.py Script

To relax all the servos at once, use the relax\_all\_servos.py utility script which is included in the rbx1 dynamixels/nodes directory:

```
$ rosrun rbx1_dynamixels relax_all_servos.py
```

If you examine the <u>relax\_all\_servos.py</u> script, you will see that relaxing is done by using a torque\_enable (False) service call to each servo. The set\_speed service is also used to set the servo speeds to a relatively low value (0.5 rad/s) so that we are not surprised by a fast motion the first time a position command is sent. Finally, the set\_torque\_limit service is called on each servo to set the maximum torque to a moderate value (0.5). You can edit this script to set your own defaults as desired.

After running the script, sending a position command to a servo will automatically reenable its torque so there is no need to explicitly turn the torque back on when you want to move the servo.

The relax\_all\_servos.py script is run from the dynamixels.launch file we used earlier to start up the servo controllers.

# 12.11 Tracking a Visual Target

In the chapter on Robot Vision, we developed a number of nodes for tracking a visual target including faces, keypoints, and colors. We now have all the ingredients we need to program a head tracking node that will move the robot's pan-and-tilt camera to follow a moving object.

The script that does the job is called head\_tracker.py and can be found in the rbx1\_dynamixels/nodes directory. Before looking at the code, you can try it out with our earlier face tracking node.

### 12.11.1 Tracking a Face

First make sure your camera driver is up and running.

For the Microsoft Kinect:

```
$ roslaunch freenect launch freenect-registered-xyzrgb.launch
```

For the Asus Xtion, Xtion Pro. or Primesense 1.08/1.09 cameras:

```
$ roslaunch openni2_launch openni2.launch depth_registration:=true
```

or if you are using a webcam:

```
$ roslaunch rbx1_vision usb_cam.launch video_device:=/dev/video0
```

(Change the video device if necessary.)

Next, make sure your servos are powered up and the USB2Dynamixel controller is plugged into a USB port. If you have already launched the dynamixels.launch file, you can skip this next command:

```
$ roslaunch rbx1_dynamixels dynamixels.launch
```

Make sure your servos are connected by testing the pan servo with the commands:

```
$ rostopic pub -1 /head_pan_joint/command std_msgs/Float64 -- 1.0
$ rostopic pub -1 /head_pan_joint/command std_msgs/Float64 -- 0.0
```

With the servos good to go, fire up the face tracking node we developed earlier:

```
$ roslaunch rbx1_vision face_tracker2.launch
```

When the video window appears, move your face in front of the camera and make sure the tracking is working. Remember that you can hit the 'c' key to clear tracking and have your face re-detected.

We are now ready to launch the head tracking node with the command:

```
$ roslaunch rbx1_dynamixels head_tracker.launch
```

Assuming the face tracking node still has a lock on your face, the pan and tilt servos should now keep the camera centered on your face as you move in front of the camera. If your face is lost for a long enough period of time, the servos will re-center the camera. If you Ctrl-C out of the head\_tracker.launch process, the servos will also recenter before the node shuts down. If the keypoints in the face tracker window start drifting onto other objects, hit the 'c' key to clear the points and re-detect your face.

The following video demonstrates the behavior using a printout of the Mona Lisa as the target face: <a href="http://youtu.be/KHJL09BTnlY">http://youtu.be/KHJL09BTnlY</a>

NOTE: If you find that your computer's CPU is not fast enough to smoothly track your face at 640x480 (VGA) resolution, try using rqt\_reconfigure to set the resolution to 320x240 pixels (QVGA) for both RGB and depth. (At the time of this writing, this is only possible when using an Asus Xtion camera as the freenect camera does not support QVGA resolution for the Kinect.) After making the change, you will need to terminate the face tracker node and then bring it back up again. At the same time, terminate the head tracker.launch file started above and launch the QVGA version instead:

```
$ roslaunch rbx1 dynamixels head tracker gyga.launch
```

The only difference between this file and the regular head\_tracker.launch file is that the pan and tilt gain parameters are doubled from 0.75 to 1.5.

#### 12.11.2 The Head Tracker Script

The head\_tracker.py script is rather long but straightforward. The overall process is as follows:

- Initialize the servos
- Subscribe to the /roi topic.
- If the /roi moves away from the center of view, command the servos to move the camera in a direction to re-center it.
- If the /roi is lost for a given amount of time, re-center the servos to protect them from overheating.

To track the target, the script uses a kind of "speed tracking". If you move the camera to the position where the tracked object is *now*, it may have moved by the time the camera gets there. You might think you could just update the camera's target position at a high rate and therefore keep up with the object. However, this kind of position tracking will result in a jerky staccato-like motion of the camera. A better strategy is to always aim the camera *ahead* of the target, but adjust the servo speeds to be proportional to the displacement of the target from the center of view. This results in much smoother camera motion and will ensure that it moves quickly if the target is far off-center and more slowly if the displacement is small. When the target is centered, the servo speeds will be zero and so the camera will not move.

The head\_tracker.py script is a little long to display in its entirety, so let's take a look at just the key sections of the code. You can see the entire source file at the following link:

Link to source: head tracker.py

Here now are the key lines.

```
rate = rospy.get_param("~rate", 10)
r = rospy.Rate(rate)
tick = 1.0 / rate

# Keep the speed updates below about 5 Hz; otherwise the servos
# can behave erratically.
speed_update_rate = rospy.get_param("~speed_update_rate", 10)
speed_update_interval = 1.0 / speed_update_rate

# How big a change do we need in speed before we push an update
# to the servos?
self.speed_update_threshold = rospy.get_param("~speed_update_threshold", 0.01)
```

We define two rate parameters near the top of the script. The overall rate parameter controls how fast we update the tracking loop which involves changing both the speed and joint angle of the servos depending on the location of the target. The speed\_update\_parameter is typically set lower and defines how often we update the servos speeds. The only reason for doing this is that it turns out that Dynamixel servos can act a little erratically if we try to adjust their speed too often. An update rate less than 10 Hz or so seems to result in better behavior. We also set a speed\_update\_threshold so that we only update the servo speeds if the newly calculated speed differs by this much from the previous speed.

```
self.head_pan_joint = rospy.get_param('~head_pan_joint', 'head_pan_joint')
self.head_tilt_joint = rospy.get_param('~head_tilt_joint', 'head_tilt_joint')
self.joints = [self.head_pan_joint, self.head_tilt_joint]
```

We need to know the name of the pan and tilt joints in the URDF model of the robot. If your joint names differ from the defaults, use these two parameters in the head tracker.launch file to set them accordingly.

```
# Joint speeds are given in radians per second
self.default joint speed = rospy.get param('~default joint speed', 0.3)
self.max joint speed = rospy.get param('~max joint speed', 0.5)
# How far ahead or behind the target (in radians) should we aim for?
self.lead target angle = rospy.get param('~lead target angle', 1.0)
# The pan/tilt thresholds indicate what percentage of the image window
# the ROI needs to be off-center before we make a movement
self.pan_threshold = rospy.get_param('~pan_threshold', 0.025)
self.tilt threshold = rospy.get param('~tilt threshold', 0.025)
# The gain pan and gain tilt parameter determine how responsive the
# servo movements are. If these are set too high, oscillation can
# result.
self.gain pan = rospy.get param('~gain pan', 1.0)
self.gain tilt = rospy.get param('~gain tilt', 1.0)
# Set limits on the pan and tilt angles
self.max pan = rospy.get param('~max pan', radians(145))
self.min_pan = rospy.get_param('~min_pan', radians(-145))
self.max tilt = rospy.get param('~max tilt', radians(90))
```

```
self.min tilt = rospy.get param('~min tilt', radians(-90))
```

Next comes a list of parameters for controlling the tracking behavior. Most the parameters are easily understood from the embedded comments. The <code>gain\_pan</code> and <code>gain\_tilt</code> parameters control how quickly the servos will respond to a displacement of the target from the camera's field of view. If these are set too high, oscillation will result. If they are set too low, the camera's motion will lag behind a moving target.

```
self.recenter_timeout = rospy.get_param('~recenter_timeout', 5)
```

The recenter\_timeout parameter determines how long (in seconds) a target can be lost before we recenter the servos. When a target goes out of sight, the head\_tracker.py script stops the servos so that they are holding the camera in the last position they had before the target was lost. However, this can cause the servos to overheat if the camera is held this way for too long. Re-centering the servos allows them to return to a neutral position and cool down.

```
# Get a lock for updating the self.move_cmd values
self.lock = thread.allocate_lock()
```

Here we allocate a thread lock object and assign it to the variable self.lock. We will need this lock to make our overall program thread safe since we will be updating the joint positions and speeds in two places: the main body of the script and the callback function (defined below) assigned to the /roi topic. Since ROS spins a separate thread for each subscriber callback, we need to protect our joint updates with a lock as we will show further on.

```
self.init_servos()
```

The initialization of the servos is tucked away in the <code>init\_servos()</code> function which looks like this.

```
def init_servos(self):
    # Create dictionaries to hold the speed, position and torque controllers
    self.servo_speed = dict()
    self.servo_position = dict()
    self.torque_enable = dict()
```

First we define three Python dictionaries to store the servo controllers for speed, position and torque.

```
for joint in sorted(self.joints):
```

We then loop through all the joints listed in the self.joints parameter. In our case, there are only two servos named head\_pan\_joint and head\_tilt\_joint.

```
set_speed_service = '/' + joint + '/set_speed'
rospy.wait_for_service(set_speed_service)
self.servo_speed[joint] = rospy.ServiceProxy(set_speed_service,
SetSpeed, persistent=True)
```

Recall that the <code>dynamixel\_controller</code> package uses a <code>set\_speed</code> service for each servo to set the servo's speed. We therefore connect to the <code>set\_speed</code> service for each servo controller. Using the <code>persistent=True</code> argument in the <code>ServiceProxy</code> statement is important. Otherwise <code>rospy</code> has to reconnect to the <code>set\_speed</code> service every time we want to adjust the speed of a servo. Since we will be updating servo speeds continuously during tracking, we want to avoid this connection delay.

```
self.servo_speed[name](self.default_joint_speed)
```

Once we are connected to the set\_speed services, we can initialize each servo speed to the default speed.

```
torque_service = '/' + joint + '/torque_enable'
rospy.wait_for_service(torque_service)
self.torque_enable[name] = rospy.ServiceProxy(torque_service,
TorqueEnable)
# Start each servo in the disabled state so we can move them by hand
self.torque_enable[name](False)
```

In a similar manner, we connect to the torque\_enable service for each servo and initialize them to the relaxed state so we can move them by hand if necessary.

```
self.servo_position[name] = rospy.Publisher('/' + joint + '/command',
Float64, queue_size=5)
```

The position controller uses a ROS publisher rather a than service so we define one for each servo. This completes servo initialization.

```
rospy.Subscriber('roi', RegionOfInterest, self.set_joint_cmd)
```

We assume that the position of the target is published on the /roi topic as it will be if we are using any of our earlier vision nodes such as the face tracker or camshift nodes. The callback function set\_joint\_cmd() will set the servo speeds and target positions to track the target.

```
self.joint_state = JointState()
rospy.Subscriber('joint_states', JointState, self.update_joint_state)
```

We also keep tabs on the current servo positions by subscribing to the /joint\_states.

```
while not rospy.is_shutdown():
    # Acquire the lock
    self.lock.acquire()
```

```
try:
    # If we have lost the target, stop the servos
    if not self.target_visible:
        self.pan_speed = 0.0
        self.tilt_speed = 0.0

# Keep track of how long the target is lost
        target_lost_timer += tick
else:
        self.target_visible = False
        target_lost_timer = 0.0
```

This is the start of the main tracking loop. First we acquire a lock at the beginning of each update cycle. This is to protect the variables self.pan\_speed, self.tilt\_speed and self.target\_visible which are also modified by our callback set\_joint\_cmd(). We use the variable self.target\_visible to indicate if we have lost the ROI. This variable is set to True in the set\_joint\_cmd callback as we shall see below. Otherwise, it defaults to False. If the target is lost, we stop the servos by setting their speed to 0 and increment a timer to keep track of how long the target remains lost. Otherwise, we use the pan and tilt speeds set in the set\_joint\_cmd callback and reset the timer to 0. We also set the self.target\_visible flag back to False so that we have to explicitly set it to True when the next ROI message is received.

```
if target_lost_timer > self.recenter_timeout:
    rospy.loginfo("Cannot find target.")
    self.center_head_servos()
    target_lost_timer = 0.0
```

If the target is lost long enough, recenter the servos by calling the center\_head\_servos() function defined later in the script. This not only prevents the servos from overheating but also places the camera in a more central position to reacquire the target.

```
else:
    # Update the servo speeds at the appropriate interval
    if speed_update_timer > speed_update_interval:
        if abs(self.last_pan_speed - self.pan_speed) >
self.speed_update_threshold:
        self.set_servo_speed(self.head_pan_joint, self.pan_speed)
        self.last_pan_speed = self.pan_speed

    if abs(self.last_tilt_speed - self.tilt_speed) >
self.speed_update_threshold:
        self.set_servo_speed(self.head_tilt_joint, self.tilt_speed)
        self.last_tilt_speed = self.tilt_speed

        speed_update_timer = 0.0

# Update the pan position
if self.last_pan_position != self.pan_position:
```

Here we finally update the servo speeds and positions. First we check if we have reached the <code>speed\_update\_interval</code>. Otherwise, we leave the speeds alone. Recall that we do this because the Dynamixels can behave erratically if we attempt to update their speeds too frequently. We also check to see if the new speeds differ significantly from the previous speeds; otherwise we skip the speed update.

The variables self.pan\_speed and self.pan\_position are set in the set\_joint\_cmd() callback which we will look at below. The callback also sets the pan and tilt angles, self.pan\_position and self.tilt\_position based on the location of the target relative to the camera's center of view.

At the end of the update cycle, we release the lock and sleep for 1/self.rate seconds.

Finally, let's look at the set\_joint\_cmd() callback function which fires whenever we receive a message on the /roi topic.

```
def set_joint_cmd(self, msg):
    # Acquire the lock
    self.lock.acquire()

try:
    # Target is lost if it has 0 height or width
    if msg.width == 0 or msg.height == 0:
        self.target_visible = False
        return

# If the ROI stops updating this next statement will not happen
    self.target_visible = True
```

First we acquire a lock to protect the joint variables and the target\_visible flag. Then we check for zero width or height for the incoming ROI message as this would indicate a region with zero area. In such cases, we set the target visibility flat to False and return immediately.

If we make it past the first check, we set the target\_visible flag to True. As we saw earlier in the main program loop, the flag is reset to False on each cycle.

```
# Compute the displacement of the ROI from the center of the image
target_offset_x = msg.x_offset + msg.width / 2 - self.image_width / 2
target_offset_y = msg.y_offset + msg.height / 2 - self.image_height / 2
```

Next, we compute how far off-center the middle of ROI lies. Recall that the  $x_{offset}$  and  $y_{offset}$  fields in an ROI message specify coordinates of the upper left corner of the ROI. (The width and height of the image are determined by the  $get_{camera_info}()$  callback which in turn is assigned to the subscriber to the camera info topic.)

```
try:
    percent_offset_x = float(target_offset_x) / (float(self.image_width) /
2.0)
    percent_offset_y = float(target_offset_y) / (float(self.image_height) /
2.0)
    except:
        percent_offset_x = 0
        percent_offset_y = 0
```

To accommodate different image resolutions, it is better to work in relative displacements. The try-except block is used since the camera\_info topic can sometimes hiccup and send us a value of 0 for the image width and height.

```
# Get the current position of the pan servo
    current_pan =
self.joint_state.position[self.joint_state.name.index(self.head_pan_joint)]
```

We will need the current pan position of the servo which we can get from the array self.joint\_state.position. Recall that self.joint\_state is set in the callback assigned to the subscriber to the joint\_state topic.

```
# Pan the camera only if the x target offset exceeds the threshold
if abs(percent_offset_x) > self.pan_threshold:
    # Set the pan speed proportional to the target offset
    self.pan_speed = min(self.max_joint_speed, max(0, self.gain_pan *
abs(percent_offset_x)))

    if target_offset_x > 0:
        self.pan_position = max(self.min_pan, current_pan -
self.lead_target_angle)
    else:
        self.pan_position = min(self.max_pan, current_pan +
self.lead_target_angle)

else:
    self.pan_speed = 0
    self.pan_position = current_pan
```

If the horizontal displacement of the target exceeds our threshold, we set the pan servo speed proportional to the displacement. We then set the pan position to the current position plus or minus the lead angle depending on the direction of the displacement. If the target displacement falls below the threshold, then we set the servo speed to 0 and the goal position to the current position.

The process is then repeated for the tilt servo, setting its speed and target position depending on the vertical displacement of the target.

```
finally:
    # Release the lock
    self.lock.release()
```

Finally, we release the lock. And that completes the most important parts of the script. The rest should be fairly self-explanatory from the comments in the code.

#### 12.11.3 Tracking Colored Objects

We can use the same head\_tracker.py node to track colored objects or arbitrary objects selected using the mouse. The head tracker script simply follows the coordinates published on the /roi topic, so any node that publishes RegionOfInterest messages on that topic can control the movement of the camera.

To track a colored object, simply launch the CamShift node we developed earlier instead of the face tracker node used in the first head tracking example.

The complete sequence of steps would be as follows. Skip any launch files that you already have running. But Ctrl-C out of the face tracker launch if it is still running.

First make sure your camera driver is up and running.

For the Microsoft Kinect:

```
$ roslaunch freenect launch freenect-registered-xyzrgb.launch
```

For the Asus Xtion, Xtion Pro, or Primesense 1.08/1.09 cameras:

```
$ roslaunch openni2 launch openni2.launch depth registration:=true
```

or if you are using a webcam:

```
$ roslaunch rbx1_vision usb_cam.launch video_device:=/dev/video0
```

(Change the video device if necessary.)

Now fire up the servo launch file if is not already running:

```
$ roslaunch rbx1 dynamixels dynamixels.launch
```

Next, launch the CamShift node:

```
$ roslaunch rbx1_vision camshift.launch
```

When the CamShift video window appears, select the target region with your mouse and adjust the hue/value slider controls as necessary to isolate the target from the background. When you are finished, bring up the head tracker node:

```
$ roslaunch rbx1_dynamixels head_tracker.launch
```

The servos should now move the camera to track the colored target.

**NOTE**: See the previous section regarding camera resolution. For color tracking especially, using a 320x240 resolution (QVGA) is generally sufficient and will produce smoother tracking and less load on your CPU.

#### 12.11.4 Tracking Manually Selected Targets

Recall that the <code>lk\_tracker.py</code> node allows us to select an object with the mouse and the script will then use keypoints and optical flow to track the object. Since the coordinates of the tracked object are published on the <code>/roi</code> topic, we can use the head tracker node just as we did with faces and colors.

This demo works best if the target object has a highly textured surface with robust keypoints such as the cover of a book or other graphic. It also helps if the background is fairly homogeneous such as a wall.

The complete sequence of steps would be as follows. Skip any launch files that you already have running. But Ctrl-C out of either the CamShift or face tracker if it is still running.

First make sure your camera driver is up and running.

For the Microsoft Kinect:

```
$ roslaunch freenect_launch freenect-registered-xyzrgb.launch
```

For the Asus Xtion, Xtion Pro, or Primesense 1.08/1.09 cameras:

```
$ roslaunch openni2_launch openni2.launch depth_registration:=true
```

or if you are using a webcam:

```
$ roslaunch rbx1 vision usb cam.launch video device:=/dev/video0
```

(Change the video device if necessary.)

Fire up the servos:

```
$ roslaunch rbx1_dynamixels dynamixels.launch
```

Launch the lk tracker.py node:

```
$ roslaunch rbx1_vision lk_tracker.launch
```

When the video window appears, select the target object with your mouse then bring up the head tracker node:

```
$ roslaunch rbx1_dynamixels head_tracker.launch
```

The servos should now move the camera to track the selected target. There will be a limit to how fast you can move the target otherwise the optical flow tracker will not keep up. Also, you can re-select the target region at any time with your mouse.

# 12.12 A Complete Head Tracking ROS Application

The last three examples all have three out of four launch files in common. We can create a single launch file that includes the three common files and then selects the particular vision launch file we want based on a command line argument.

Take a look at the head\_tracker\_app.launch file in the rbx1\_apps/launch directory and reproduced below:

```
<launch>
 <!-- The camera arg can be one of kinect, xtion, or usb -->
 <arg name="kinect" default="false" />
  <arg name="xtion" default="false" />
 <arg name="usb" default="false" />
 <!-- These arguments determine which vision node we run -->
  <arg name="face" default="false" />
  <arg name="color" default="false" />
 <arg name="keypoints" default="false" />
 <!-- Launch the appropriate camera driver -->
 <include if="$(arg kinect)" file="$(find</pre>
freenect launch)/launch/examples/freenect-registered-xyzrgb.launch" />
 <include if="$(arg xtion)" file="$(find</pre>
openni2 launch)/launch/openni2.launch">
     <arg name="depth registration" value="true" />
  </include>
```

The launch file uses a number of arguments to control which other launch files are included in any particular run. The first three arguments, kinect, xtion or usb, specify which camera driver to load. All arguments are set to false by default so we set one to true on the command line as we will show below.

The next three arguments, face, color, and keypoints determine which vision node we will run. All three default to false so we must set one of them to true on the command line. Following the argument definitions, we run either the freenect driver, the openni2 driver or the usb\_cam driver depending on the camera argument supplied on the command line.

One of the next three lines is run depending on which vision argument we set to True on the command line. For example, if use set the color argument to True, then the campbift launch file will be run

Next we run the dynamixels.launch file to fire up the servos. And finally, we run the head tracker app.launch file to start the head tracking.

Using our new launch file, we can now start the entire head tracking application to track either faces, colors or keypoints with a single command. For example, to track a face using Kinect (the default), we would run:

```
$ roslaunch rbx1_apps head_tracker_app.launch kinect:=true face:=true
```

To track colors instead, we would run:

```
$ roslaunch rbx1_apps head_tracker_app.launch color:=True
```

Or to use a webcam and keypoint tracking:

```
$ roslaunch rbx1_apps head_tracker_app.launch \
depth_camera:=False keypoints:=True
```

One final note: if you forget to select one of the vision modes on the command line, you can always run its launch file afterward. In other words, the command:

```
$ roslaunch rbx1_apps head_tracker_app.launch face:=True
```

## is equivalent to running:

```
$ roslaunch rbx1_apps head_tracker_app.launch
```

## followed by:

\$ roslaunch rbx1 vision face tracker2.launch

# 13. Where to Go Next?

Hopefully this book has provided enough examples to help you get a good start on programming your own ROS applications. You should now have the tools you need to write applications that combine computer vision with speech recognition, text-to-speech, robot navigation and servo control. For example, how about writing an application that periodically scans the room for a person's face and when someone is detected, speaks a greeting of some sort, moves toward the person, then asks if they need any help? Or how about placing an object on your robot and using a voice command to take it to a person in another room?

As we mentioned in the introduction, there are still many areas of ROS to explore. In <u>Volume 2</u> of this series, we cover some of the more advanced ROS packages and programs such as:

- Task execution using SMACH and Behavior Trees
- Creating a URDF model for your robot
- Head tracking in 3D
- Detecting and tracking augmented reality (AR) tags
- Controlling a multi-jointed arm using Moveit!
- Robot diagnostics
- Dynamic reconfigure
- Multiplexing topics with mux & yocs
- Gazebo: Simulating worlds and robots
- Rosbridge: Building a web GUI for your robot

In addition, there are now over 2000 packages and libraries available for ROS. Click on the <u>Browse Software</u> link at the top of the ROS Wiki for a list of all ROS packages and stacks that have been submitted for indexing. When you are ready, you can contribute your own package(s) back to the ROS community. Welcome to the future of robotics. Have fun and good luck!

| Notes |
|-------|
|       |
|       |
|       |
|       |
|       |
|       |
|       |
|       |
|       |
|       |
|       |
|       |
|       |
|       |
|       |
|       |
|       |
|       |
|       |
|       |
|       |
|       |
|       |
|       |
|       |

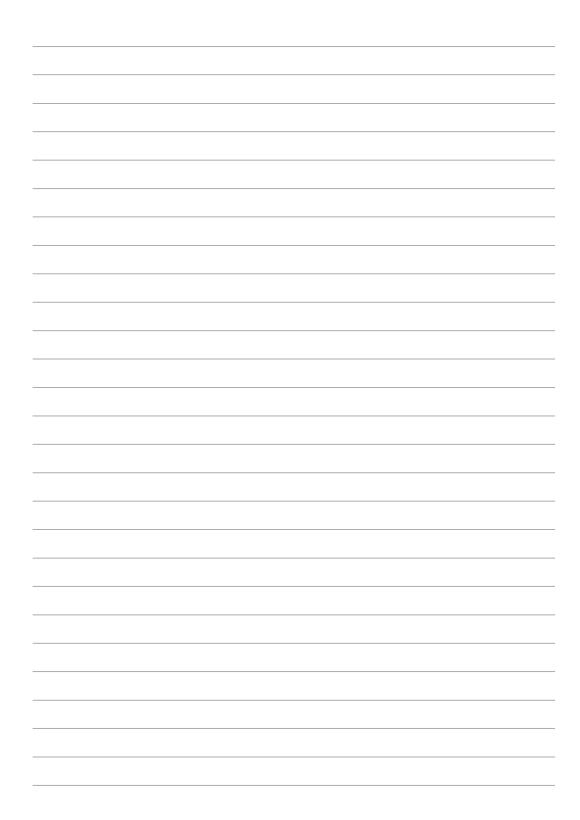